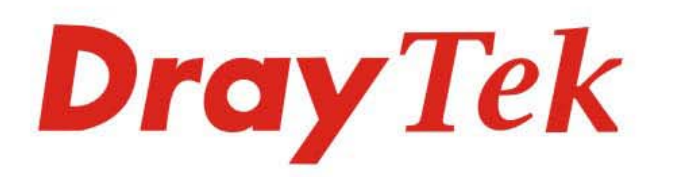

# Vigor167 35b Modem

# **USER'S GUIDE**

160 Series  $4e<sub>h</sub>$ 

 $\overline{O}^{407}$   $\overline{O}^{47}$   $\overline{O}^{48}$   $\overline{O}^{48}$ 

 $V1.1$ 

# **Vigor 167**

35b Modem

User's Guide

Version: 1.1

Firmware Version: V5.1.1

Date: May 25, 2022

# **Intellectual Property Rights (IPR) Information**

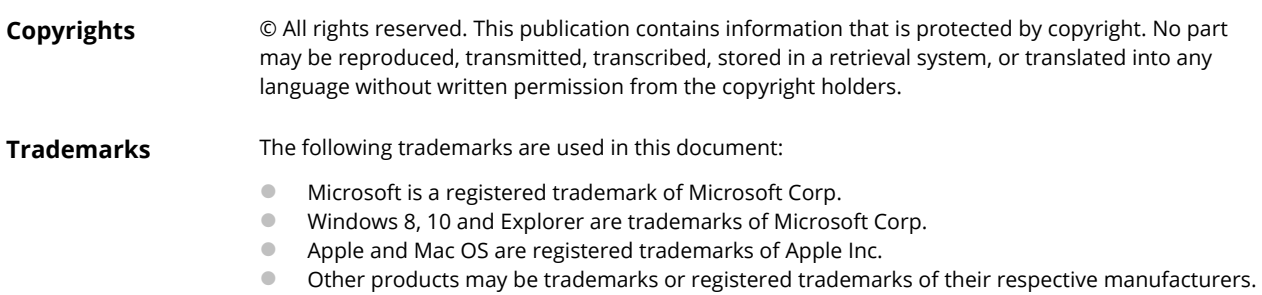

## **Safety Instructions and Approval**

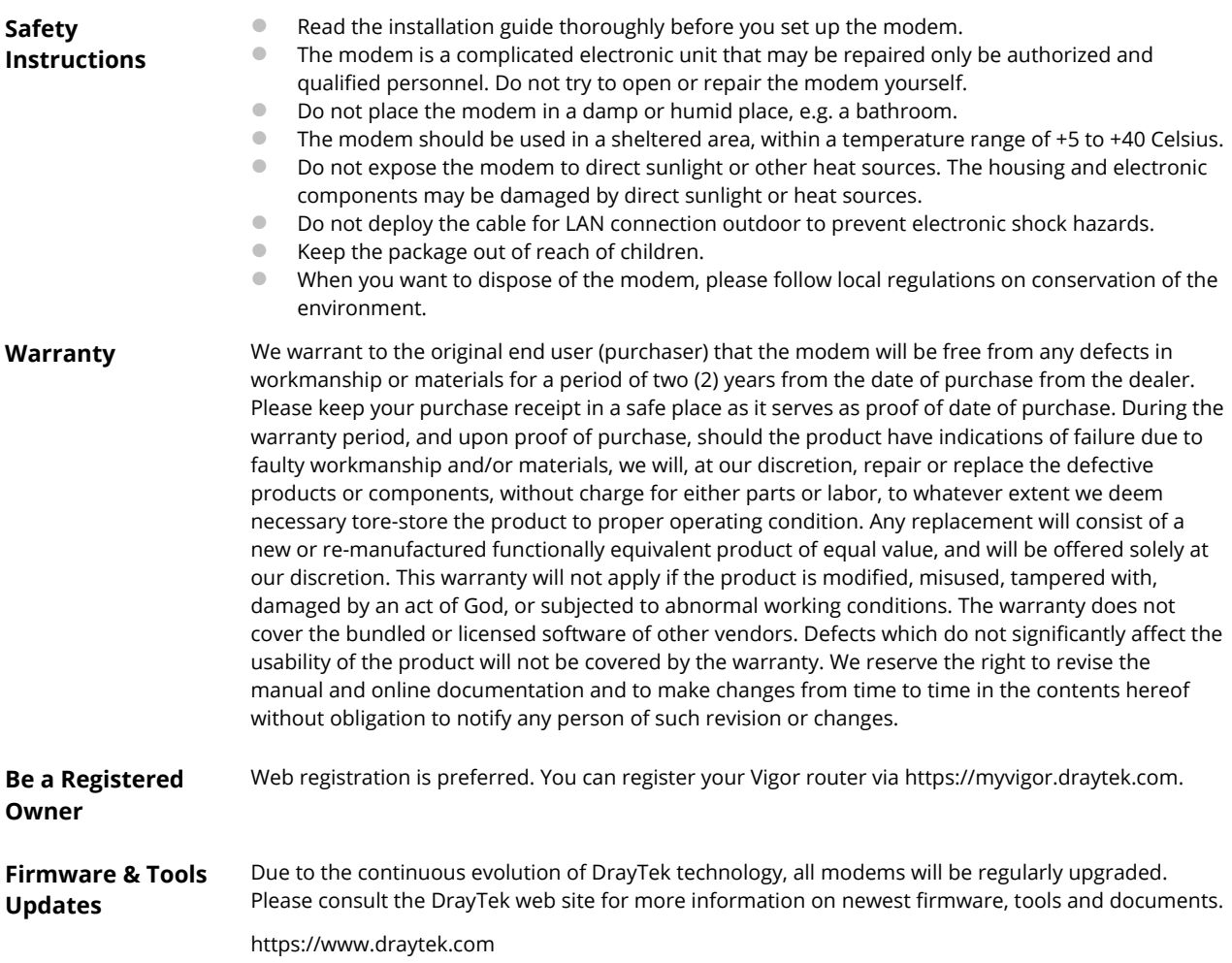

## **Table of Contents**

<u>a sa</u>

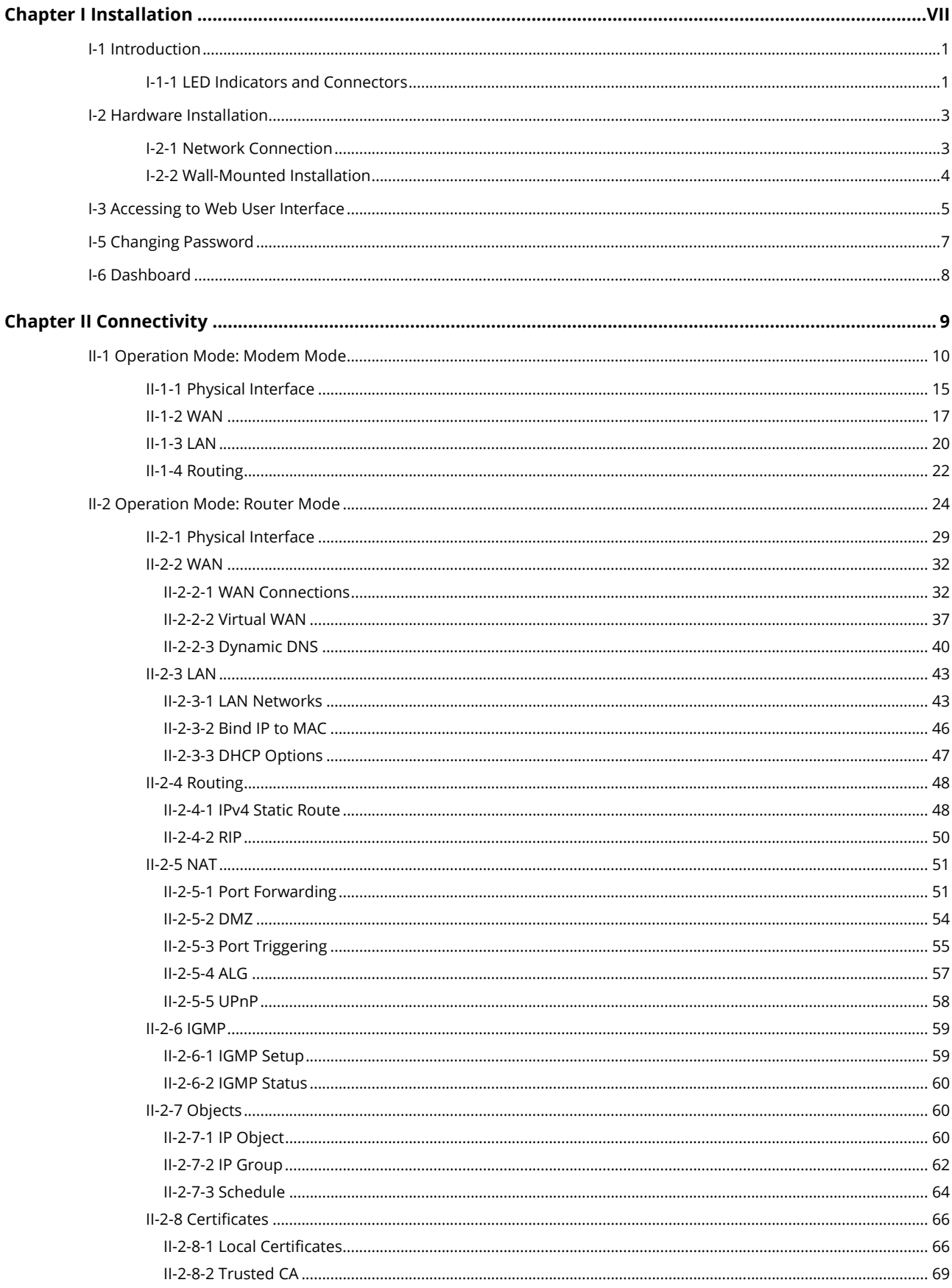

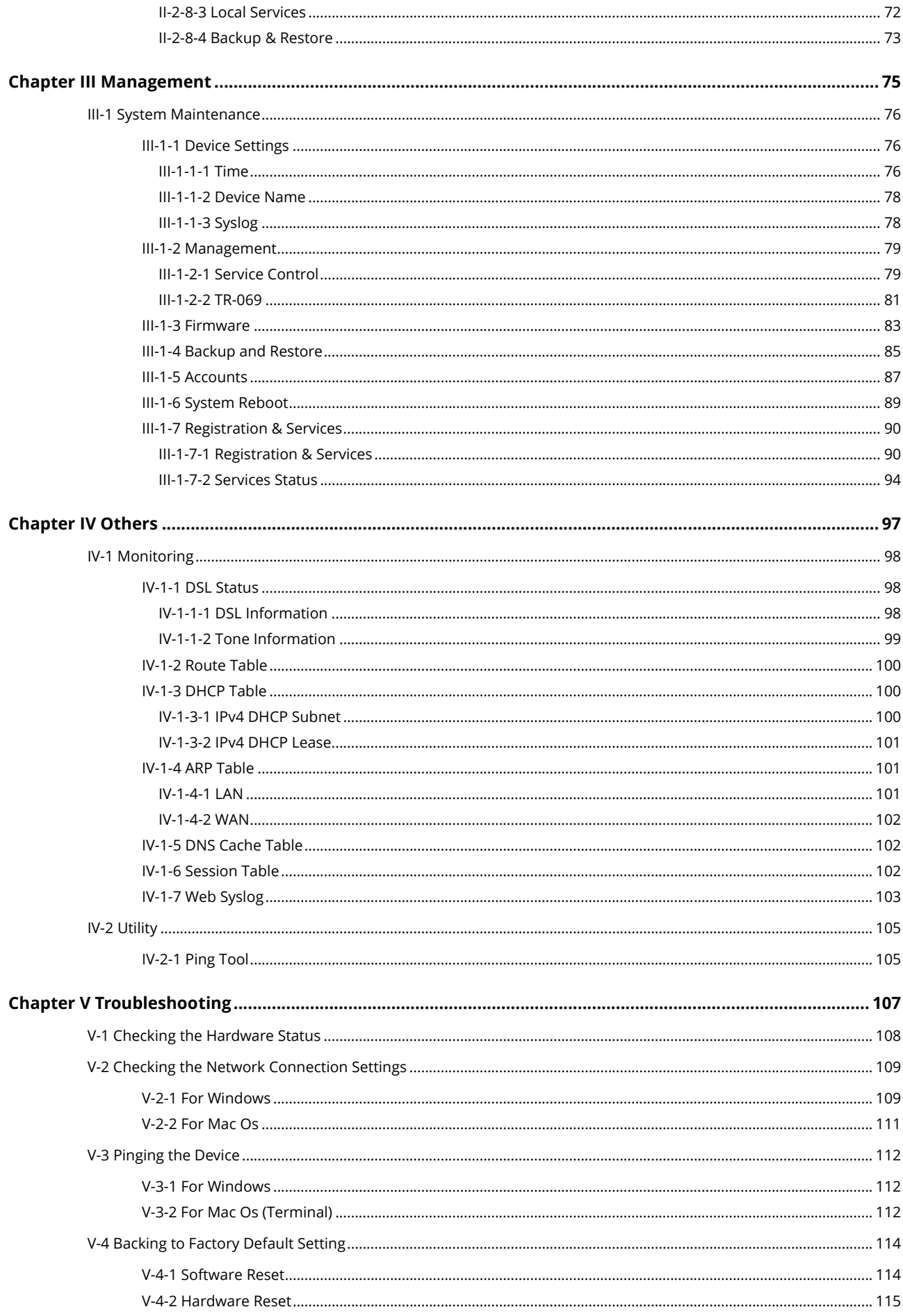

# <span id="page-6-0"></span>Chapter I Installation

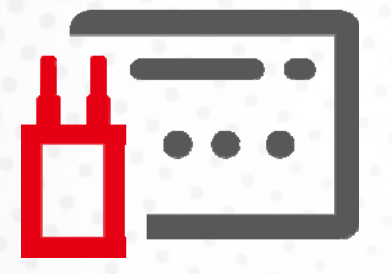

# <span id="page-8-0"></span>I-1 Introduction

This is a generic International version of the user guide. Specification, compatibility and features vary by region. For specific user guides suitable for your region or product, please contact local distributor.

## <span id="page-8-1"></span>I-1-1 LED Indicators and Connectors

Before you use the Vigor modem, please get acquainted with the LED indicators and connectors first.

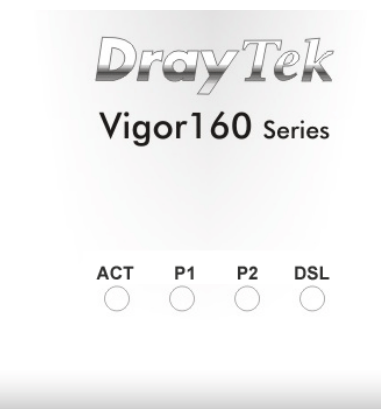

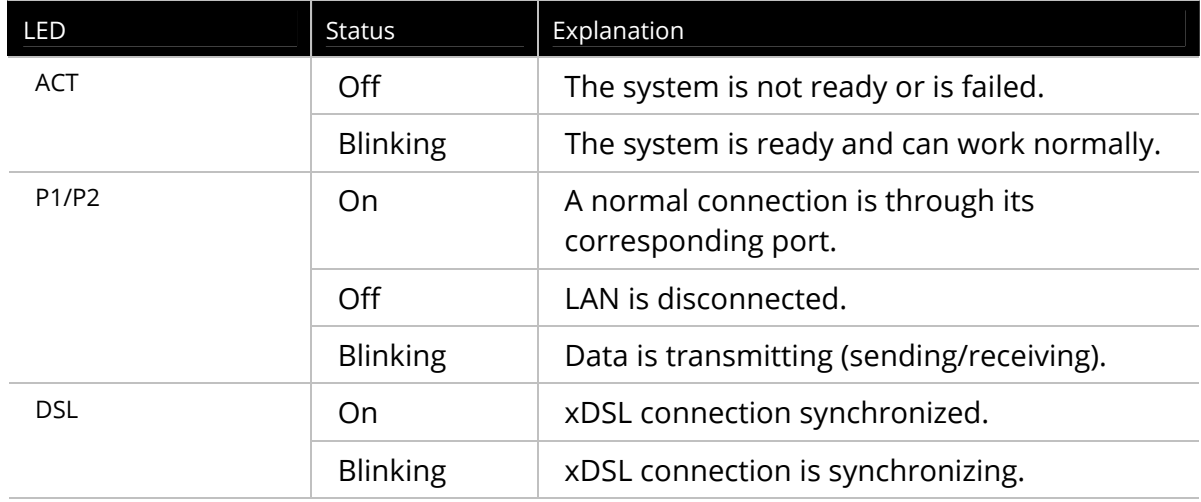

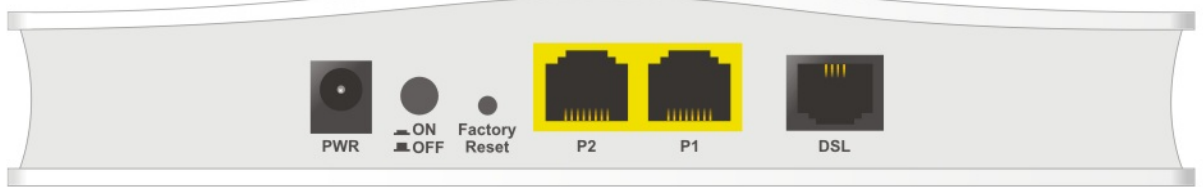

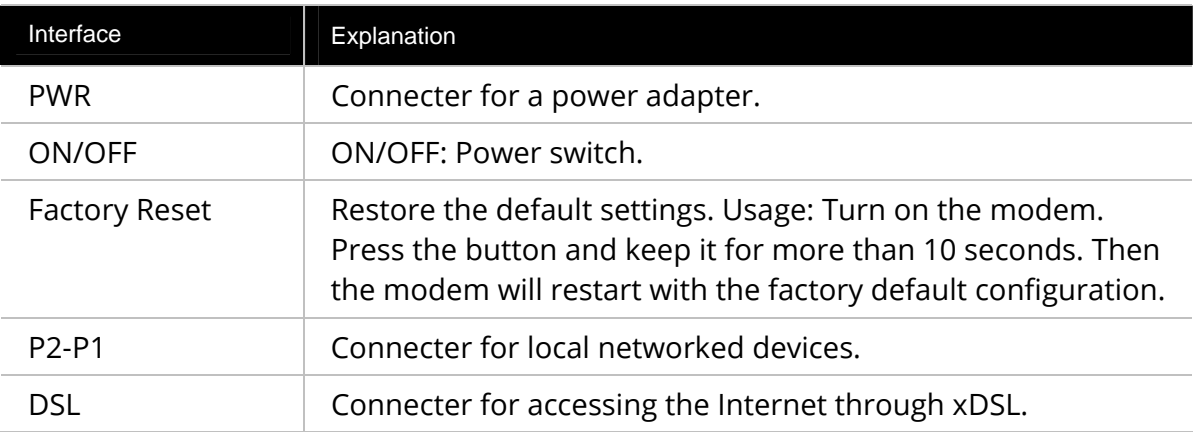

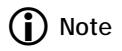

Remove the protective film from the router before use to ensure ventilation.

## <span id="page-10-0"></span>I-2 Hardware Installation

This section will guide you to install the Vigor167 through a hardware connection and configure the device's settings through the web browser.

Before starting to configure Vigor167, you have to connect your devices correctly.

### <span id="page-10-1"></span>I-2-1 Network Connection

1. Connect the DSL interface to the MODEM port of the external splitter with a DSL line cable.

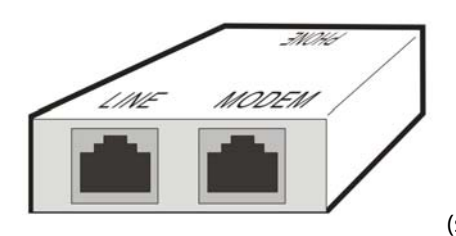

(splitter)

- 2. Connect the LAN port to your computer with an RJ-45 cable.
- 3. Connect one end of the power adapter to the Power port of this device. Connect the other end to the wall outlet of electricity.
- 4. Power on the modem.
- 5. Check the POWER, ACT, LAN, DSL, and INTERNET LEDs to assure network connections.

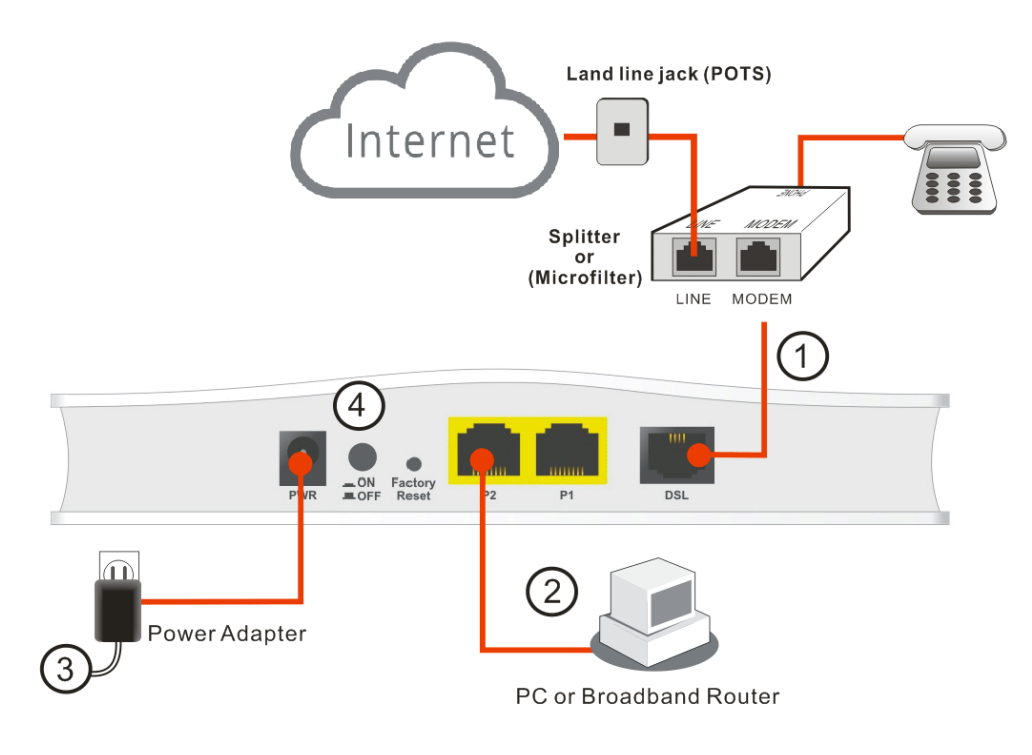

(For the detailed information of LED status, please refer to section 2.)

## <span id="page-11-0"></span>I-2-2 Wall-Mounted Installation

- 1. Drill the holes on the wall according to the recommended instruction.
- 2. Fit screws into the wall using the appropriate type of wall plug.

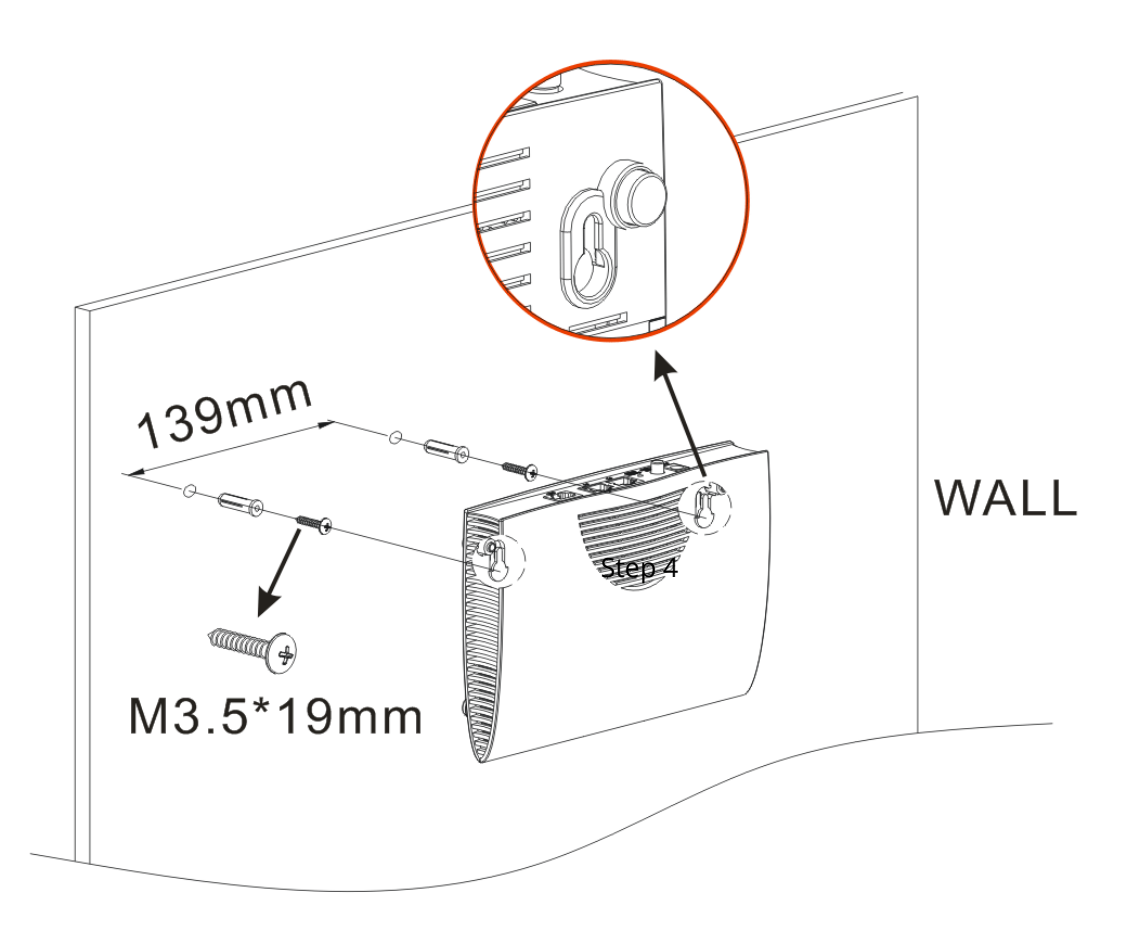

### **Note**

The recommended drill diameter shall be 6.5mm (1/4").

3. When you finished the above procedure, the modem has been mounted on the wall firmly.

## <span id="page-12-0"></span>I-3 Accessing to Web User Interface

All functions and settings of this access point must be configured via the web user interface. Please start your web browser (e.g., Firefox).

- 1. Make sure your PC connects to the Vigor router correctly.
- 2. Open a web browser on your PC and type **http://192.168.1.1.** A pop-up window will open to ask for a username and password. Pease type "admin/admin" on Username/Password and click **Login.**

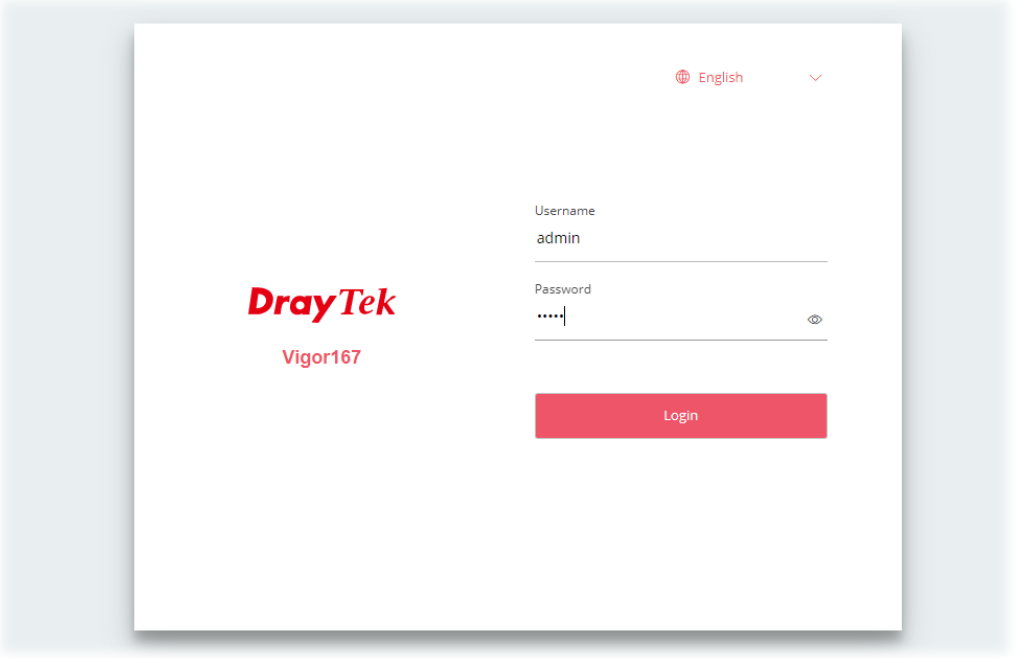

## **Note:**

If you fail to access the web configuration, please go to "Trouble Shooting" for detecting and solving your problem.

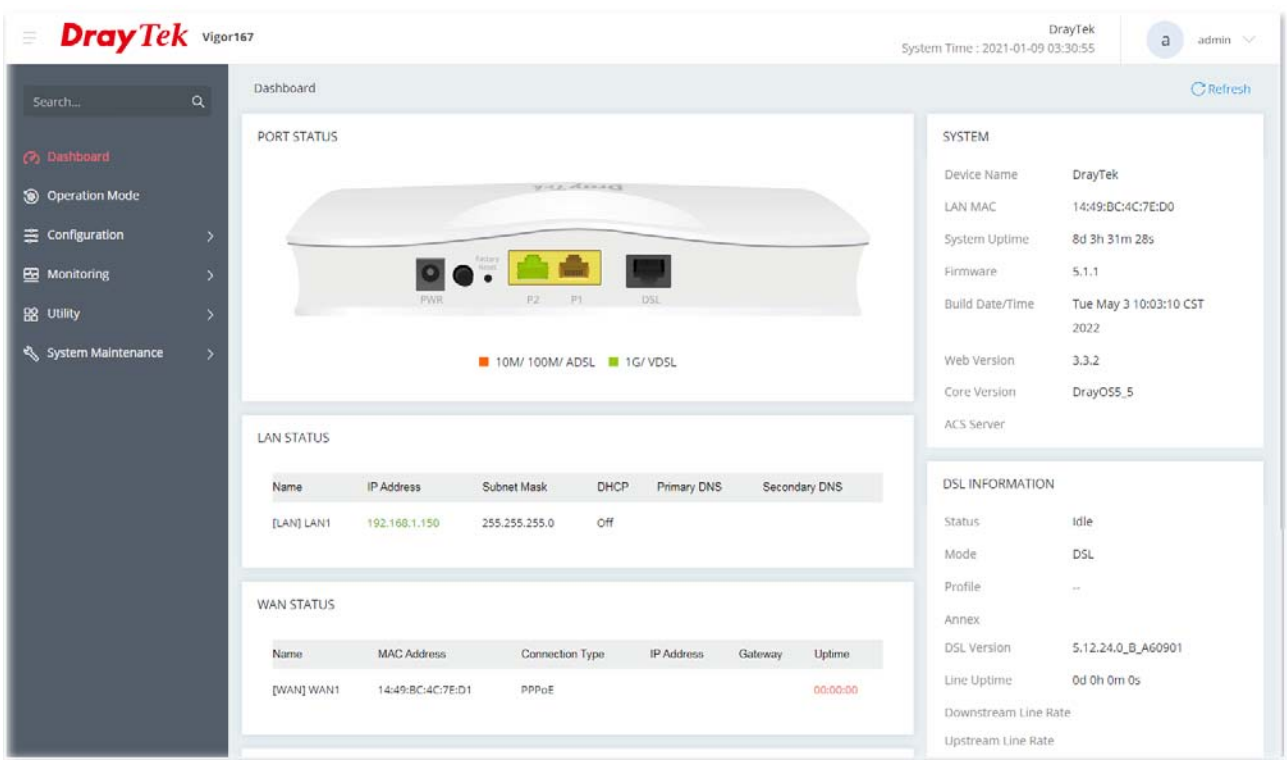

4. The web page can be logged out by clicking **Log Out** on the top right of the web page. Or, logout the web user interface according to the chosen condition. The default setting is **Auto Logout**, which means the web configuration system will log out after 5 minutes without any operation. Change the setting of auto-logout if you want.

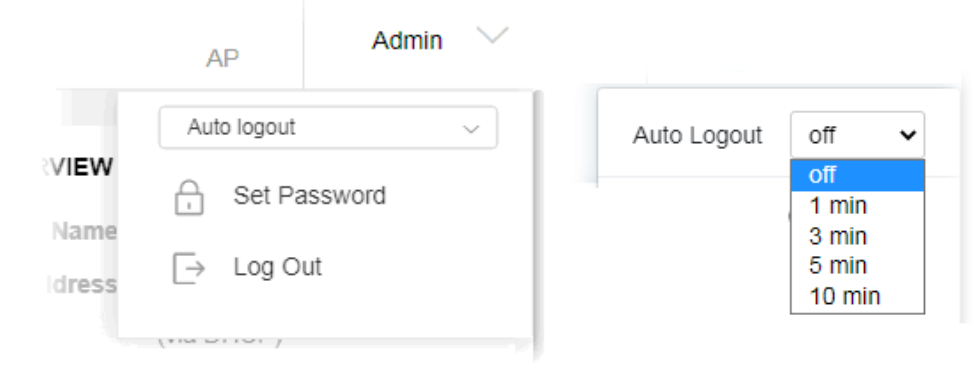

### **Note:**

For using the device properly, it is necessary for you to change the password of web configuration for security and adjust primary basic settings.

## 3. Now, the **Main Screen** will appear.

# <span id="page-14-0"></span>I-5 Changing Password

- 1. Please change the password for the original security of the modem.
- 2. Go to **System Maintenance** page and choose **Account.** Click **Edit** to open the modification page.

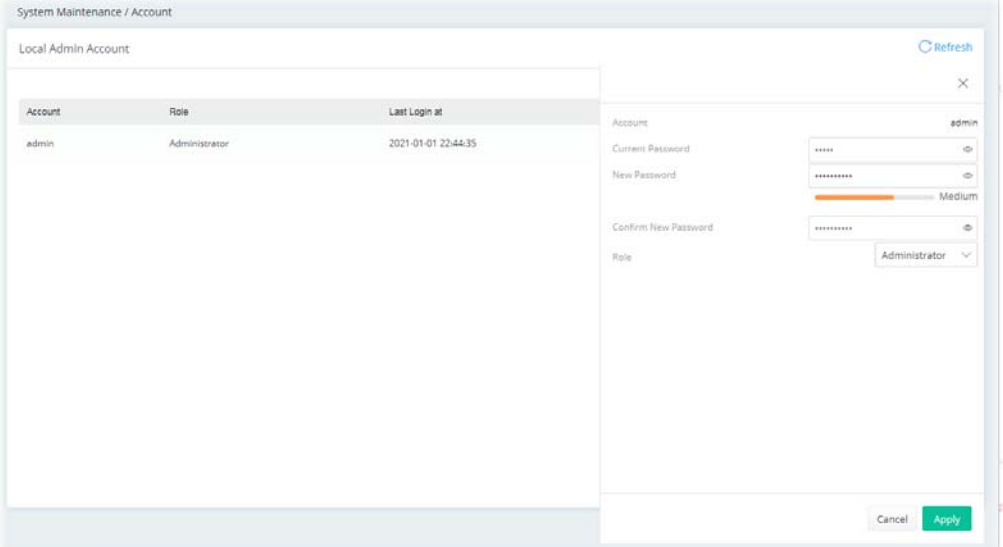

- 3. Enter the new login password on the fields of **New Password** and **Confirm New Password**. Then click **Apply** to continue.
- 4. Now, the password has been changed. Next time, use the new password to access the Web User Interface for this modem.

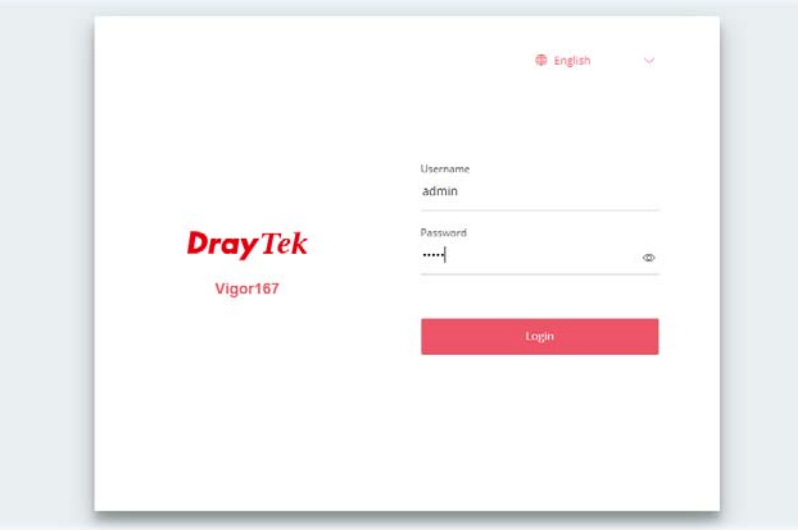

# <span id="page-15-0"></span>I-6 Dashboard

Dashboard shows port status, LAN status, system status, LAN/WAN Usage and DSL information. Click **Dashboard** from the main menu on the left side of the main page.

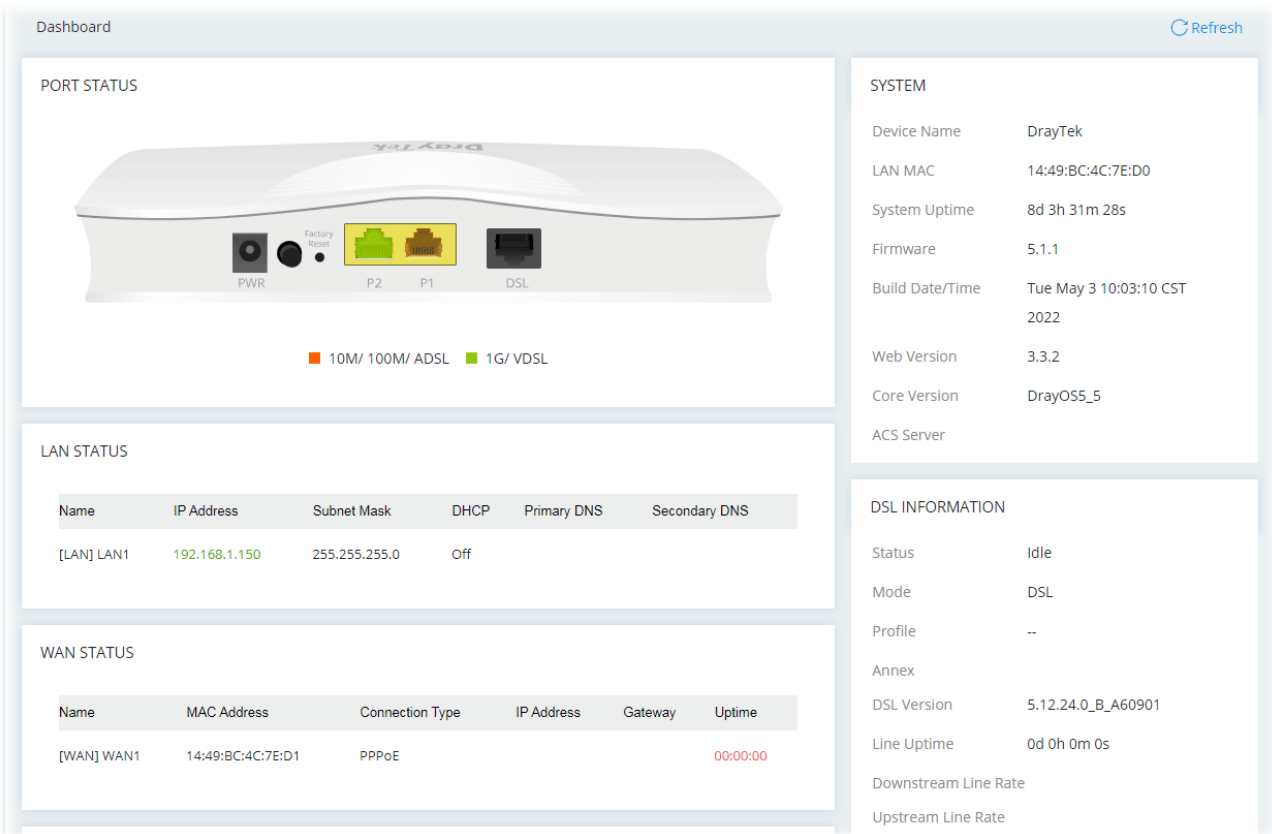

# <span id="page-16-0"></span>Chapter II Connectivity

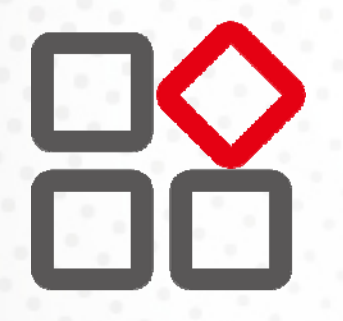

## <span id="page-17-0"></span>II-1 Operation Mode: Modem Mode

This page provides available modes for you to choose for different conditions. Choose the one (e.g., Modem Mode) you want. The system will configure the required settings automatically.

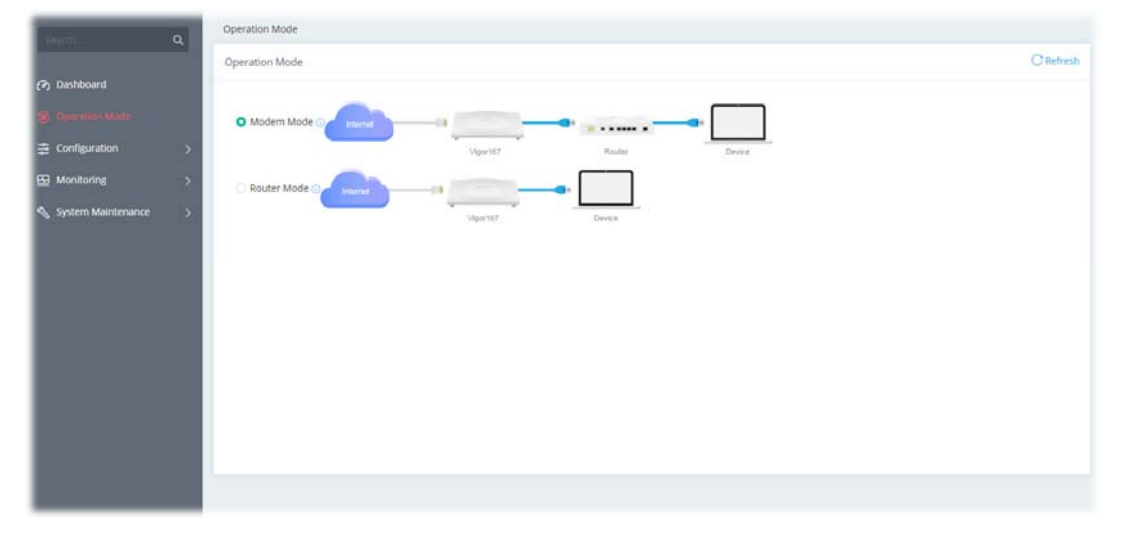

Available settings are explained as follows:

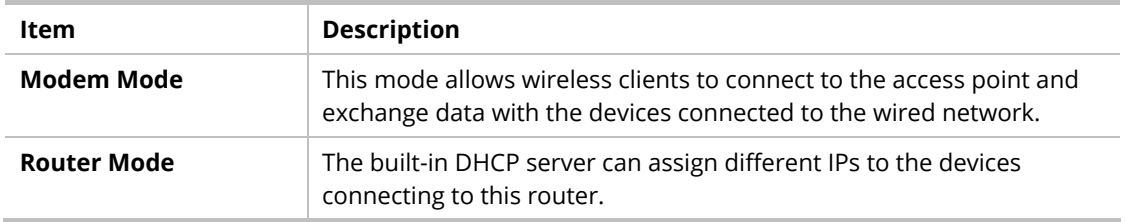

Click the **Modem Mode** to configure advanced settings.

Step 1: Set the System Time.

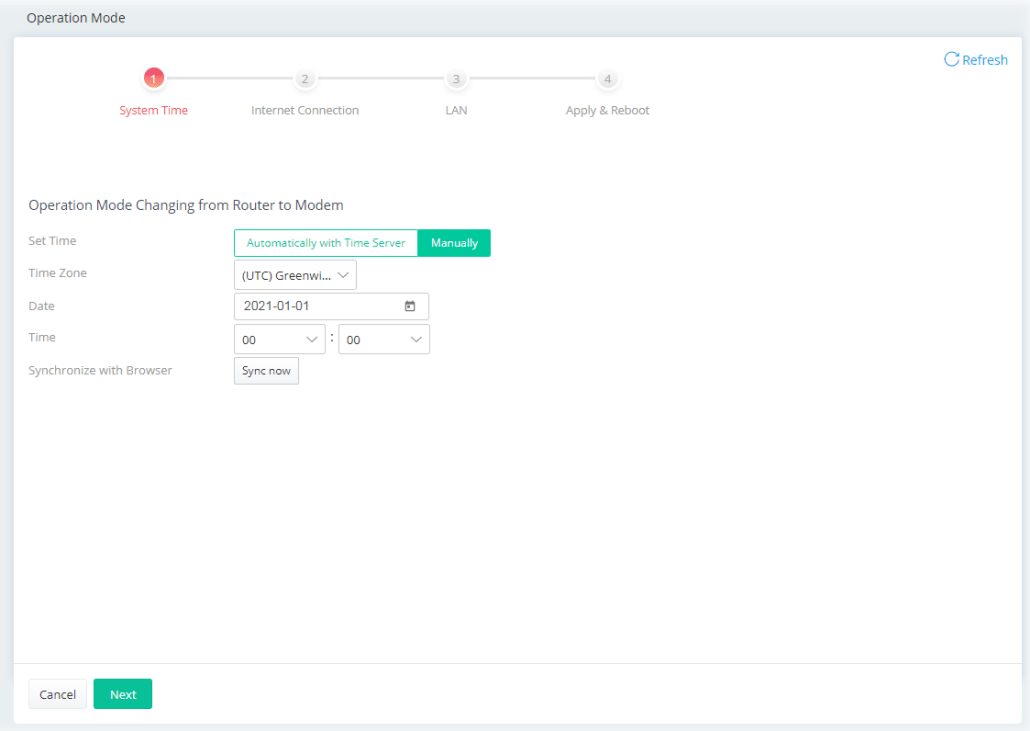

#### Or,

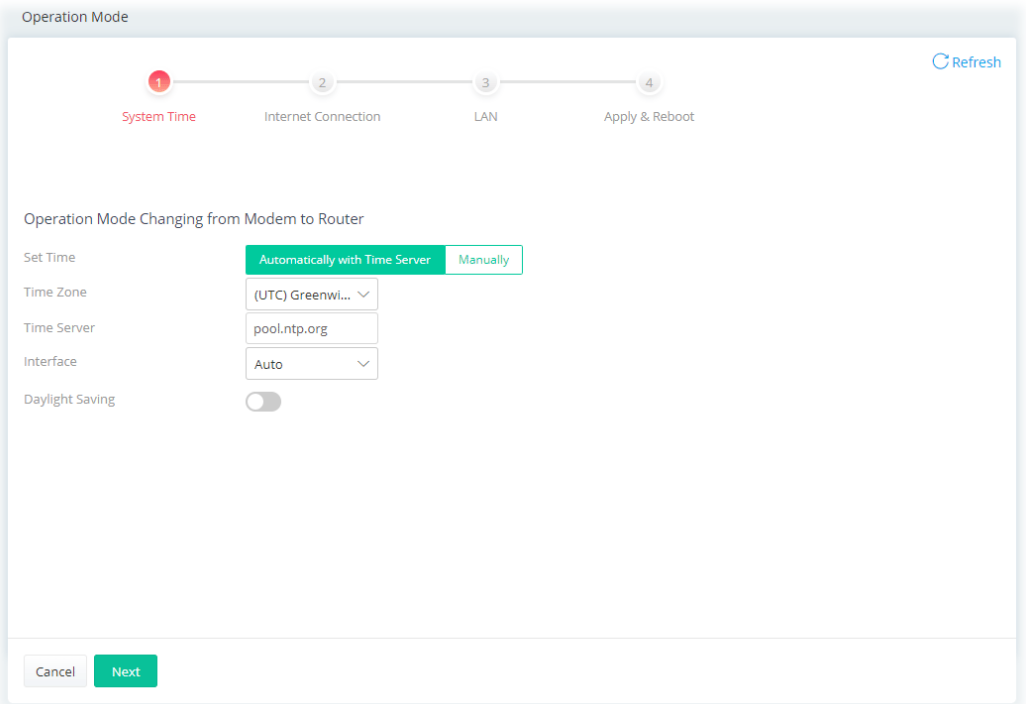

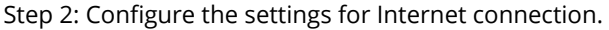

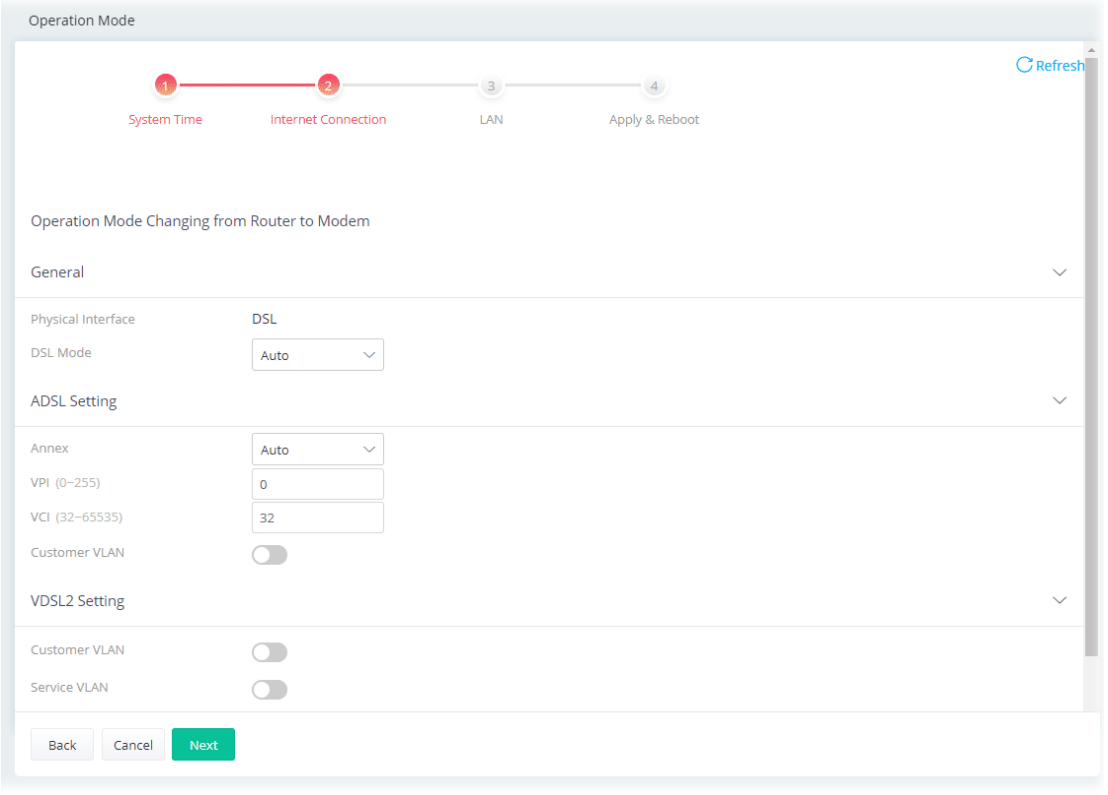

#### Available settings are explained as follows:

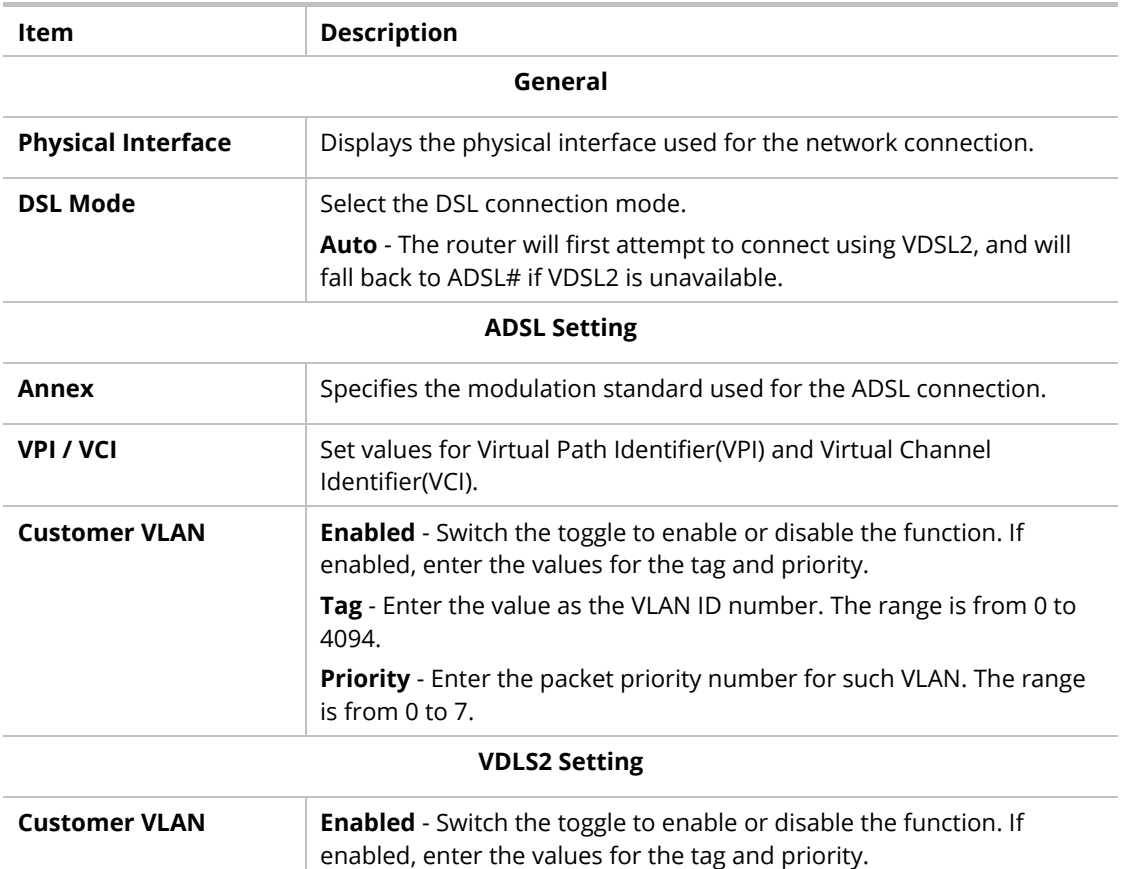

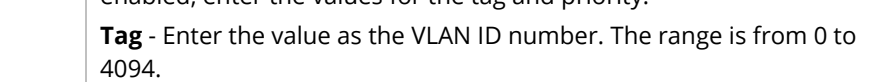

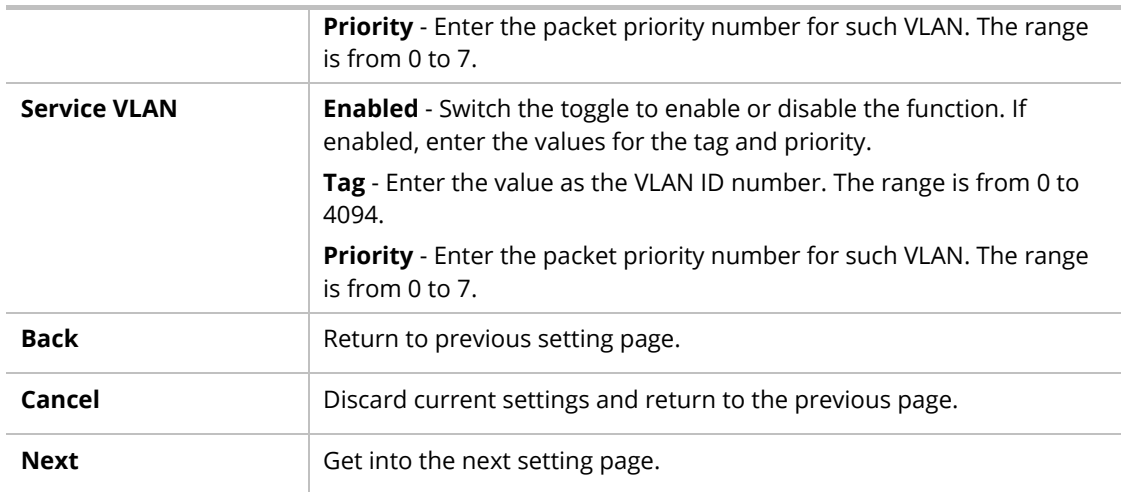

#### Step 3: Configure the LAN settings.

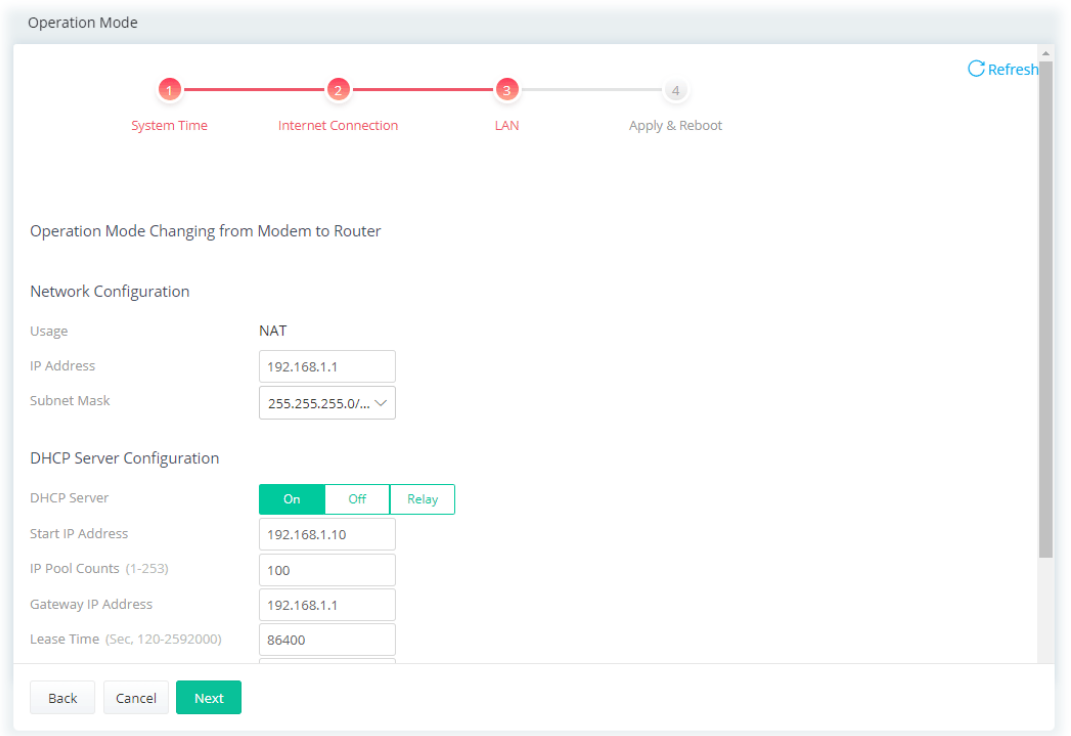

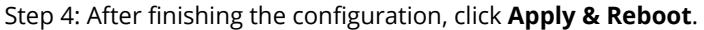

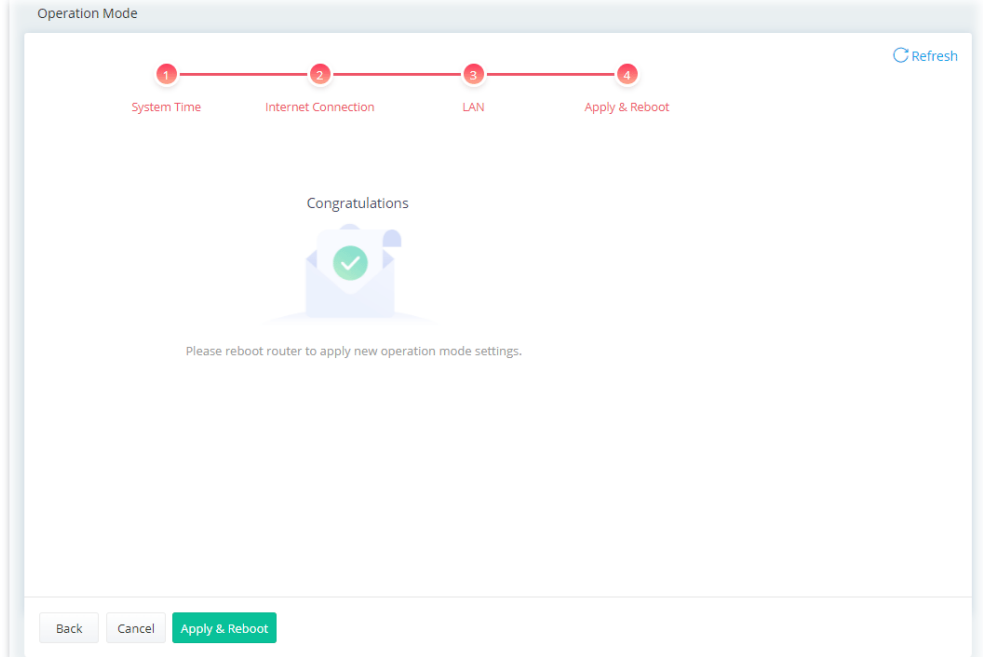

## <span id="page-22-0"></span>II-1-1 Physical Interface

Configure the general settings for LAN/WAN interface. Open **Configuration >> Physical Interface**.

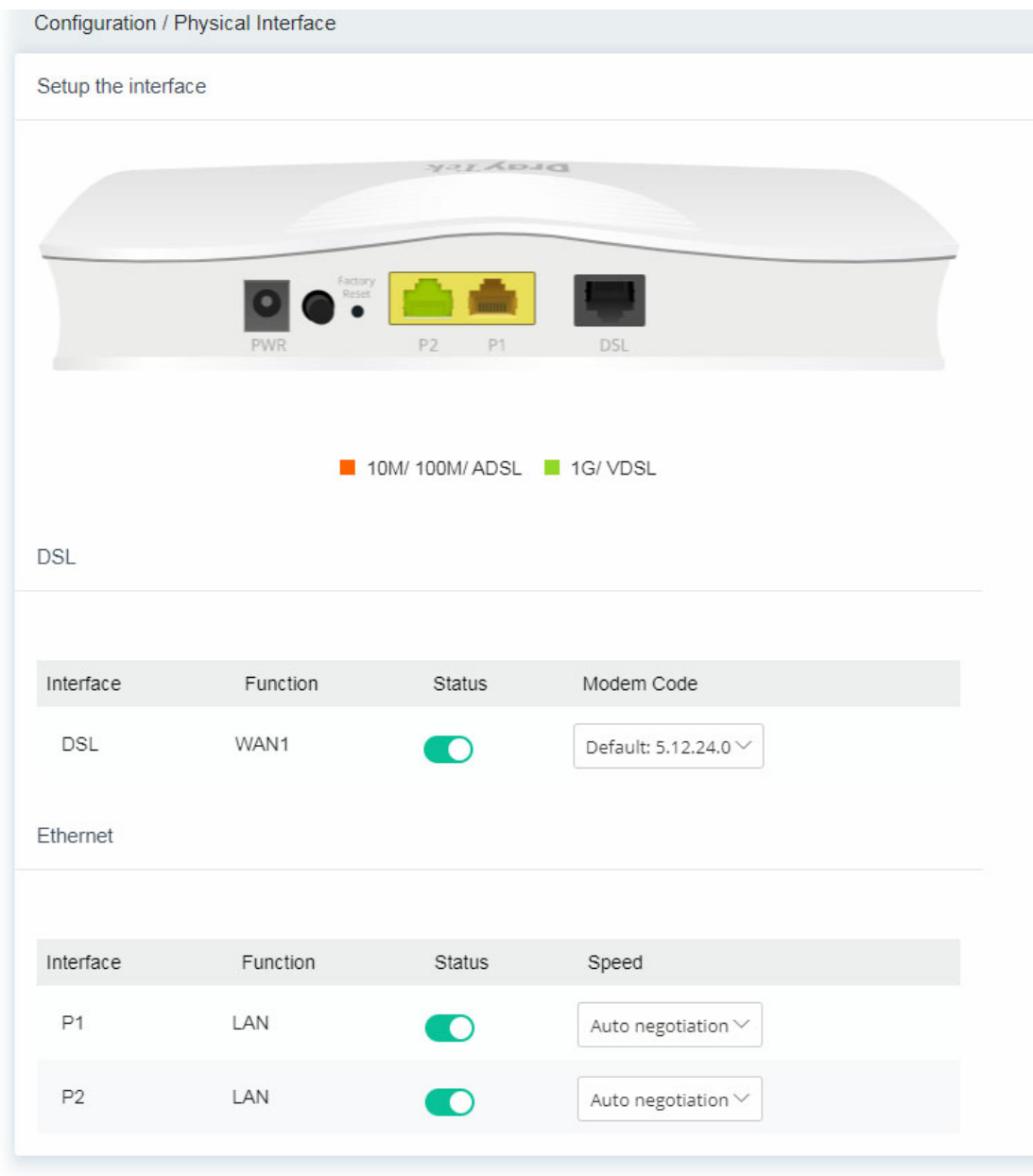

Available settings are explained as follows:

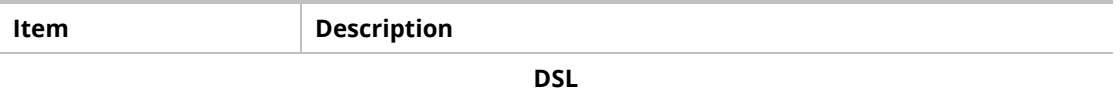

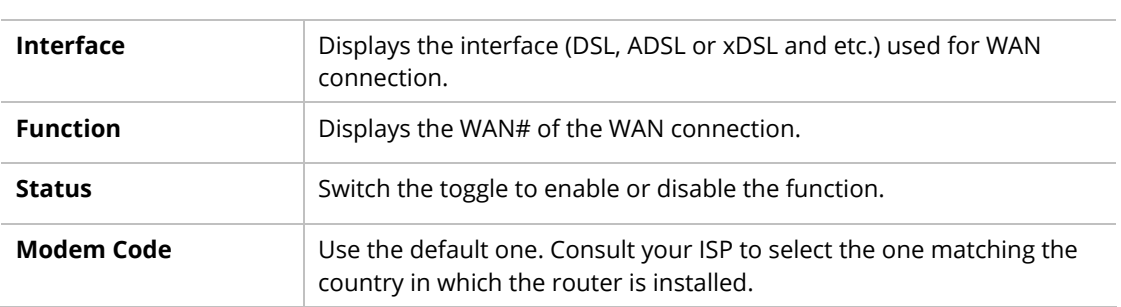

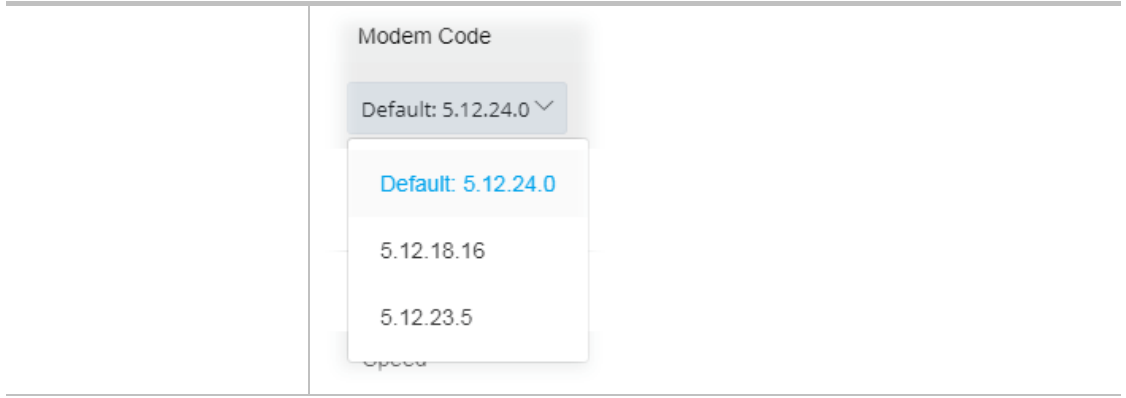

#### **Ethernet**

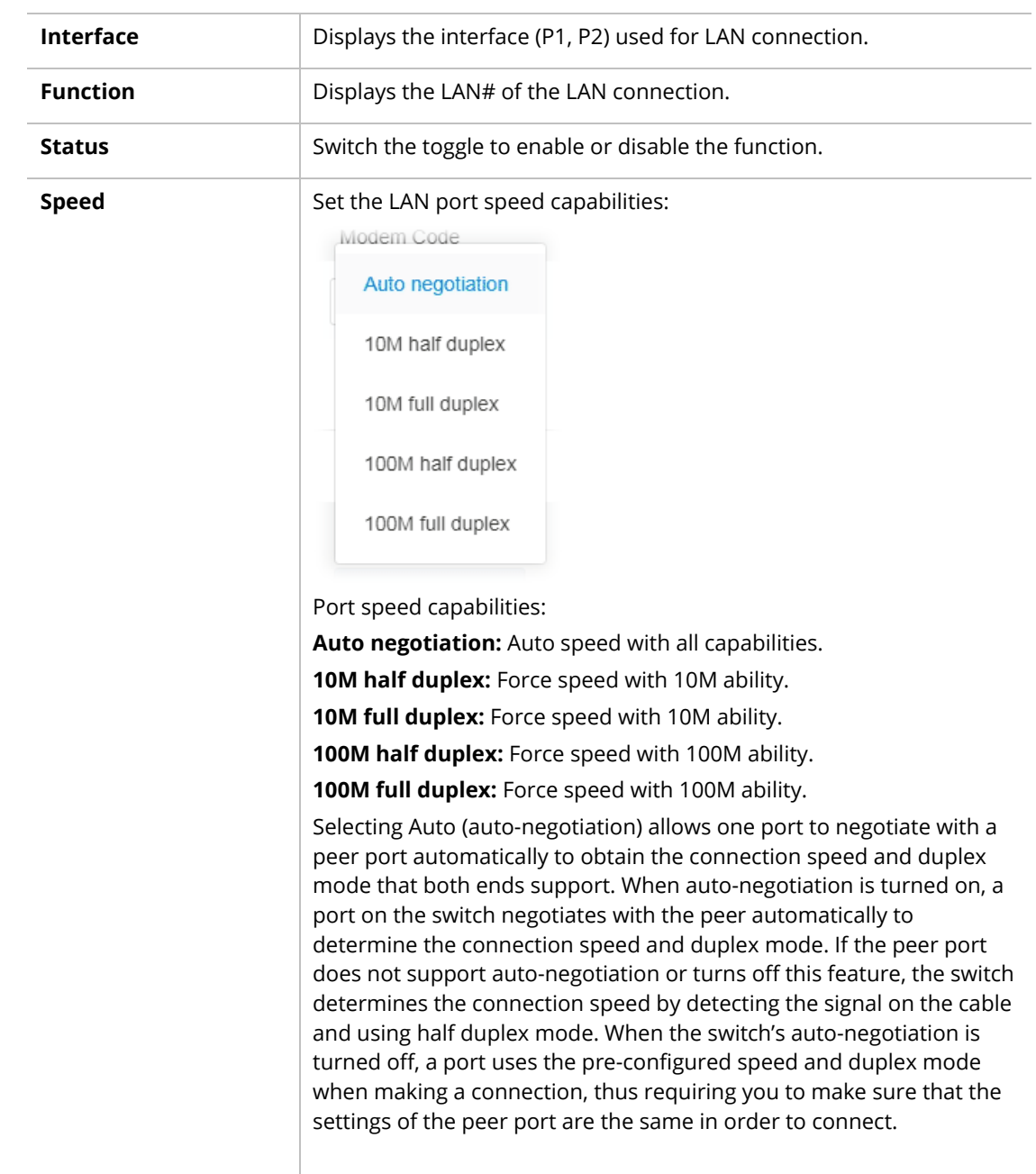

#### **Note:**

Switch these two icons by click the mouse cursor on them.

**C** - means "Enable". - means "Disable".

### <span id="page-24-0"></span>II-1-2 WAN

When the operation mode is configured as Modem Mode, the **Configuration>>WAN** page will be shown as the following page.

This page is to configure the general settings for WAN connection.

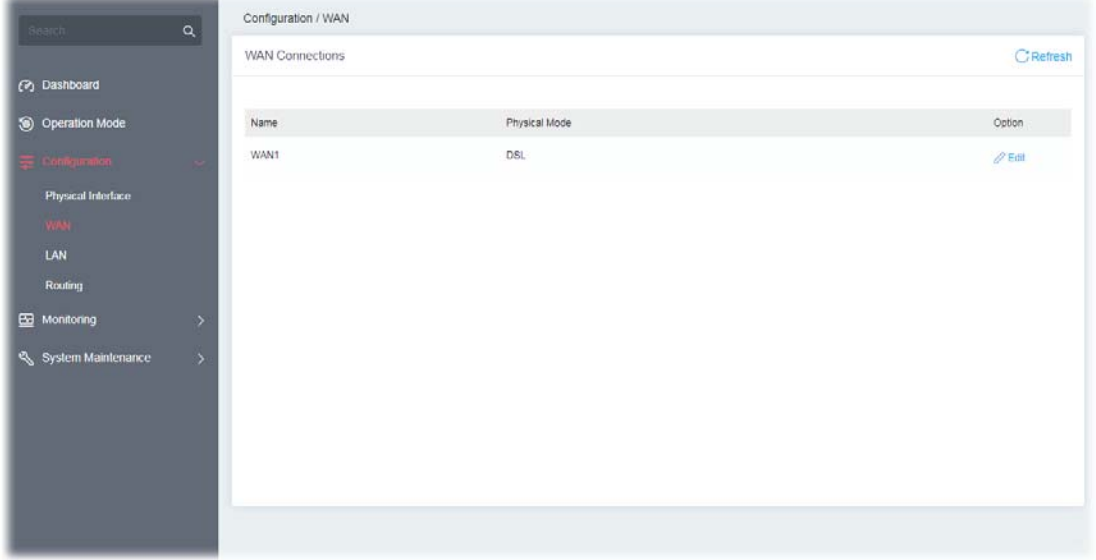

Available settings are explained as follows:

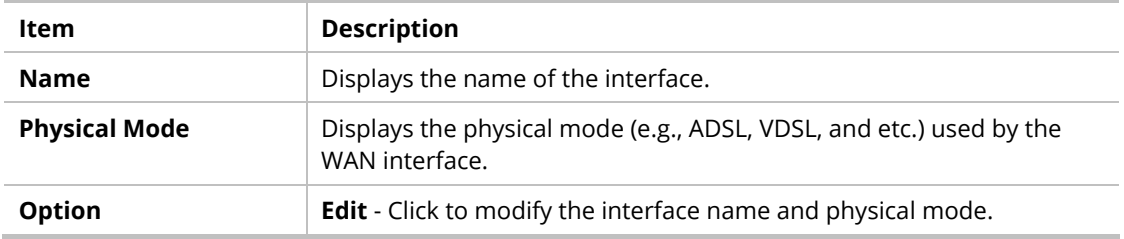

To configure the detailed settings for the selected WAN interface, click the **Edit** link to the right side of the WAN interface.

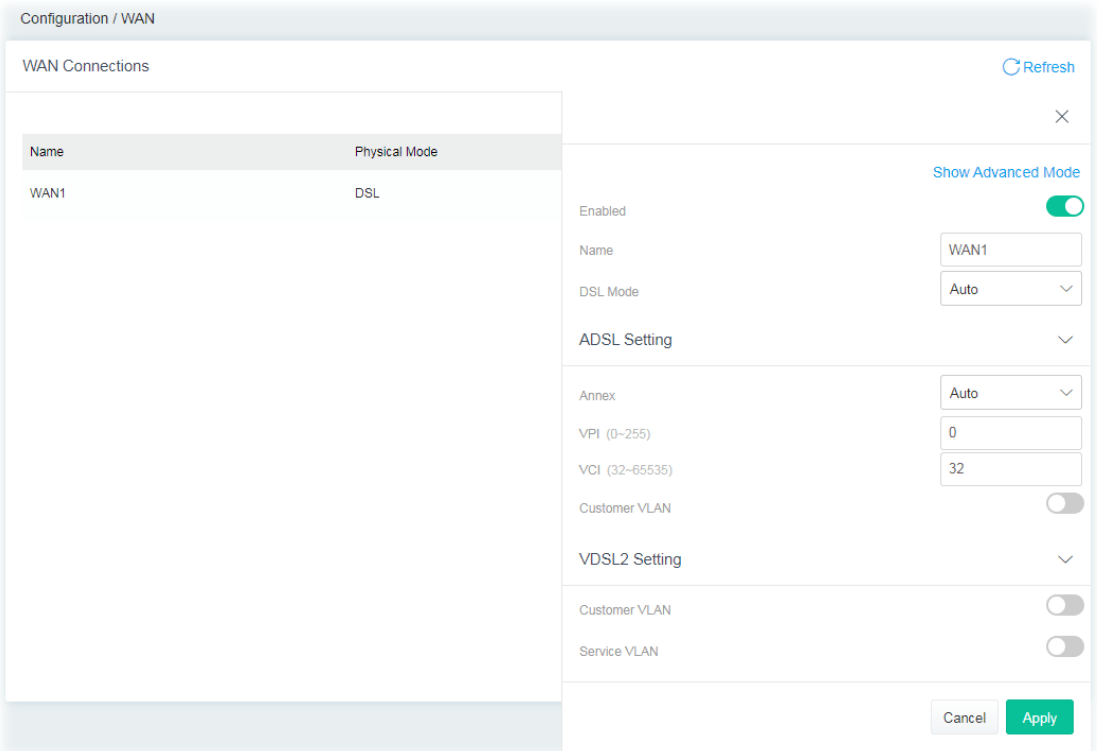

Available settings are explained as follows:

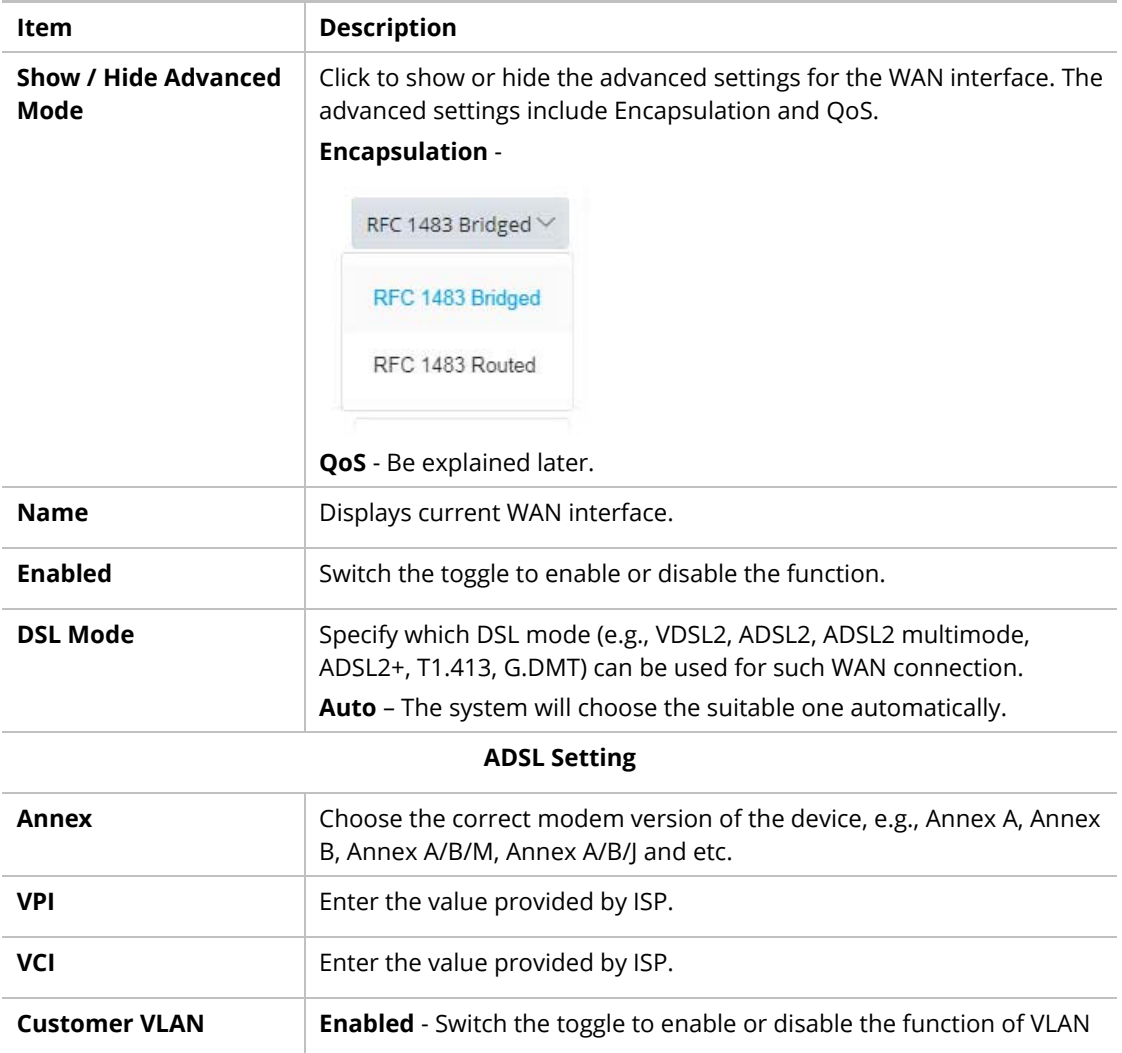

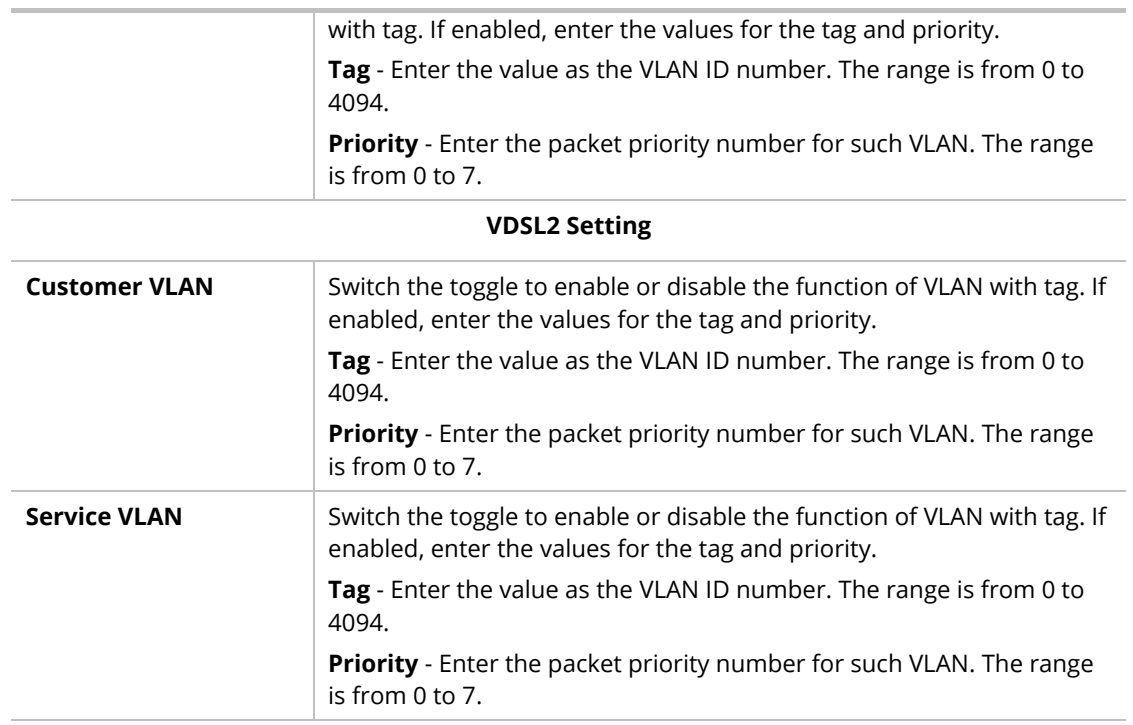

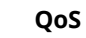

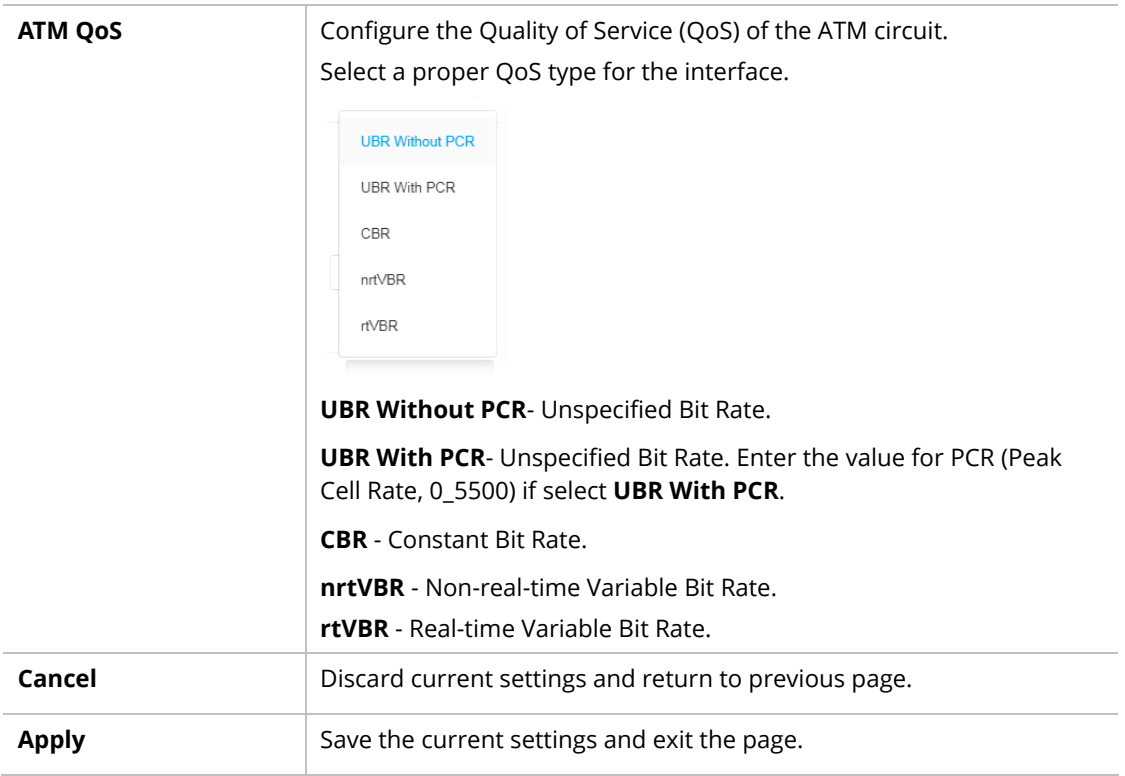

After finishing this web page configuration, please click **Apply** to save the settings.

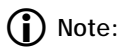

Switch these two icons by click the mouse cursor on them.

- means "Enable". - means "Disable".

## <span id="page-27-0"></span>II-1-3 LAN

Local Area Network (LAN) is a group of subnets regulated and ruled by modem.

Open **Configuration>>LAN** to open the following page.

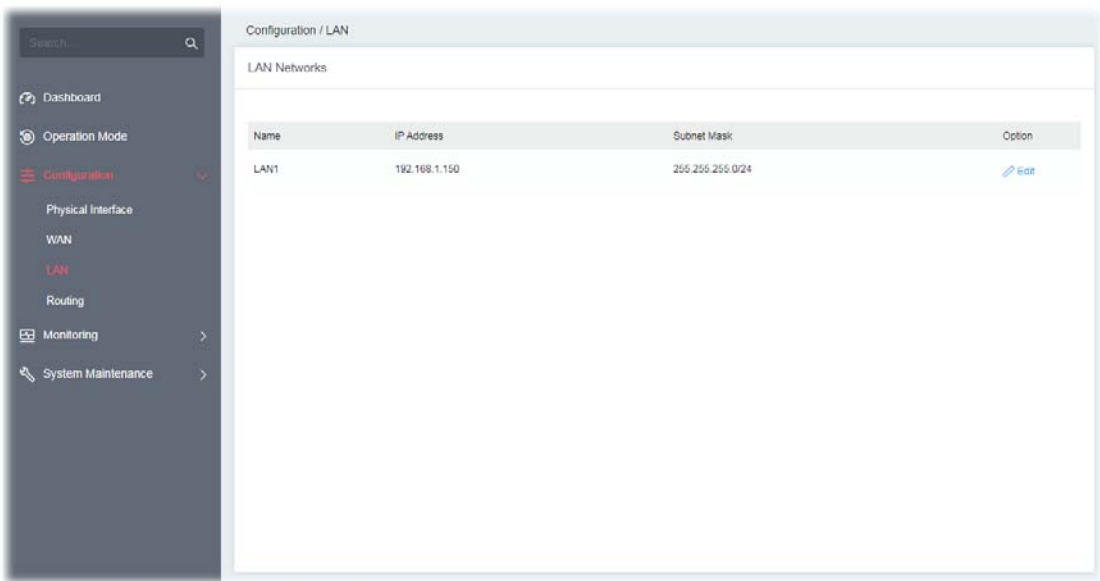

Available settings are explained as follows:

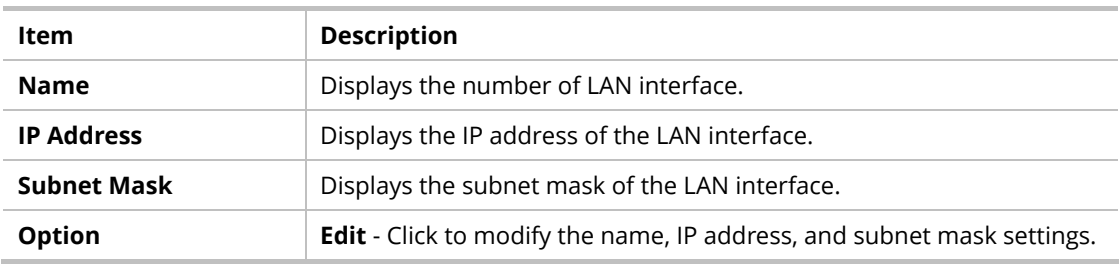

To configure the detailed settings for the selected WAN interface, click the **Edit** link to the right side of the LAN interface.

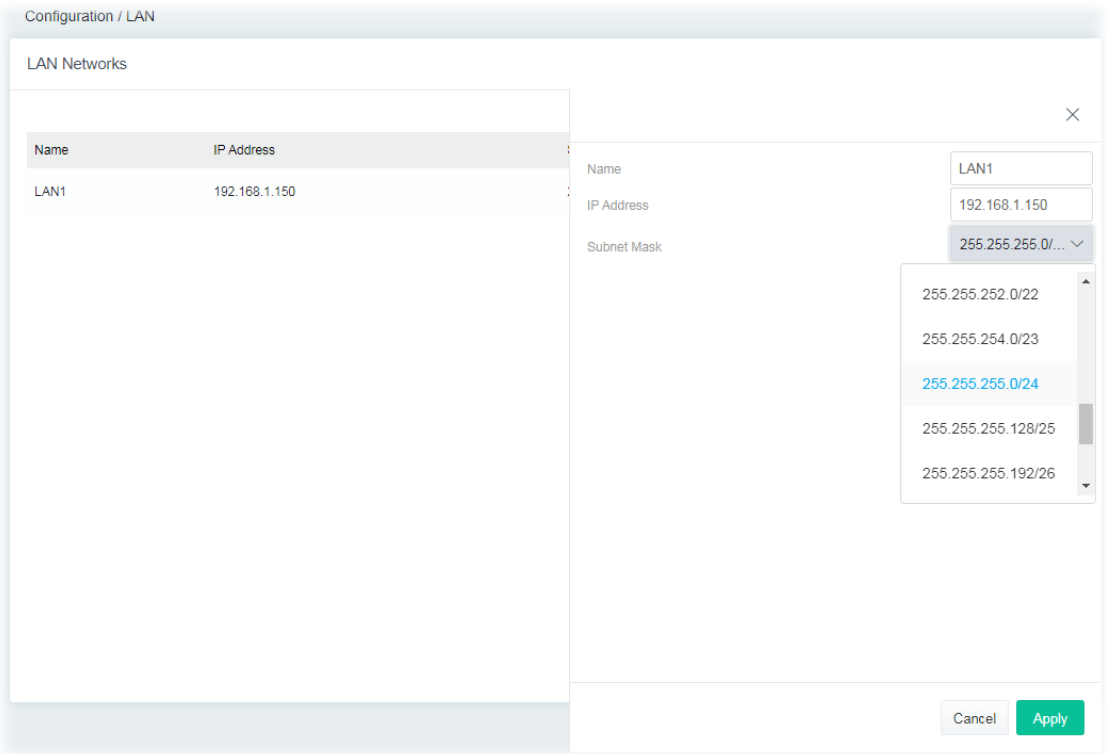

#### Available settings are explained as follows:

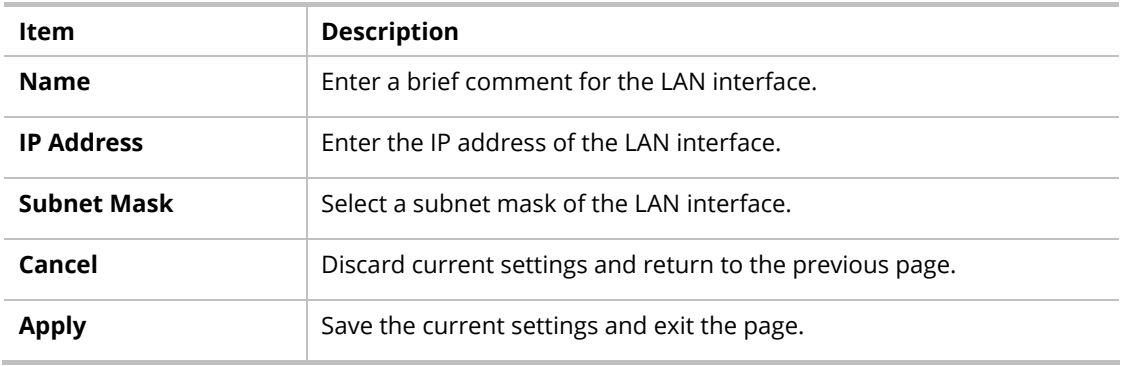

After finishing this web page configuration, please click **Apply** to save the settings.

## **Note:**

Switch these two icons by click the mouse cursor on them.

**C** - means "Enable".

- means "Disable".

### <span id="page-29-0"></span>II-1-4 Routing

Static routing is an alternative to dynamic routing. It is a process that the system network administrator can configure network routers with all the required information for packet forwarding.

| death.<br>$\alpha$                  | Configuration / Routing |         |                        |                   |           |         |                       |
|-------------------------------------|-------------------------|---------|------------------------|-------------------|-----------|---------|-----------------------|
|                                     | IPv4 Static Route       |         |                        |                   |           |         | <b><i>O</i></b> Reset |
| (2) Dashboard                       | $+$ Add                 |         |                        |                   |           | Search  | Max: 10               |
| <b>S</b> Operation Mode             | Name                    | Enabled | Destination IP Address | Subnet Mask       | Interface | Gateway | Option                |
| Configuration                       |                         |         |                        | No Records Found! |           |         |                       |
| Physical Interface                  |                         |         |                        |                   |           |         |                       |
| <b>WAN</b>                          |                         |         |                        |                   |           |         |                       |
| LAN                                 |                         |         |                        |                   |           |         |                       |
| Holang:                             |                         |         |                        |                   |           |         |                       |
| <b>ED Monitoring</b><br>Y.          |                         |         |                        |                   |           |         |                       |
| System Maintenance<br>$\rightarrow$ |                         |         |                        |                   |           |         |                       |
|                                     |                         |         |                        |                   |           |         |                       |
|                                     |                         |         |                        |                   |           |         |                       |
|                                     |                         |         |                        |                   |           |         |                       |
|                                     |                         |         |                        |                   |           |         |                       |
|                                     |                         |         |                        |                   |           |         |                       |
|                                     |                         |         |                        |                   |           |         |                       |

Open **Configuration >> Routing.**

To add a new IPv4 static route, click the **+Add** link to get the following page.

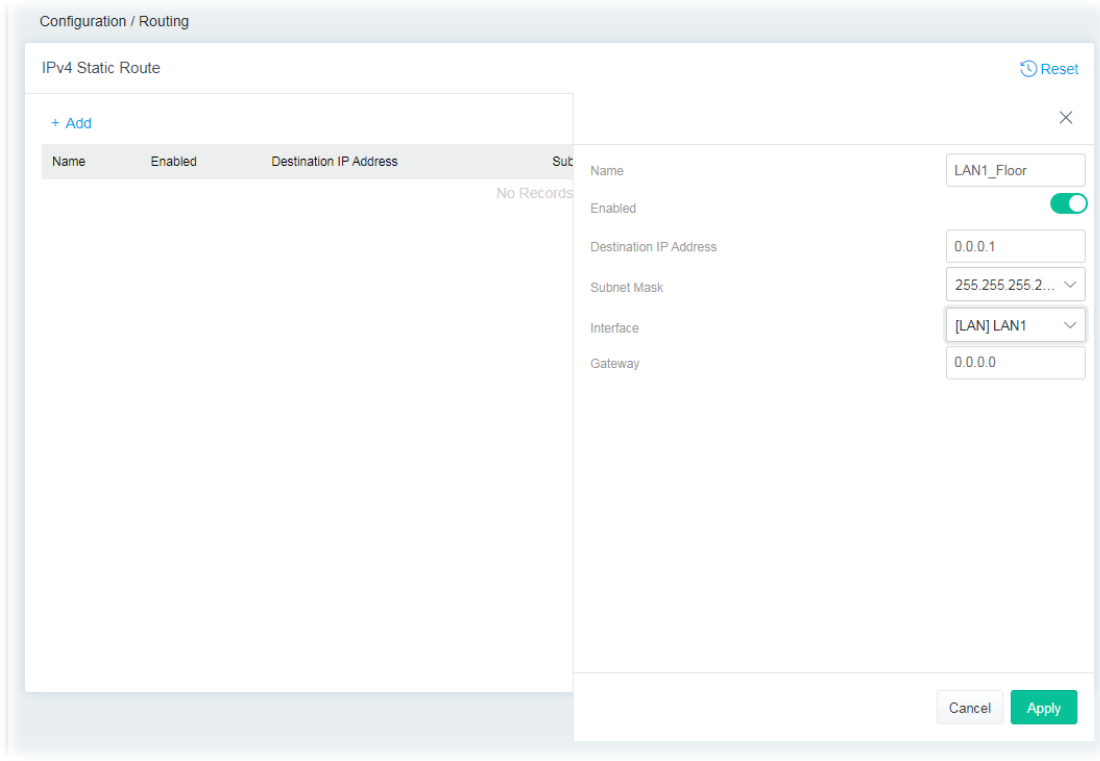

Available settings are explained as follows:

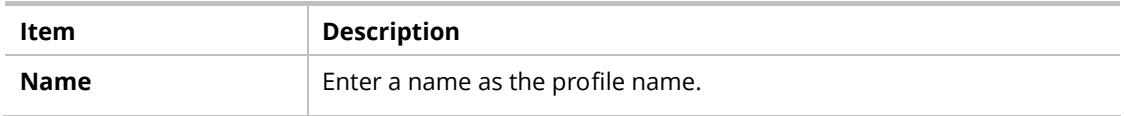

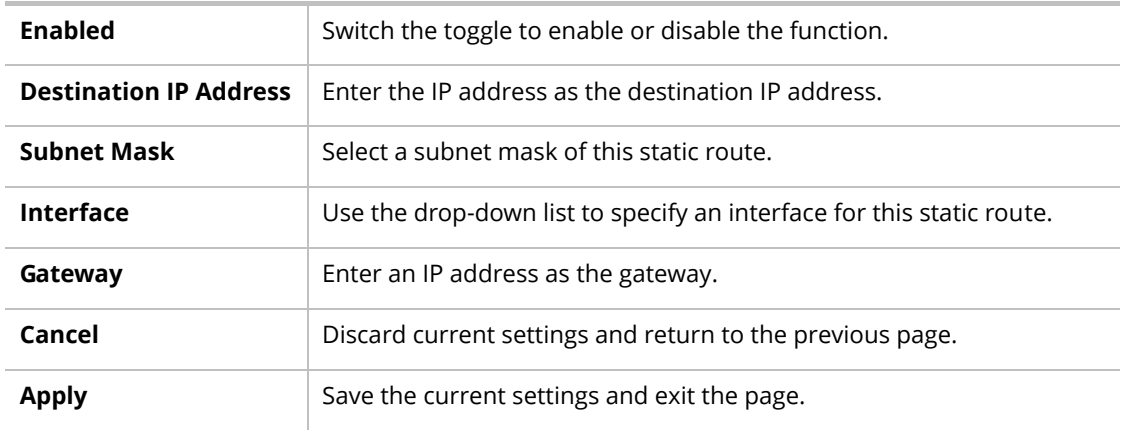

After finishing this web page configuration, please click **Apply** to save the settings.

## **Note:**

Switch these two icons by click the mouse cursor on them.

- means "Enable".

- means "Disable".

# <span id="page-31-0"></span>II-2 Operation Mode: Router Mode

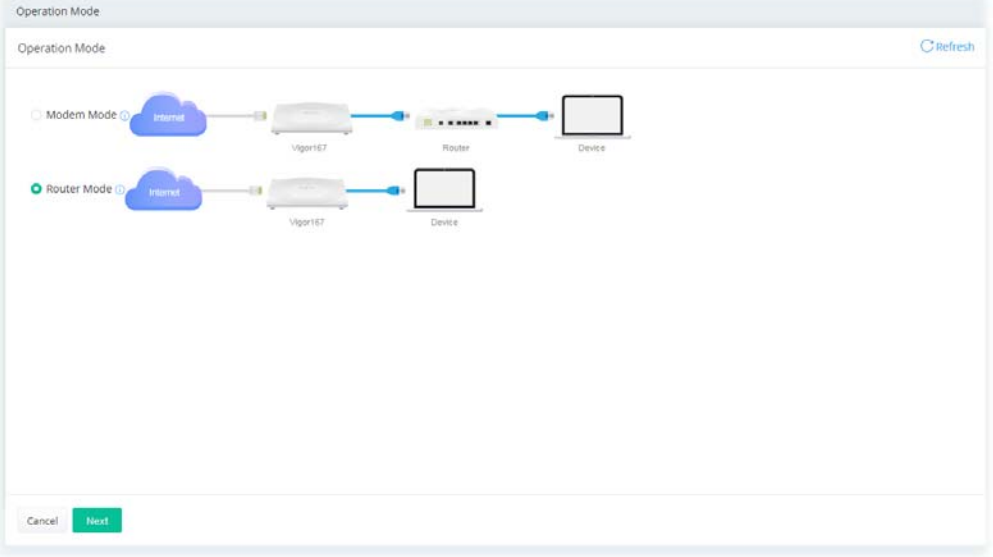

Click the **Router Mode** and click **Next** to configure advanced settings.

#### Step 1: Set the System Time.

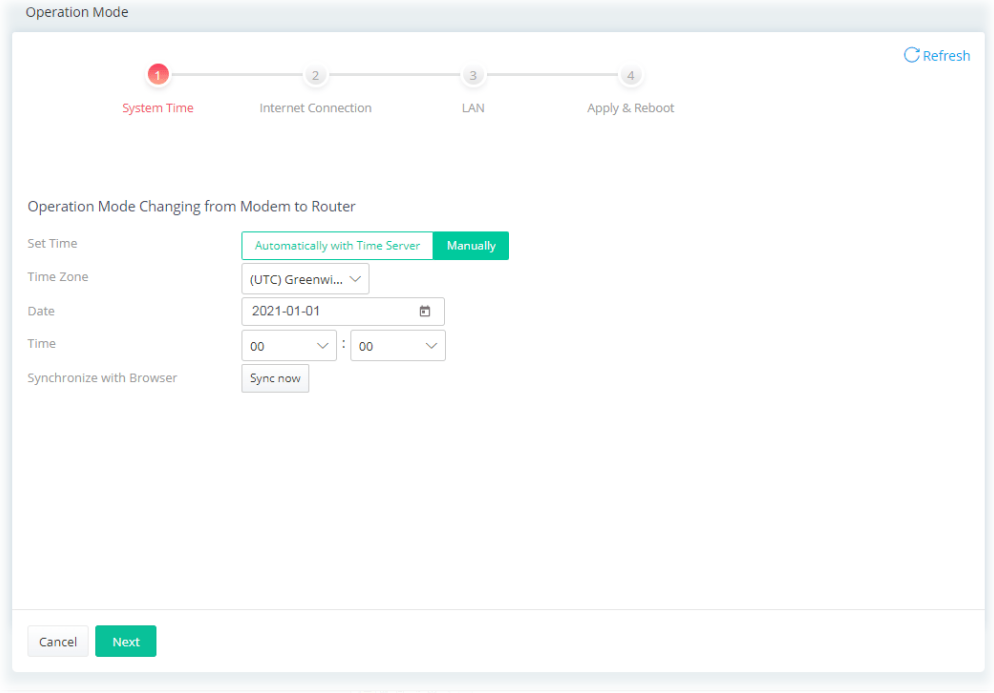

Or,

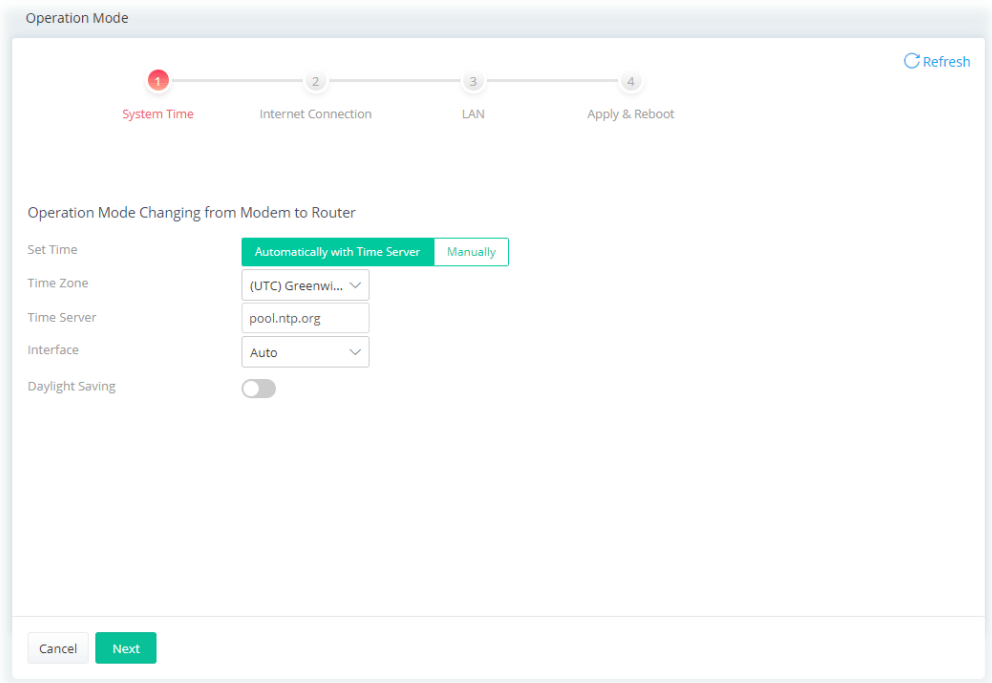

Step 2: Configure the settings for Internet connection.

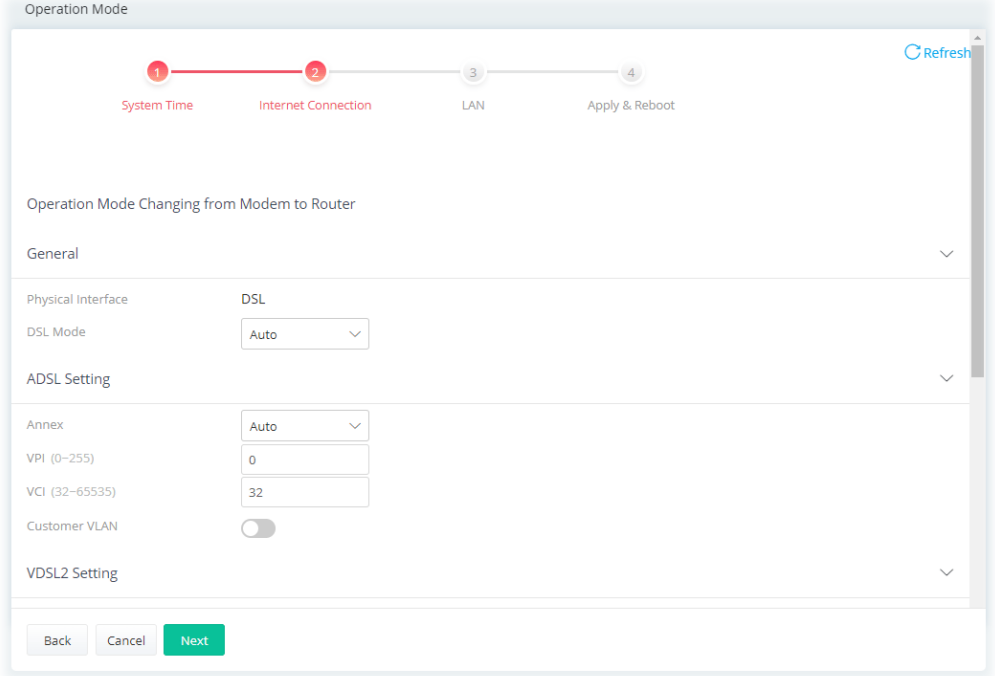

Available settings are explained as follows:

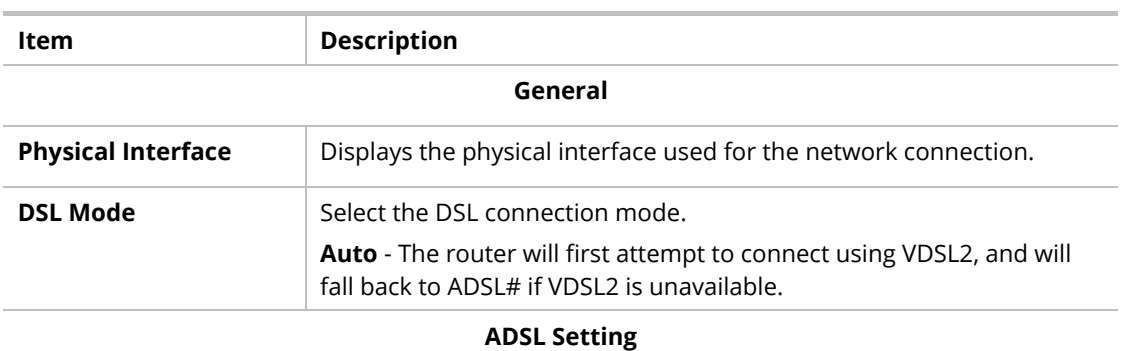

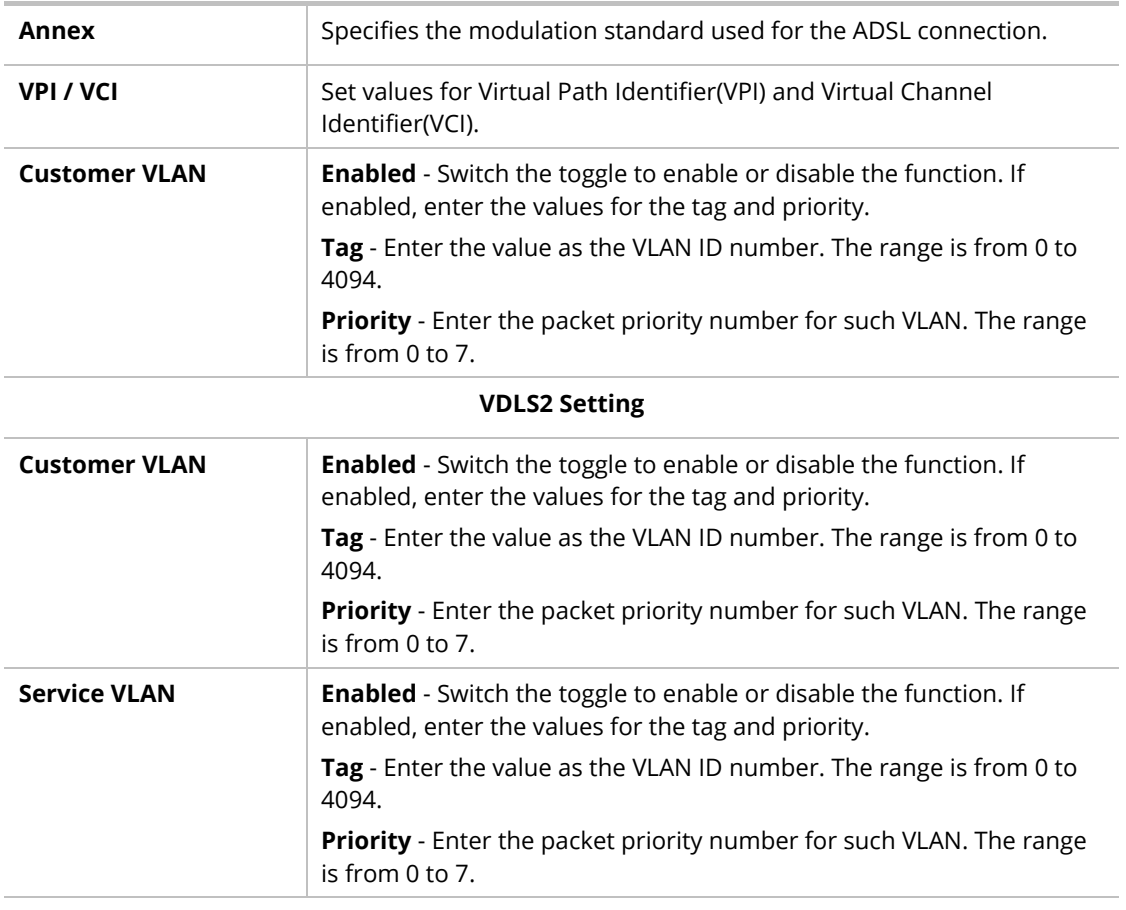

**IPv4**

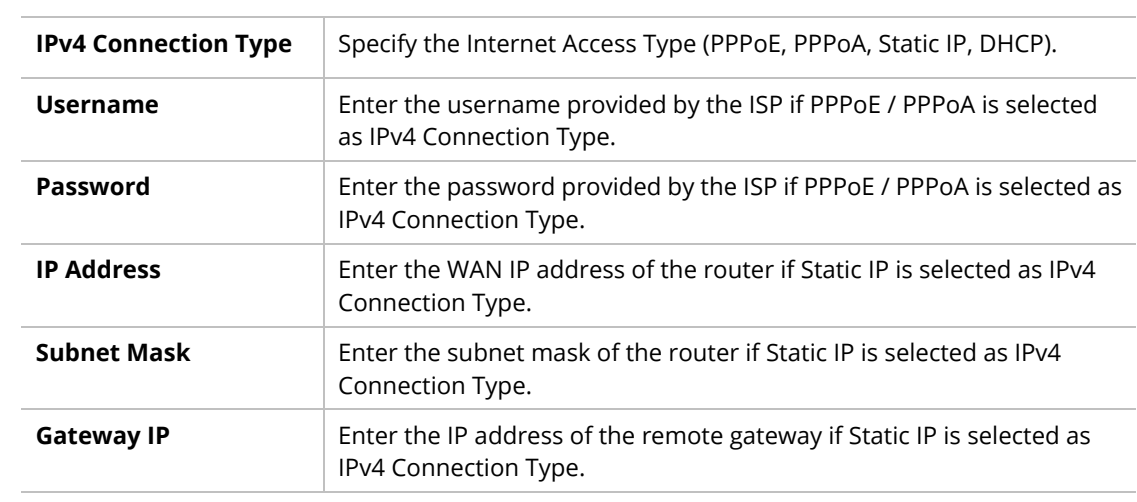

#### **DNS**

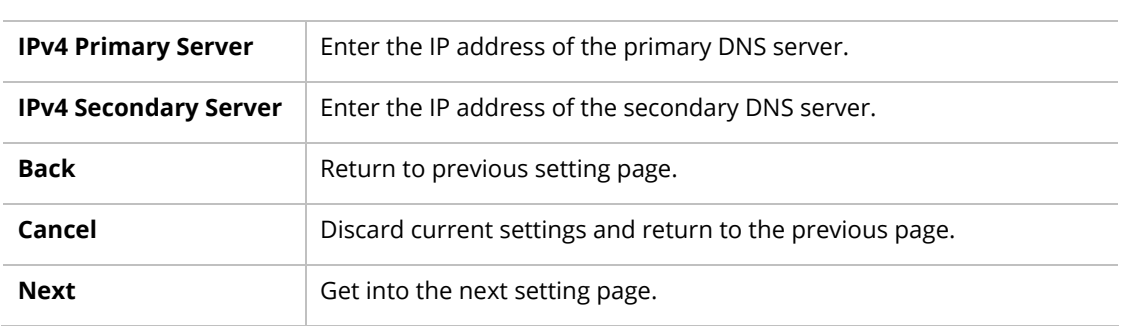

#### Step 3: Configure the LAN settings.

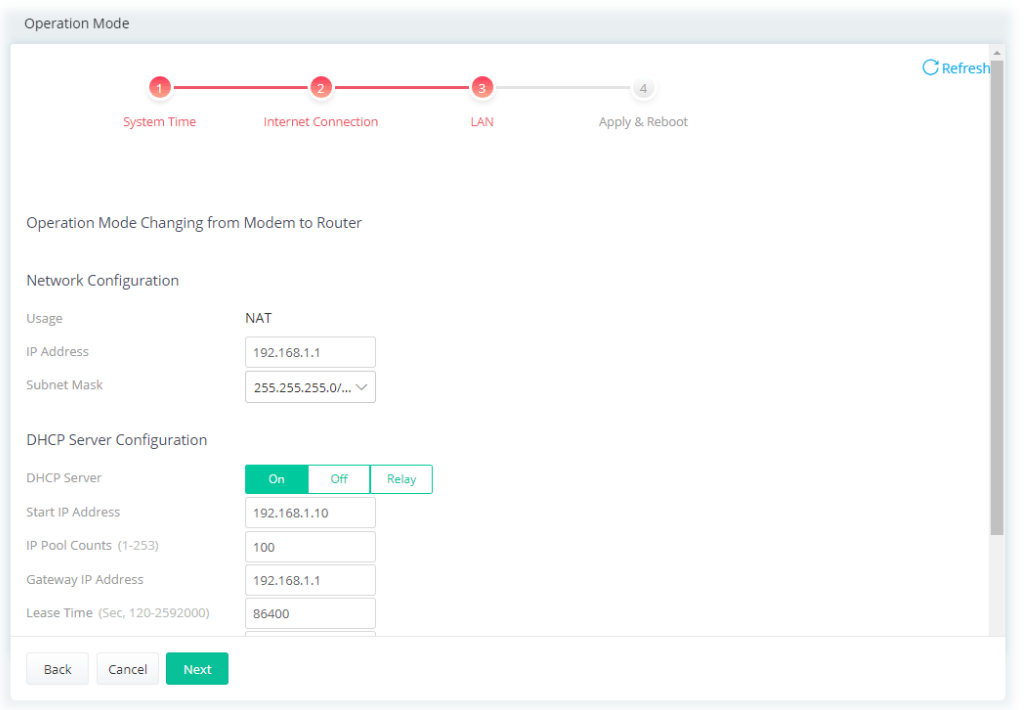

#### Available settings are explained as follows:

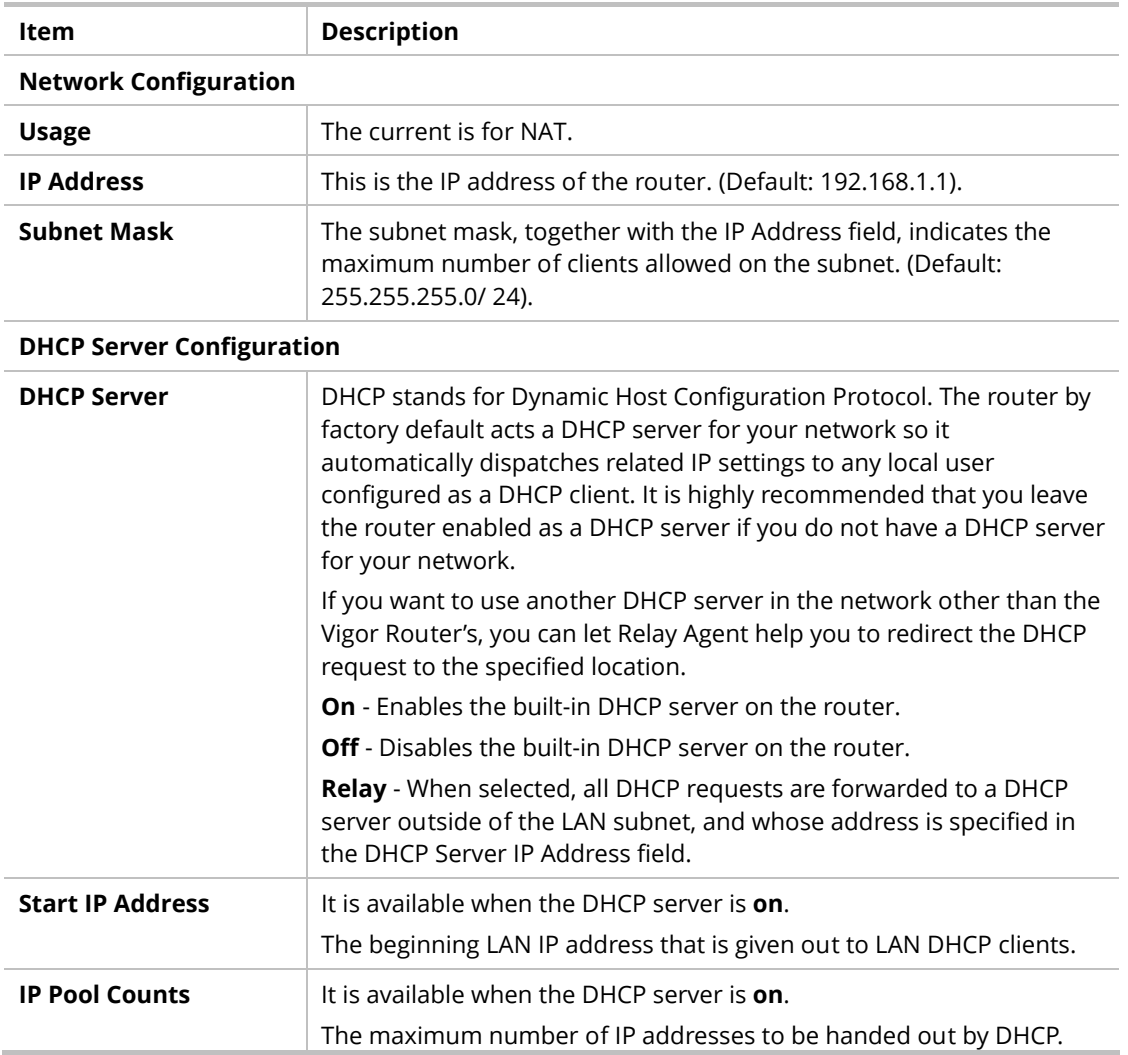

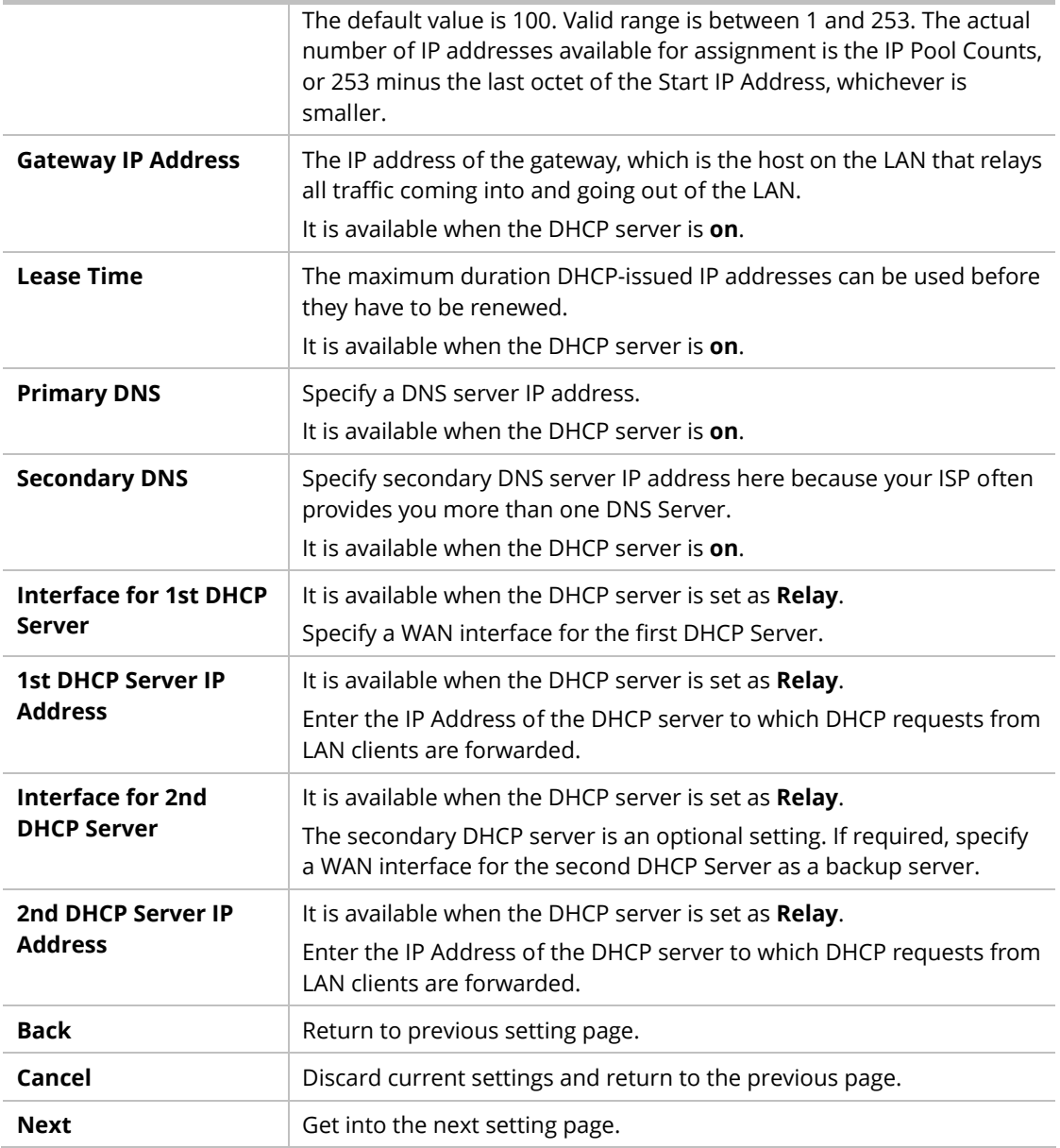

Step 4: After finishing the configuration, click **Apply & Reboot**.
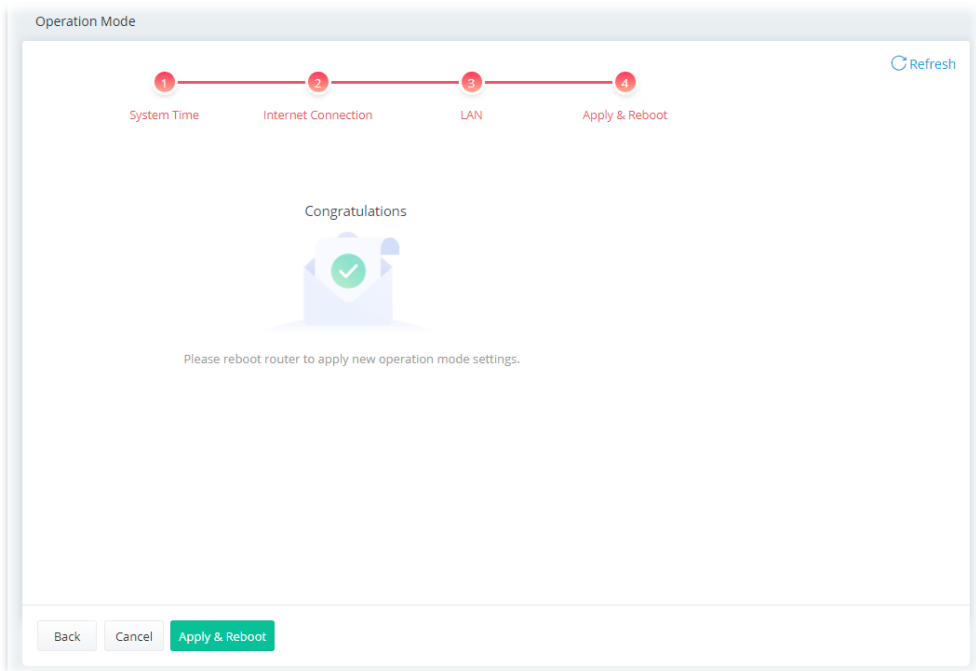

# II-2-1 Physical Interface

Configure the general settings for LAN/WAN interface. Open **Configuration >> Physical Interface**.

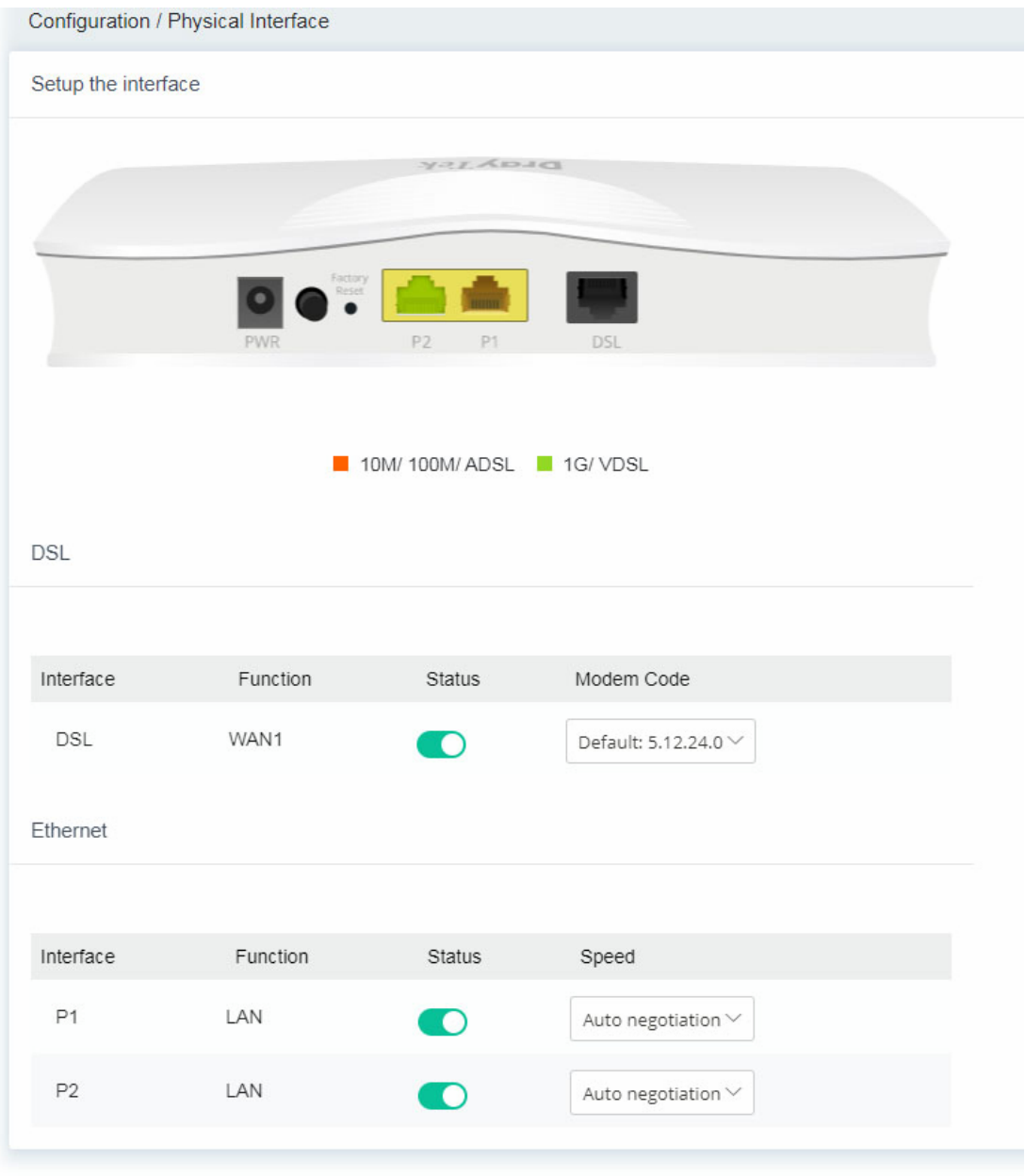

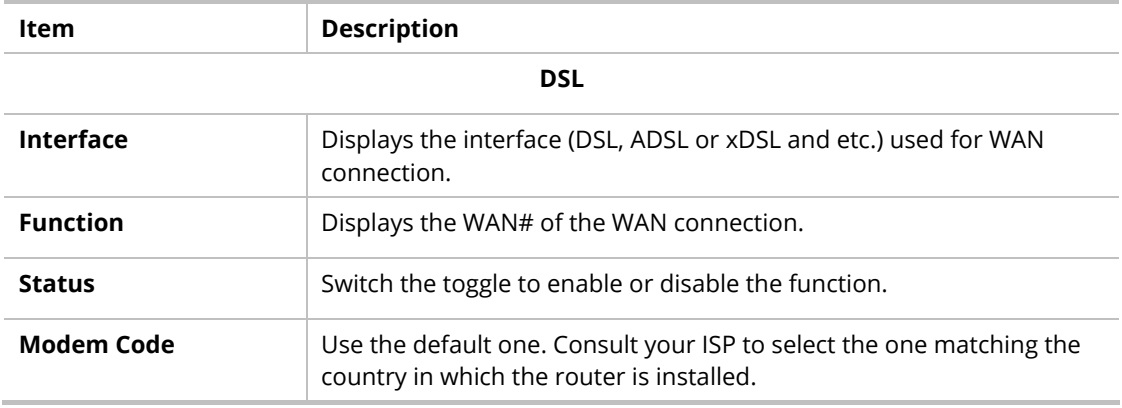

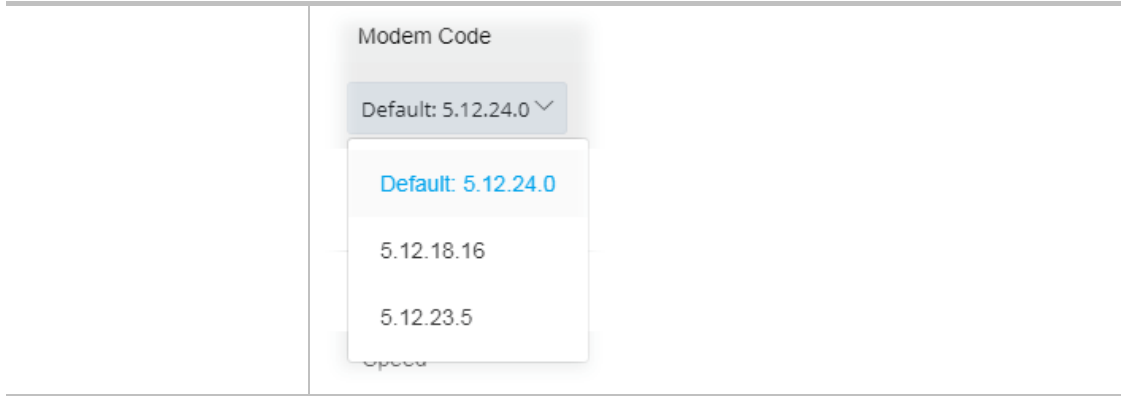

#### **Ethernet**

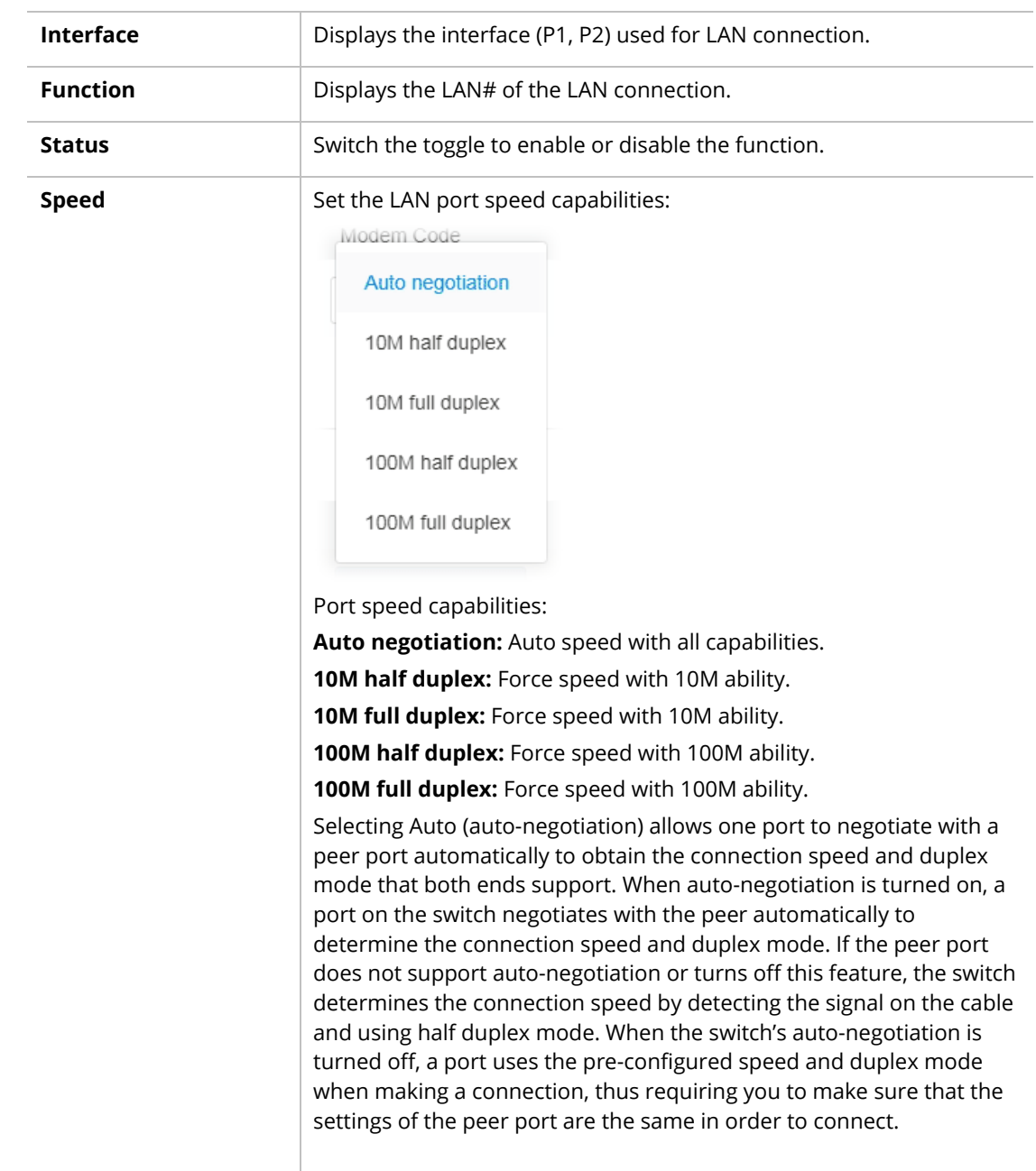

#### **Note:**

Switch these two icons by click the mouse cursor on them.

 $\Box$  - means "Enable". - means "Disable".

### II-2-2 WAN

When the operation mode is configured as Router Mode, the **Configuration>>WAN** page will be shown as the following page.

### II-2-2-1 WAN Connections

This page is to configure the general settings for WAN connection.

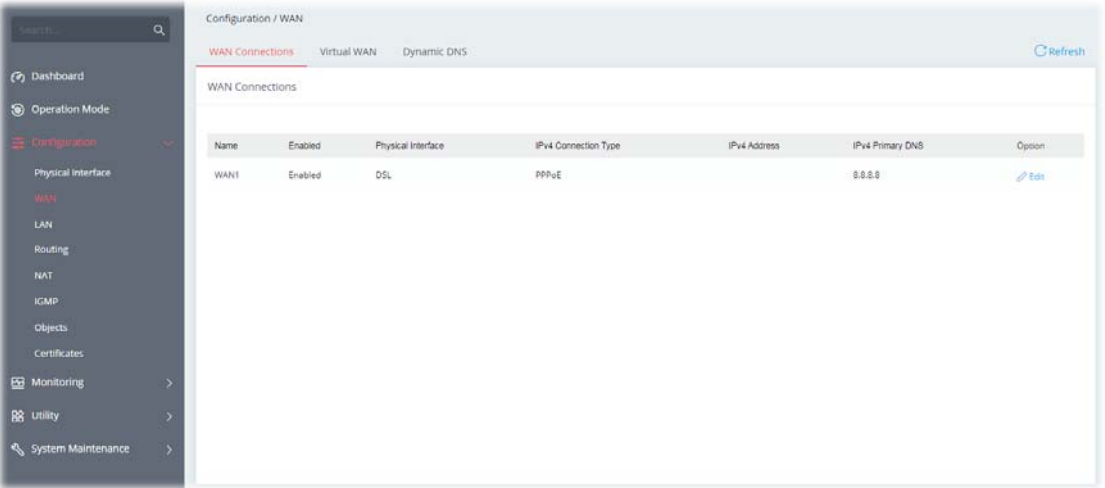

Available settings are explained as follows:

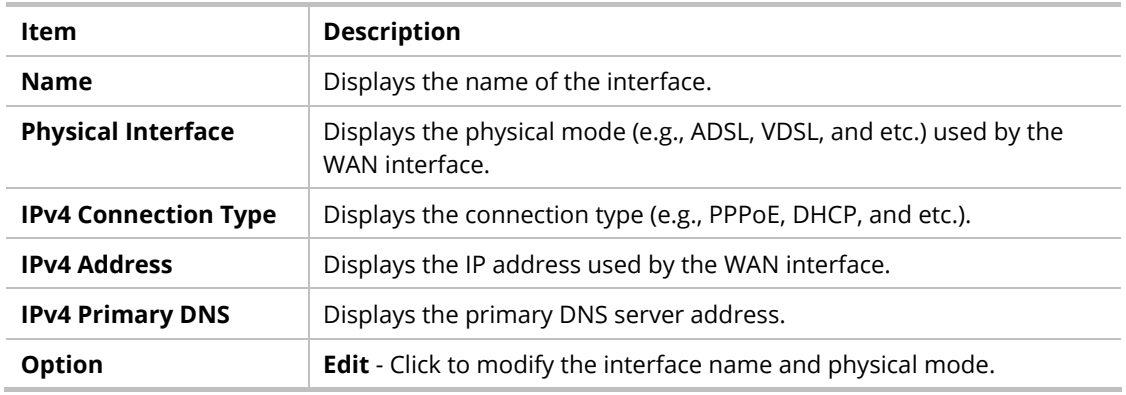

To configure the detailed settings for the selected WAN interface, click the **Edit** link to the right side of the WAN interface.

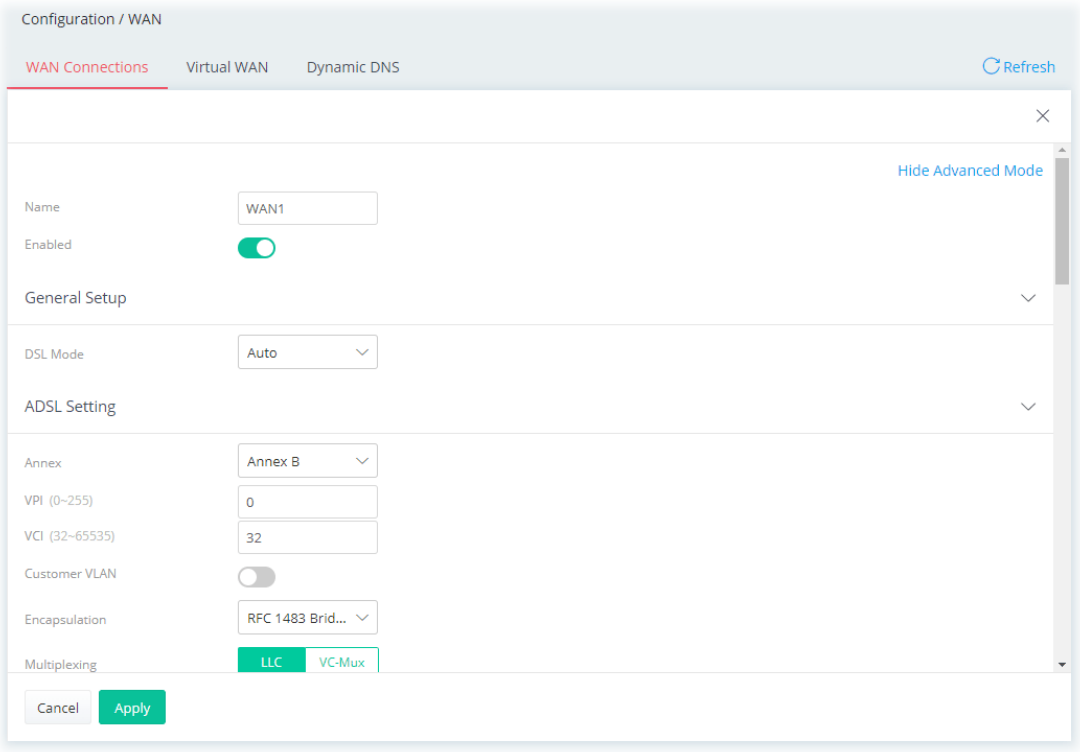

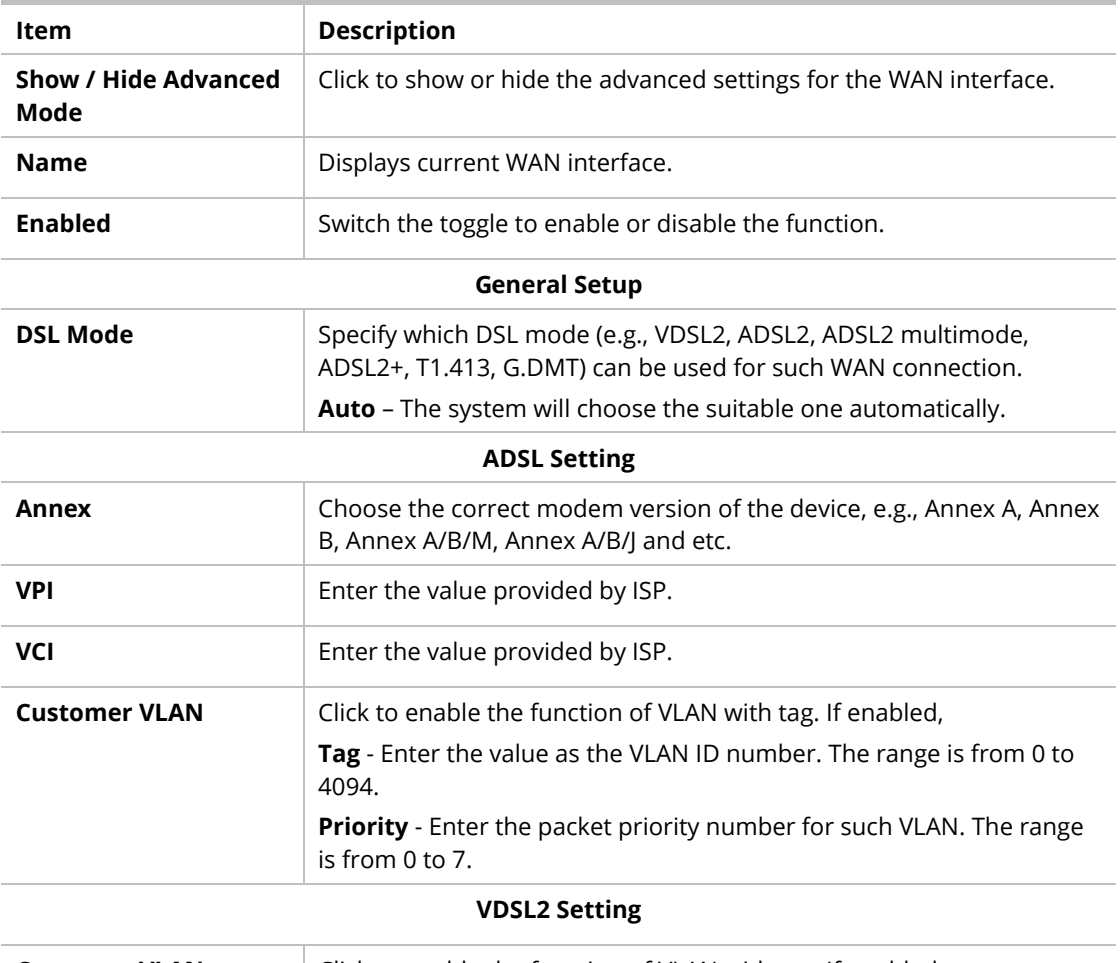

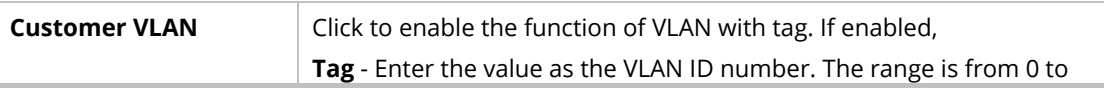

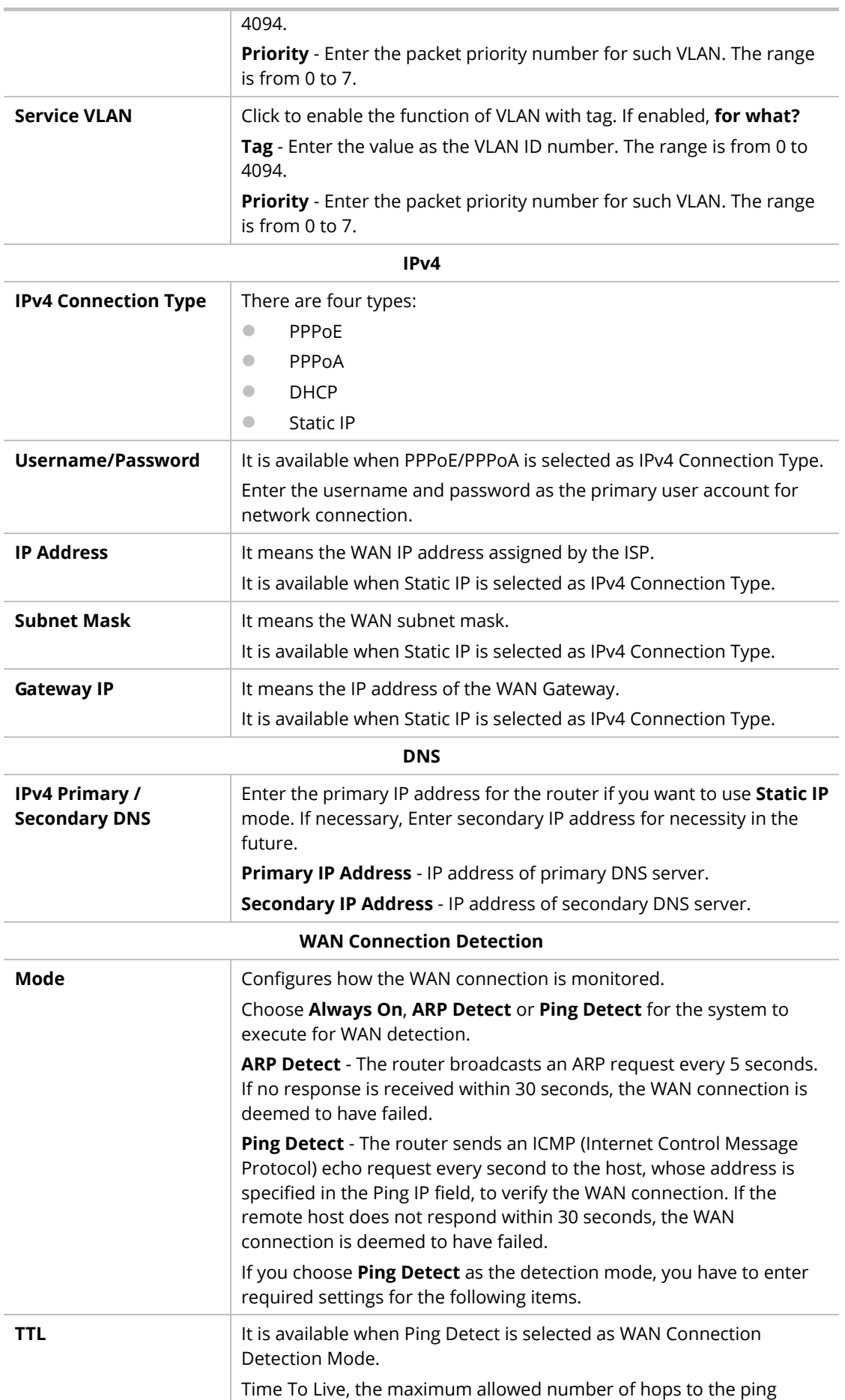

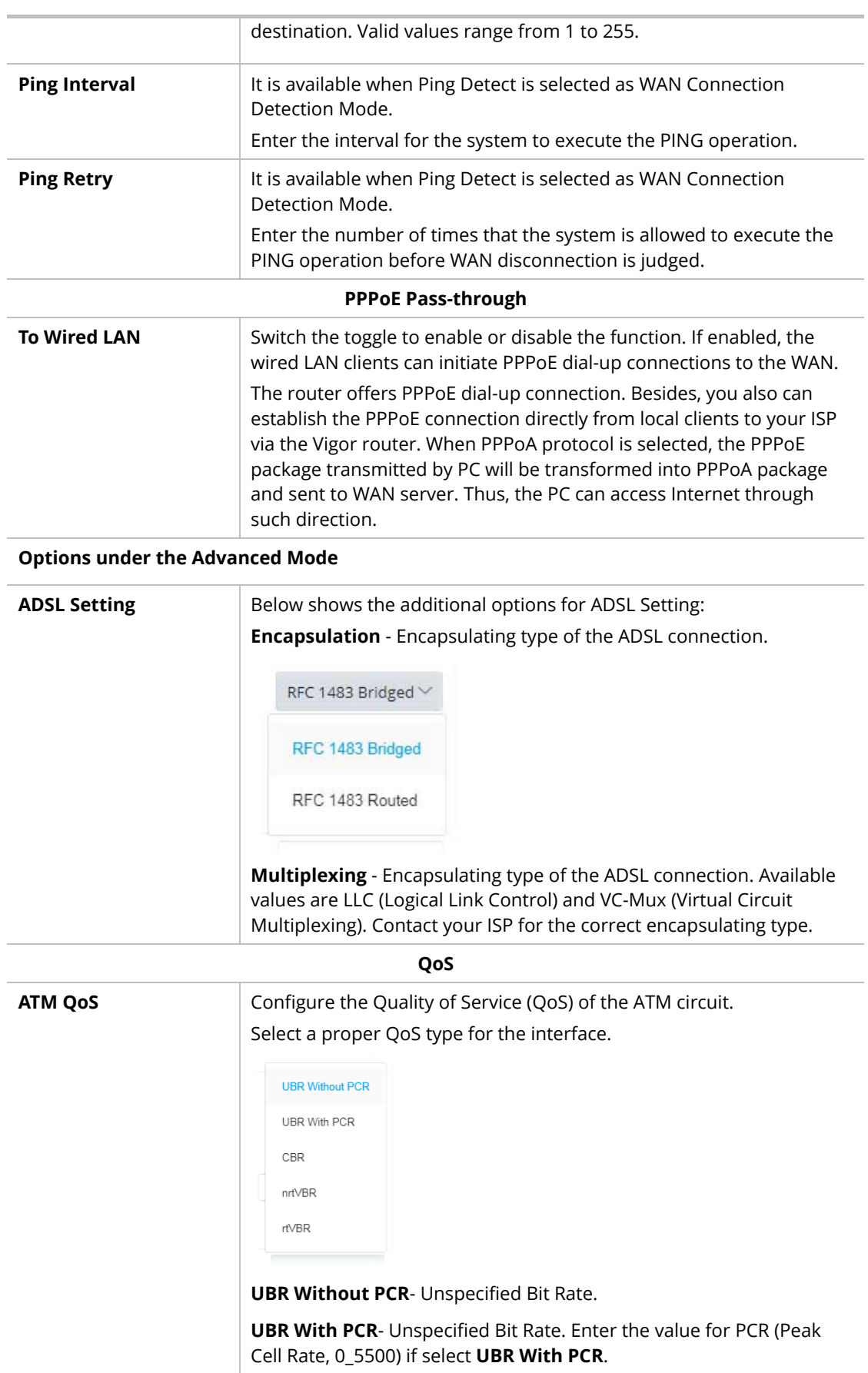

**CBR** - Constant Bit Rate.

**nrtVBR** - Non-real-time Variable Bit Rate.

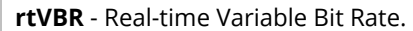

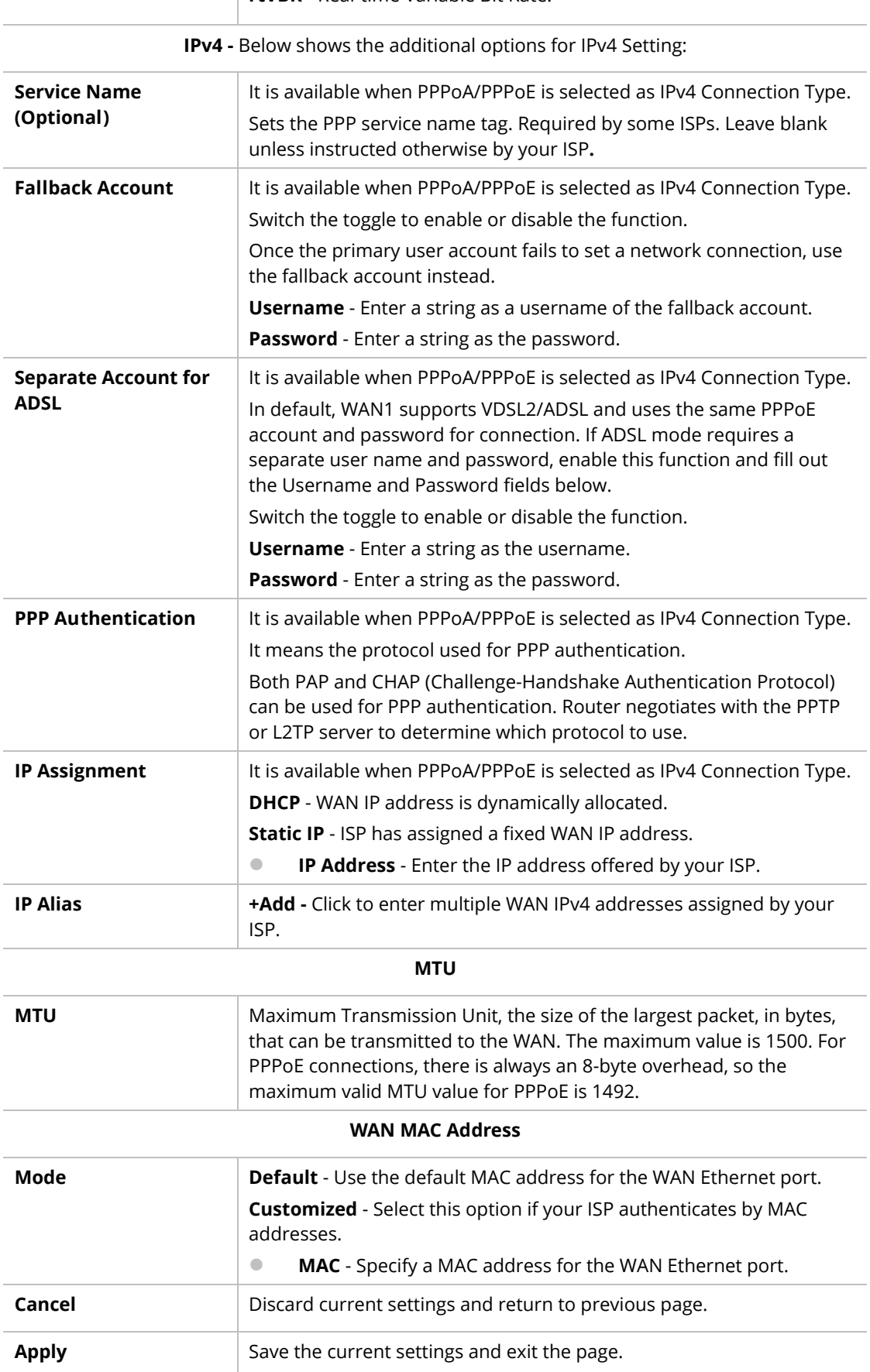

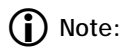

Switch these two icons by click the mouse cursor on them.

 $\Box$  - means "Enable". - means "Disable".

### II-2-2-2 Virtual WAN

Up to five virtual WAN profiles can be set for applying to different applications.

Each profile can be specified with ATM QoS, VLAN, and binding interfaces according to the requirement of the practical network environment.

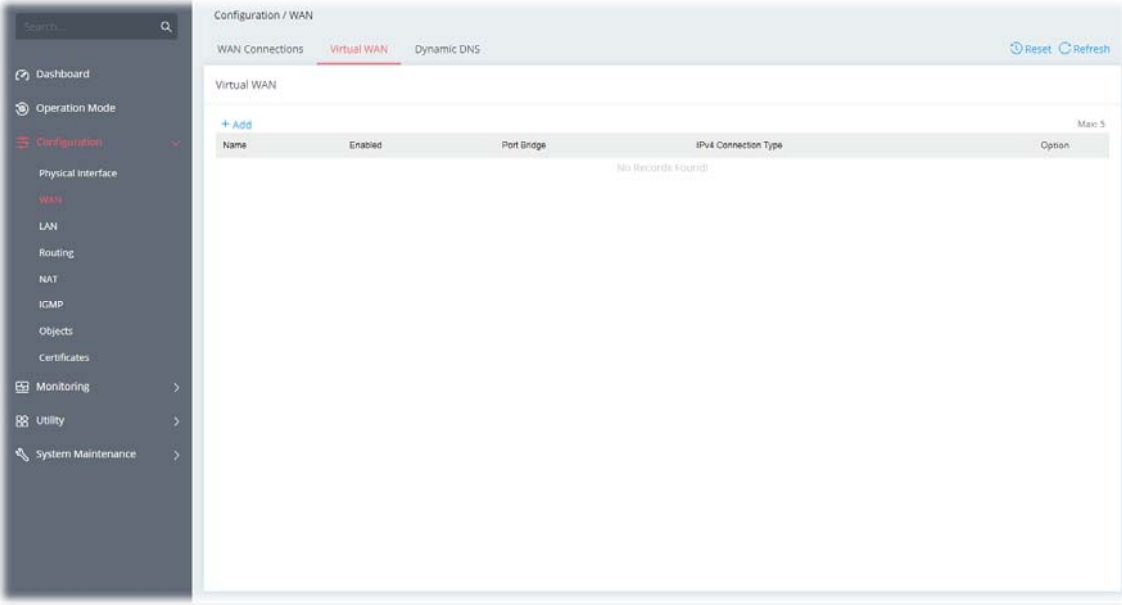

To add a new virtual WAN, click the **+Add** link to get the following page.

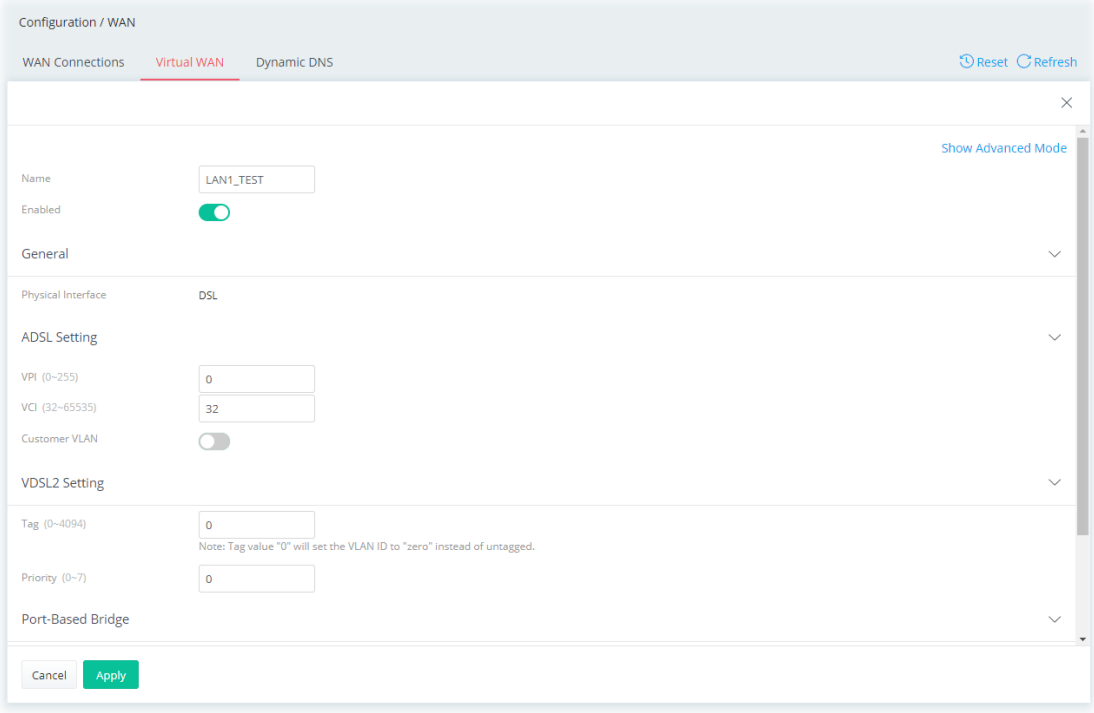

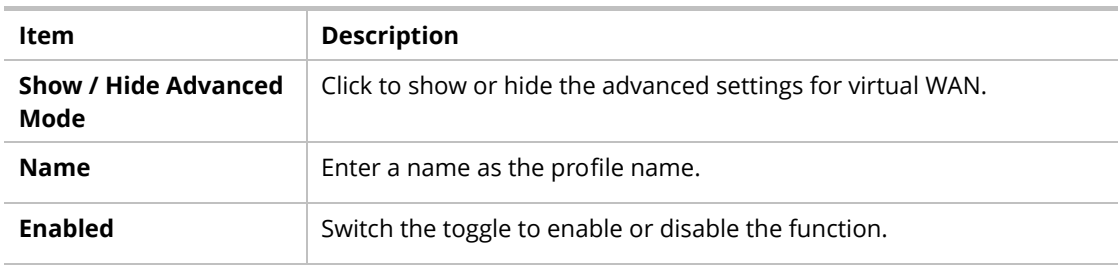

#### **General**

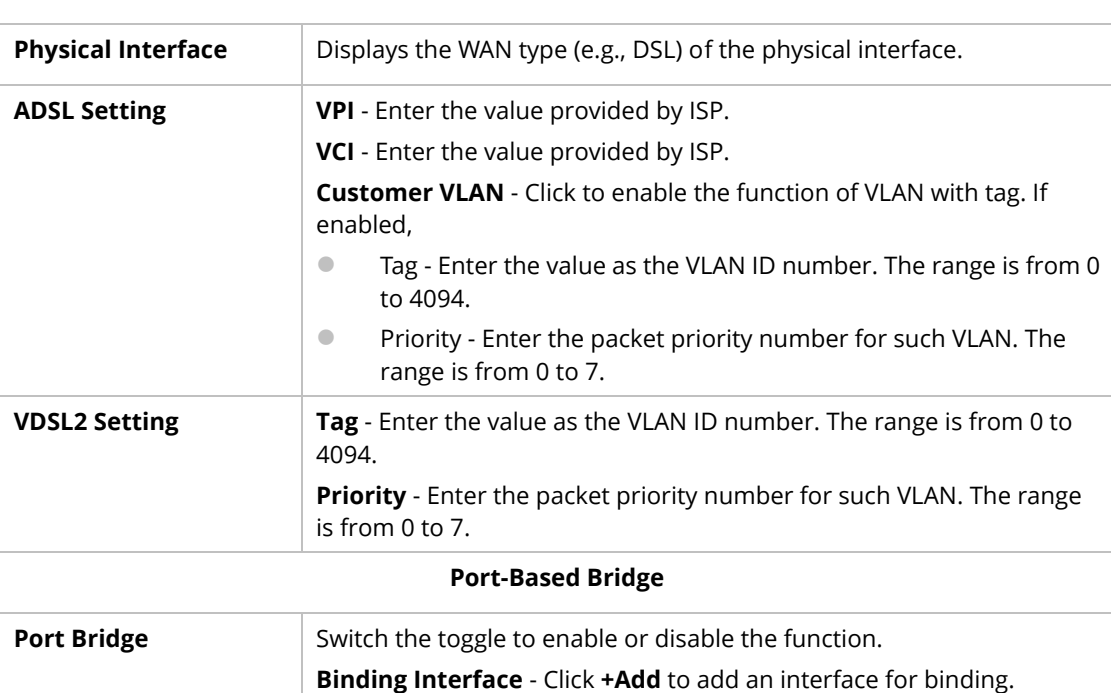

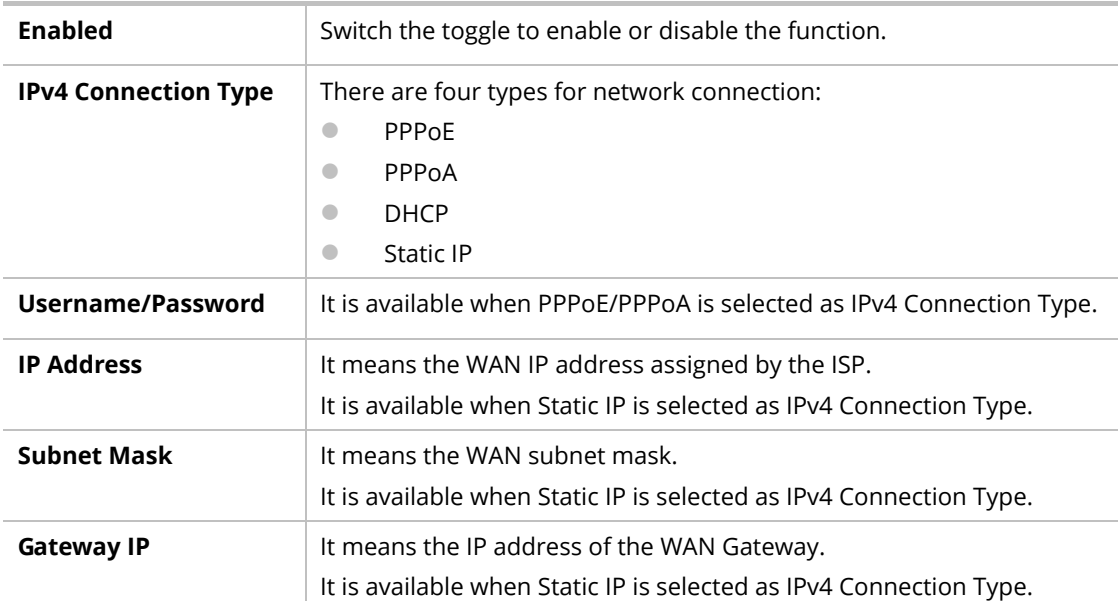

#### **Options under the Advanced Mode**

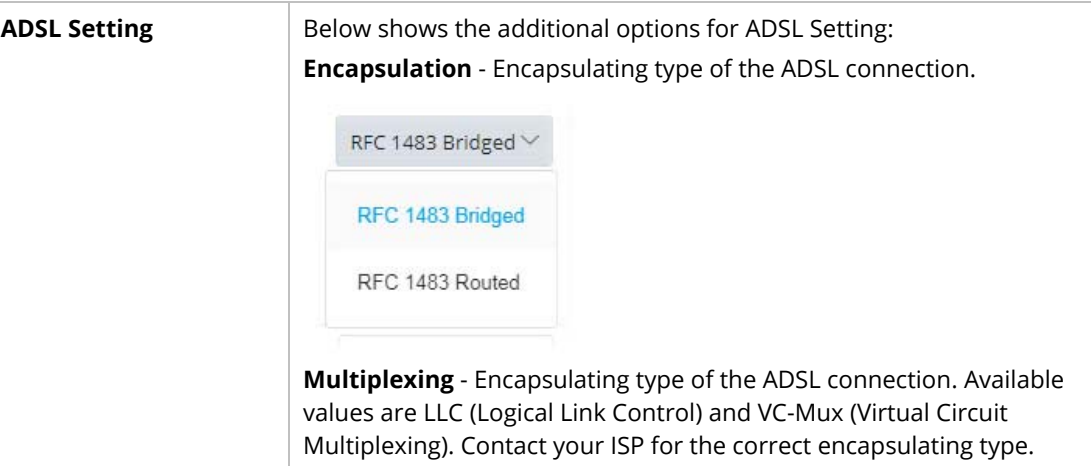

**QoS**

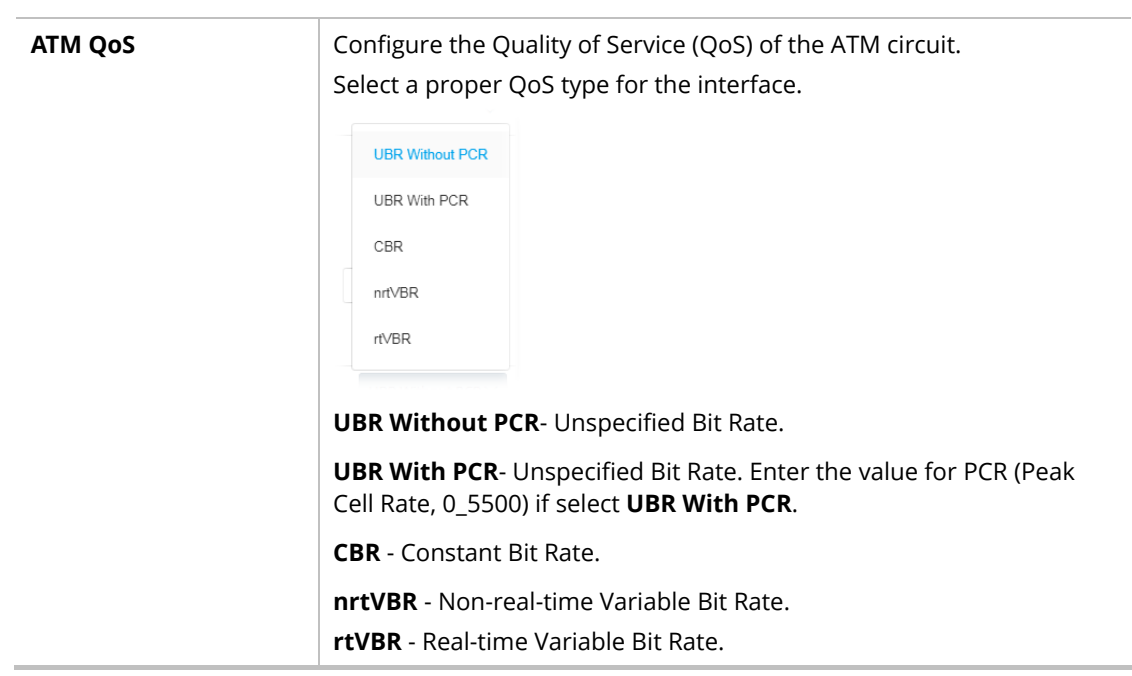

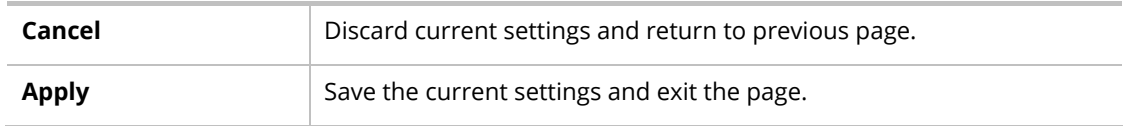

### II-2-2-3 Dynamic DNS

Most ISPs assigns dynamic WAN IP addresses to their customers. Dynamic IP addresses presents challenges to users who would like to accept remote connections to their LANs from the Internet, as service could be disrupted due to the IP address changing without notice. By setting up service with a Dynamic DNS (DDNS) provider, and configuring Dynamic DNS updates on the Vigor router, you can have reliable access to your network by means of an easy-to-remember domain address that resolves to the most current WAN IP address.

The Vigor router supports a wide range of DDNS providers. Please contact the DDNS provider of your choice to set up service before configuring DDNS on the router.

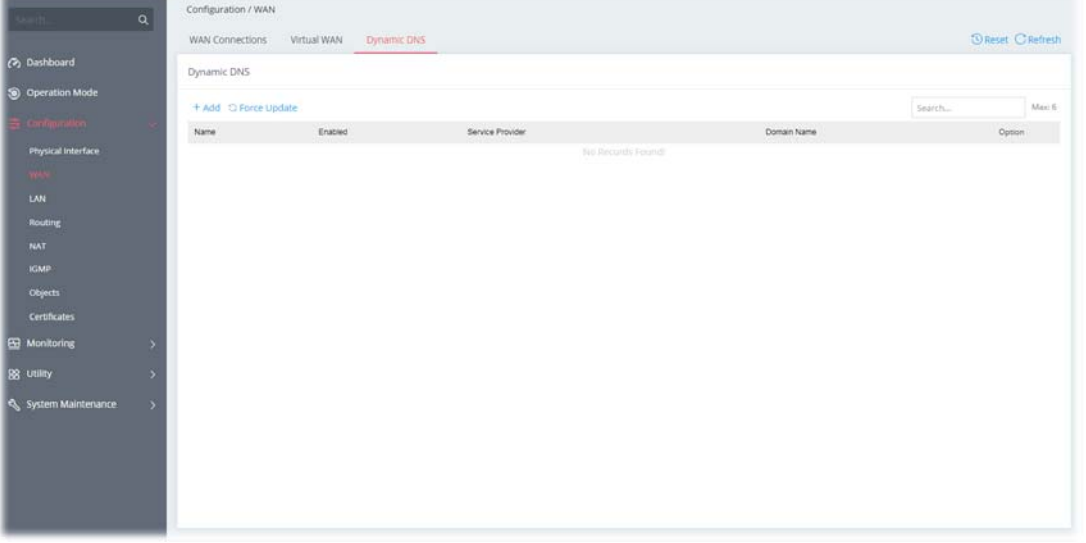

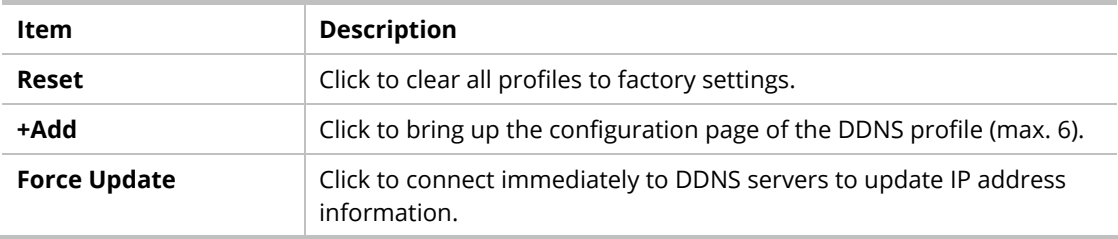

To add a new DDNS profile, click the **+Add** link to get the following page.

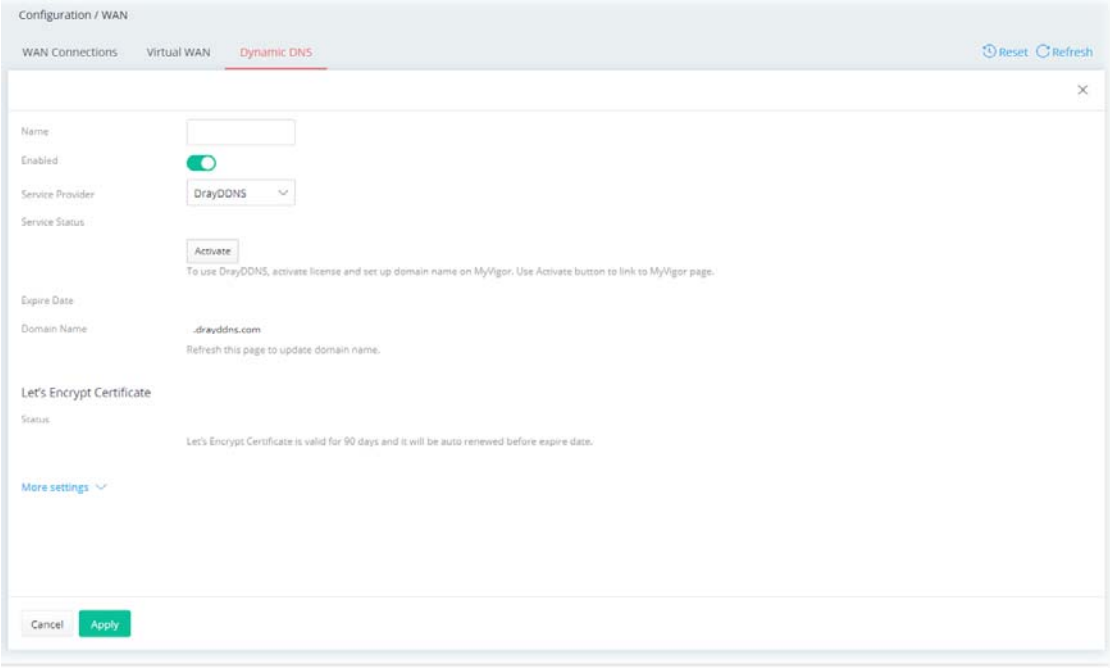

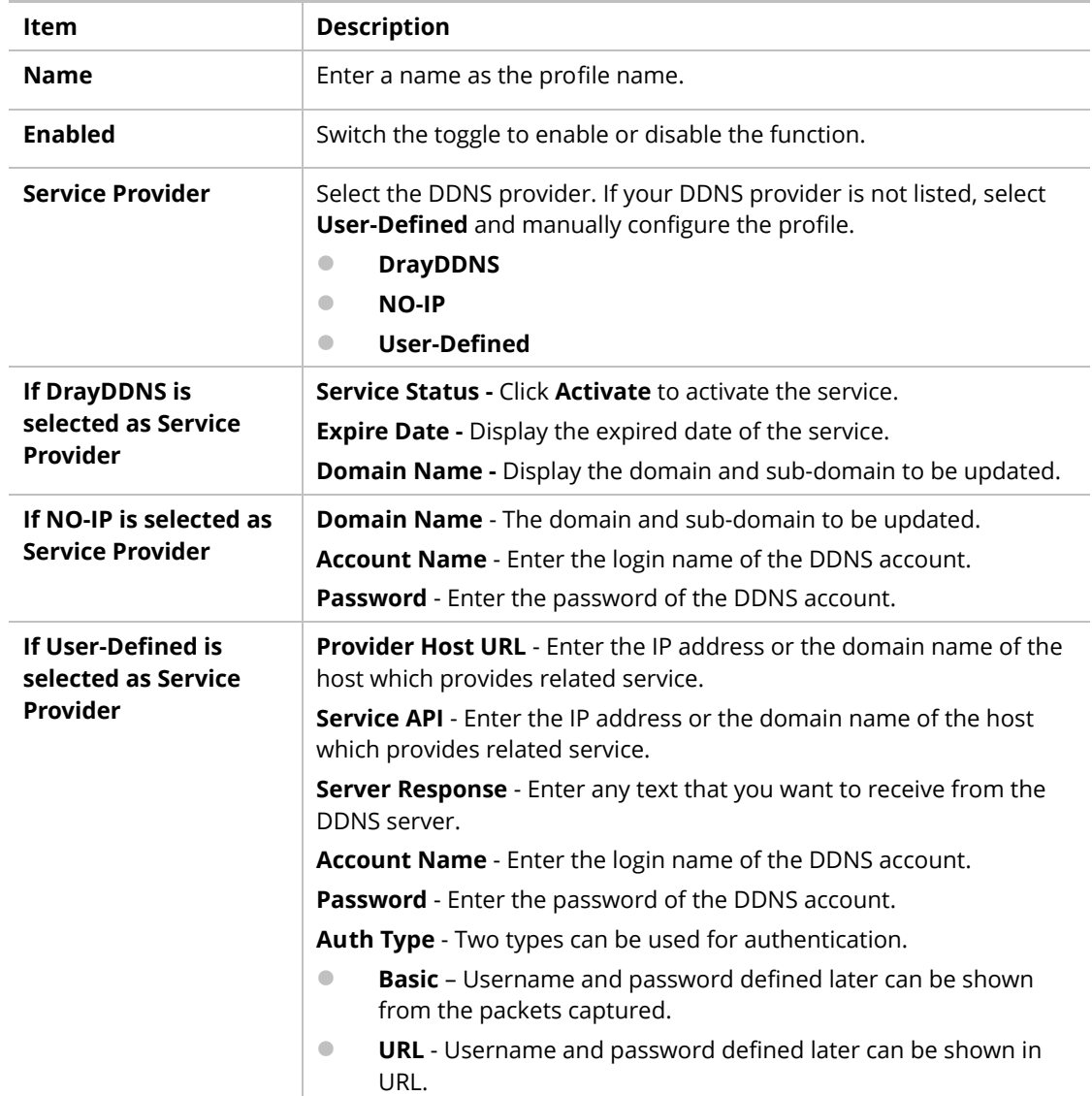

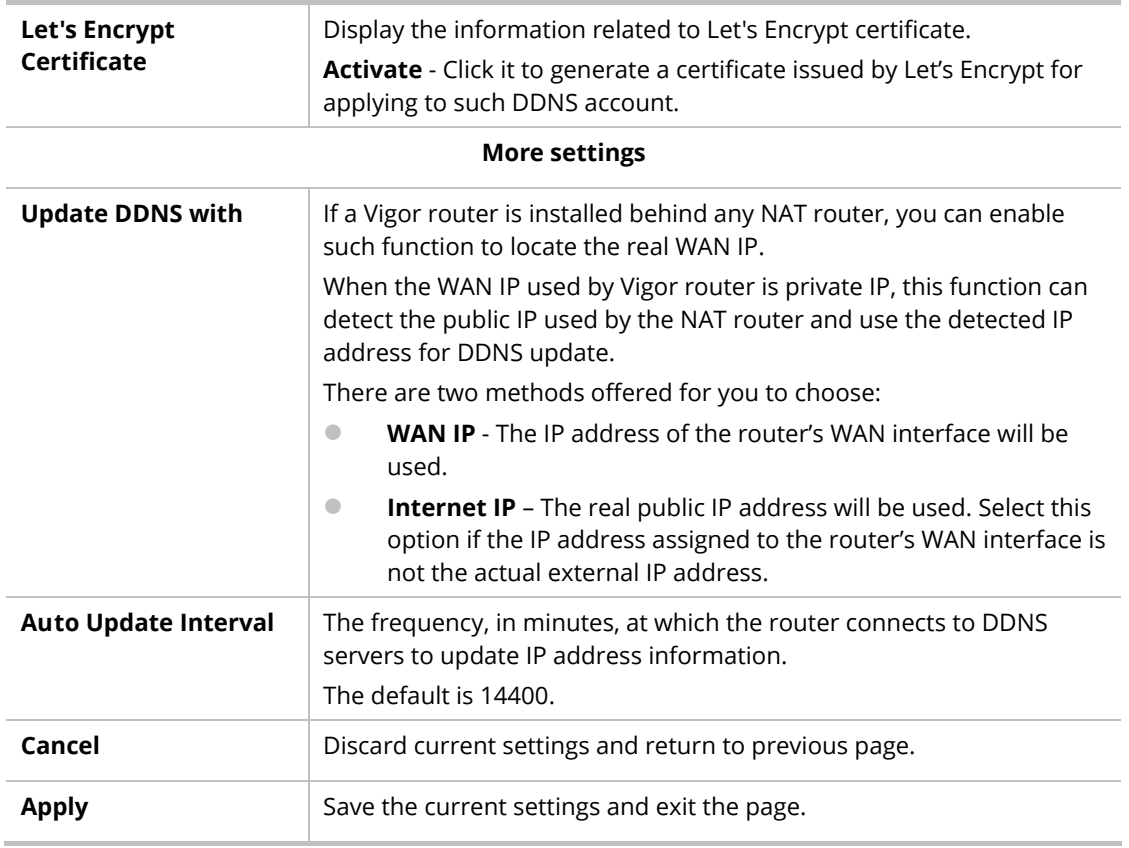

# II-2-3 LAN

Local Area Network (LAN) is a group of subnets regulated and ruled by modem.

### II-2-3-1 LAN Networks

To configure the general settings the LAN network, select **Configuration>>LAN** to open the following page.

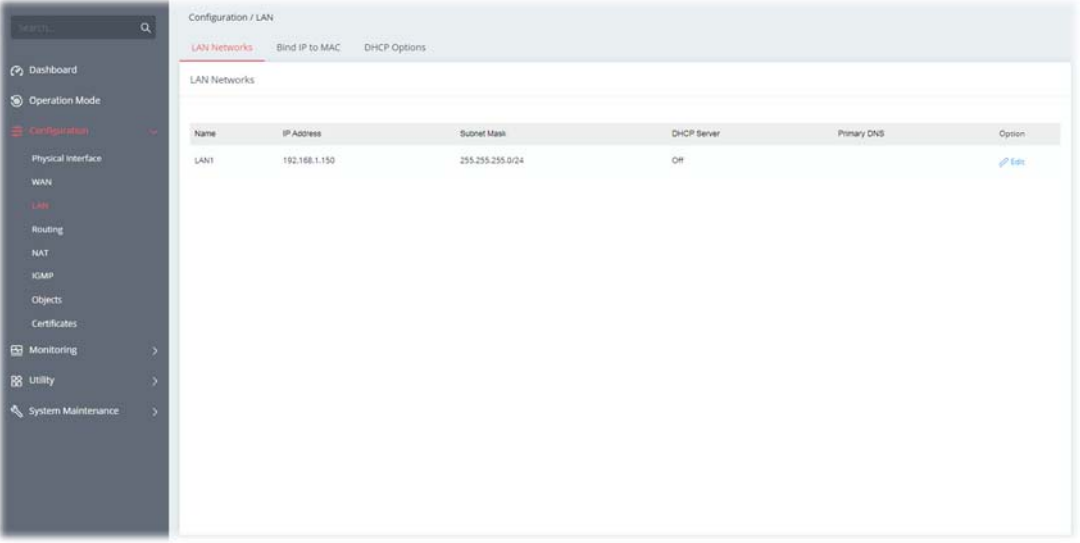

Available settings are explained as follows:

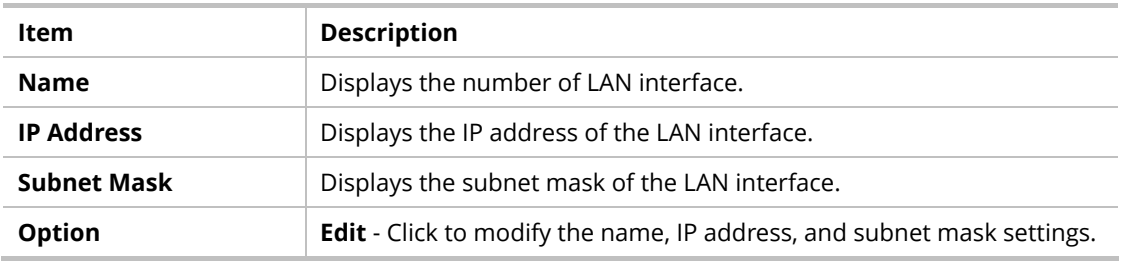

To configure the detailed settings for the selected WAN interface, click the **Edit** link to the right side of the LAN interface.

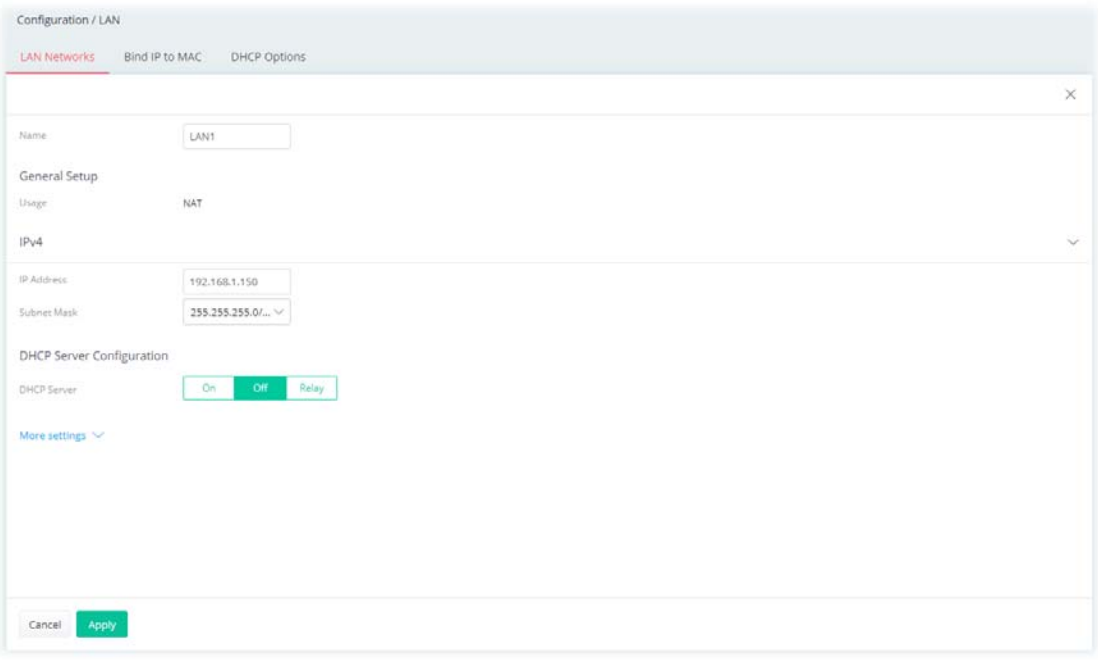

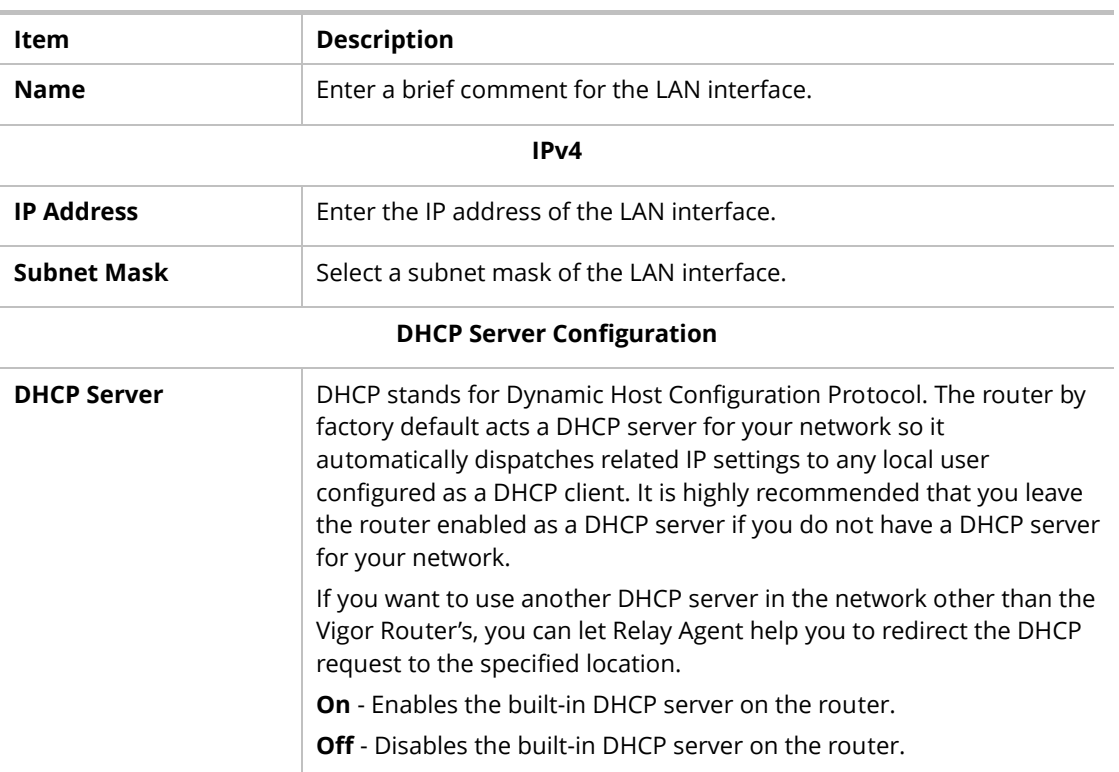

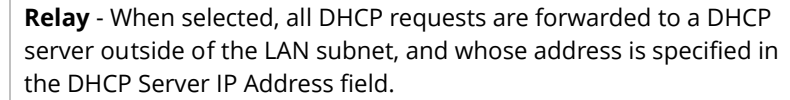

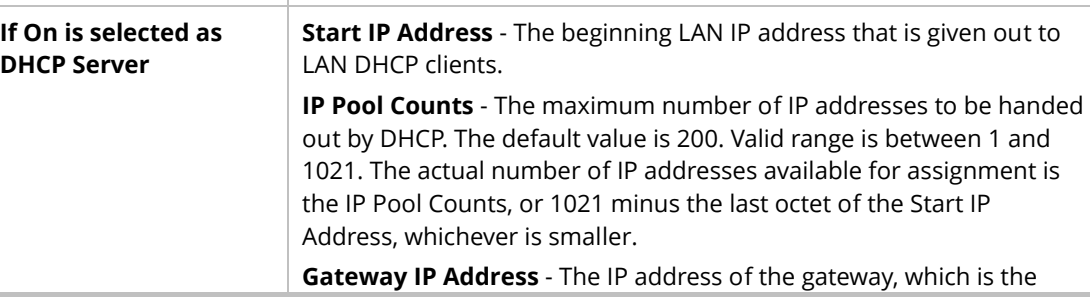

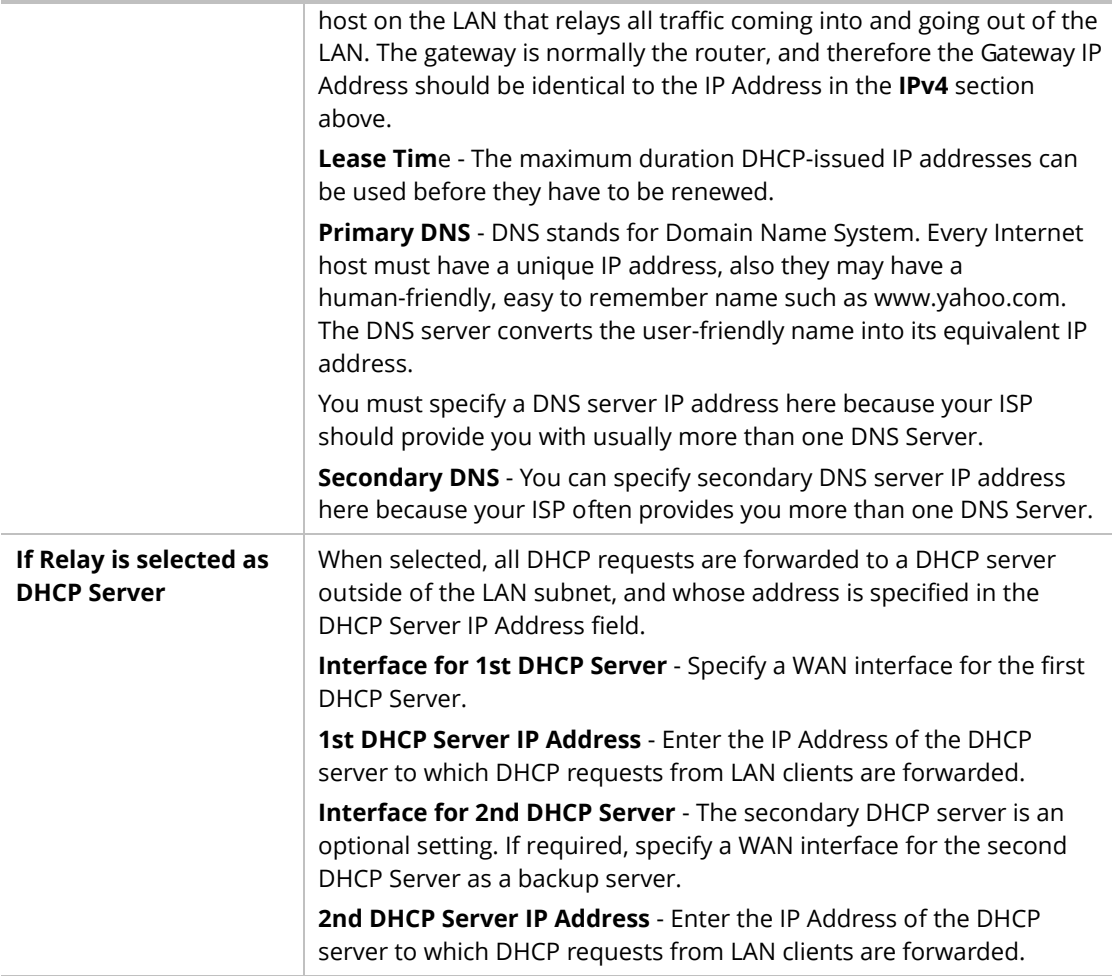

#### **More settings**

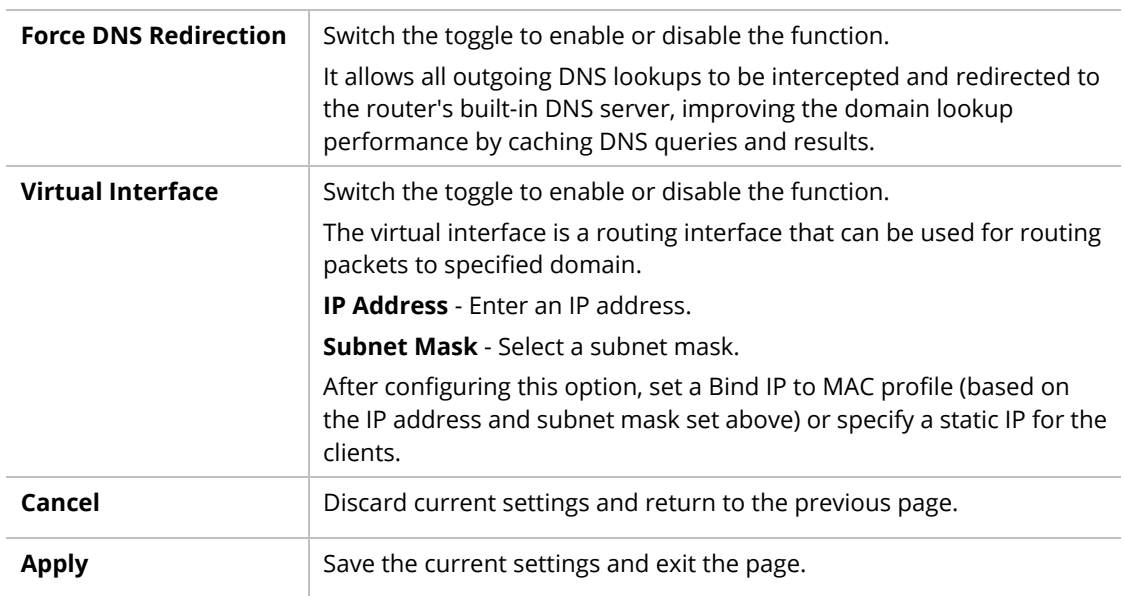

### II-2-3-2 Bind IP to MAC

This function is used to bind the IP and MAC address in LAN to have a strengthening control in network. With the Bind IP to MAC feature you can reserve LAN IP addresses for LAN clients. Each reserved IP address is associated with a Media Access Control (MAC) address.

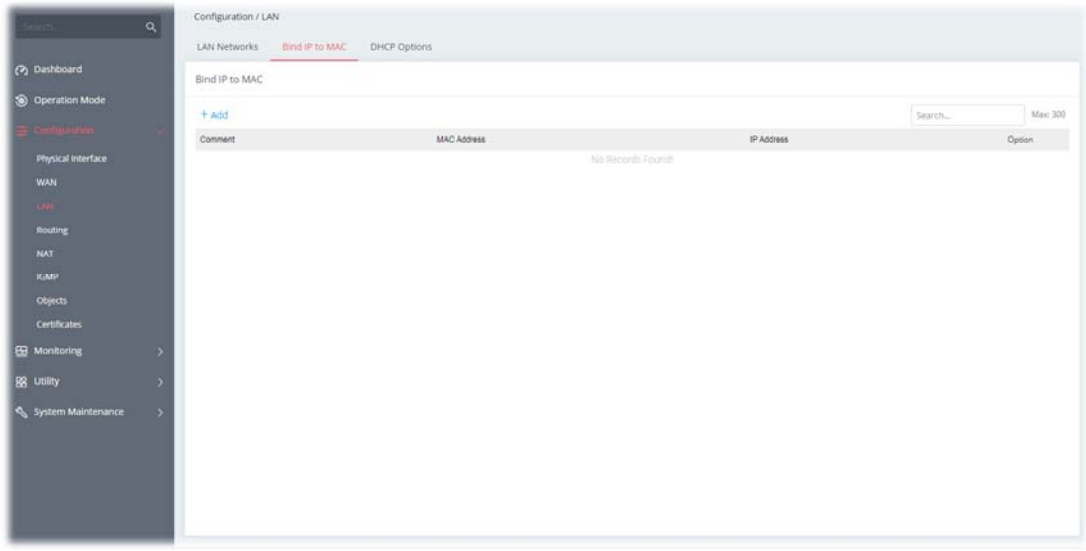

To add a new profile, click the **+Add** link to get the following page.

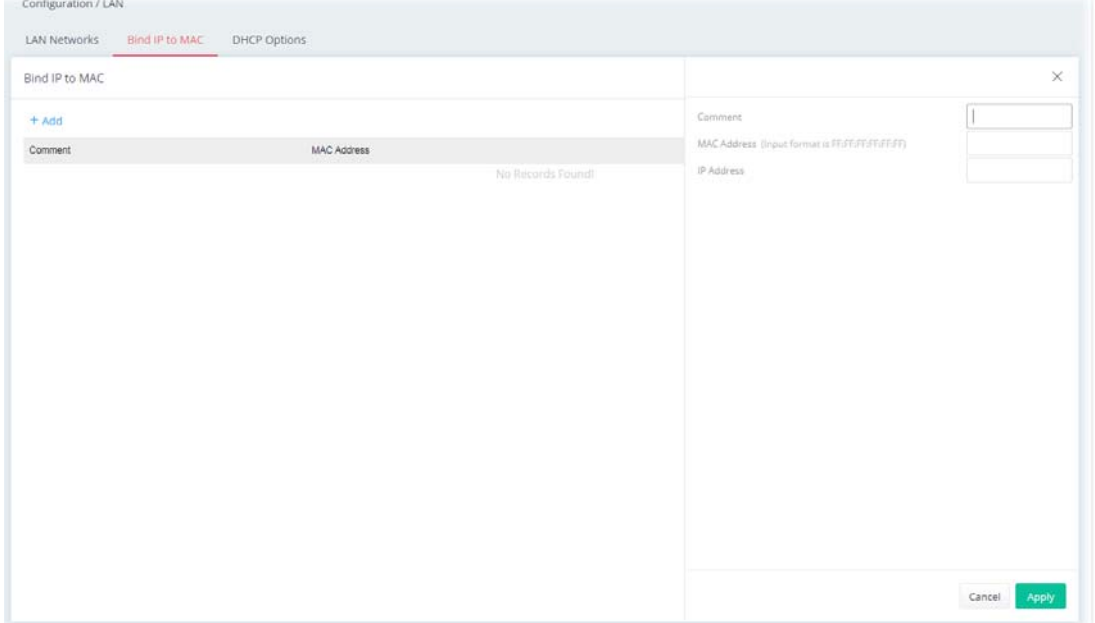

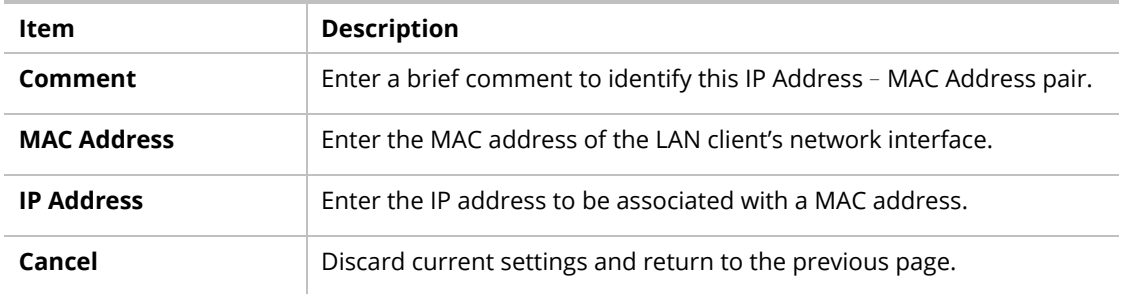

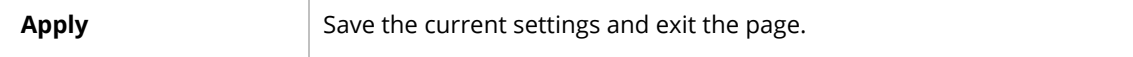

# II-2-3-3 DHCP Options

DHCP packets can be processed by adding option number and data information when such function is enabled and configured.

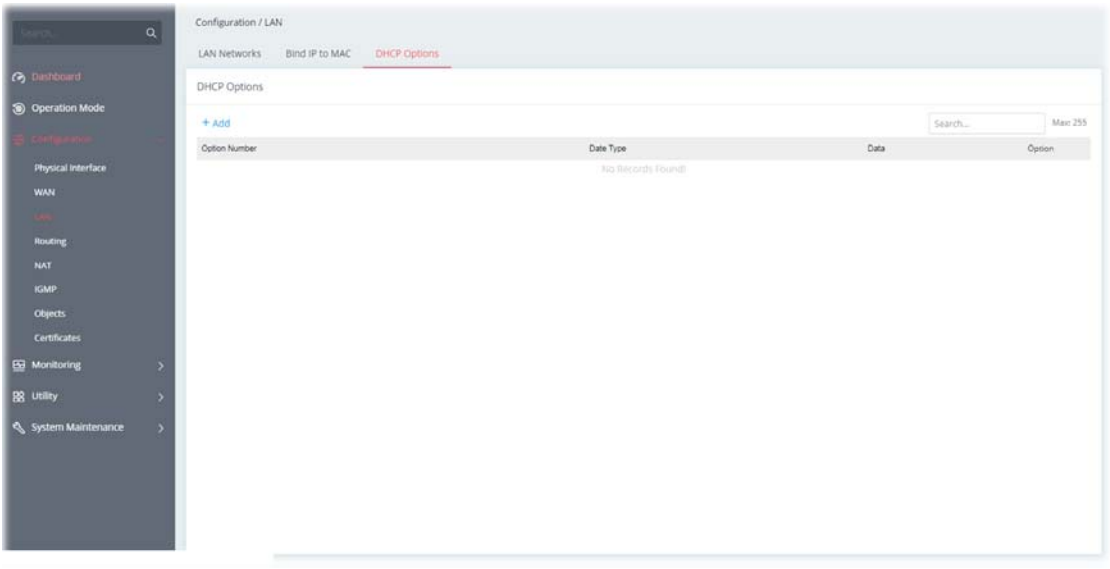

To add an option, click the **+Add** link to get the following page.

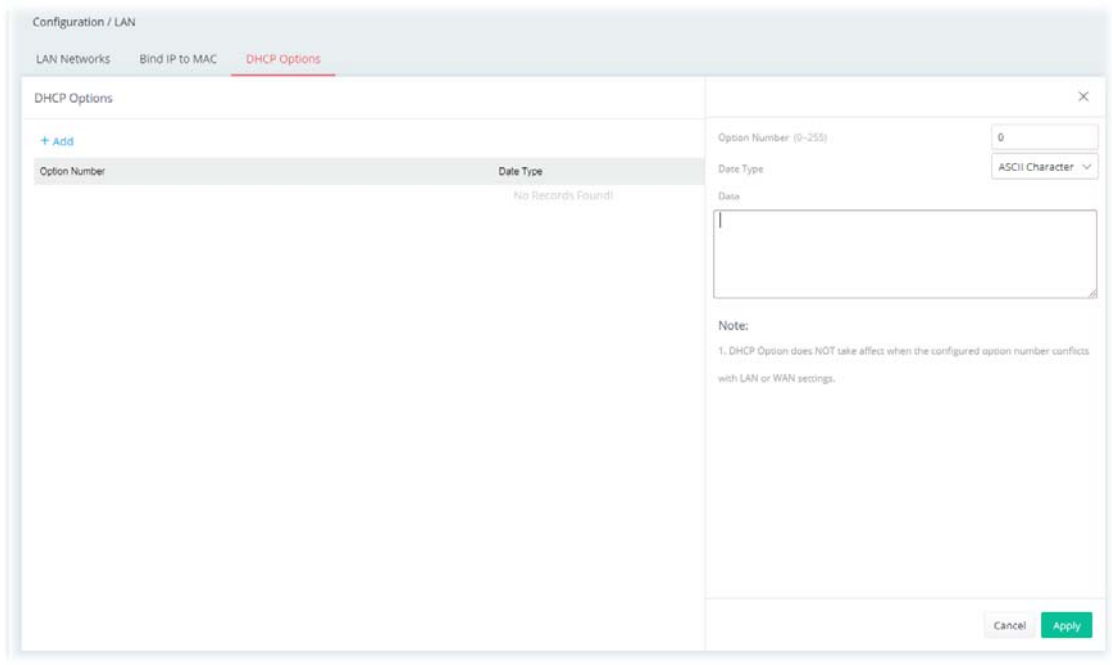

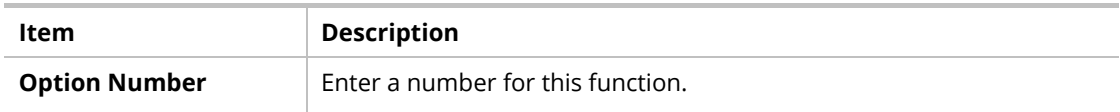

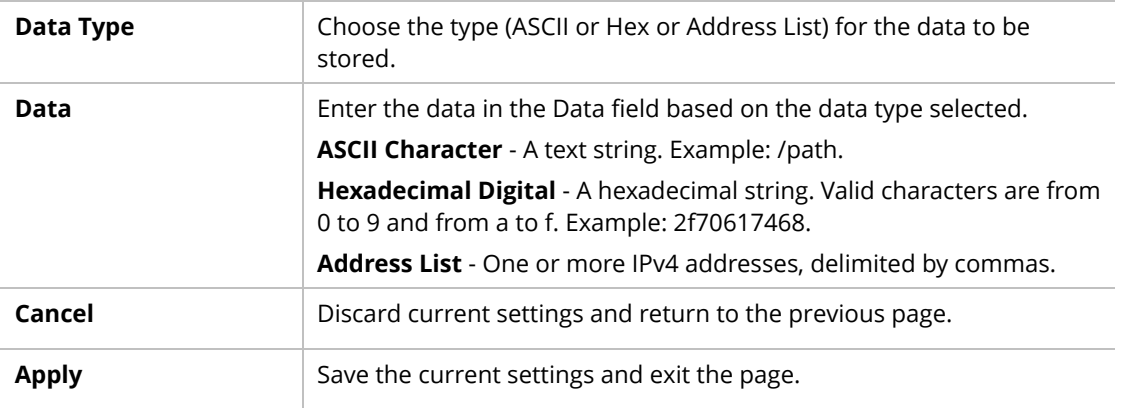

# II-2-4 Routing

Static routing is an alternative to dynamic routing. It is a process that the system network administrator can configure network routers with all the required information for packet forwarding.

Open **Configuration >> Routing.**

### II-2-4-1 IPv4 Static Route

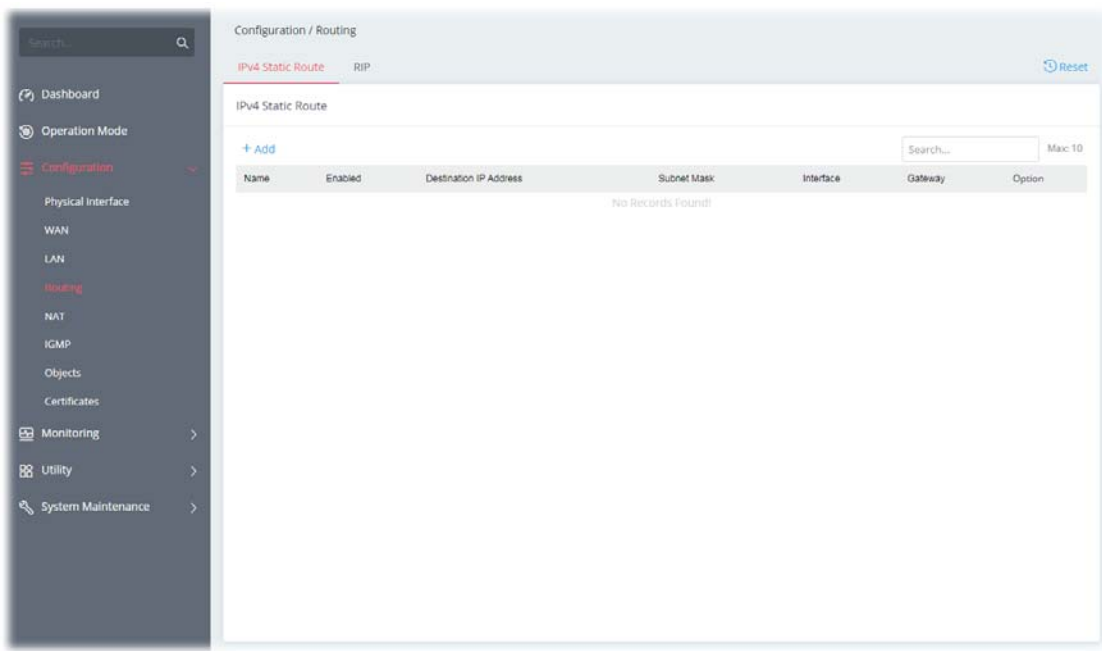

To add a new IPv4 static route, click the **+Add** link to get the following page.

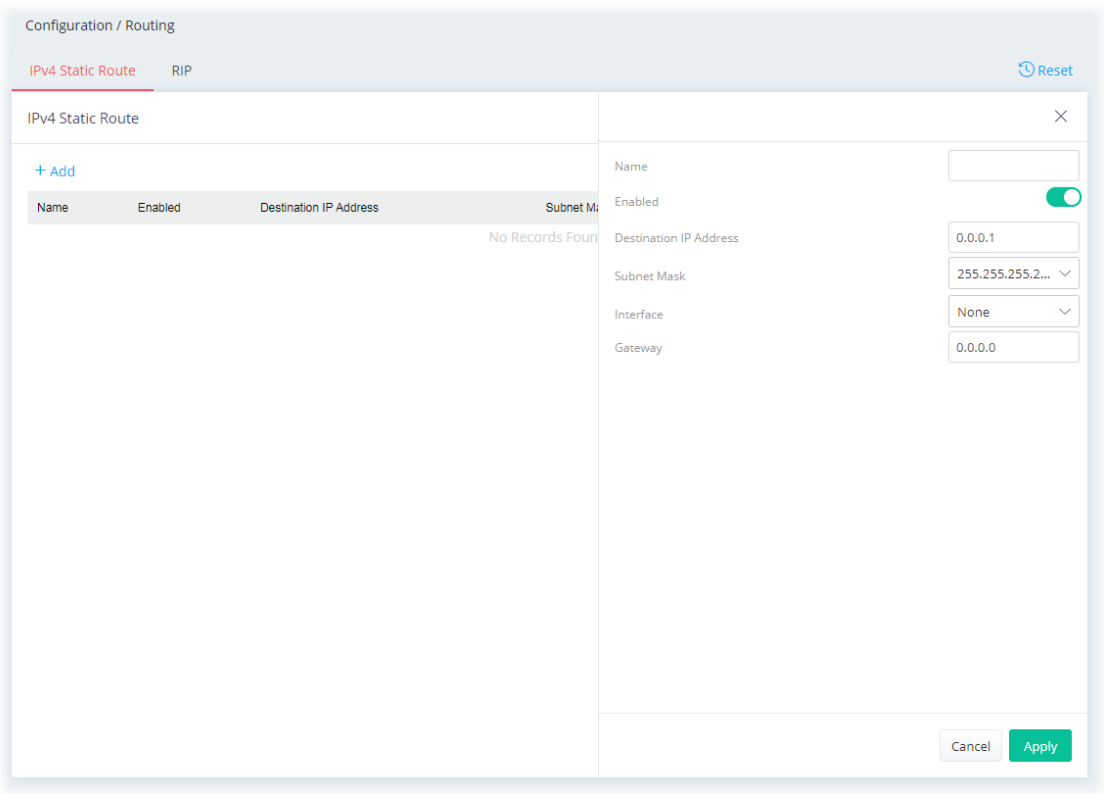

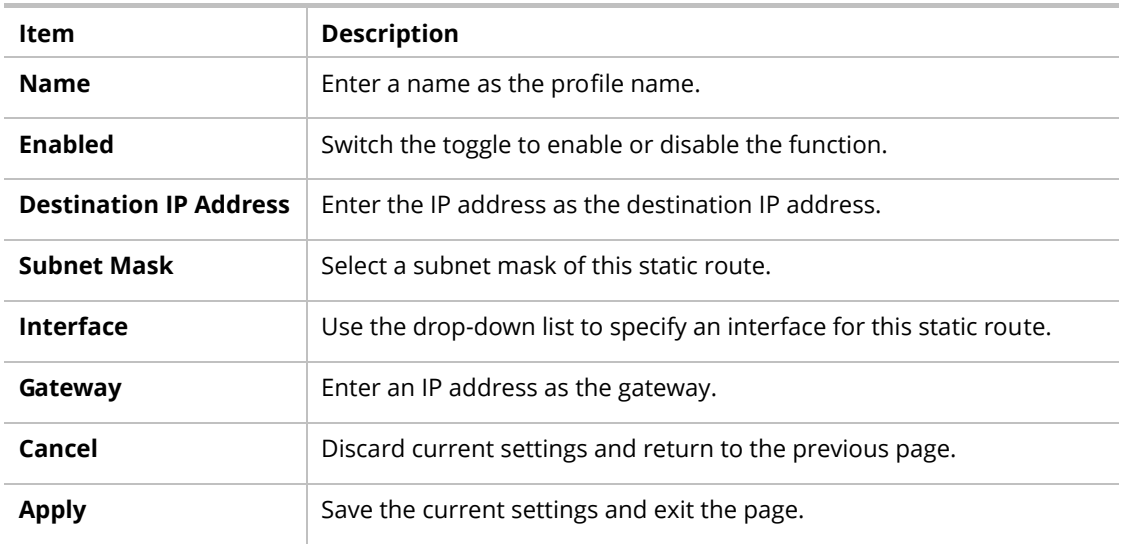

### II-2-4-2 RIP

The Routing Information Protocol (RIP) is the most popular interior routing protocol used by a router.

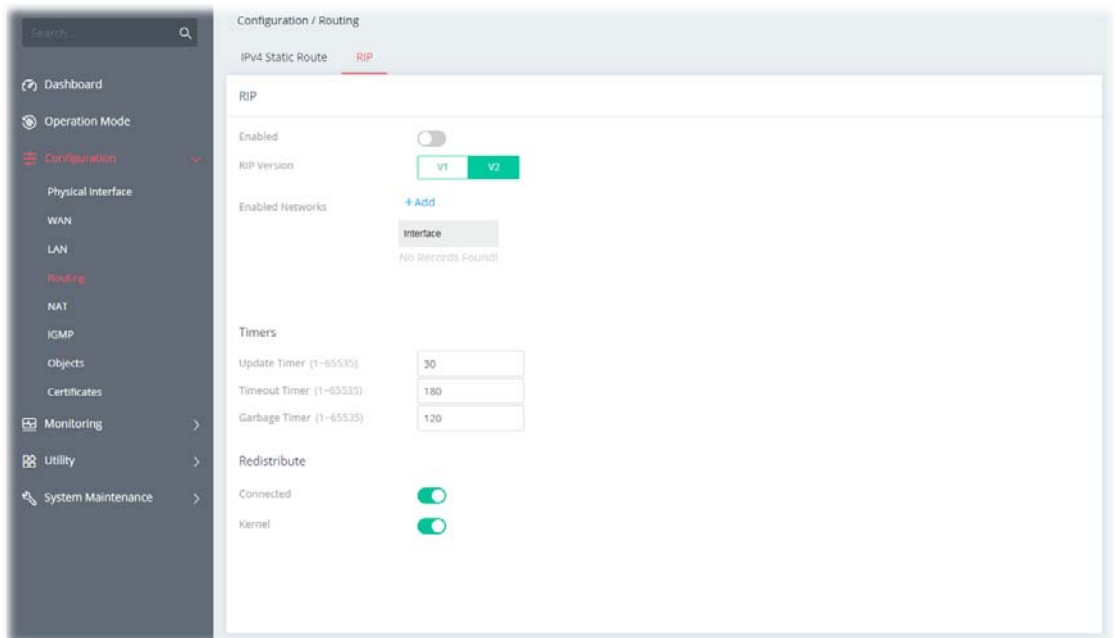

Available settings are explained as follows:

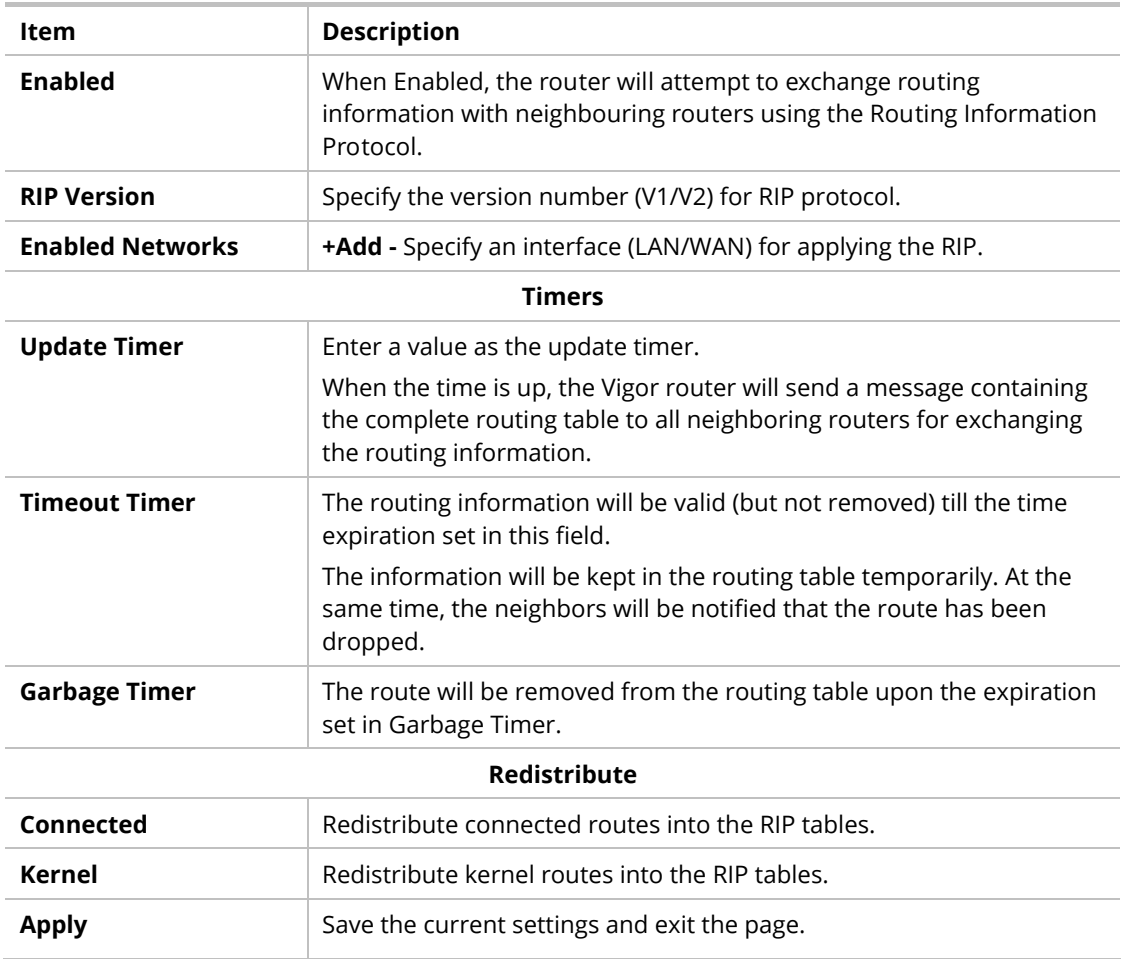

#### **Note:**

Switch these two icons by click the mouse cursor on them.

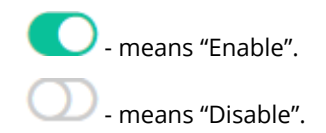

# II-2-5 NAT

Most ISPs allocate one WAN IP address to each subscriber. In order to simultaneously connect multiple devices to the Internet, a technique called Network Address Translation is employed.

Usually, the router serves as an NAT (Network Address Translation) router. NAT is a mechanism that one or more private IP addresses can be mapped into a single public one. Public IP address is usually assigned by your ISP, for which you may get charged. Private IP addresses are recognized only among internal hosts.

When the outgoing packets destined to some public server on the Internet reach the NAT router, the router will change its source address into the public IP address of the router, select the available public port, and then forward it. At the same time, the router shall list an entry in a table to memorize this address/port-mapping relationship. When the public server response, the incoming traffic, of course, is destined to the router's public IP address and the router will do the inversion based on its table. Therefore, the internal host can communicate with external host smoothly.

The benefit of the NAT includes:

- **Save cost on applying public IP address and apply efficient usage of IP address.** NAT allows the internal IP addresses of local hosts to be translated into one public IP address, thus you can have only one IP address on behalf of the entire internal hosts.
- **Enhance security of the internal network by obscuring the IP address.** There are many attacks aiming victims based on the IP address. Since the attacker cannot be aware of any private IP addresses, the NAT function can protect the internal network.

### II-2-5-1 Port Forwarding

This function allows inbound traffic from specific ports on WAN interfaces to be forwarded to LAN clients.

It allows you to open a range of ports for the traffic of special applications.

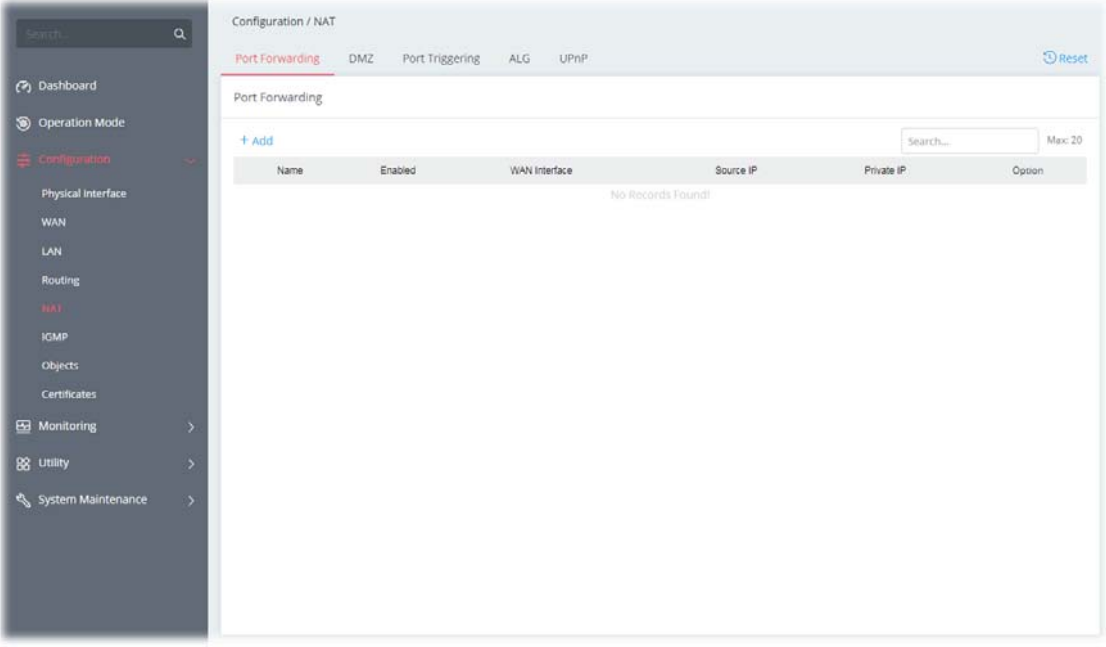

To add a new port forwarding profile, click the **+Add** link to get the following page.

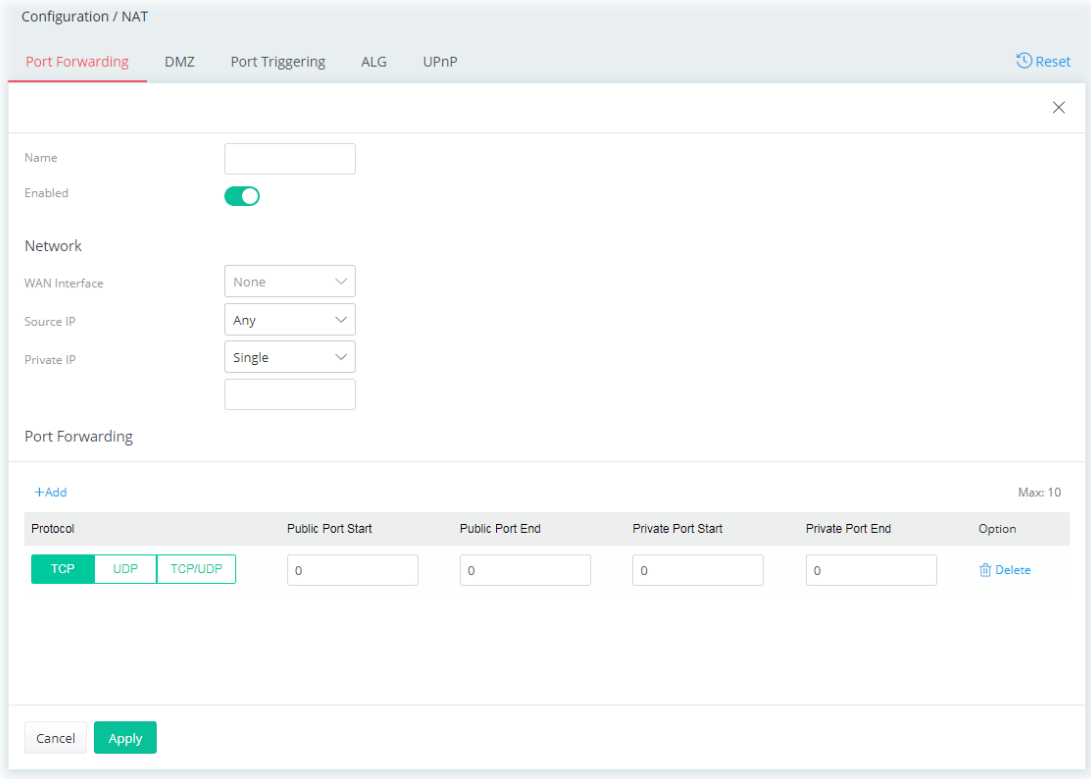

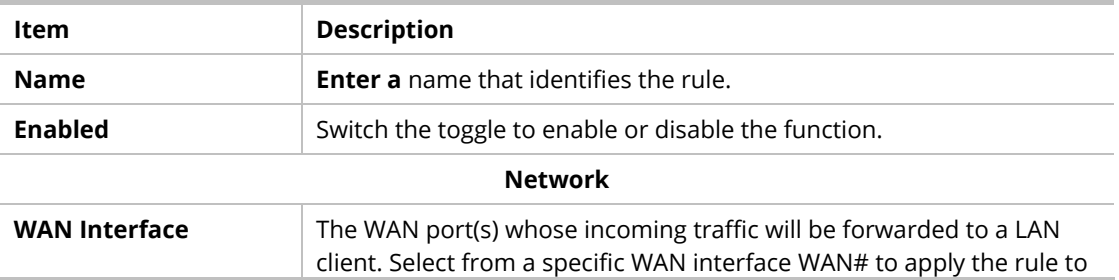

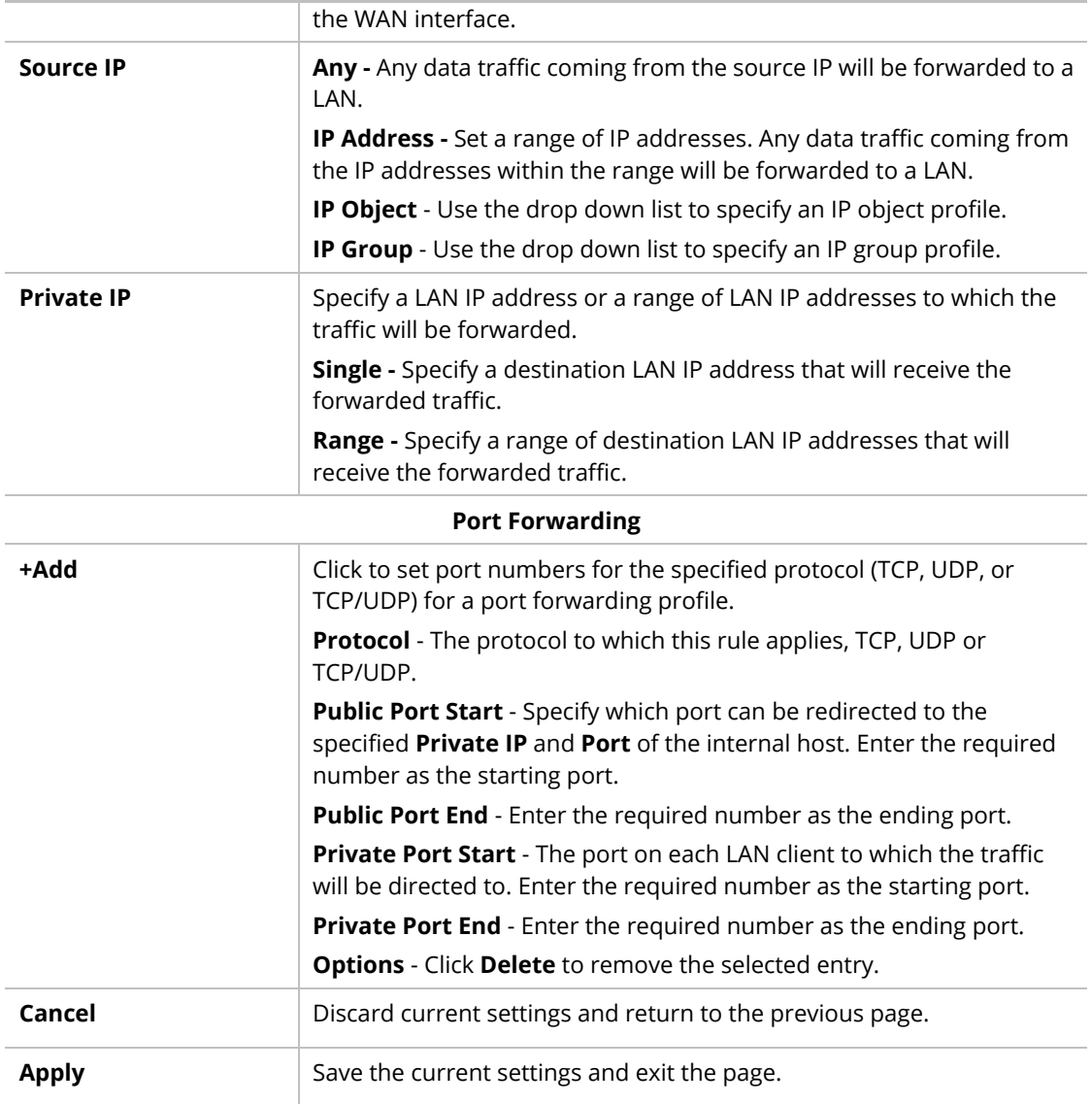

### II-2-5-2 DMZ

Vigor router provides a facility **DMZ Host** that maps ALL unsolicited data on any protocol to a single host in the LAN. Regular web surfing and other such Internet activities from other clients will continue to work without inappropriate interruption. **DMZ Host** allows a defined internal user to be totally exposed to the Internet, which usually helps some special applications such as Netmeeting or Internet Games etc.

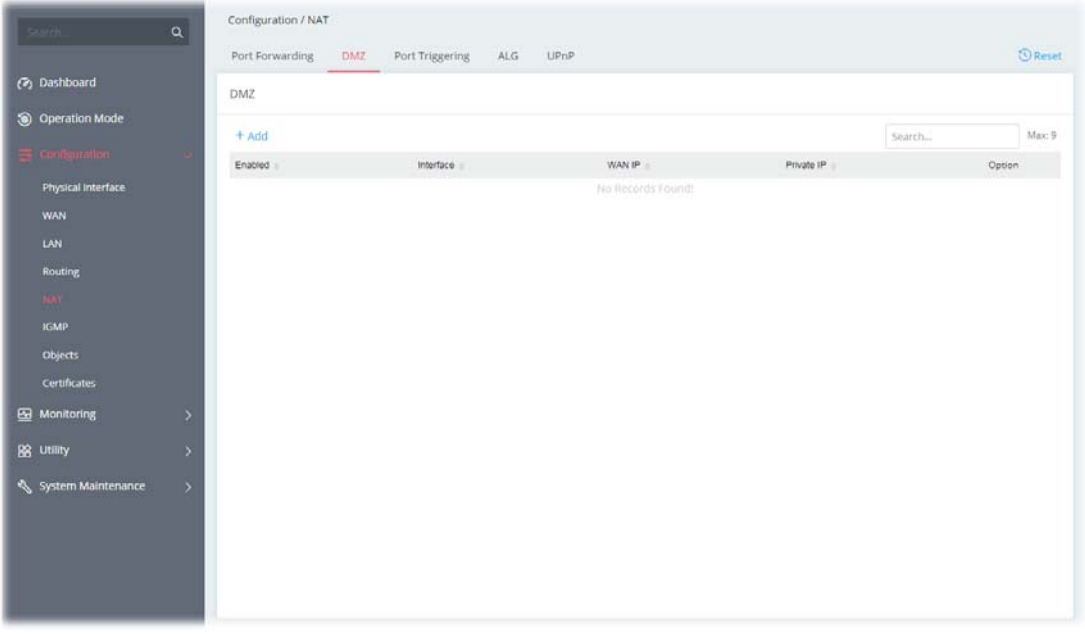

To add a new DMZ profile, click the **+Add** link to get the following page.

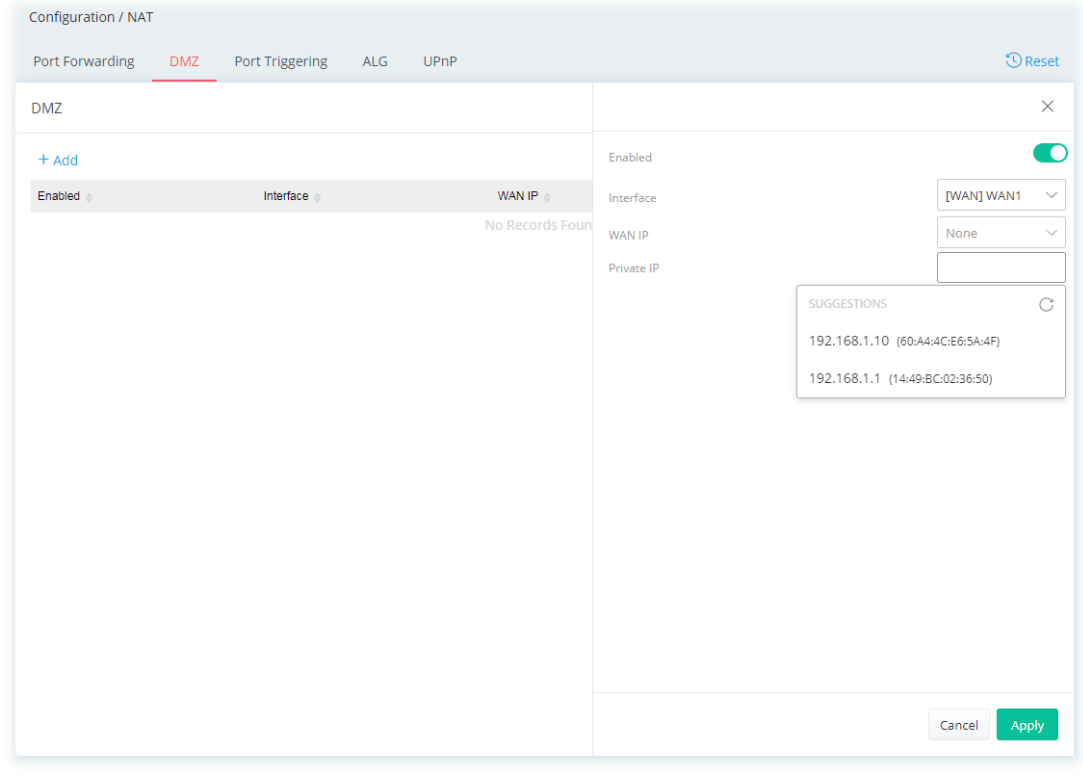

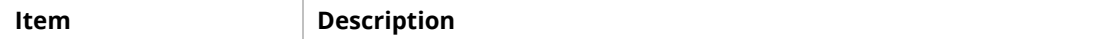

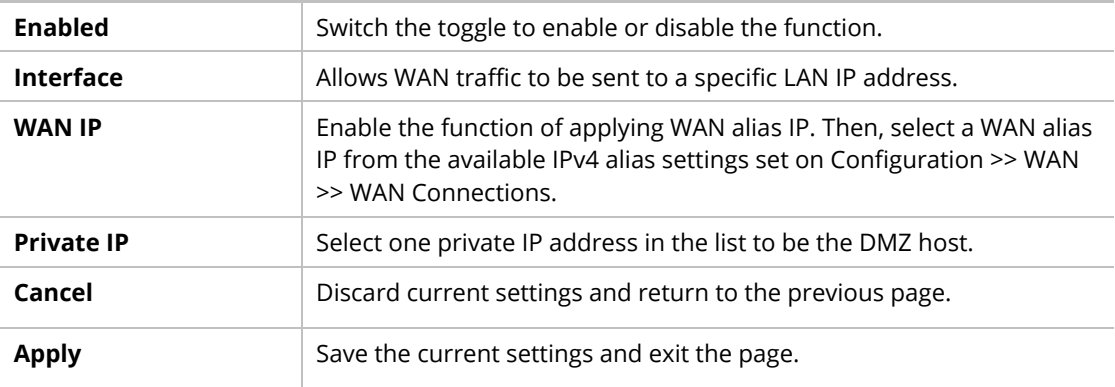

### II-2-5-3 Port Triggering

If you run programs that function as server applications where they expect to receive unsolicited traffic from the WAN, you can set up rules in Port Triggering to detect LAN-to-WAN traffic initiated by those programs, and automatically open up WAN ports to accept incoming traffic and forward it to the LAN client running the server applications.

The duration that these ports are opened depends on the type of protocol used. The "default" values are shown below and these duration values can be modified via telnet commands.

TCP: 86400 sec.

UDP: 180 sec.

IGMP: 10 sec.

TCP WWW: 60 sec.

TCP SYN: 60 sec.

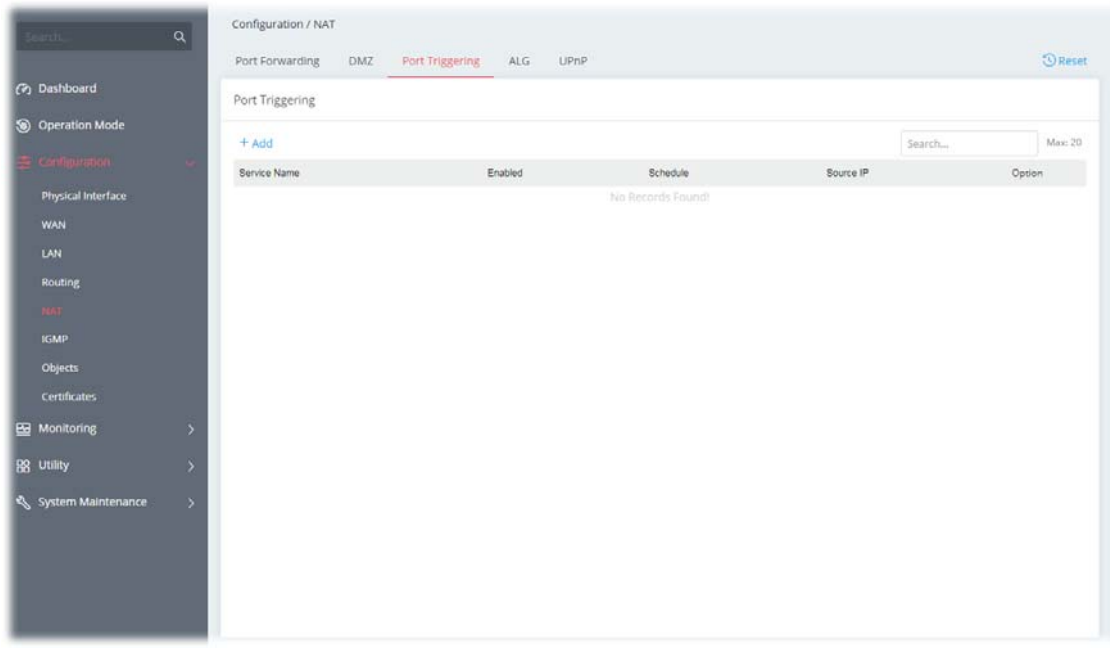

To add a new port triggering profile, click the **+Add** link to get the following page.

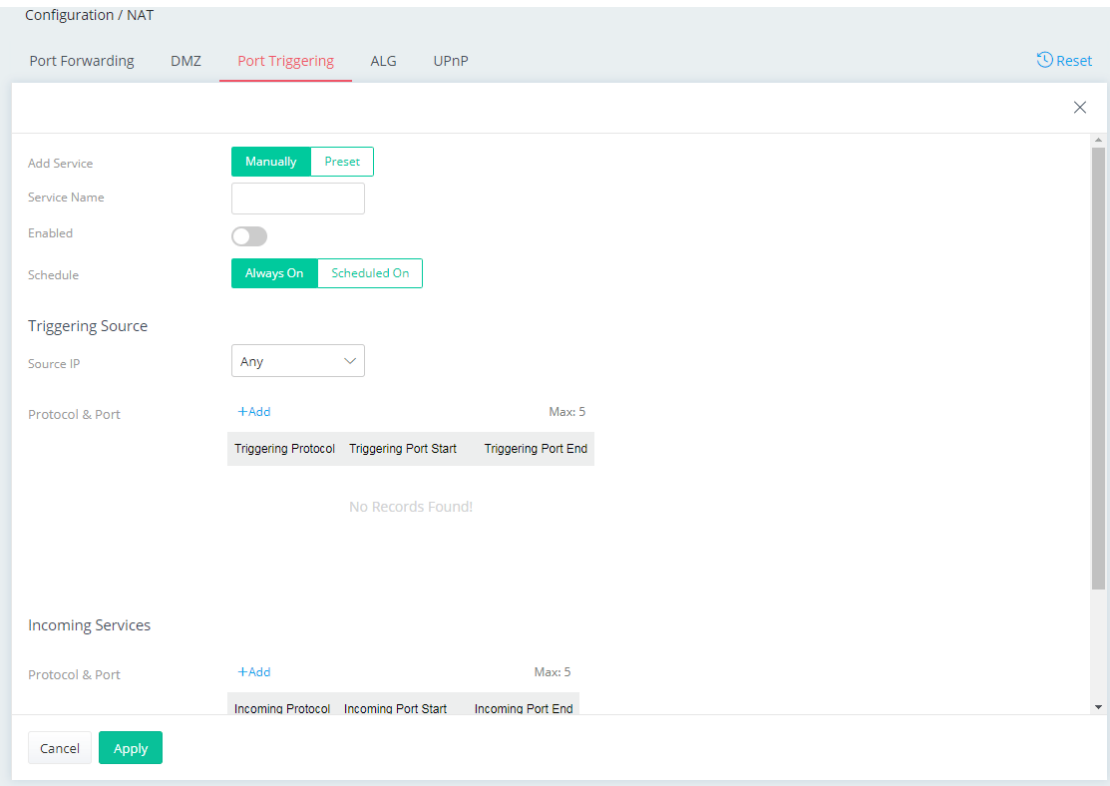

Available settings are explained as follows:

| Item                       | <b>Description</b>                                                                                                    |
|----------------------------|----------------------------------------------------------------------------------------------------|
| <b>Add Service</b>         | Select from list of predefined service, or manually configure triggering<br>and incoming protocols and ports.                                            |
|                            | Manually - If selected, self-define the service name.                                                                                                    |
|                            | Preset - If selected, various services will be offered for you to choose<br>as the service name.                                                         |
| <b>Enabled</b>             | Switch the toggle to enable or disable the function of port triggering.                                                                                  |
| <b>Schedule</b>            | Vigor router can perform the port triggering all the time or on a<br>certain date and time.                                                              |
|                            | Always On - The function of port triggering is running all the time.                                                                                     |
|                            | <b>Scheduled On - The function of port triggering is activated based on</b><br>the schedule profile.                                                     |
| <b>Triggering Source</b>   |                                                                                                    |
| <b>Source IP</b>           | Any - Any source IP will be forwarded to a LAN.                                                                                                    |
|                            | IP Address - Set a range of IP addresses forwarded to a LAN.                                                                                             |
|                            | IP Object - Use the drop down list to specify an IP object profile.                                                                                      |
|                            | IP Group - Use the drop down list to specify an IP group profile.                                                                                        |
| <b>Protocol &amp; Port</b> | +Add - Click to set port numbers (start and end) for the specified<br>protocol (TCP, UDP or TCP/UDP) for the outgoing data (that this rule<br>monitors). |
| <b>Incoming Services</b>   |                                                                                                    |
| <b>Protocol &amp; Port</b> | +Add - Click to set port numbers (start and end) for the specified<br>protocol (TCP, UDP or TCP/UDP) for the incoming data.                              |
|                            | <b>Incoming Protocol</b> - The protocol(s) of the incoming traffic.                                                                                      |
|                            | TCP-open port(s) to TCP traffic.                                                                                                    |

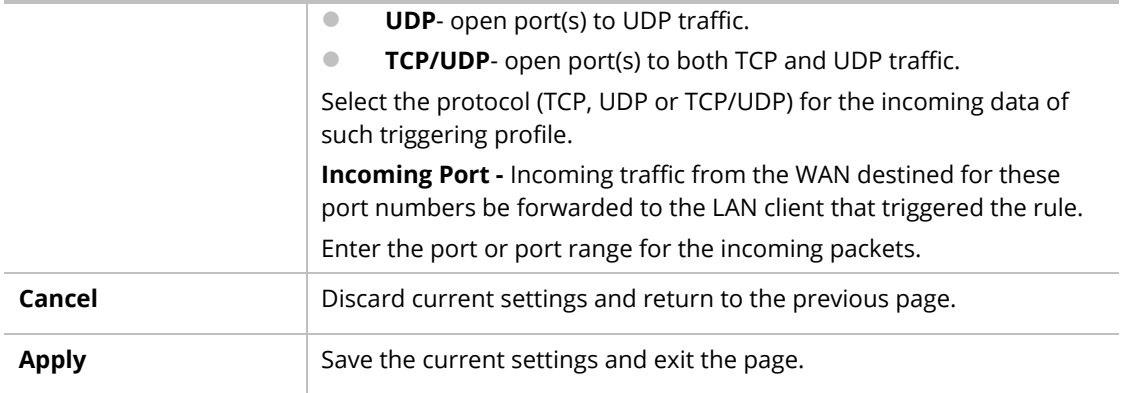

#### II-2-5-4 ALG

ALG means **Application Layer Gateway**. There are two methods provided by Vigor router, RTSP (Real Time Streaming Protocol) ALG and SIP (Session Initiation Protocol) ALG, for processing the packets of voice and video.

RTSP ALG makes RTSP message, RTCP message, and RTP packets of voice and video be transmitted and received correctly via NAT by Vigor router.

However, SIP ALG makes SIP message and RTP packets of voice be transmitted and received correctly via NAT by Vigor router.

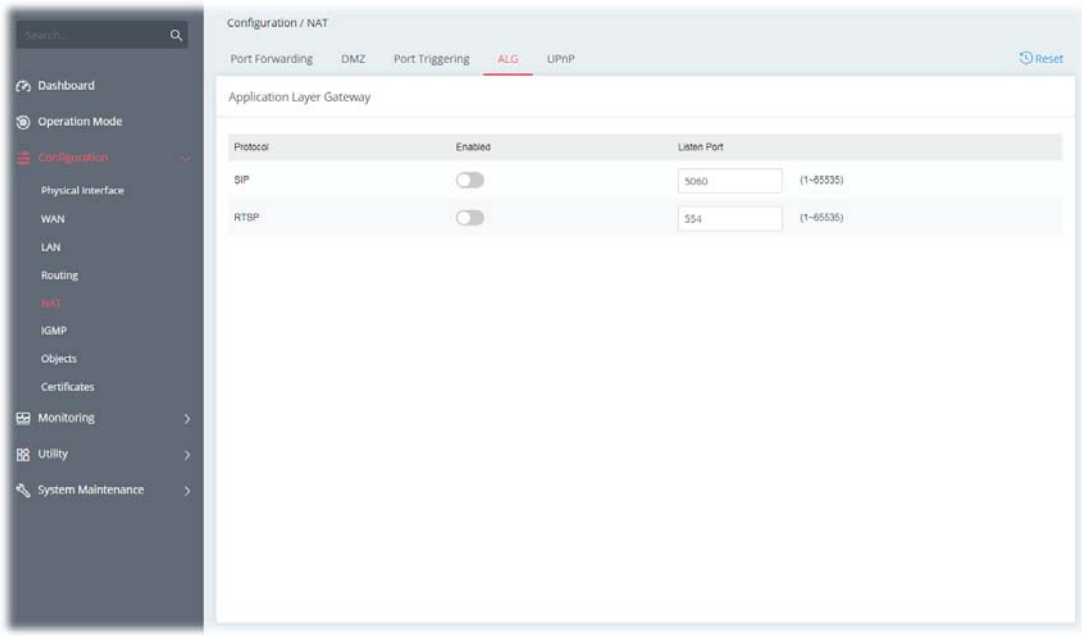

Available settings are explained as follows:

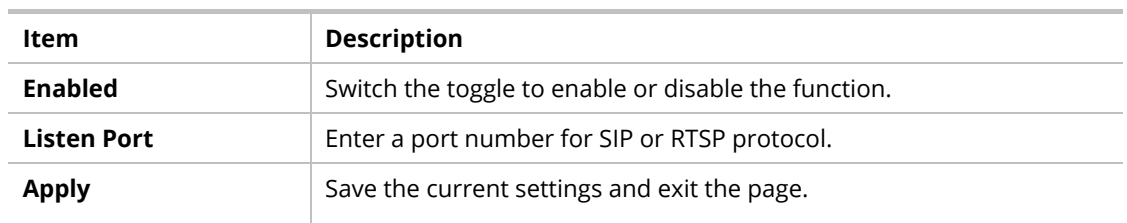

### II-2-5-5 UPnP

The Vigor supports UPnP (Universal Plug and Play), which is a suite of network protocols that simplifies network configuration. Applications and network devices on the LAN, that support UPnP, may request the router to modify its settings to allow NAT Traversal, so that WAN hosts can connect to them directly.

Examples of applications and devices that support UPnP include file-sharing applications such as uTorrent, Vuze and eMule, gaming consoles such as the Sony PlayStations 3 and 4 Xbox 360 and Xbox One, media streaming applications such as Plex and XBMC, and messaging and calling applications such as Skype. To find out if a certain application or network device supports or requires UPnP, please consult its user manual or check with its vendor.

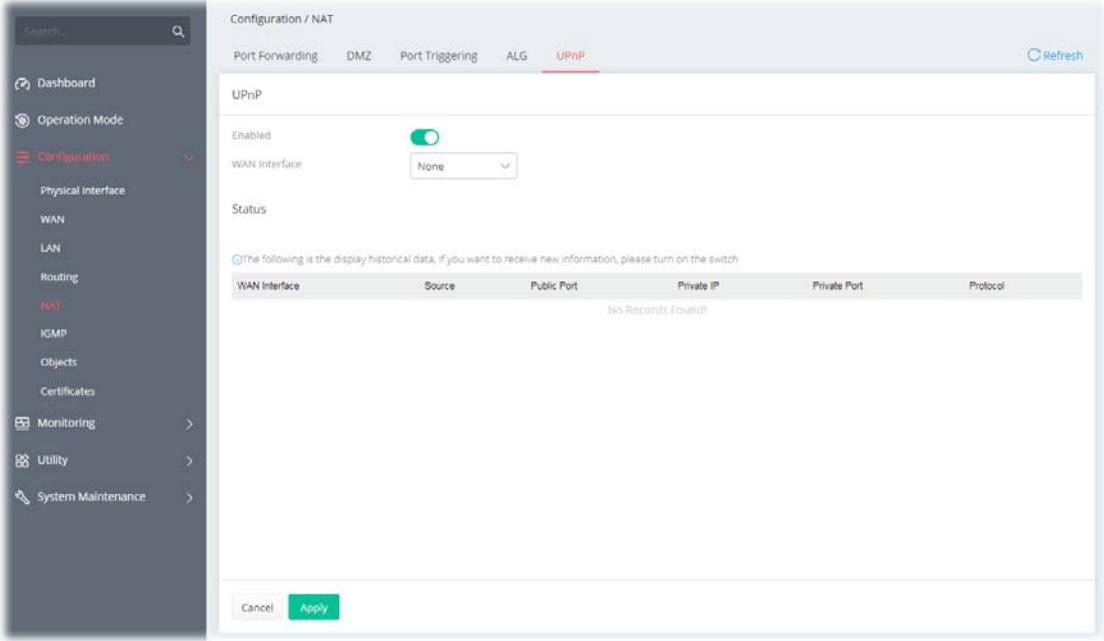

Available settings are explained as follows:

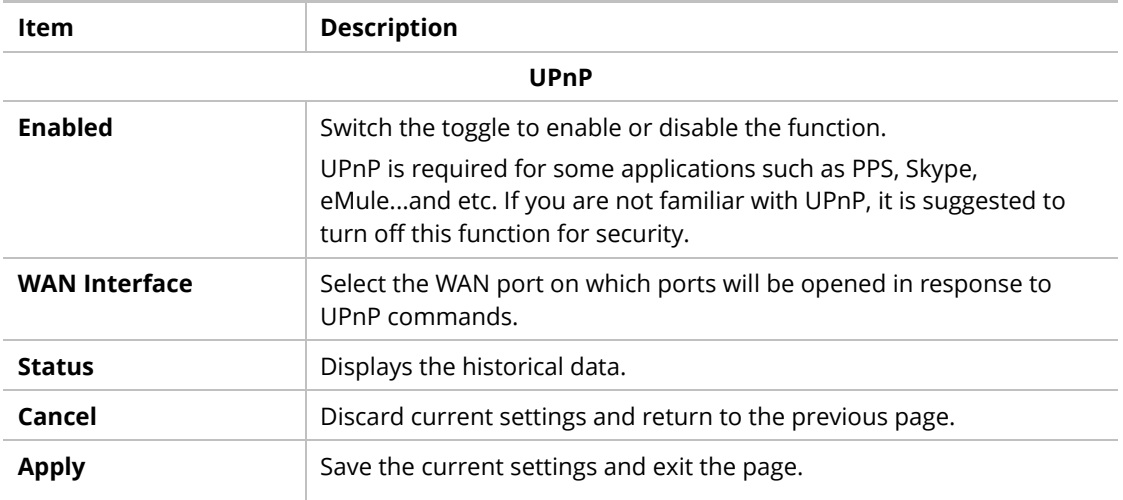

### II-2-6 IGMP

Internet Group Management Protocol (IGMP) is an IPv4 communication protocol for establishing multicast group memberships.

# II-2-6-1 IGMP Setup

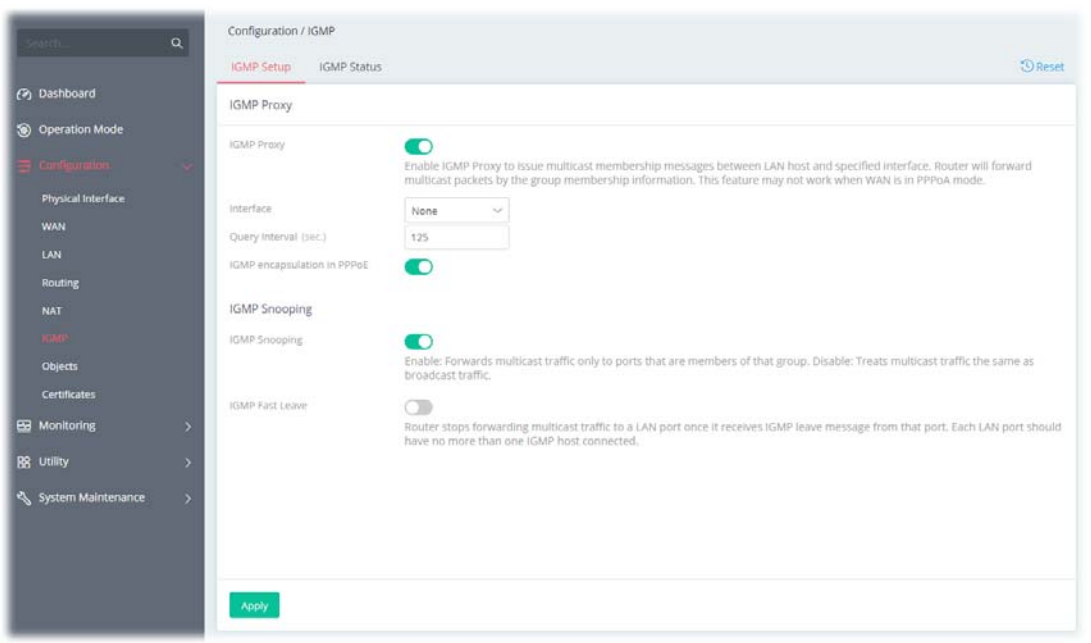

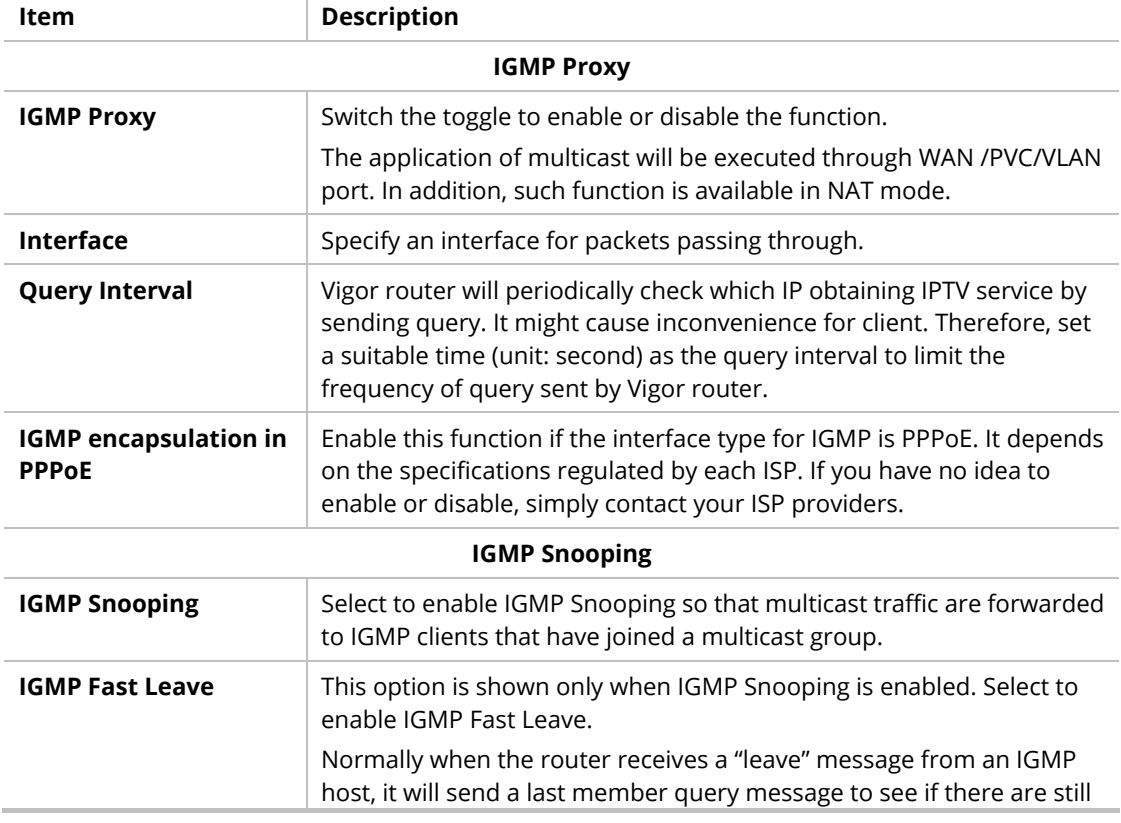

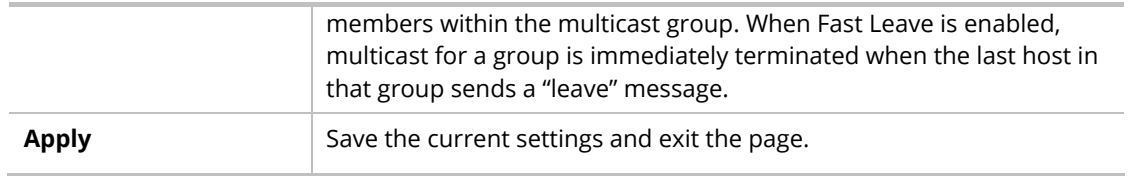

### II-2-6-2 IGMP Status

Displays a list of active multicast groups.

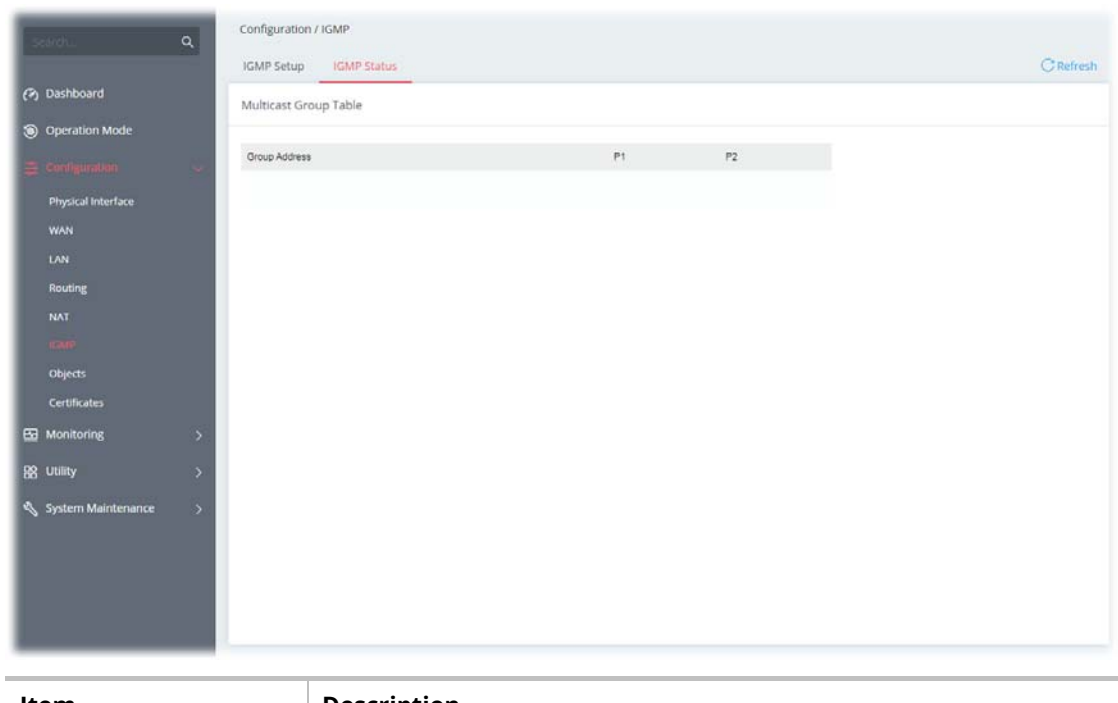

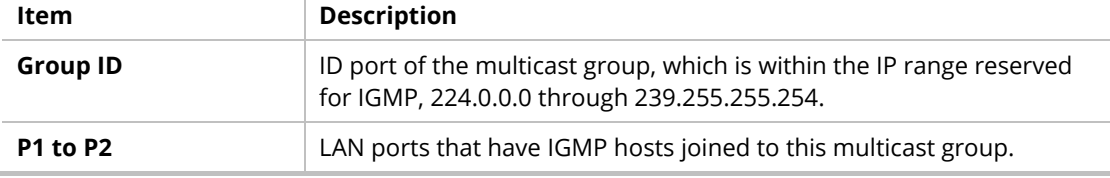

# II-2-7 Objects

### II-2-7-1 IP Object

For IPs in a range and service ports in a limited range usually will be applied in configuring router's settings, therefore we can define them with *objects* and bind them with *groups* for using conveniently. Later, we can select that object/group for applying it. For example, all the IPs in the same department can be defined with an IP object (a range of IP address).

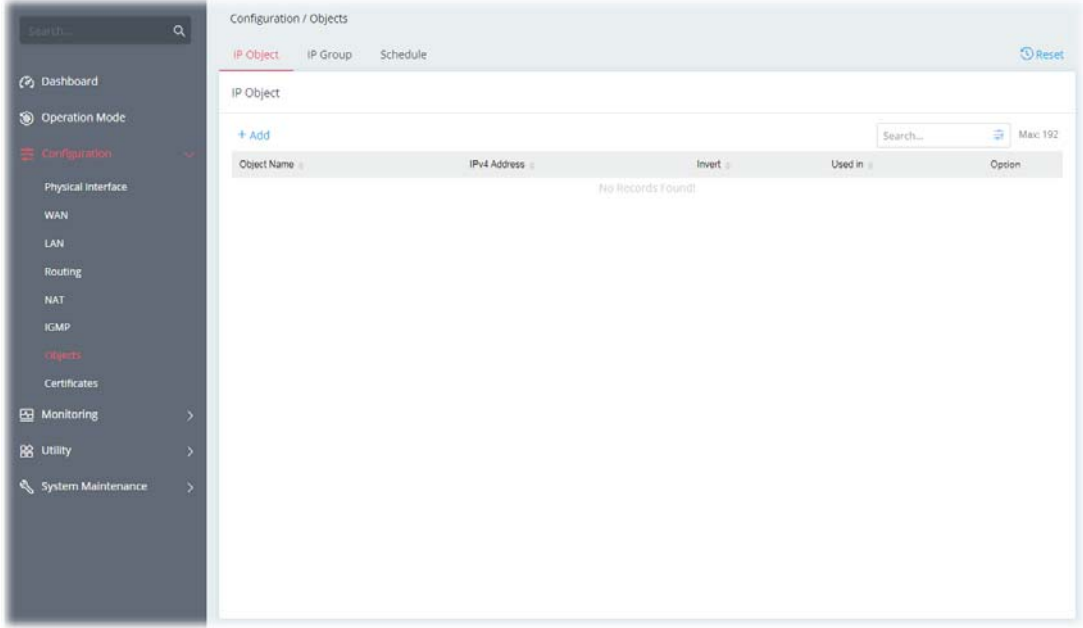

To add a new IP object profile, click the **+Add** link to get the following page.

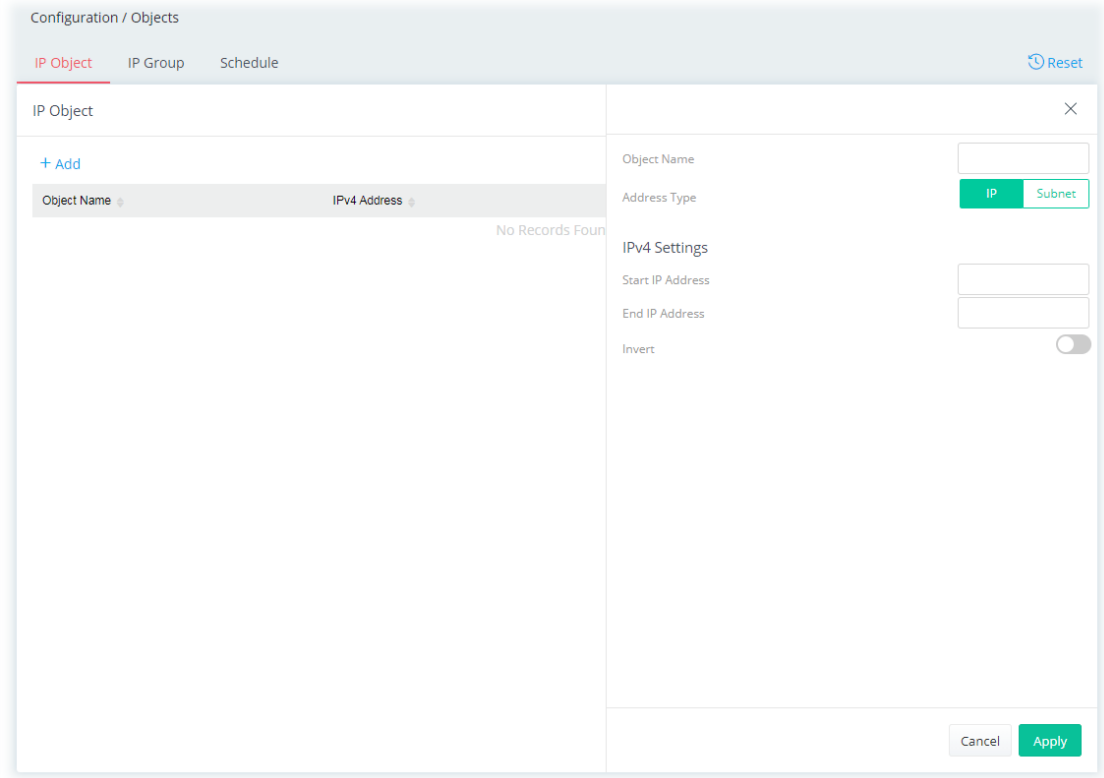

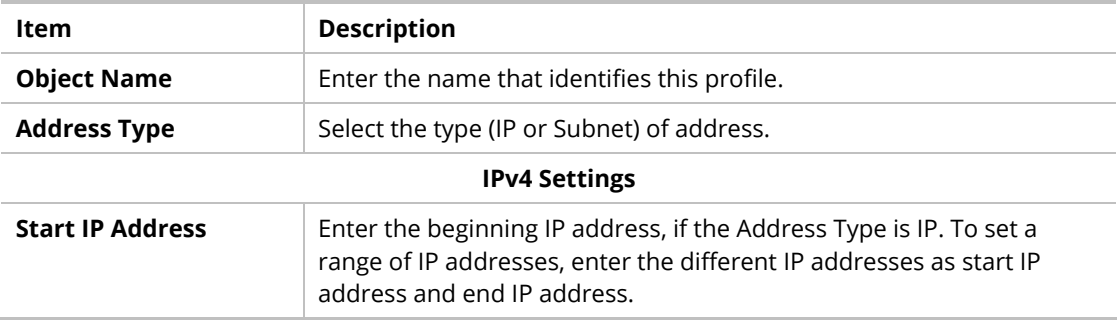

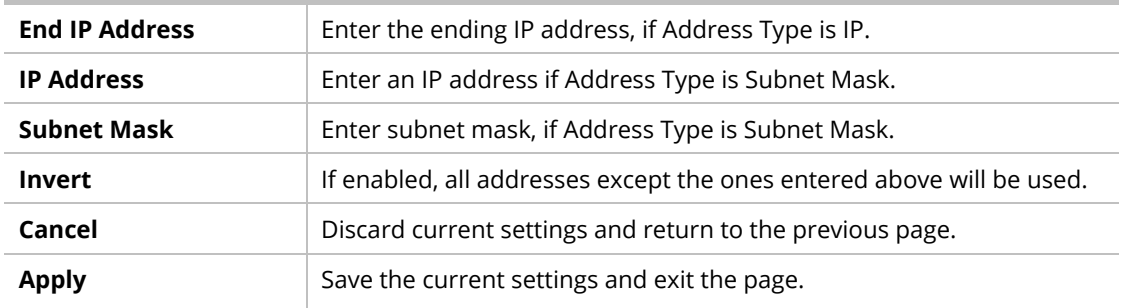

# II-2-7-2 IP Group

Multiple IP Objects can be placed into an IP Group.

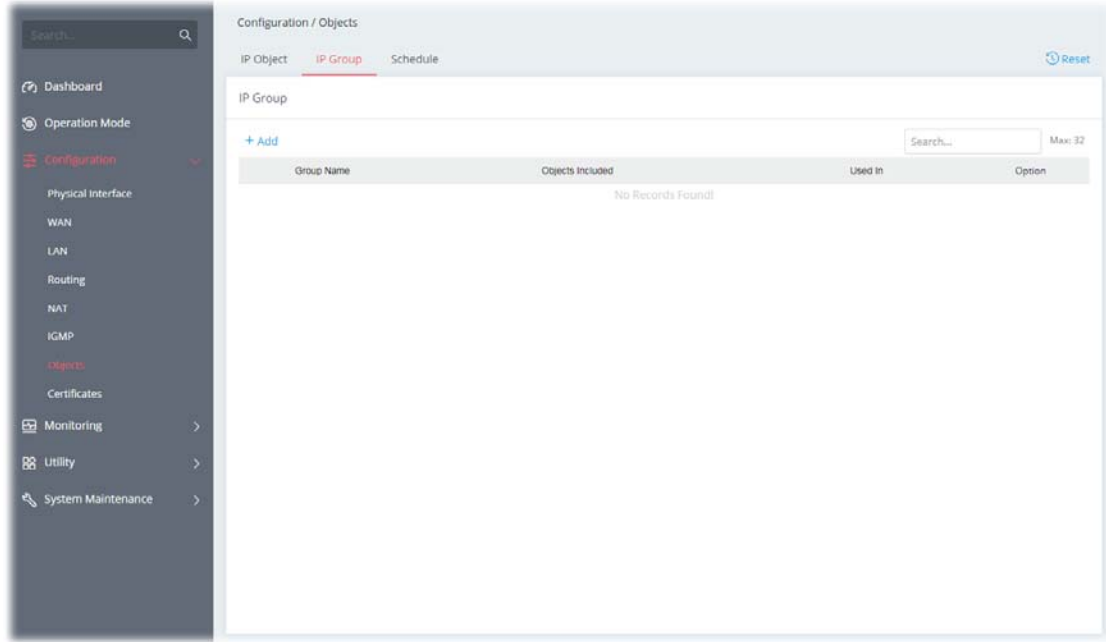

To add a new IP group profile, click the **+Add** link to get the following page.

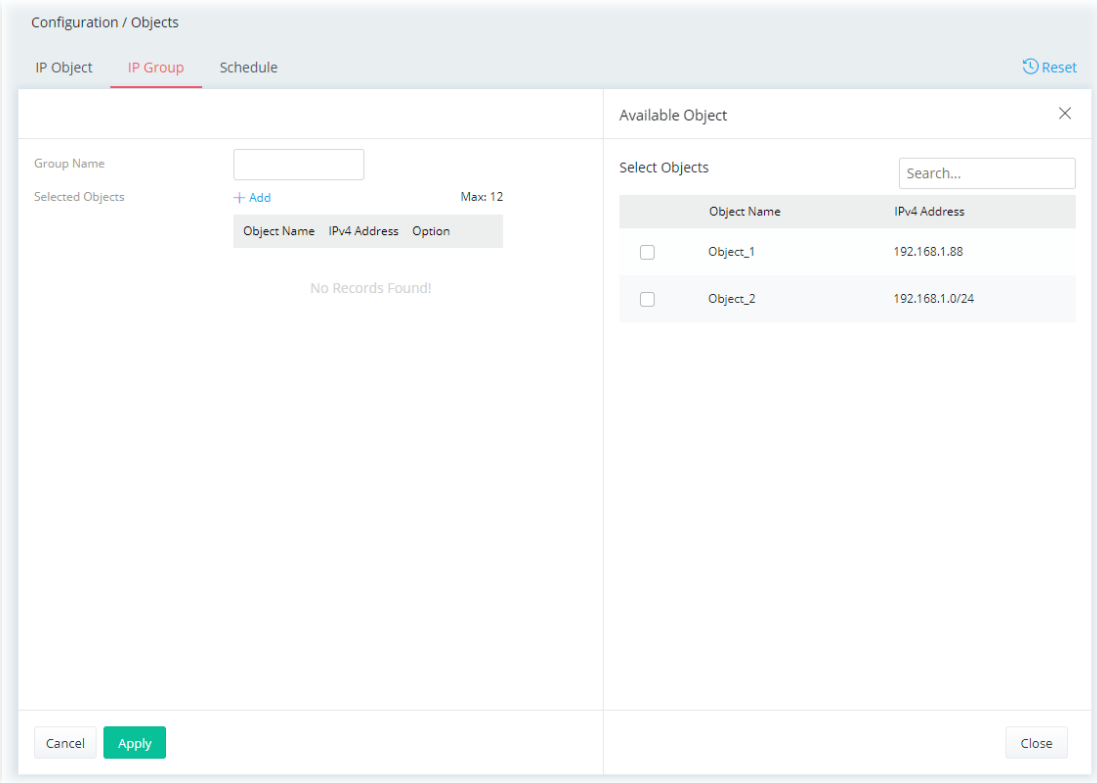

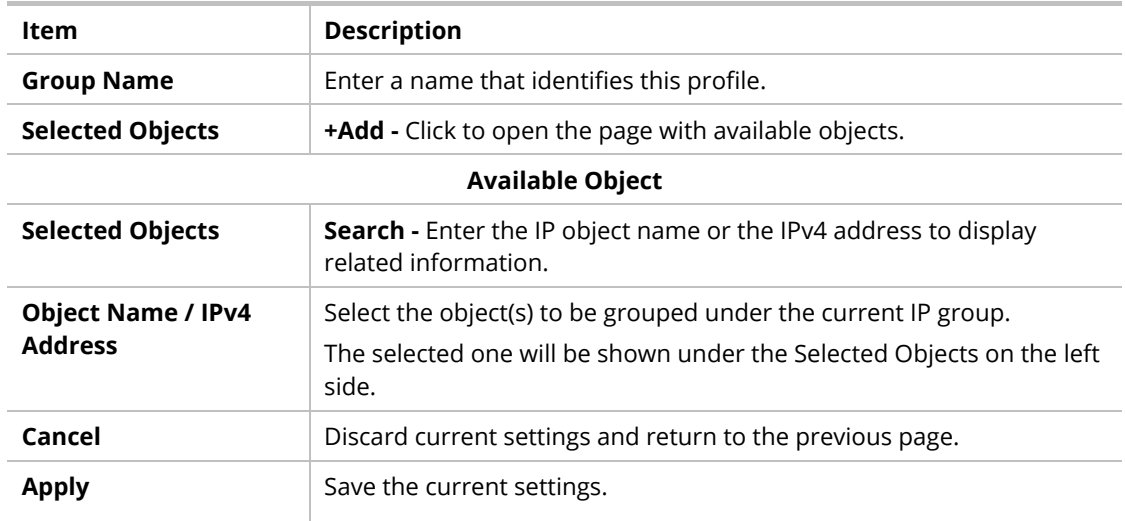

### II-2-7-3 Schedule

Time schedules can be created and used with router features that support them, so that those features can be turned on and off automatically at preconfigured times.

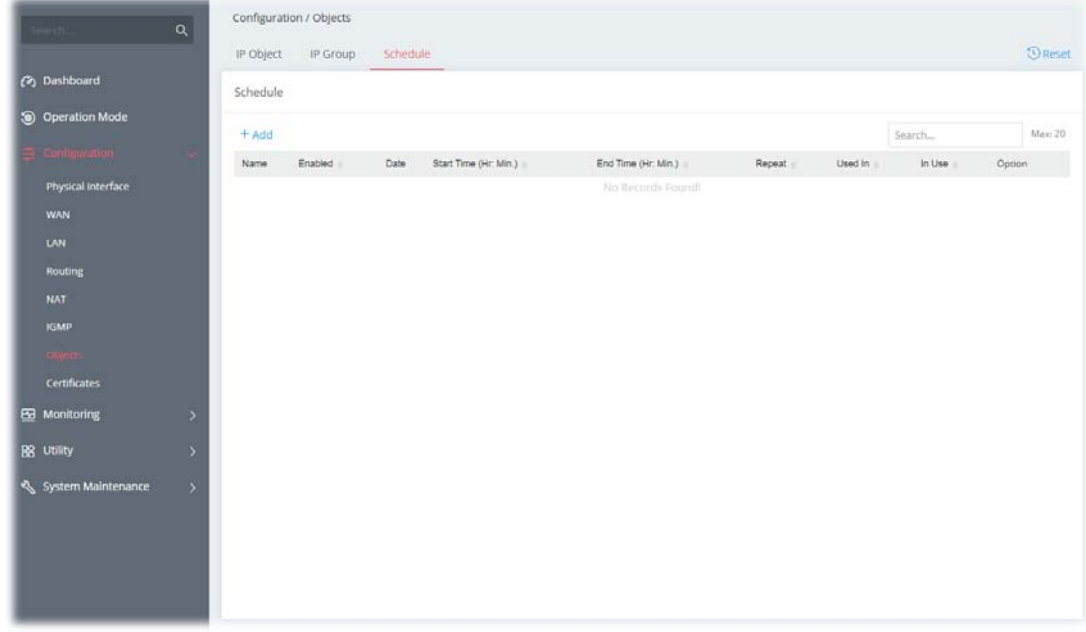

To add a new schedule profile, click the **+Add** link to get the following page.

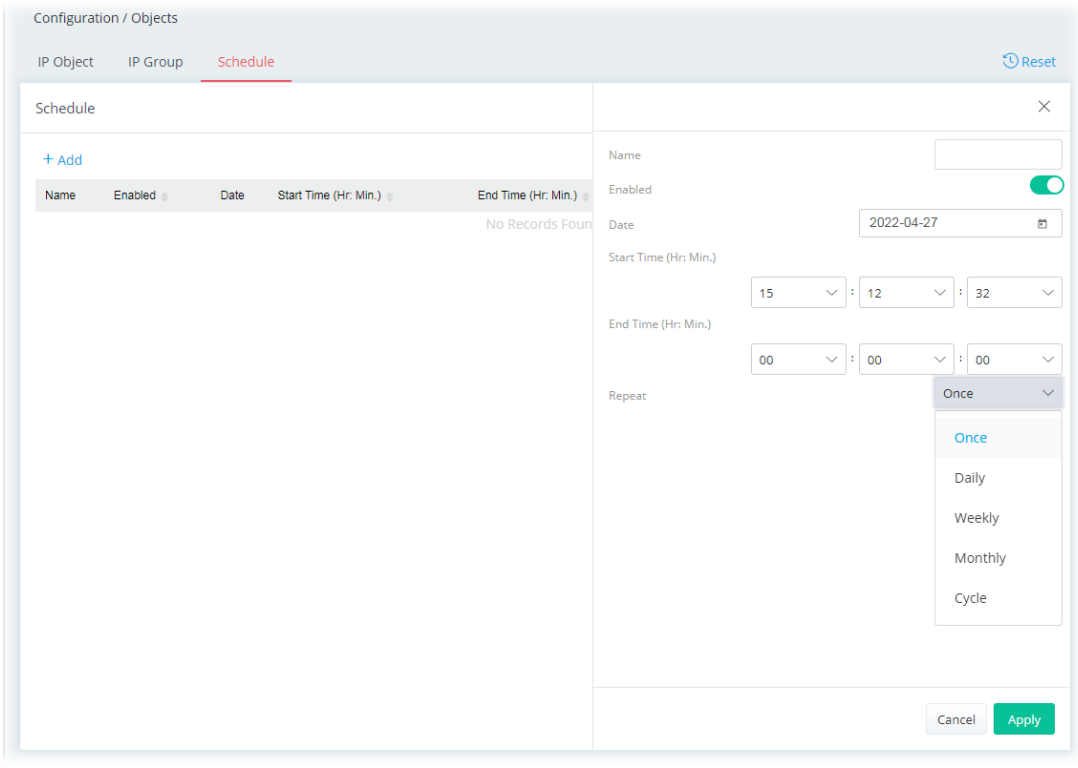

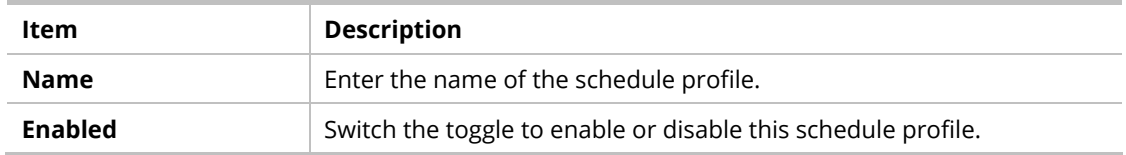
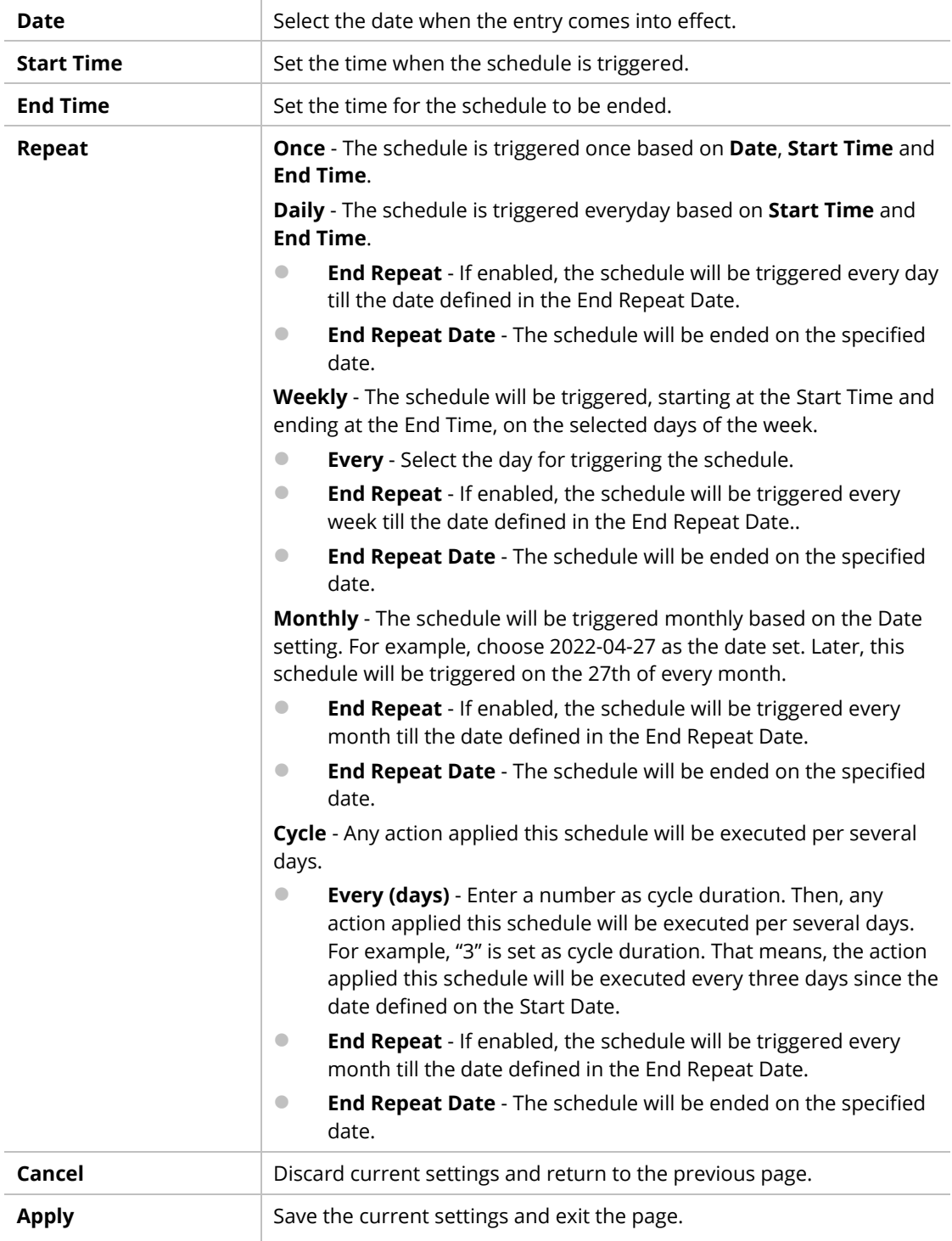

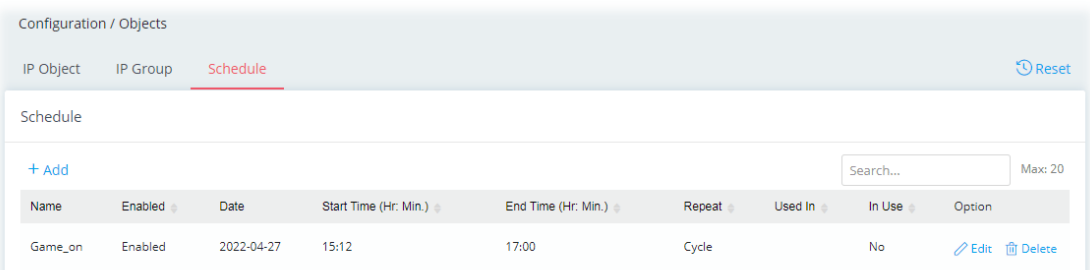

## II-2-8 Certificates

A digital certificate is an electronic document issued by a certification authority (CA) to an entity to prove ownership of a public key. It contains identifying information including the issued-to party's name, a serial number, expiration dates etc., and the digital signature of the certificate-issuing authority so that a recipient can verify that the certificate is real. Vigor router supports digital certificates that conform to the X.509 standard.

In this section, you can generate and manage local digital certificates, and import trusted CA certificates. Be sure that the system time is correct on the router so that certificates will not be erroneously considered to be invalid because of an incorrect system time falling outside of the certificate's valid time period. The easiest way to accomplish this is by periodically synchronizing the system time to a Network Time Protocol (NTP) server.

## II-2-8-1 Local Certificates

You can generate, import or view local certificates on this page.

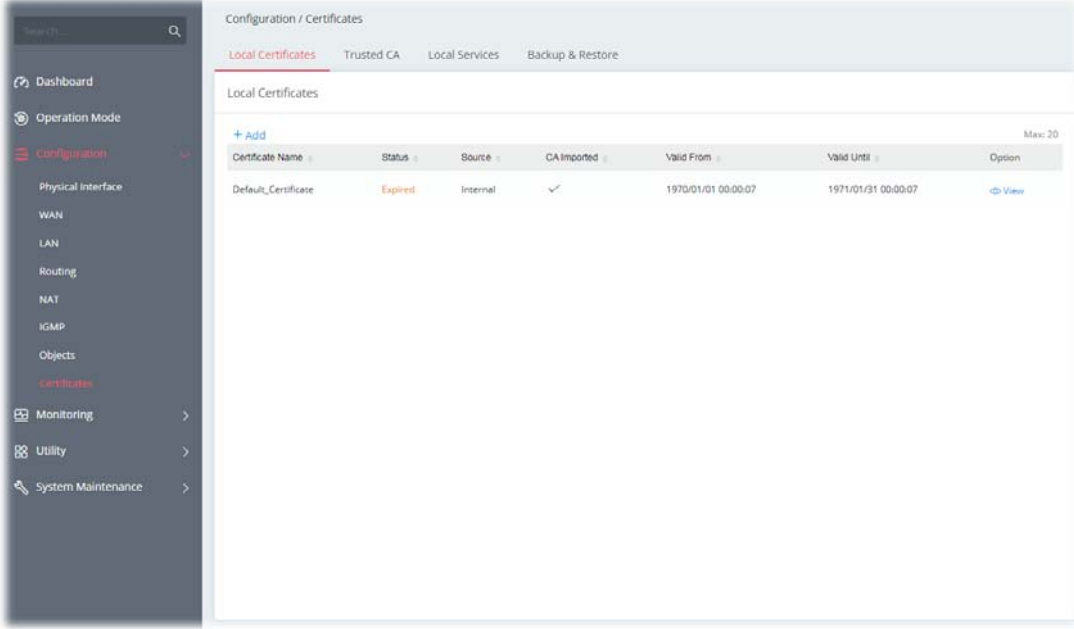

To check detailed information of the selected certificate, click **View**.

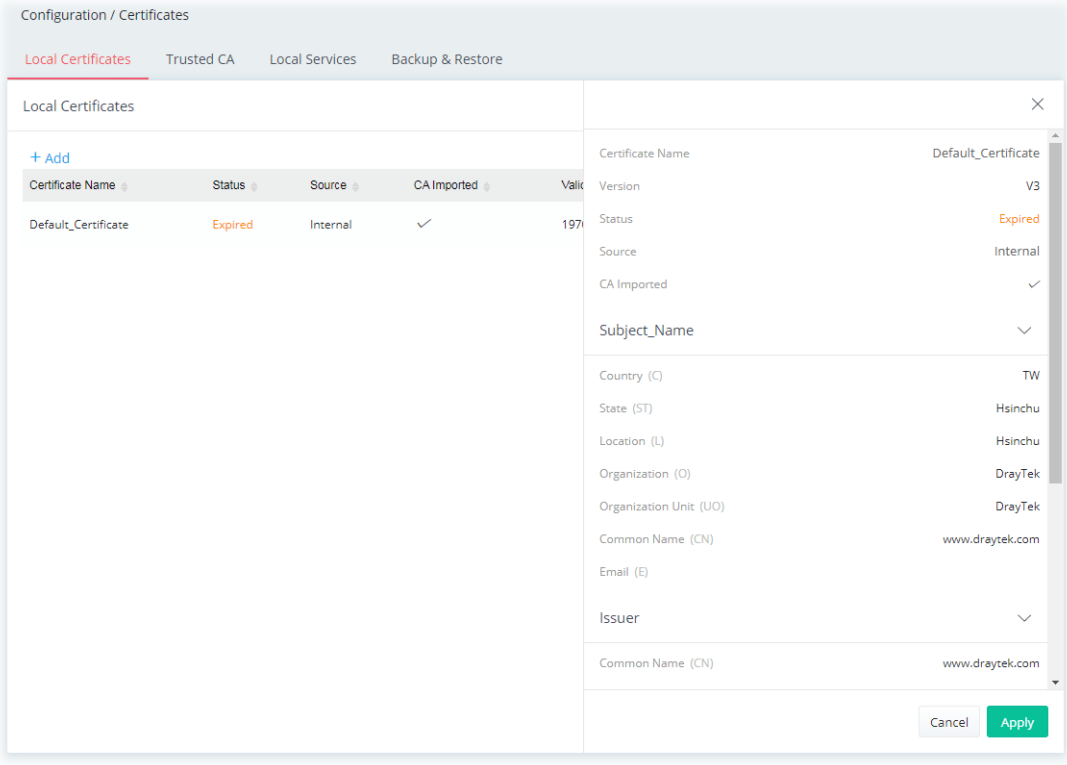

To add a new local certificate profile, click the **+Add** link to get the following page.

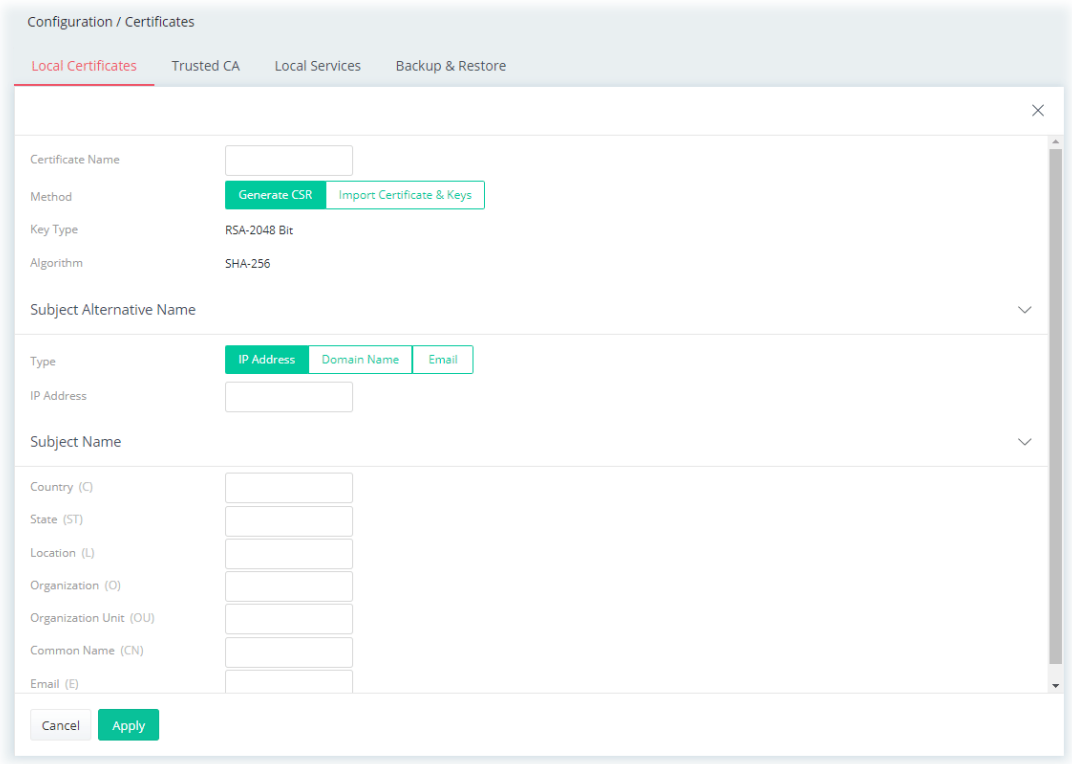

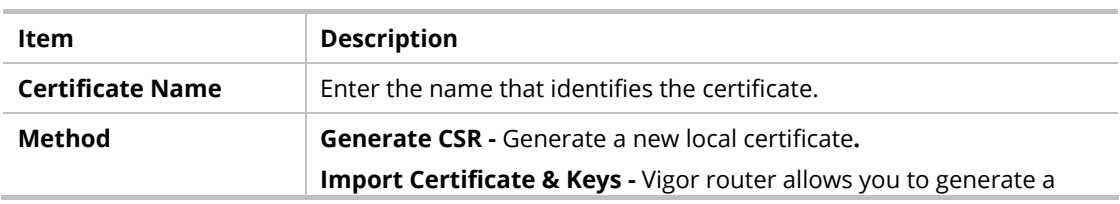

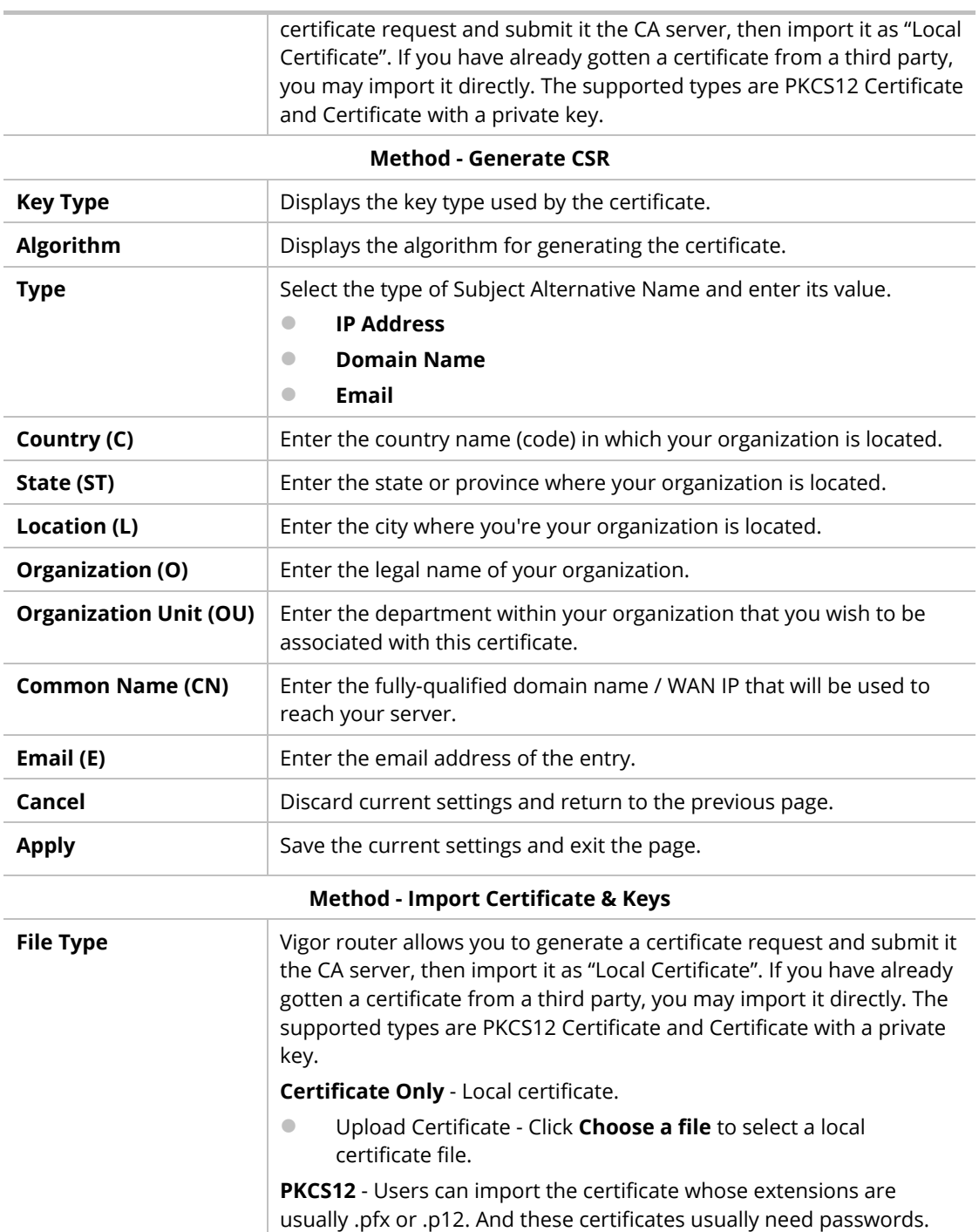

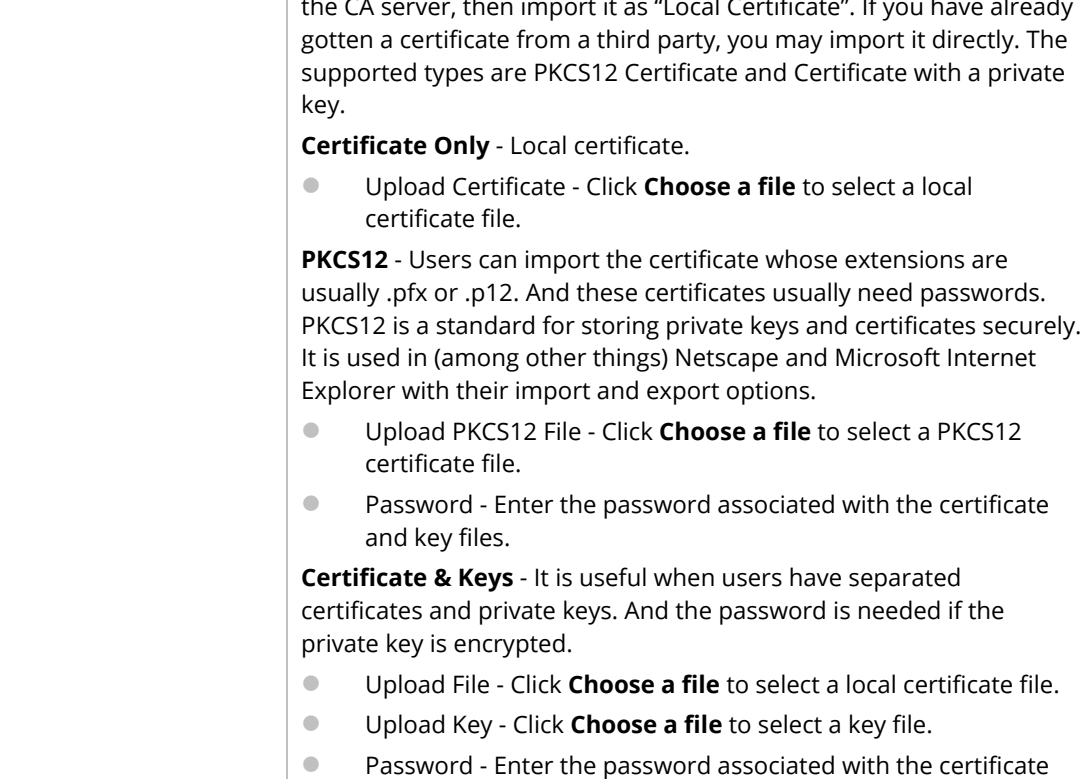

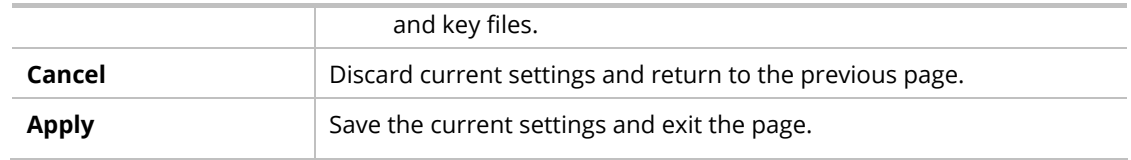

After finishing this web page configuration, please click **Apply** to save the settings.

#### II-2-8-2 Trusted CA

The user can build RootCA certificates (up to three) if required.

Trusted CA certificate lists three sets of trusted CA certificate. In addition, you can build a RootCA certificate if required.

When the local client and remote client are required to make certificate authentication (e.g., IPsec X.509) for data passing through SSL tunnel and avoiding the attack of MITM, a trusted root certificate authority (Root CA) will be used to authenticate the digital certificates offered by both ends.

However, the procedure of applying digital certificate from a trusted root certificate authority is complicated and time-consuming. Therefore, Vigor router offers a mechanism which allows you to generate root CA to save time and provide convenience for general user. Later, such root CA generated by DrayTek server can perform the issuing of local certificate.

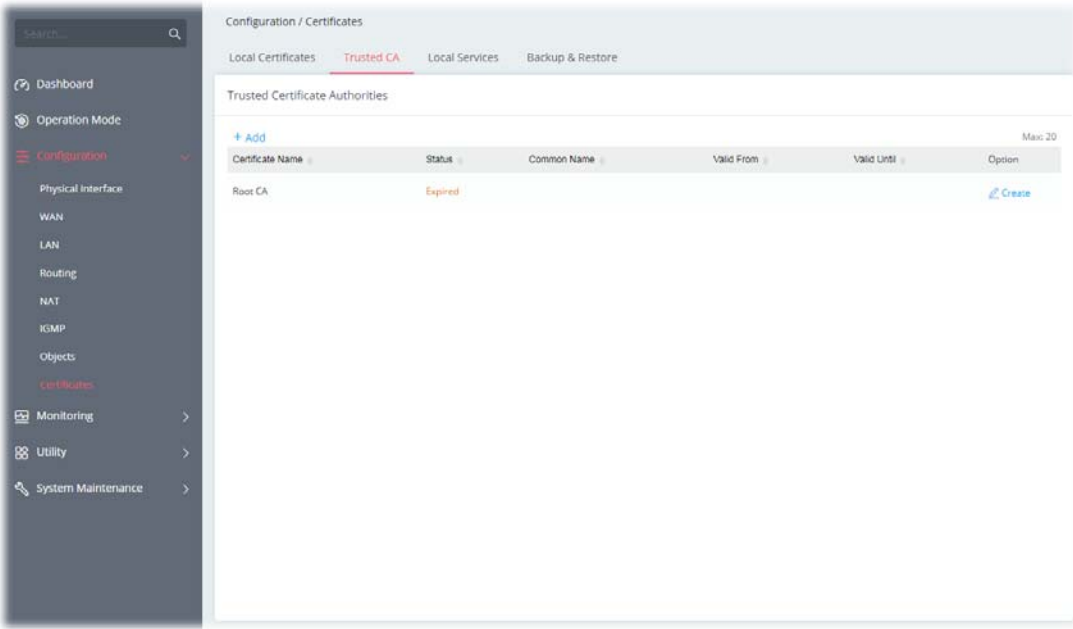

To create a new RootCA, click **Create** to get the following page.

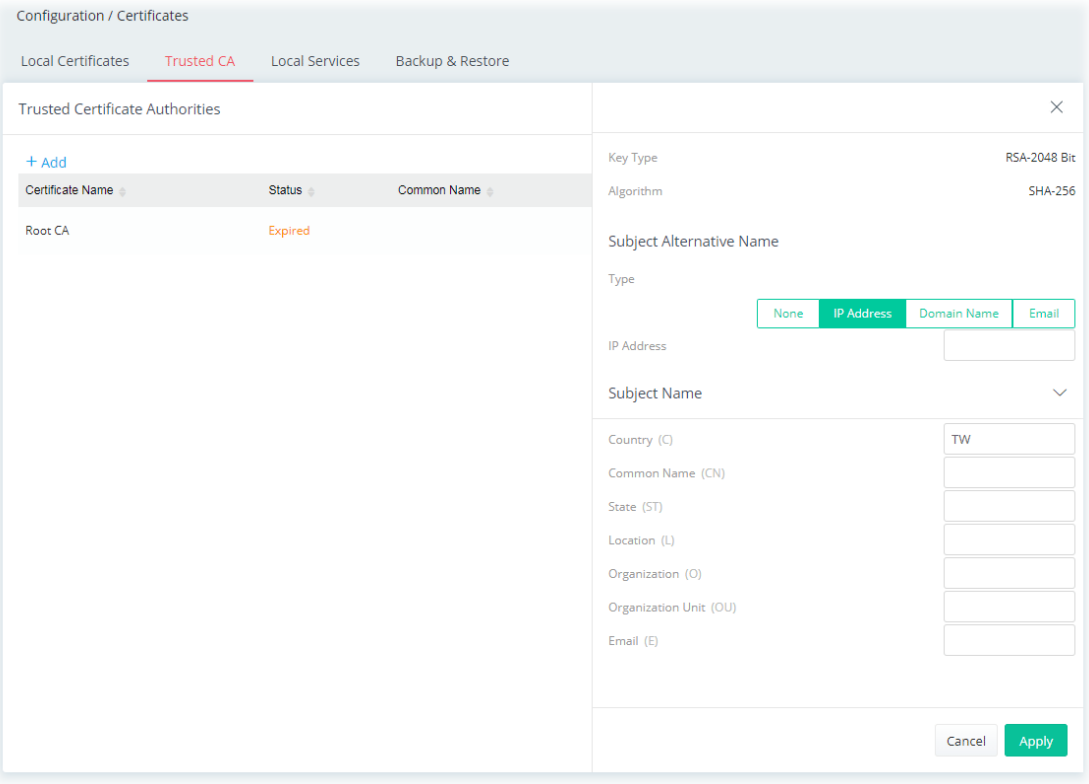

#### Available settings are explained as follows:

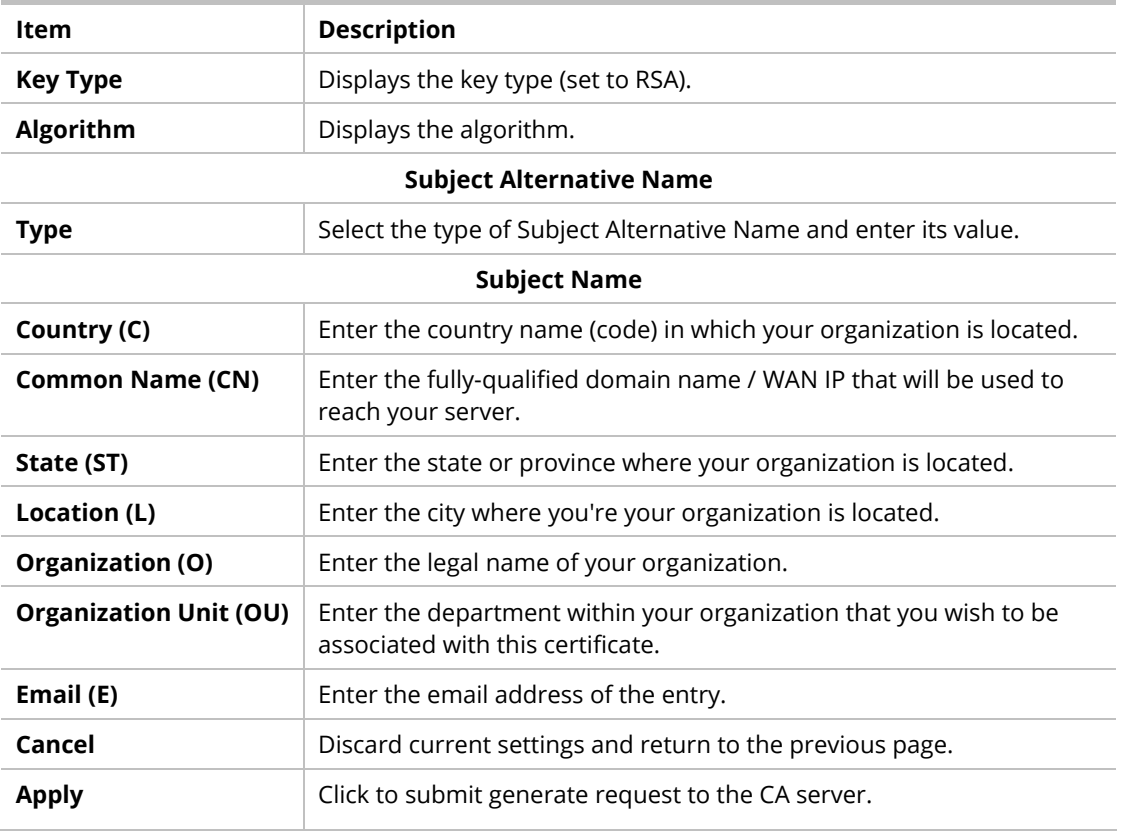

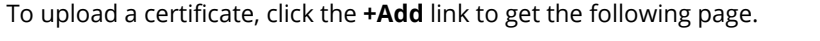

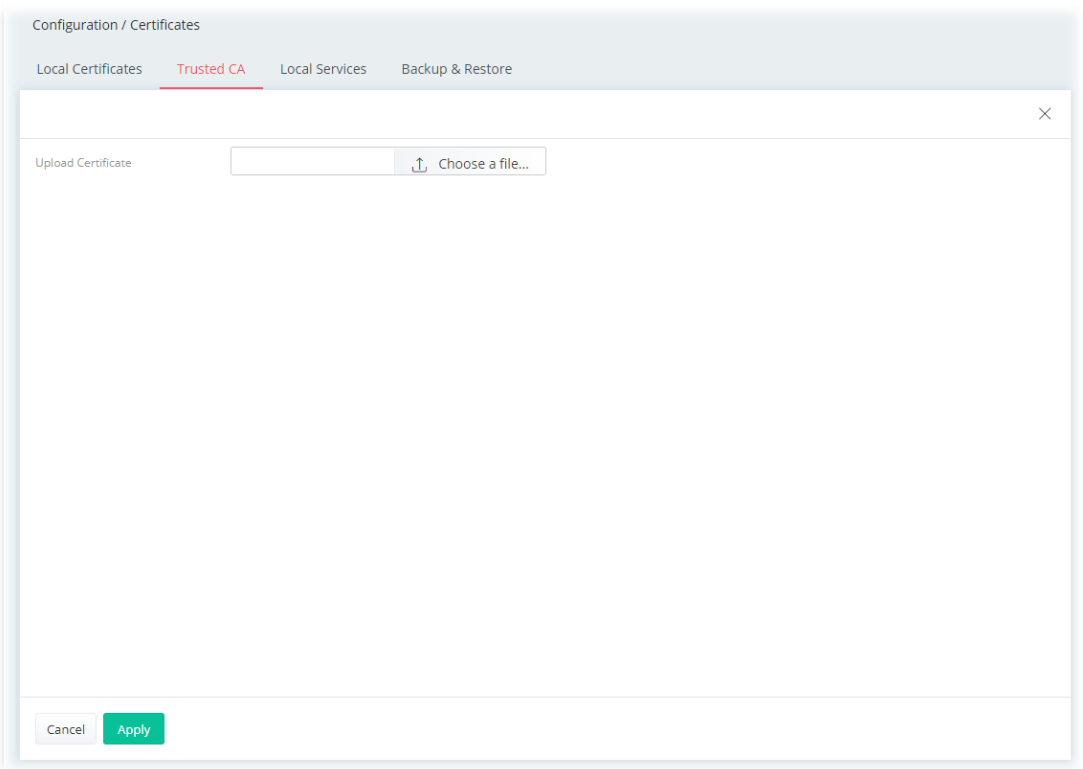

Available settings are explained as follows:

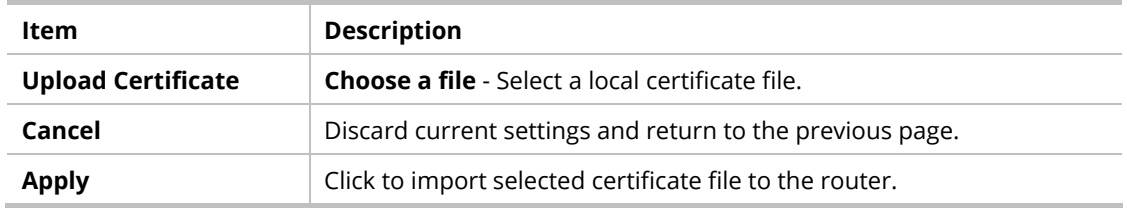

## II-2-8-3 Local Services

This page allows you to set different categories and services for the local certificate(s) to prevent security warning messages popped up due to using different browsers.

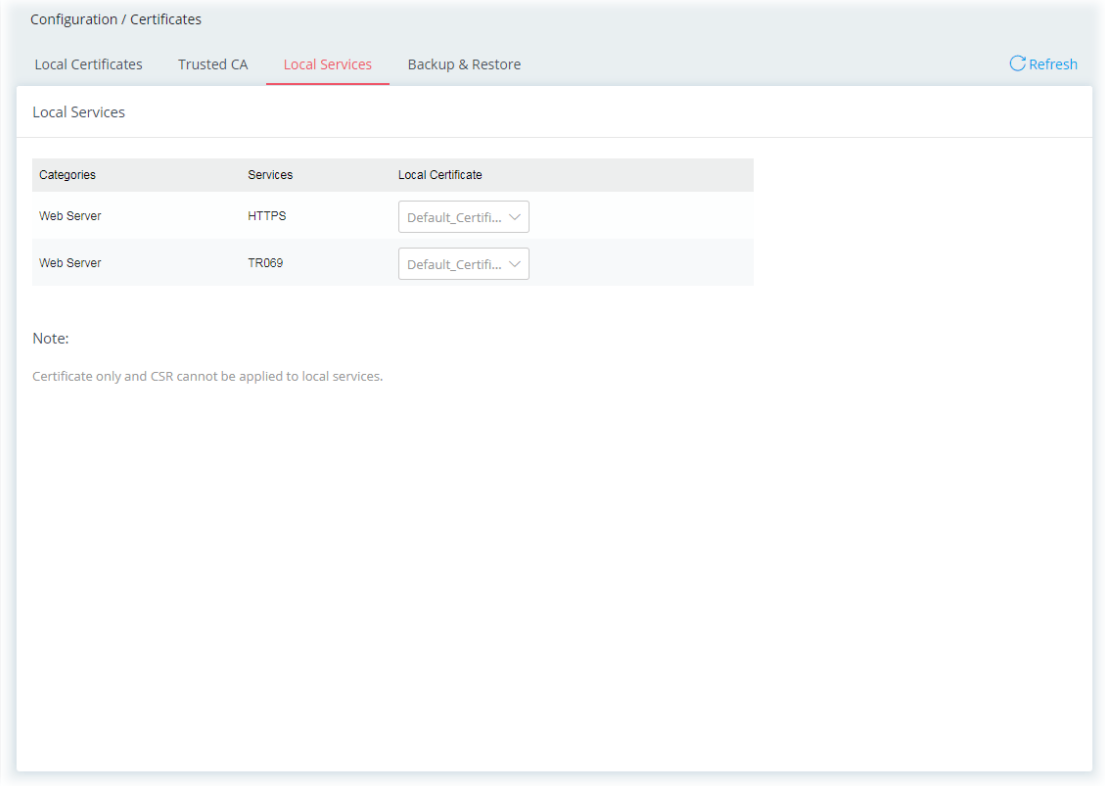

Available settings are explained as follows:

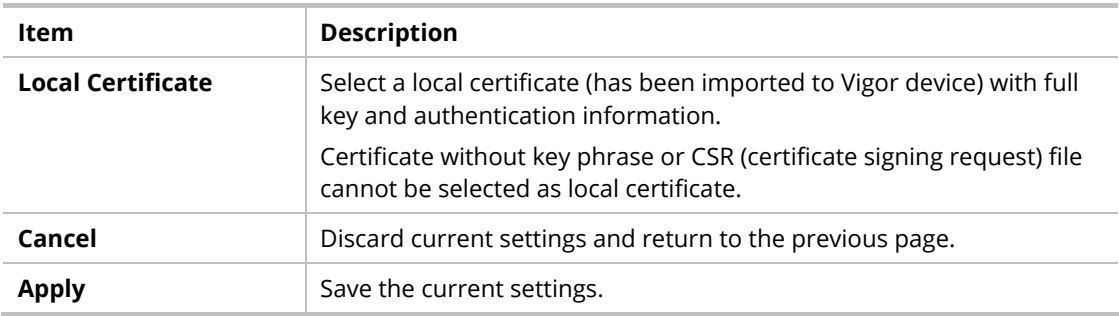

## II-2-8-4 Backup & Restore

You can back up or restore the Local and Trusted CA certificates on the router to a file.

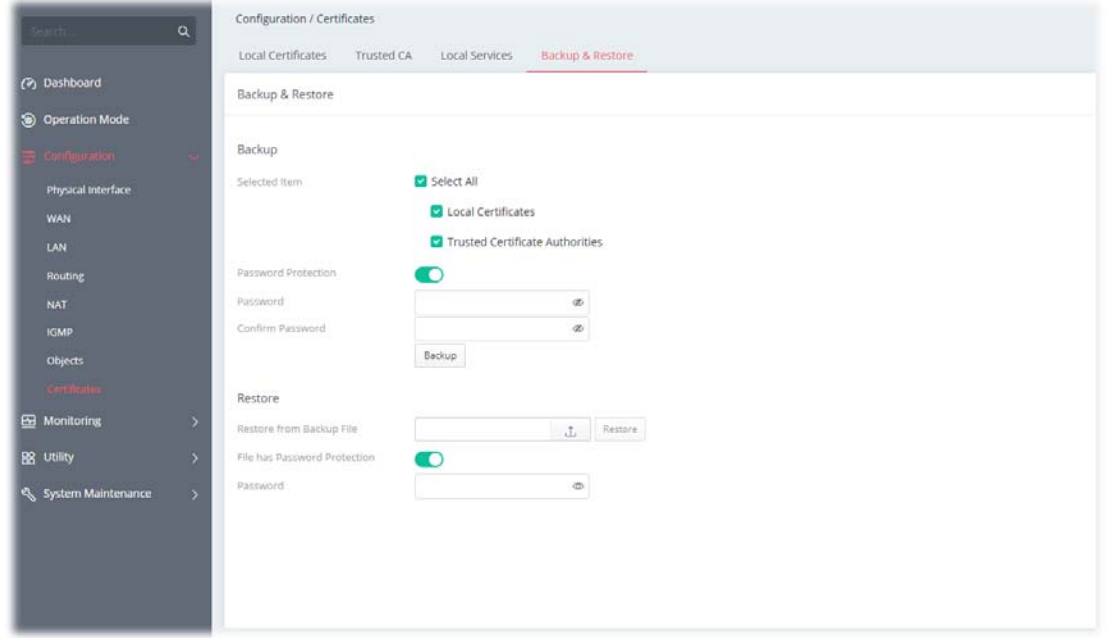

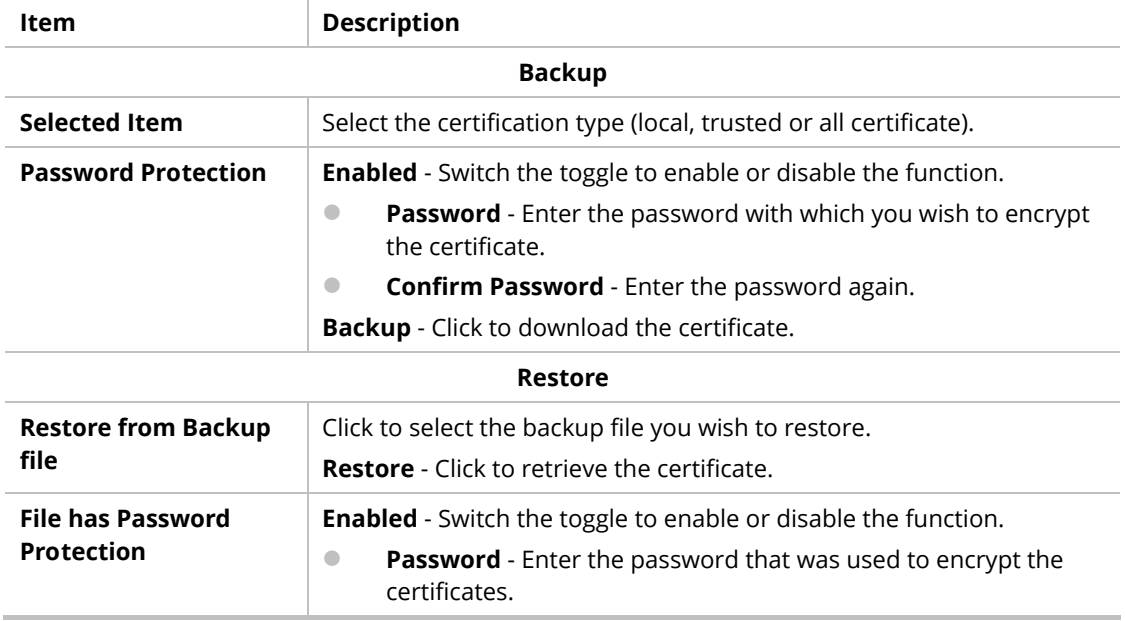

This page is left blank.

## Chapter III Management

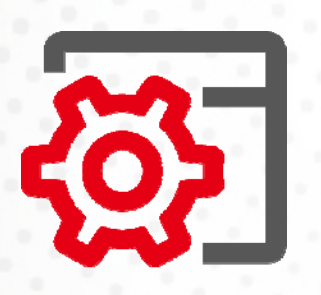

## III-1 System Maintenance

For the system setup, there are several items that you have to know the way of configuration: Device Settings, Management, Firmware, Backup & Restore, Accounts and Reboot System, and Firmware Upgrade.

## III-1-1 Device Settings

The user can modify the time, device name, and Syslog for the device.

#### III-1-1-1 Time

#### Open **System Maintenance>>Device Settings** and click the **Time** tab.

It allows you to specify where the time of Vigor device should be inquired from.

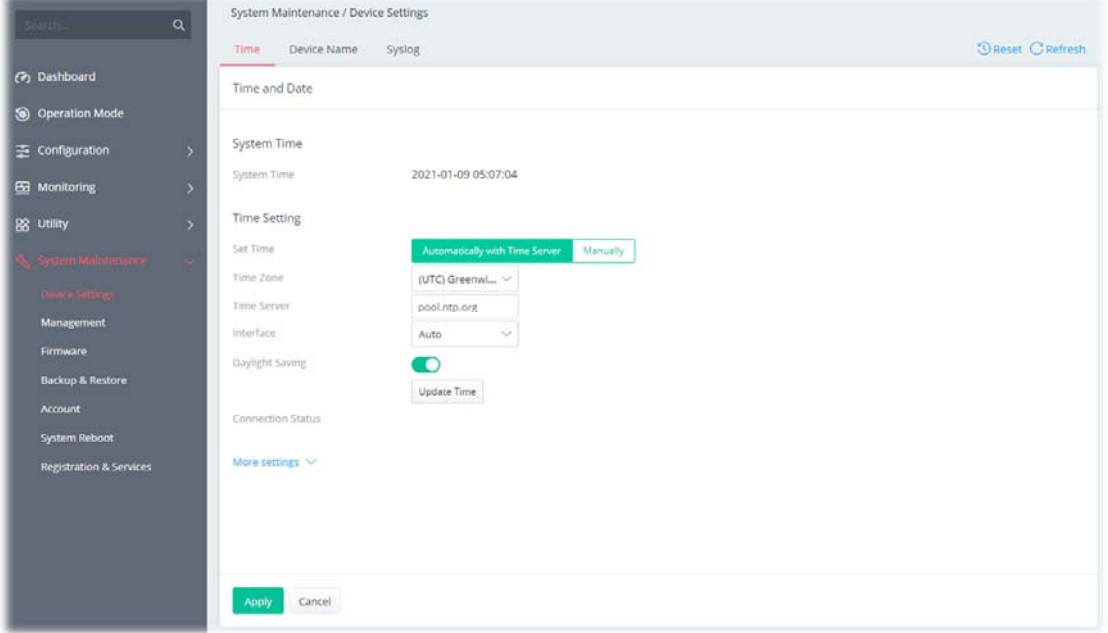

Available parameters are explained as follows:

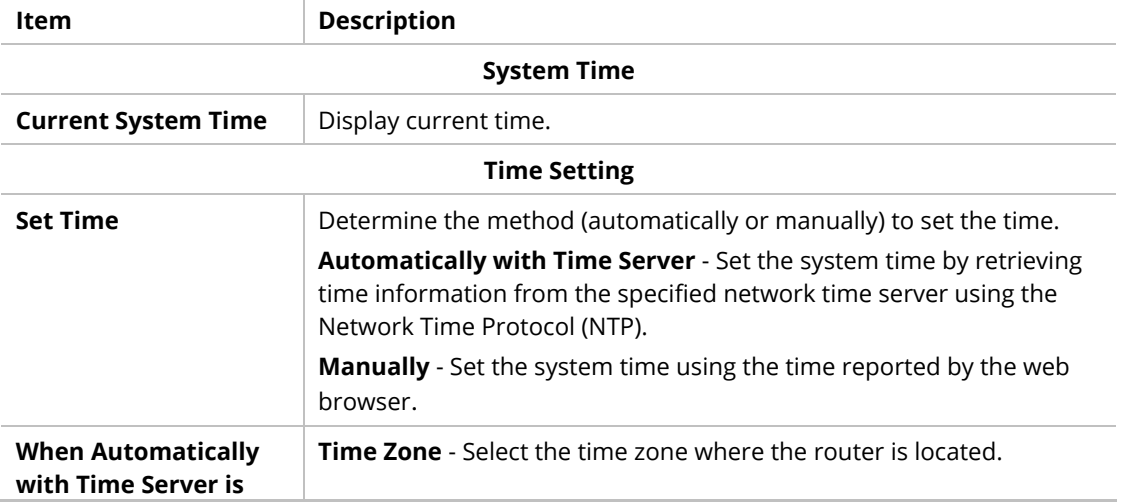

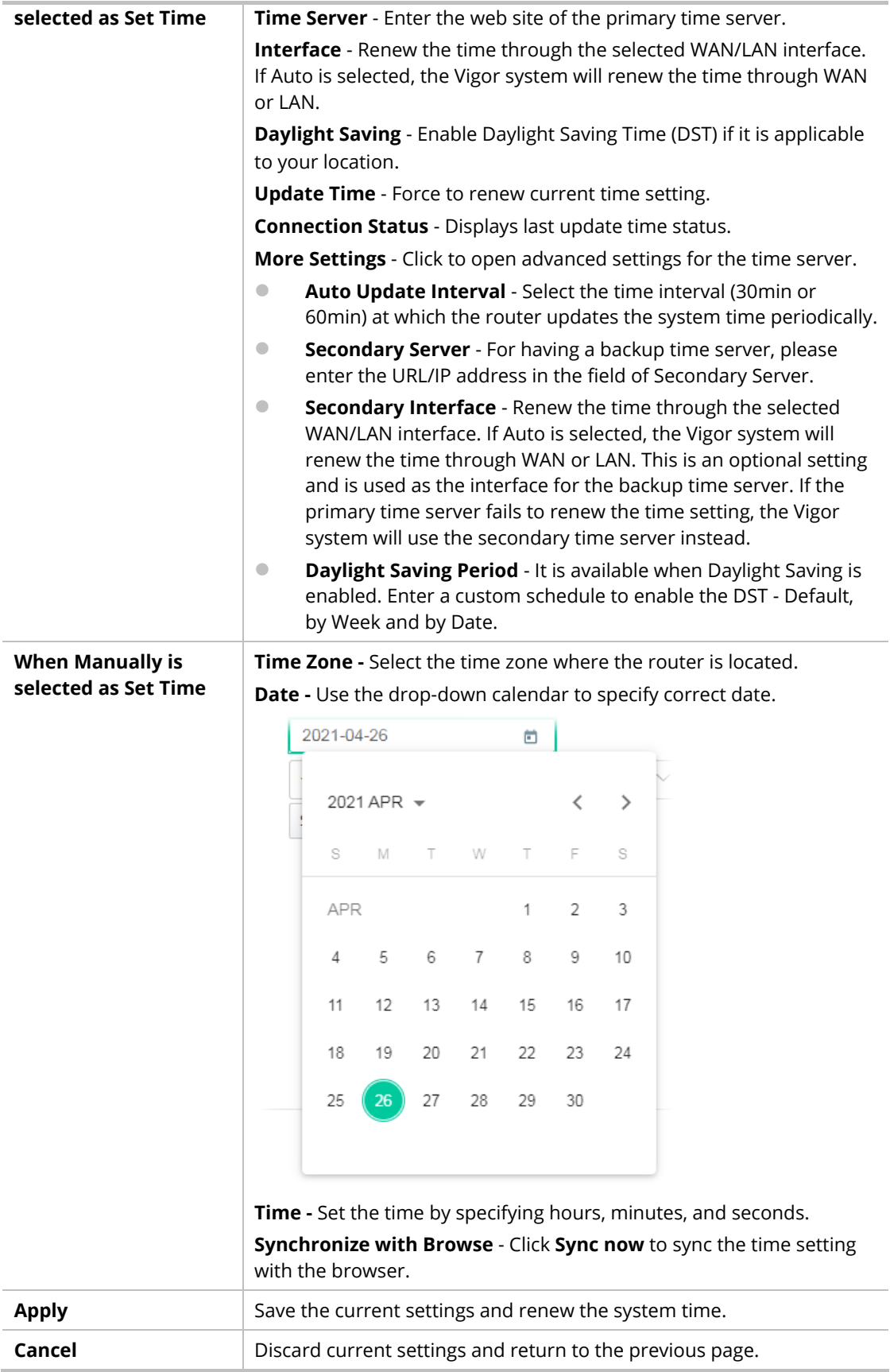

After finishing this web page configuration, please click **Apply** to renew the system time.

## III-1-1-2 Device Name

Display the router name. Change the name if you want.

Open **System Maintenance>>Device Settings** and click the **Device Name** tab.

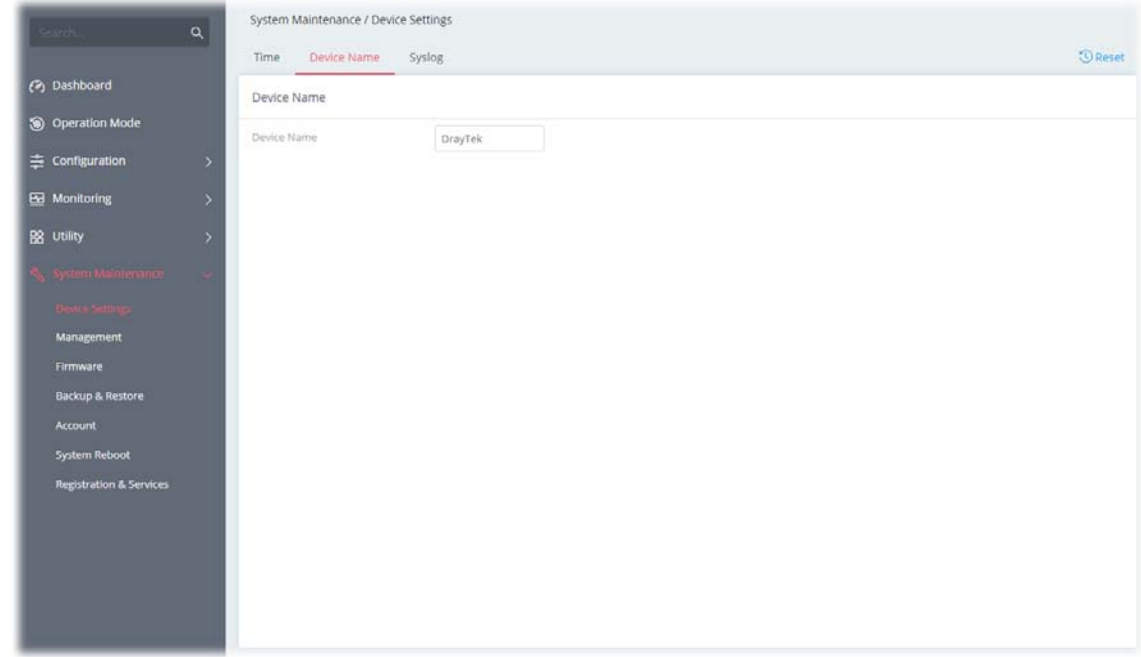

## III-1-1-3 Syslog

SysLog function is provided for users to monitor the router.

Open **System Maintenance>>Device Settings** and click the **Syslog** tab.

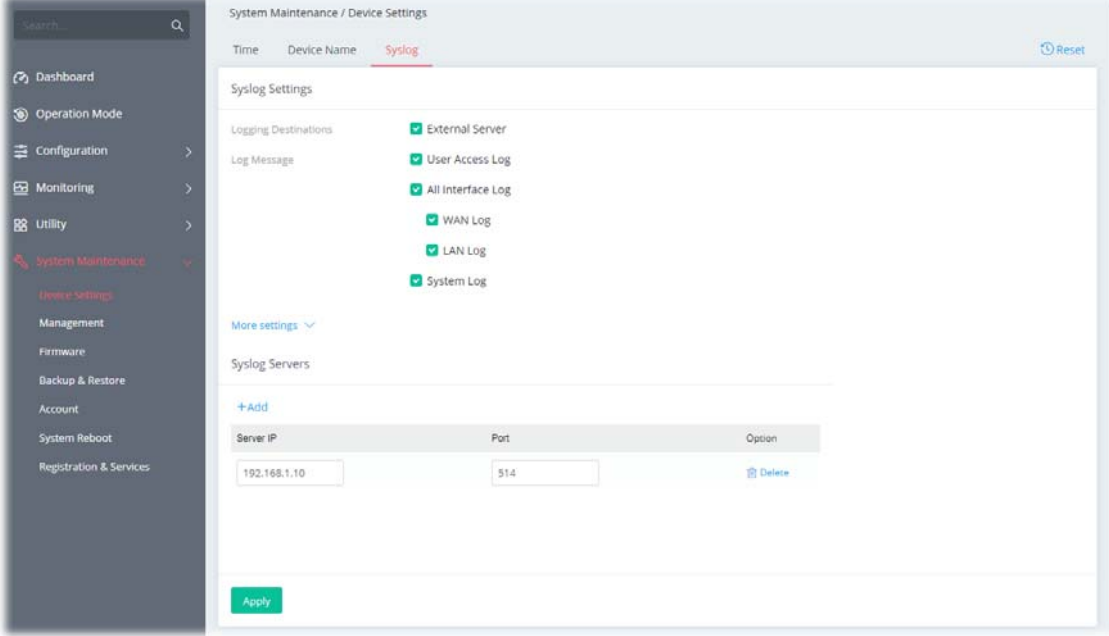

Available parameters are explained as follows:

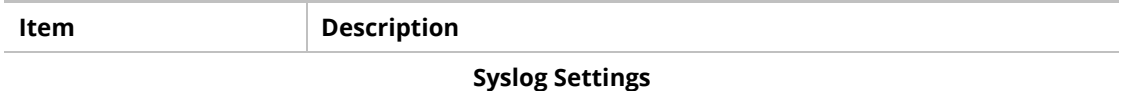

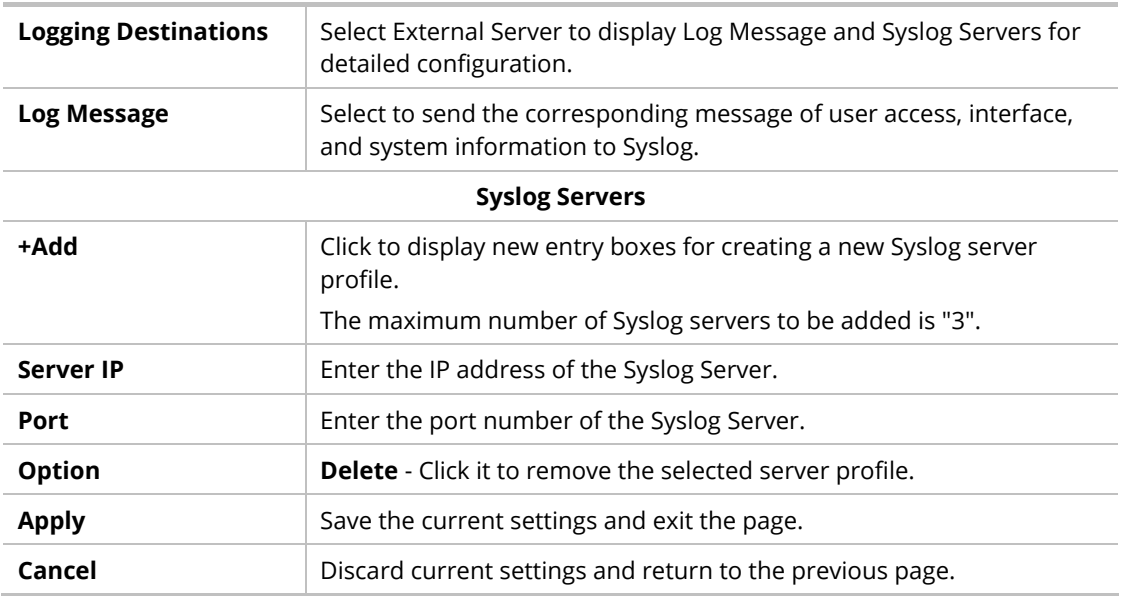

After finishing this web page configuration, please click **Apply** to save the settings.

## III-1-2 Management

## III-1-2-1 Service Control

This page allows you to manage the general settings, management services, and TLS/SSL Encryption setup.

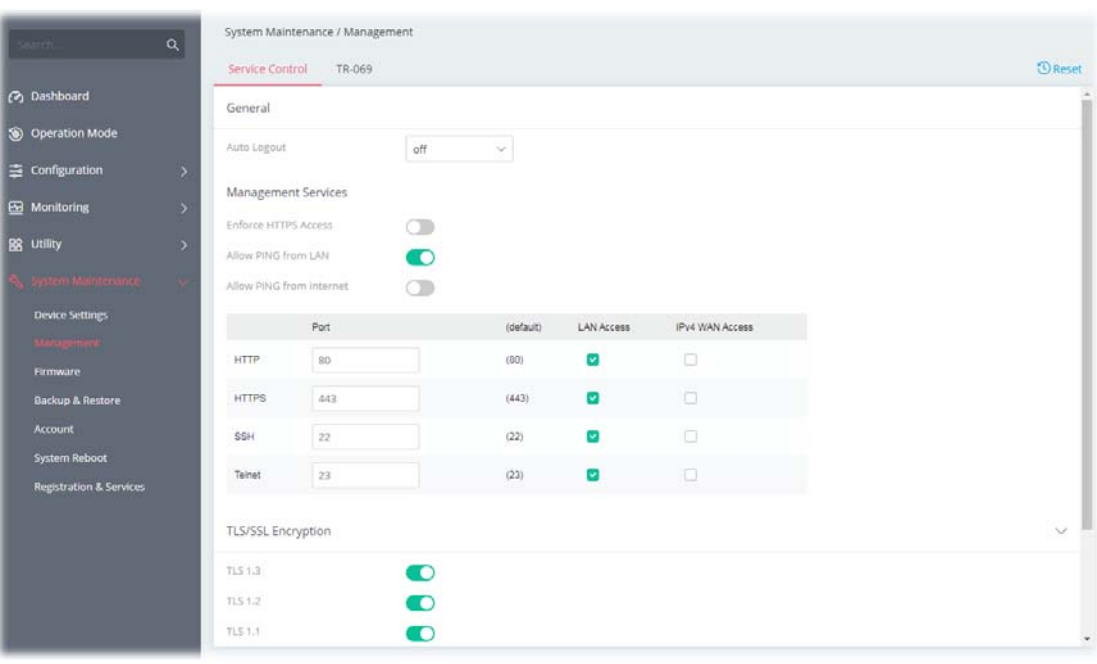

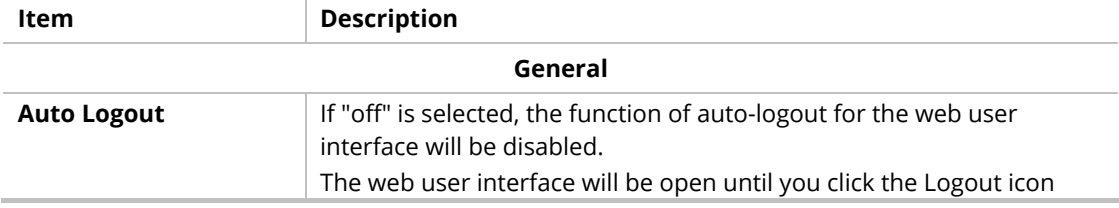

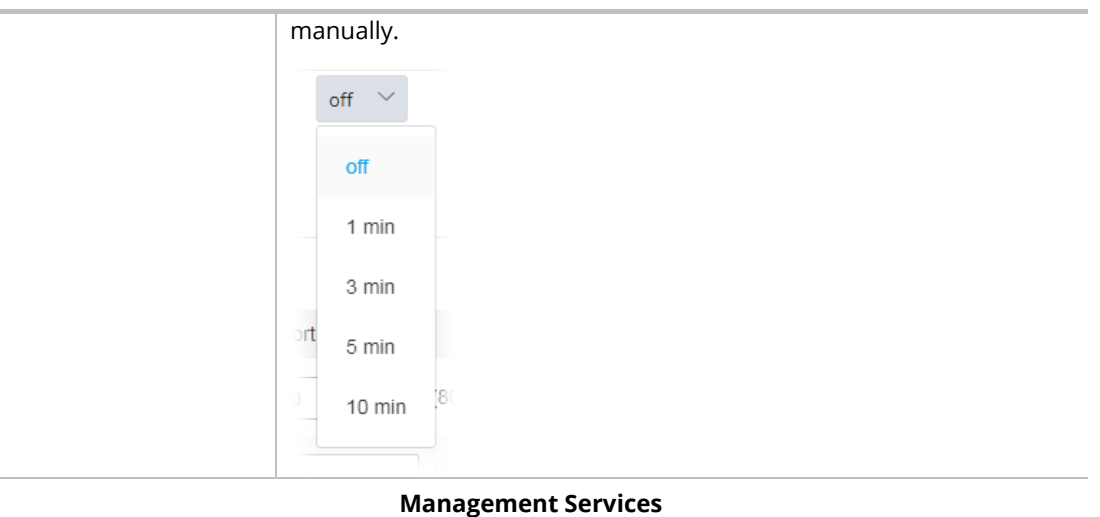

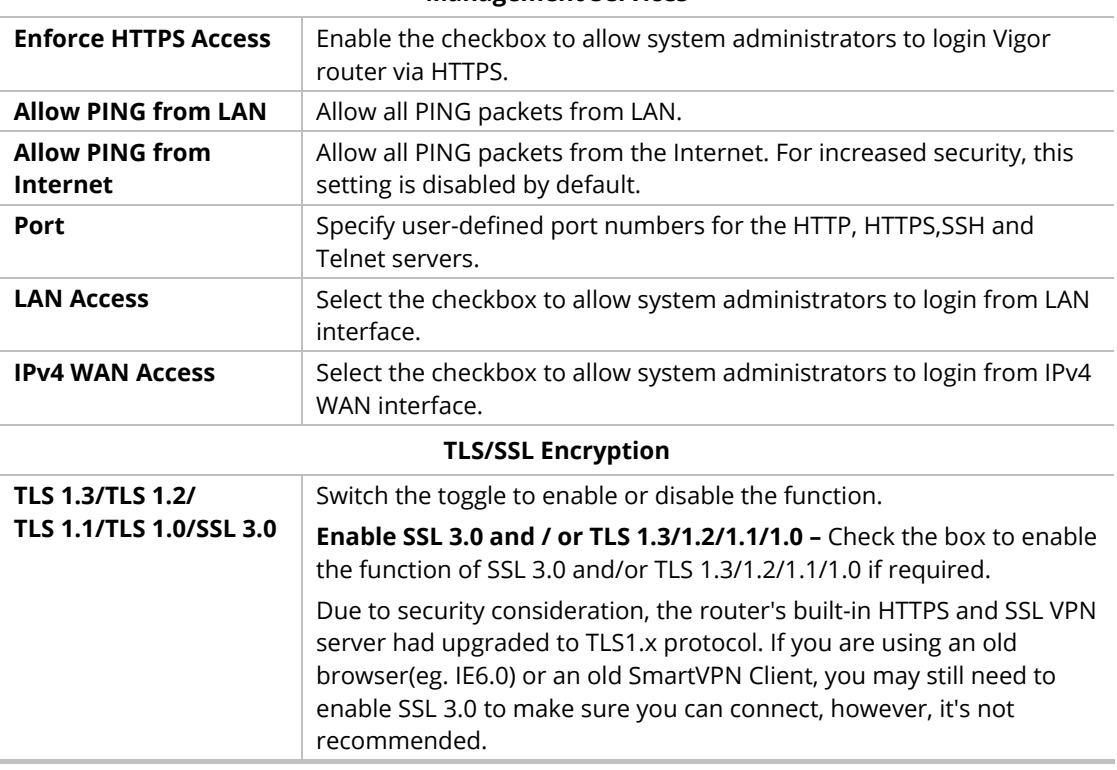

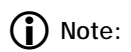

Switch these two icons by click the mouse cursor on them.

- means "Enable".

- means "Disable".

## III-1-2-2 TR-069

Vigor device supports the TR-069 standard for remote management of customer-premises equipment (CPE) through an Auto Configuration Server, such as VigorACS.

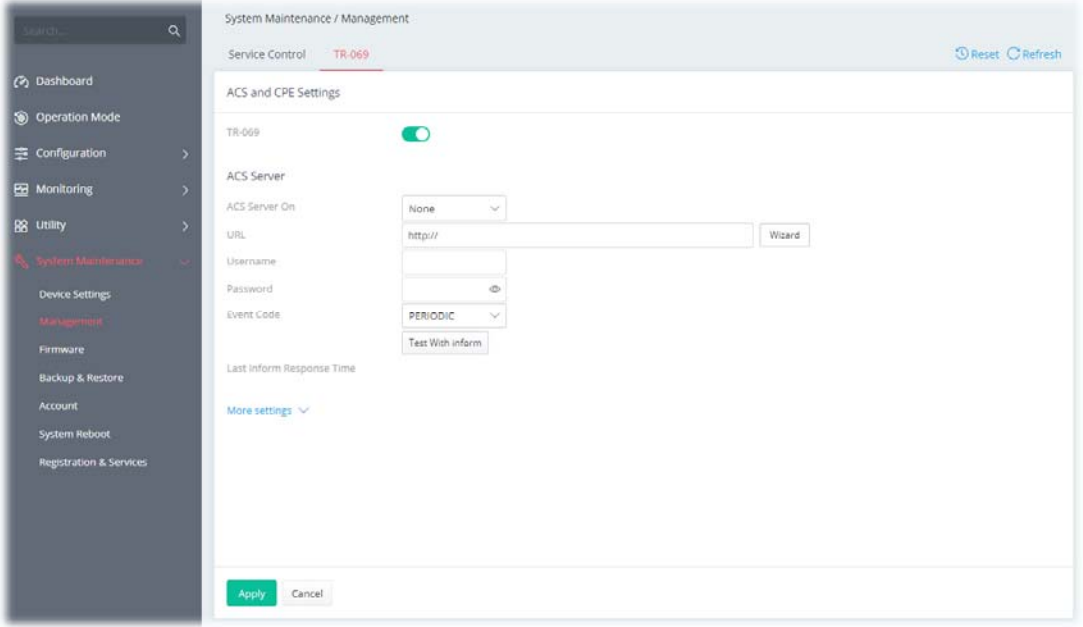

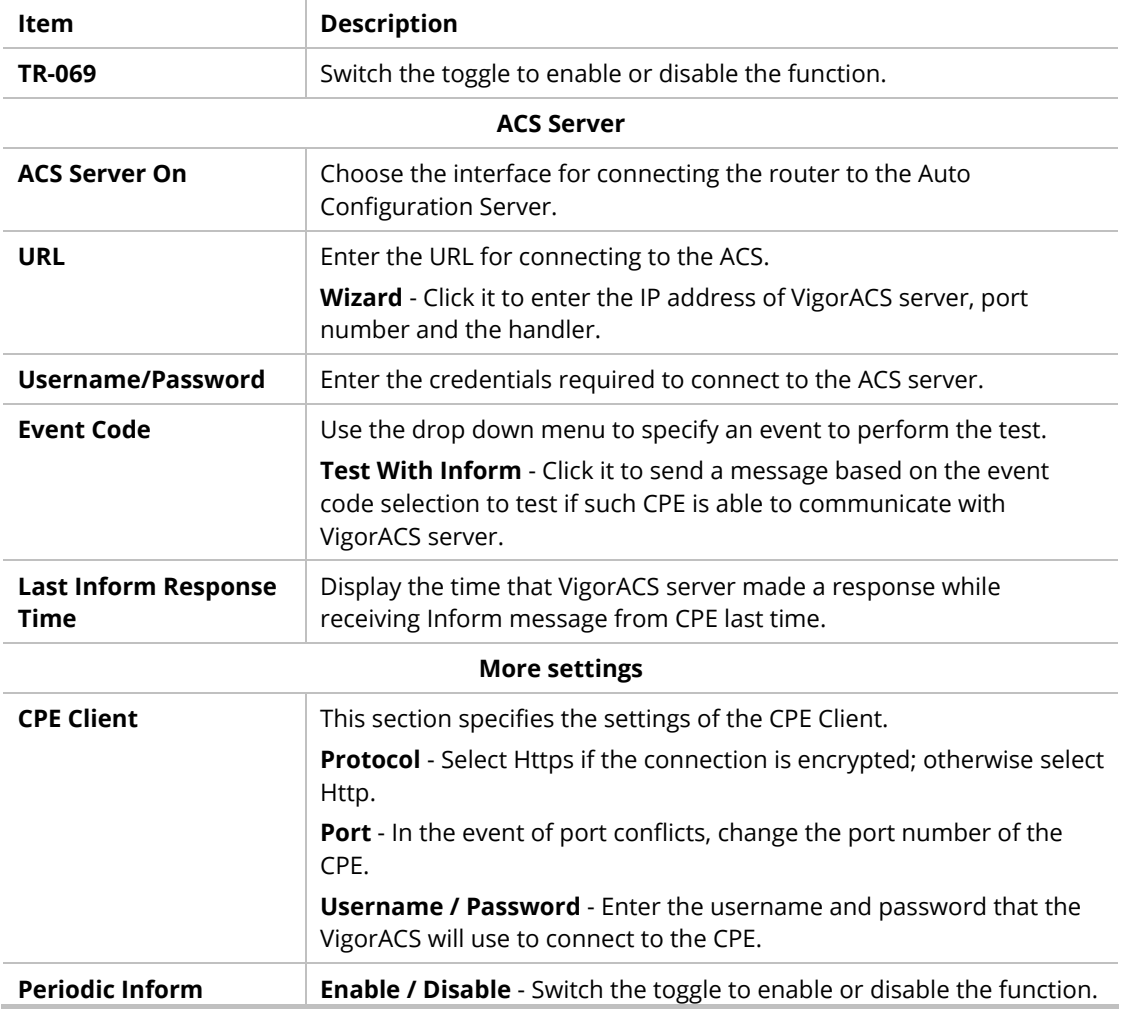

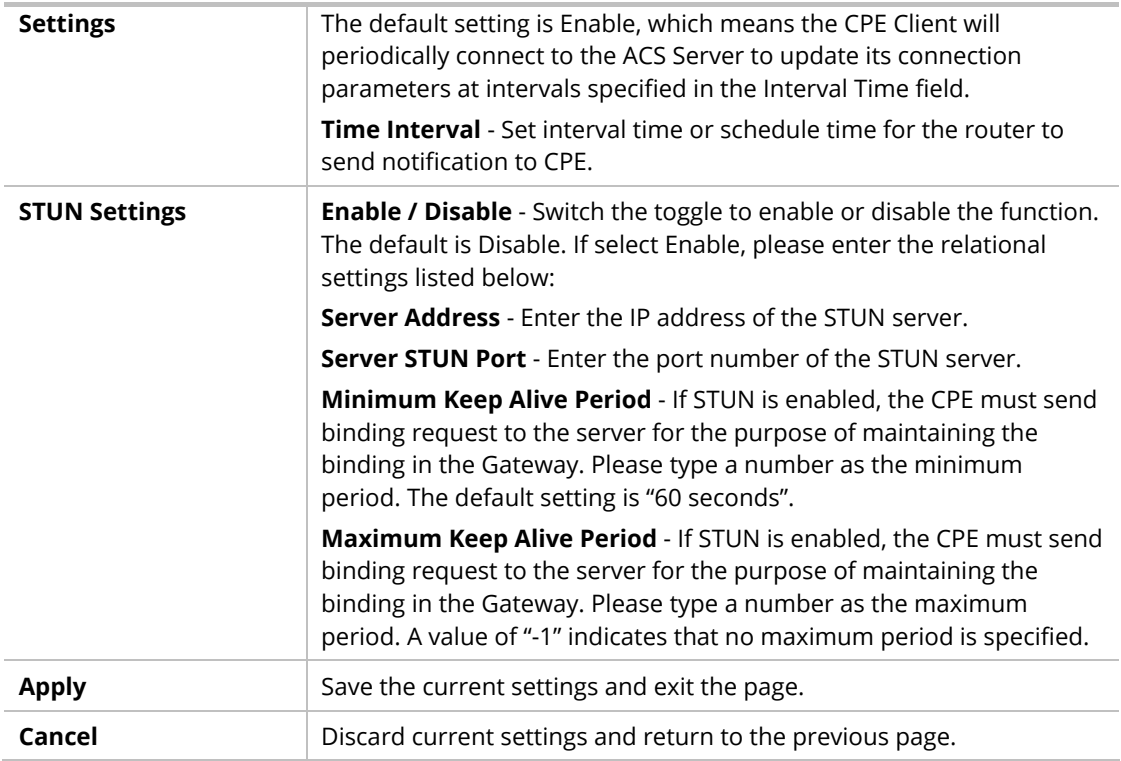

#### III-1-3 Firmware

Before firmware upgrade, please **download** the newest firmware from the DrayTeks website or FTP site **first**. The DrayTek website is www.draytek.com (or local DrayTeks website) and the FTP site is ftp.draytek.com.

Open **System Maintenance>>Firmware**. The following web page will guide you to upgrade firmware by using an example. Note that this example is running over Windows OS (Operating System).

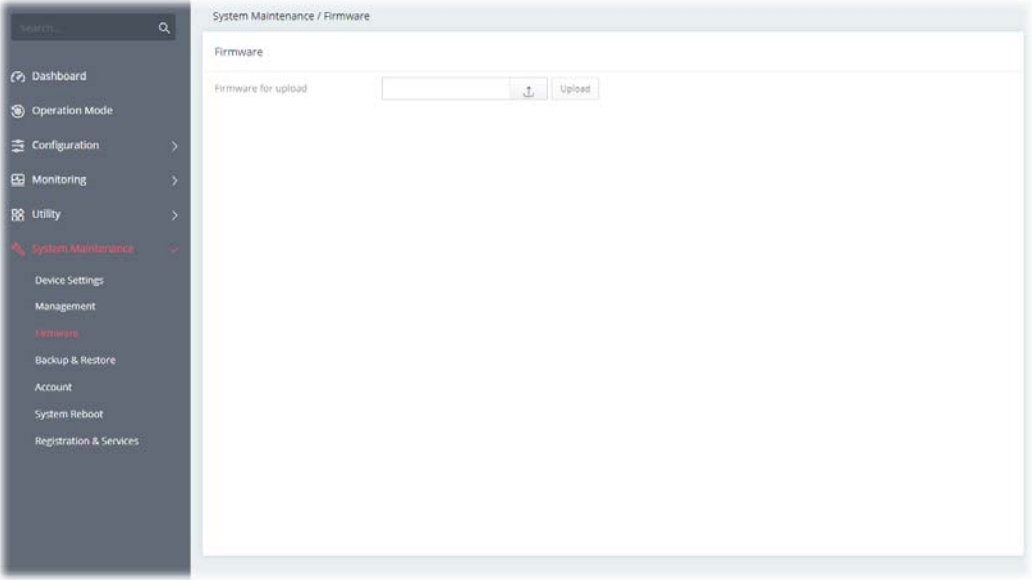

Then click **Upload** and wait for a few seconds.

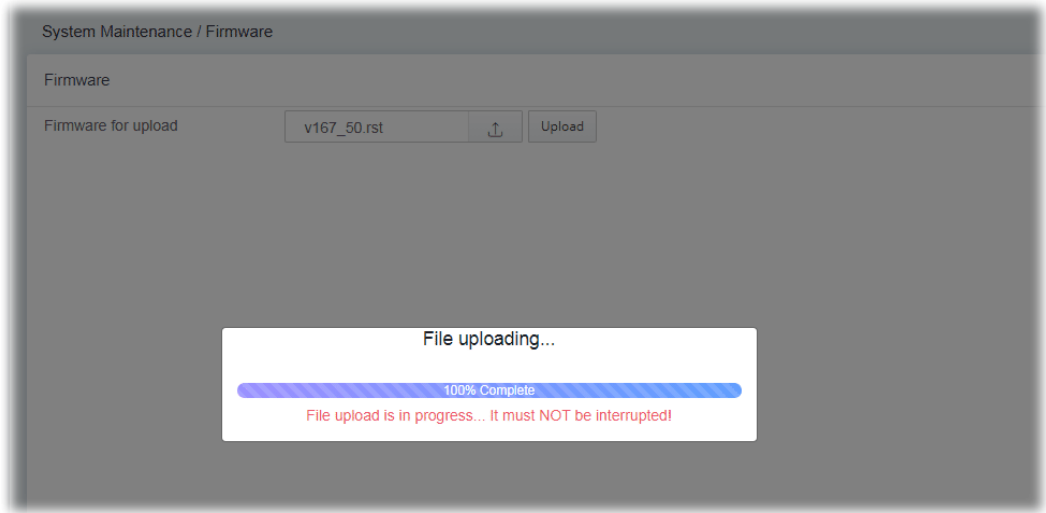

When the upload is finished, please click the **Restart** button.

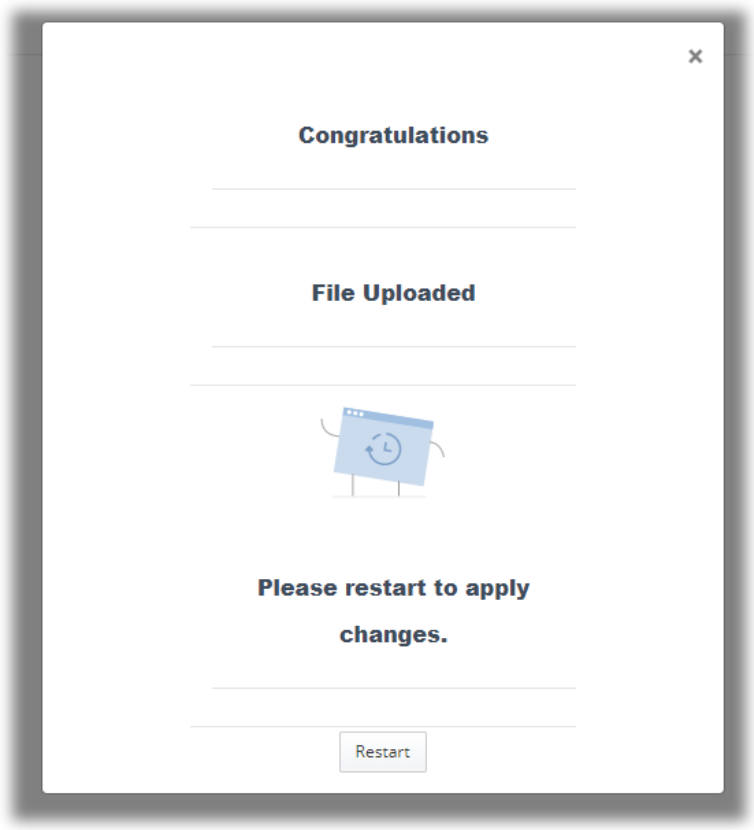

Wait for a while until the system finishes the rebooting.

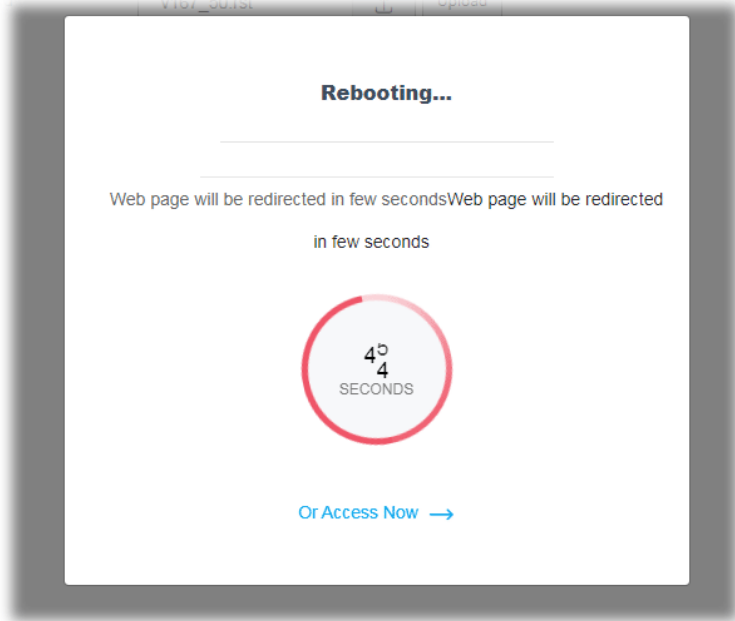

## III-1-4 Backup and Restore

This function can be used to backup/restore the **Vigor167** settings.

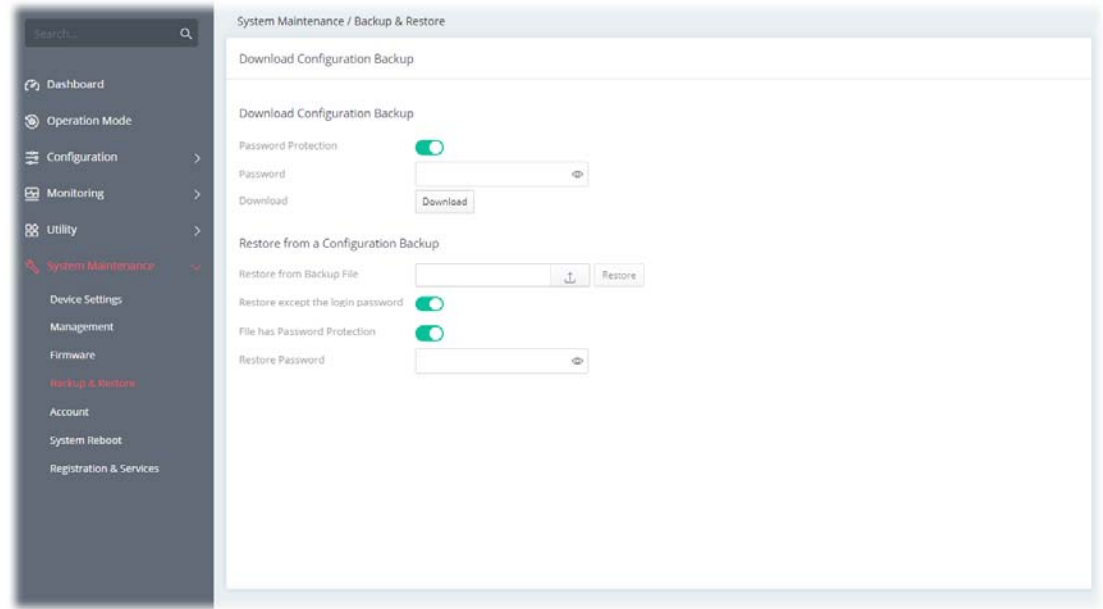

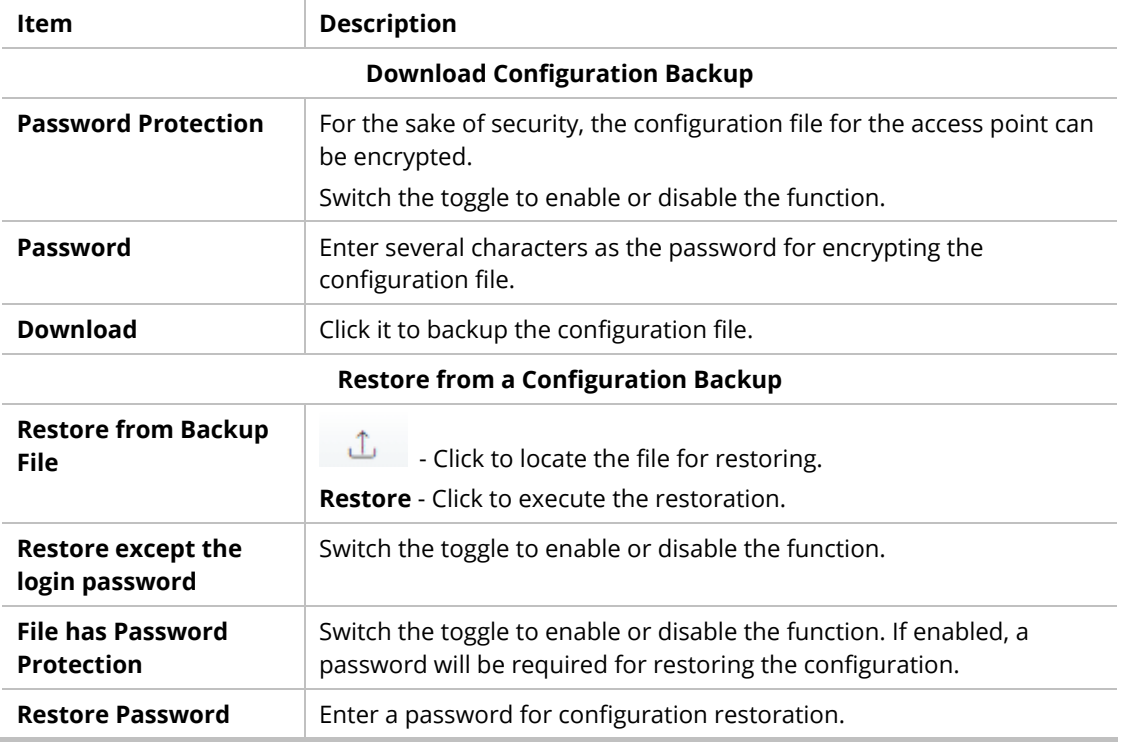

## **Note:**

Switch these two icons by click the mouse cursor on them.

**C** - means "Enable".

- means "Disable".

## III-1-5 Accounts

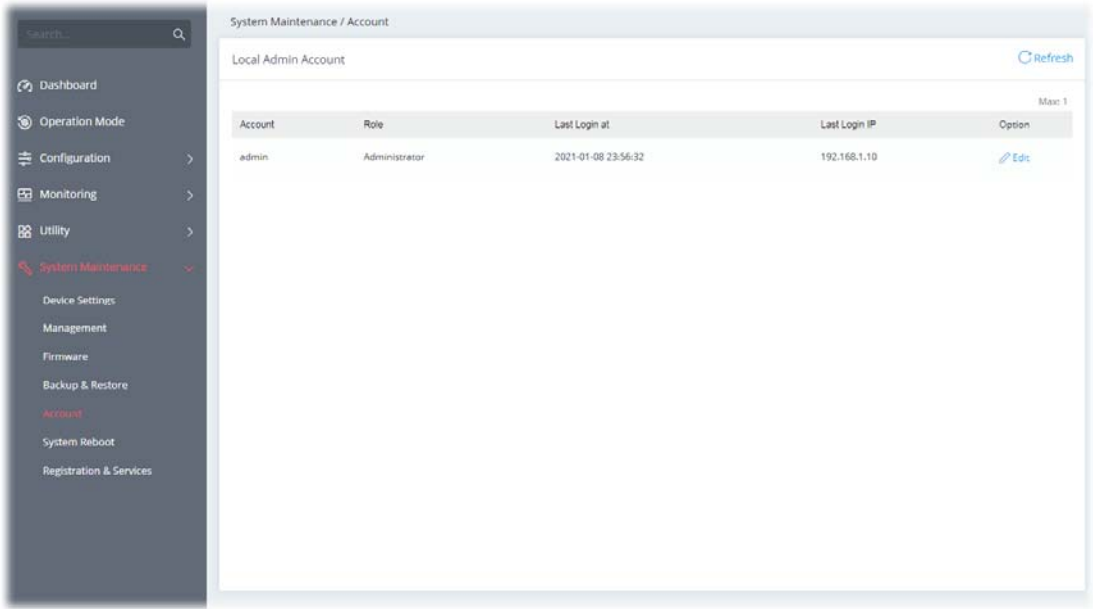

This page allows you to modify current administration account and password.

To change the administration account, click the **+Edit** link to get the following page.

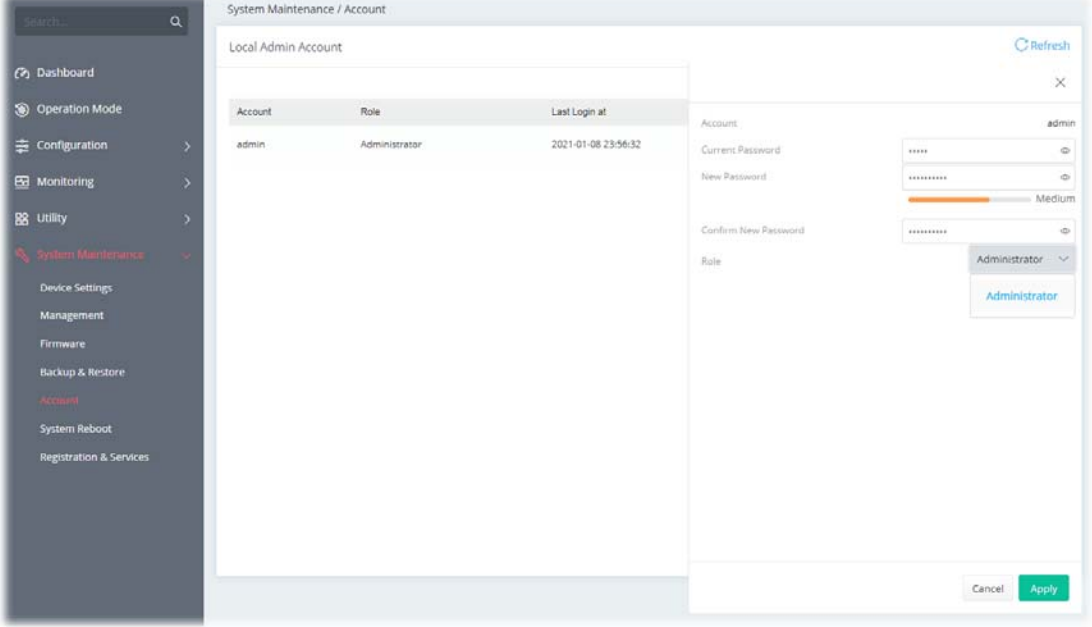

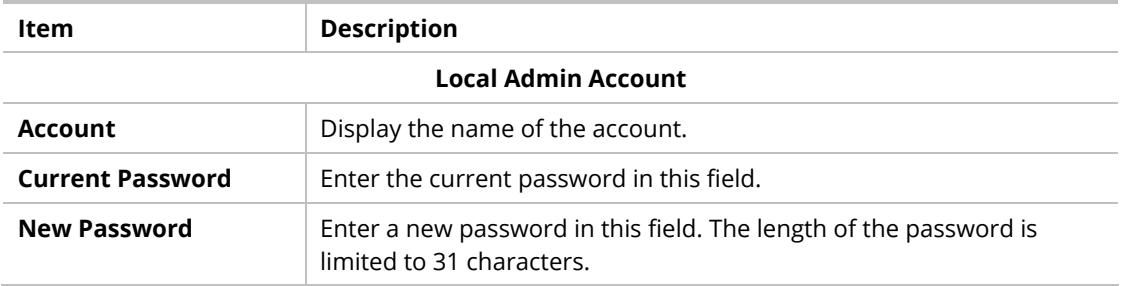

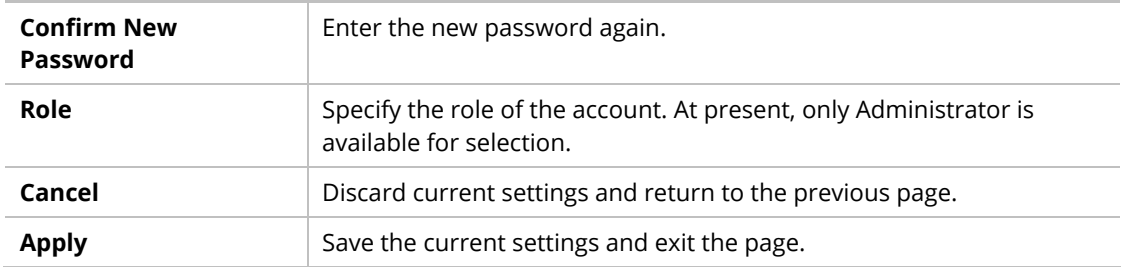

Click **Apply** to save the settings**.**

## III-1-6 System Reboot

The Web user interface may be used to restart your router. Open **System Maintenance >> System Reboot** to get the following page.

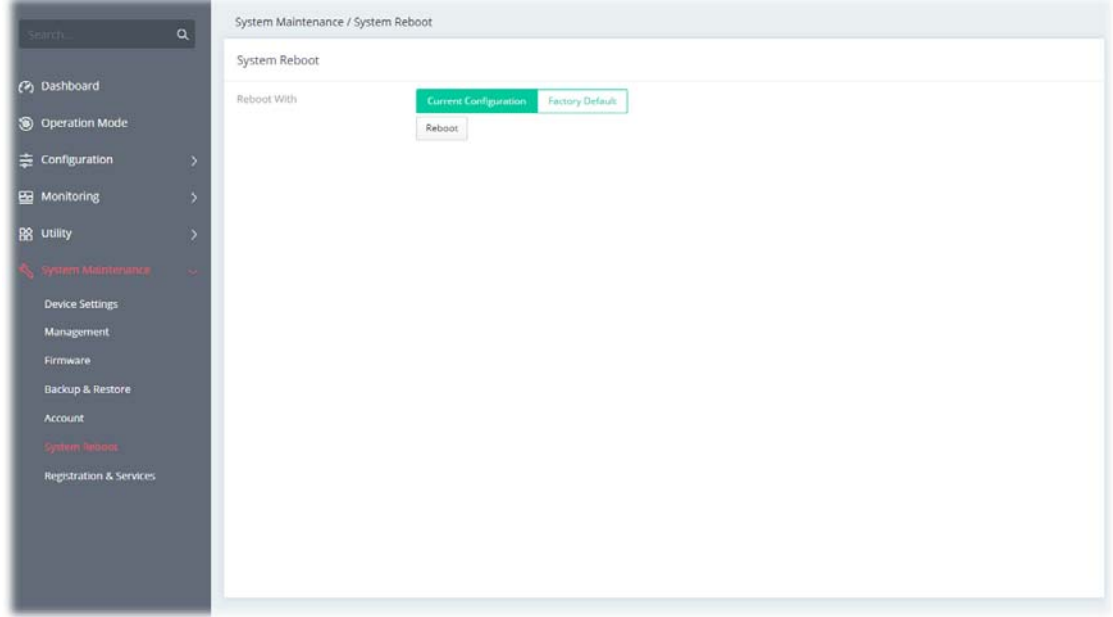

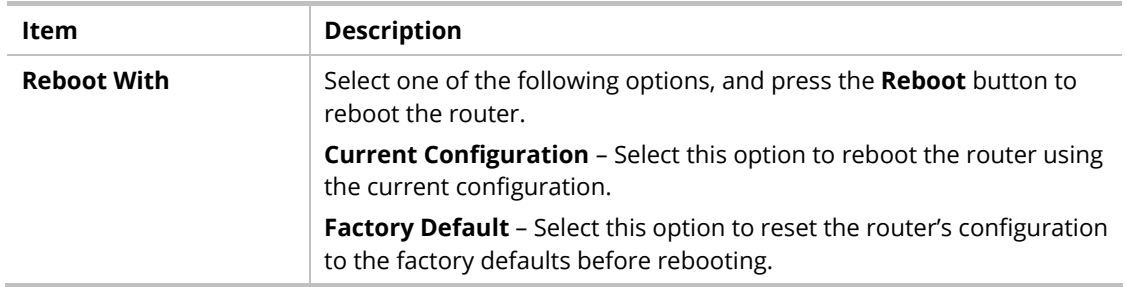

## III-1-7 Registration & Services

Register your Vigor router to MyVigor website for getting more services.

## III-1-7-1 Registration & Services

1. Open **System Maintenance >> Registration & Service**.

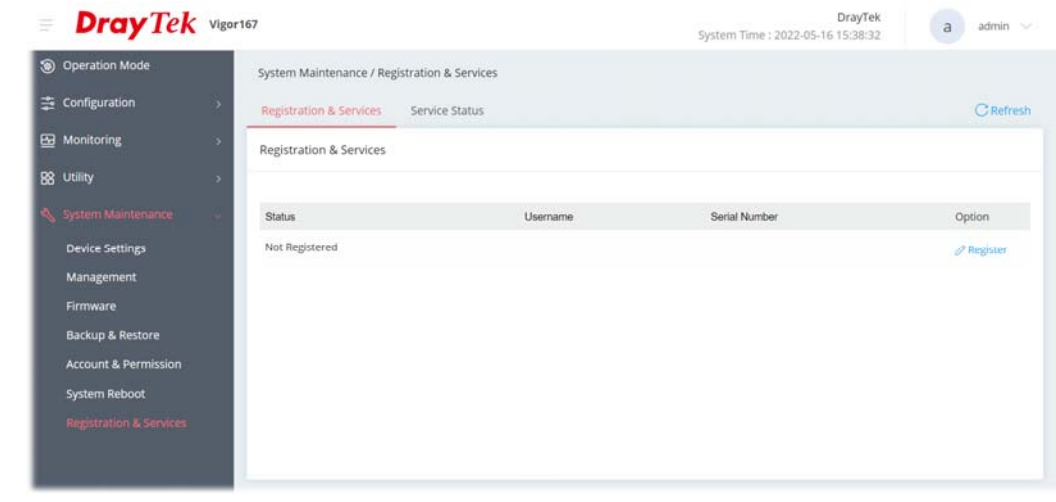

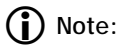

Before registration, make sure the Vigor router has been set to access the Internet. Then, the link to **Register** will be shown under Option. If not, the link to **Login** will appear instead.

2. Click **Register.**

3. A **Login** page will be shown on the screen. Please enter the account and password that you created previously. And click **Login**.

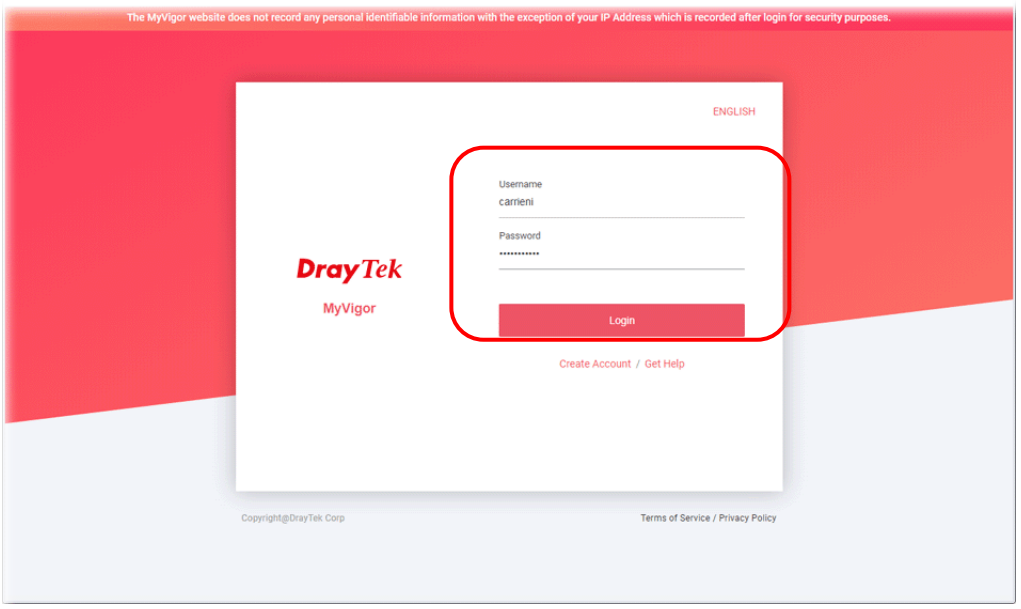

If you haven't an accessing account, please refer to section **Create Account** for MyVigor to create your own one. Please read the articles on the Agreement regarding user rights carefully while creating a user account.

4. The following page will be displayed after you logging in MyVigor. Type a nickname for the router, then click **Submit**.

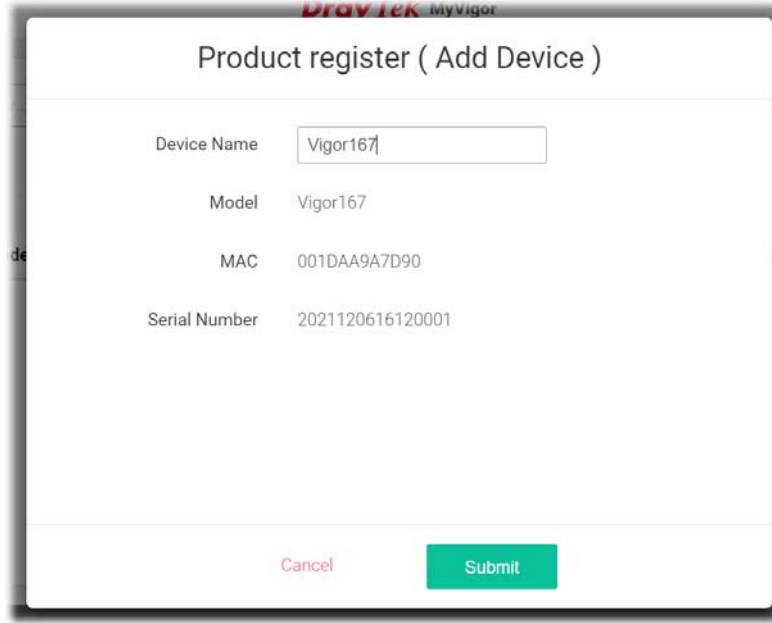

5. When the following page appears, your router has been registered to *myvigor* website successfully. However, the DrayDDNS service has not been activated yet.

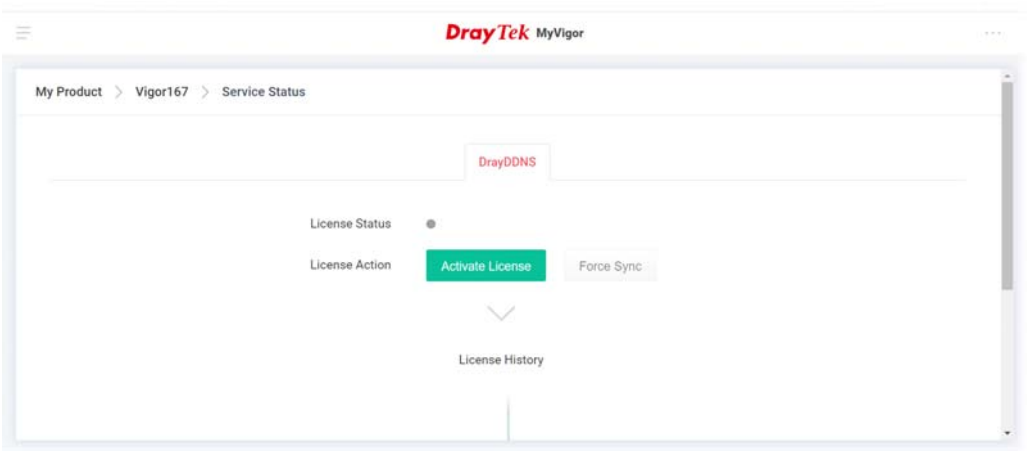

6. Clicking **MY PRODUCT** for viewing the general information of the registered router on MyVigor website.

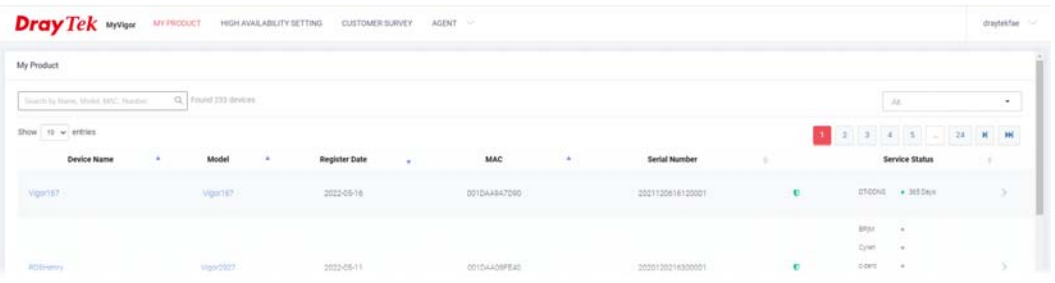

7. Return to the **System Maintenance >> Registration & Service** page. Click the **Login** link under the Option to load the registration information.

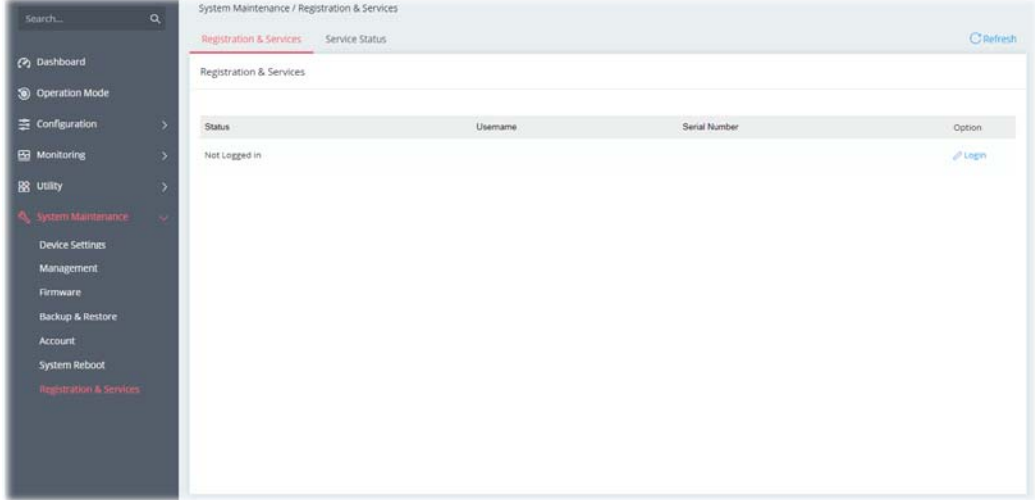

8. Now the registered information of Vigor167 has been shown on this page.

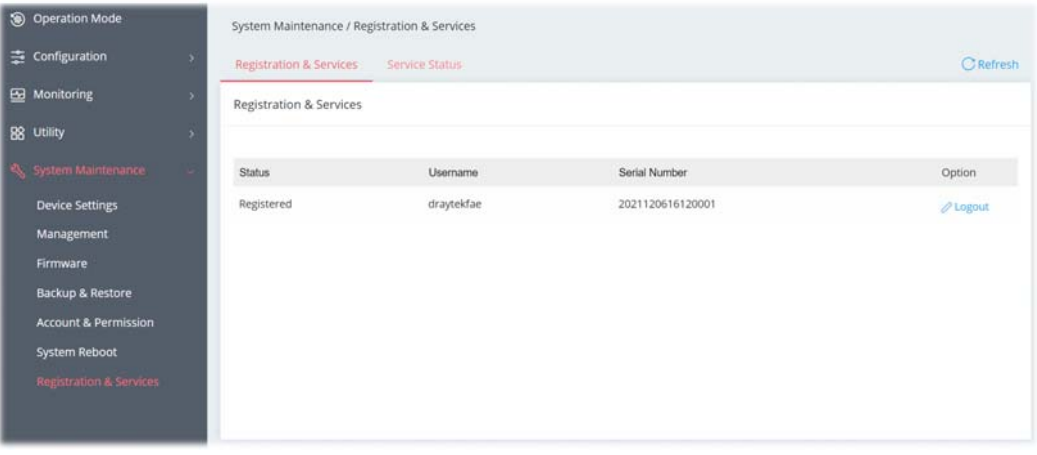

#### III-1-7-2 Services Status

This page displays the current status (including the license name, the start date, and the expiration date) for the license service.

After registering the Vigor router, the type of license (at present, only DrayDDNS) available for this router will be shown on this page.

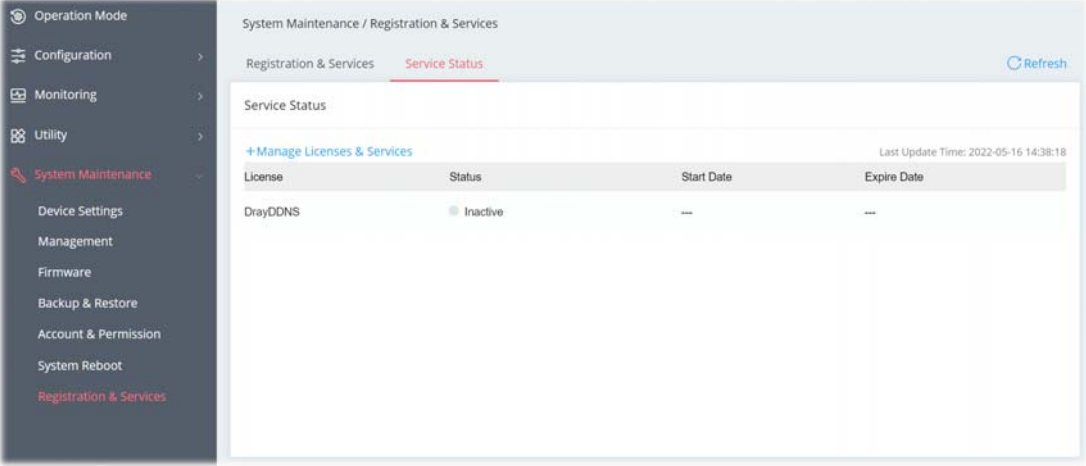

To activate the DrayDDNS service:

1. Open **Configuration>>WAN>>Dynamic DNS** to create a DrayDDNS server profile. For example, the name is defined as *mkvigor167* in this case.

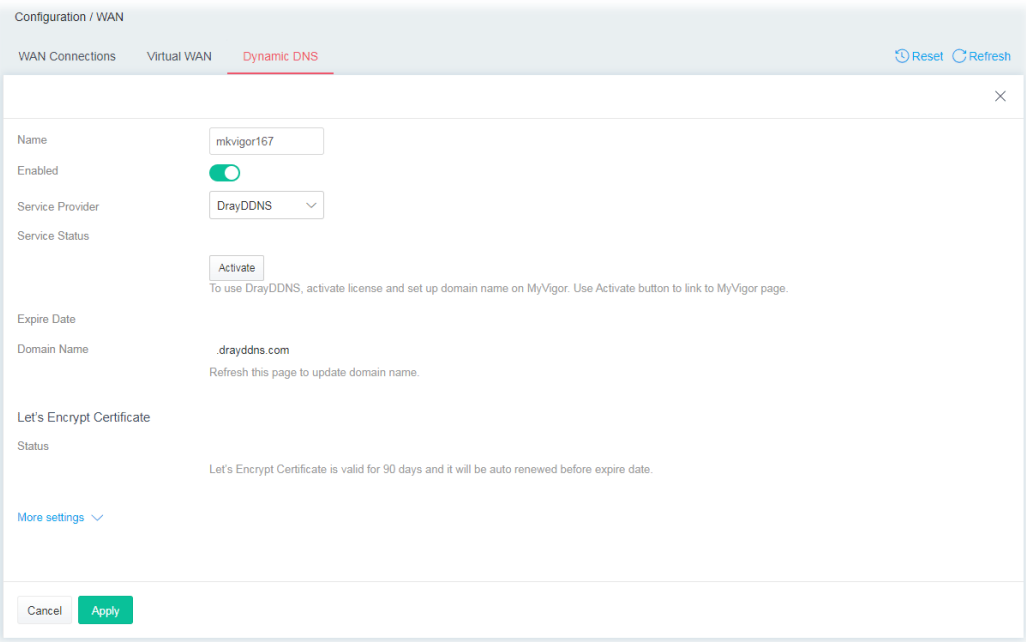

2. Open the page of **System Maintenance>>Registration & Services>>Service Status**.

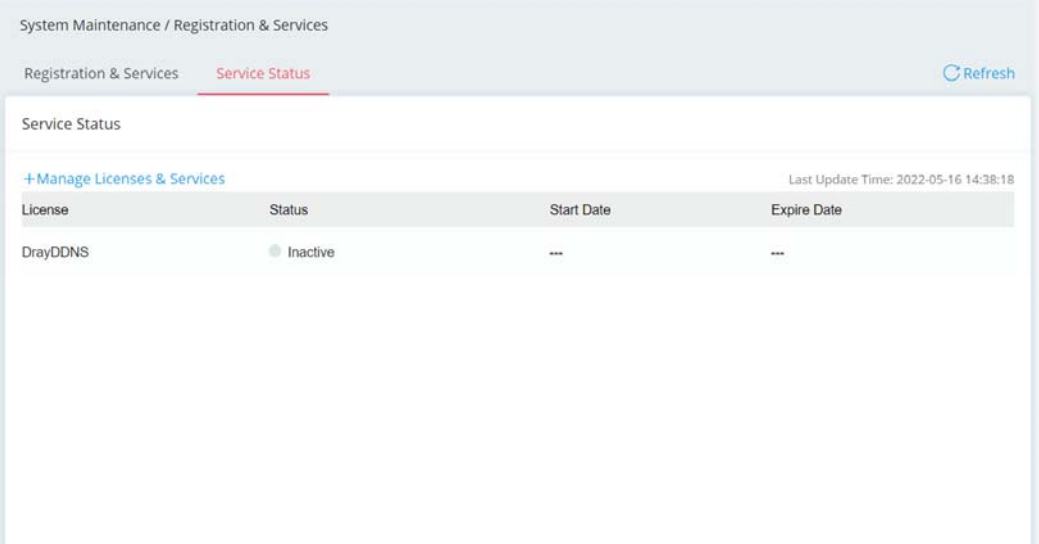

- 3. Click **+Manage Licenses & Services** to access MyVigor website.
- 4. Enter the account and password that you created previously. And click **Login**.
- 5. Open the **Service Status** page and click **Activate License**.

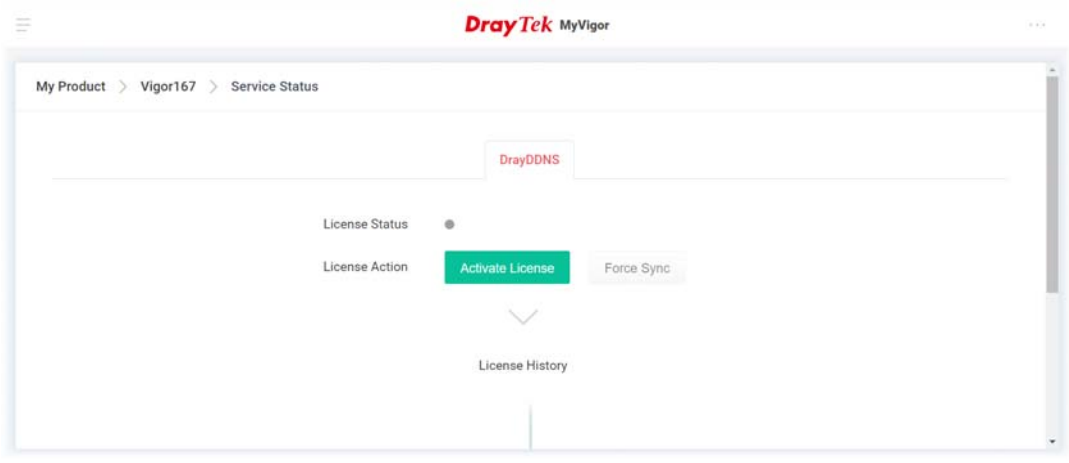

6. After the license has been activated, the following page will be shown on your screen.

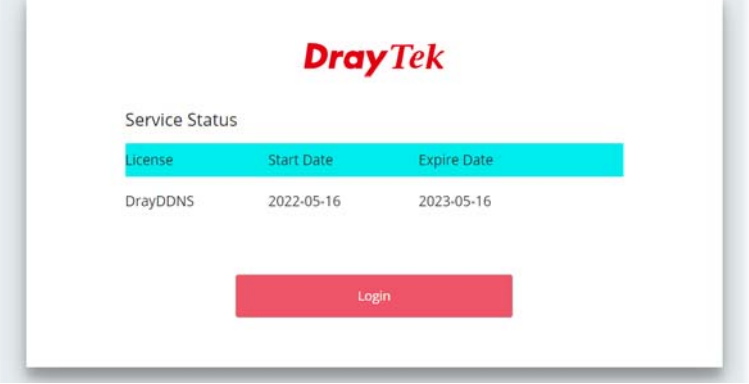

7. Click **Login**. Later, enter the DDNS domain name for DrayDDNS service.

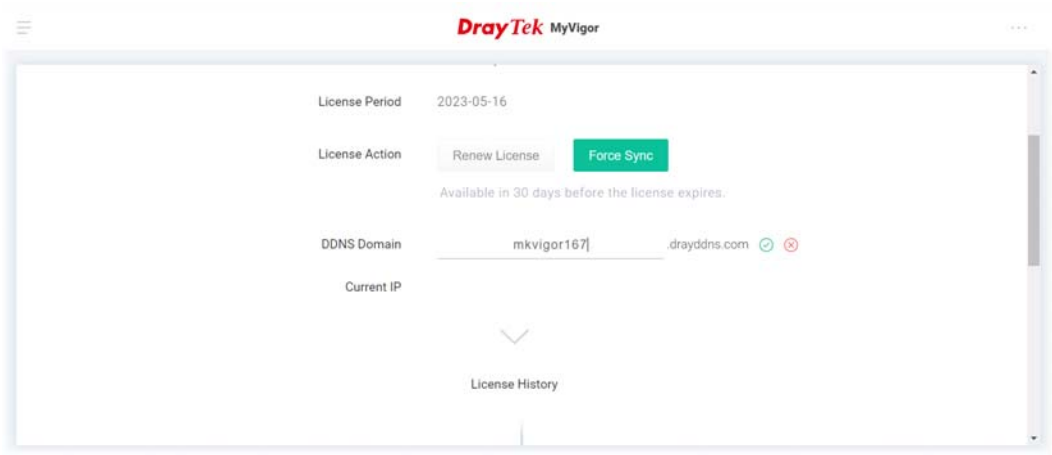

8. Return to the **System Maintenance >> Registration & Service>>Service Status** page. The activated license with start/expire date information will be shown on the screen.

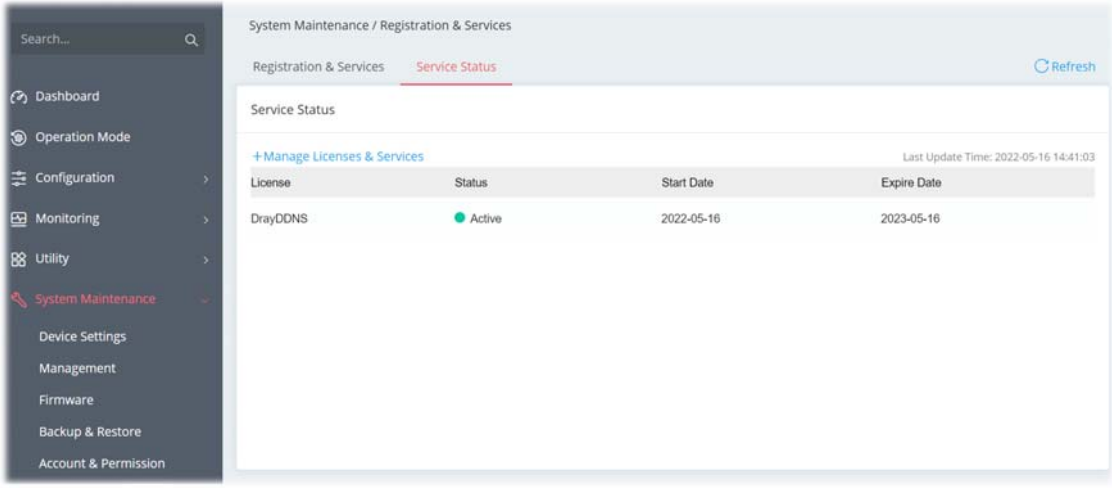

## **Note:**

If there is no license information, please go to **System Maintenance>>Registration & Services>>Registration & Service** and click **Login (**III-1-7-1 , step 7) to load the license information from MyVigor website.

# Chapter IV Others

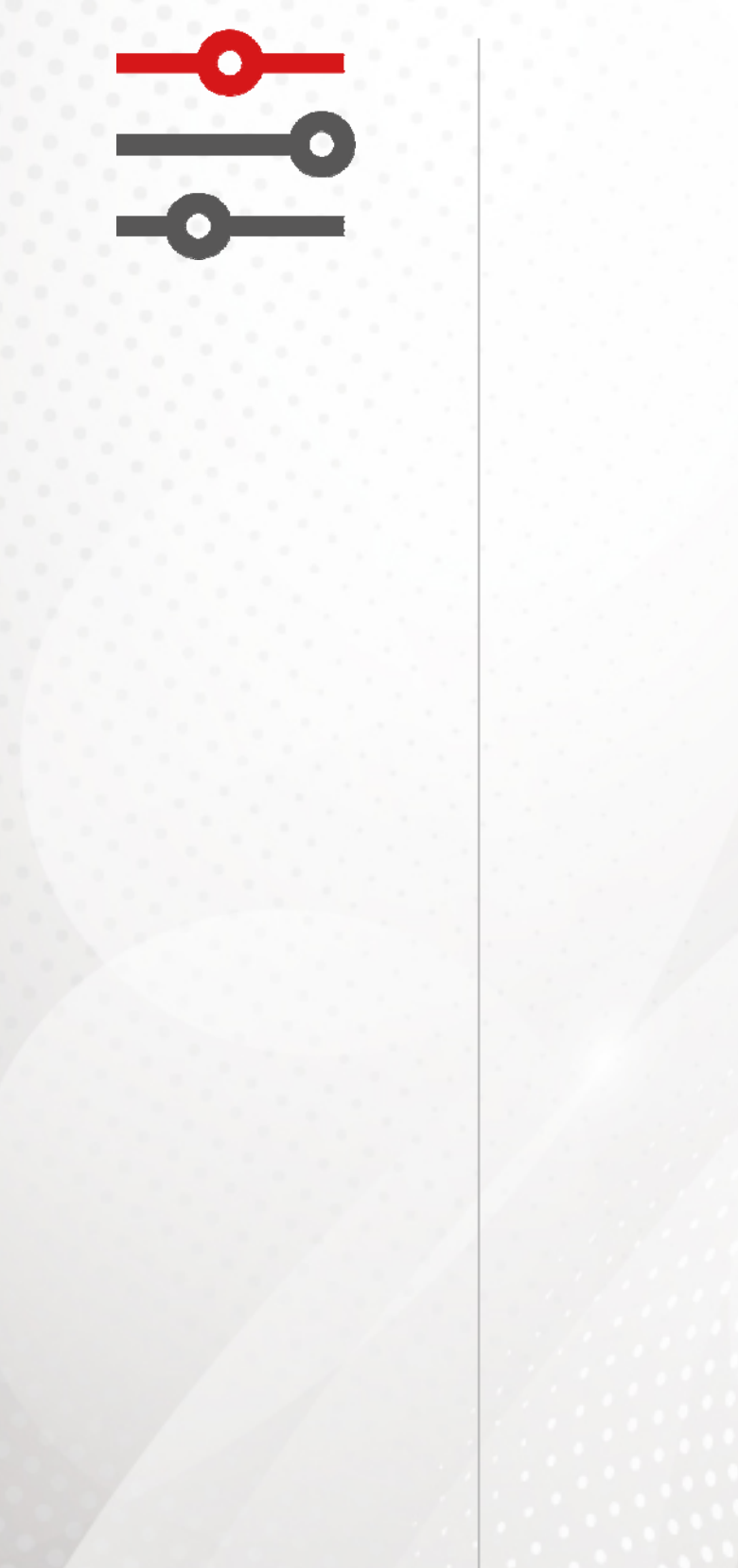

## IV-1 Monitoring

## IV-1-1 DSL Status

#### IV-1-1-1 DSL Information

The DSL information (packets) of this router can be broadcasted periodically. The information can be received by the routers under LAN.

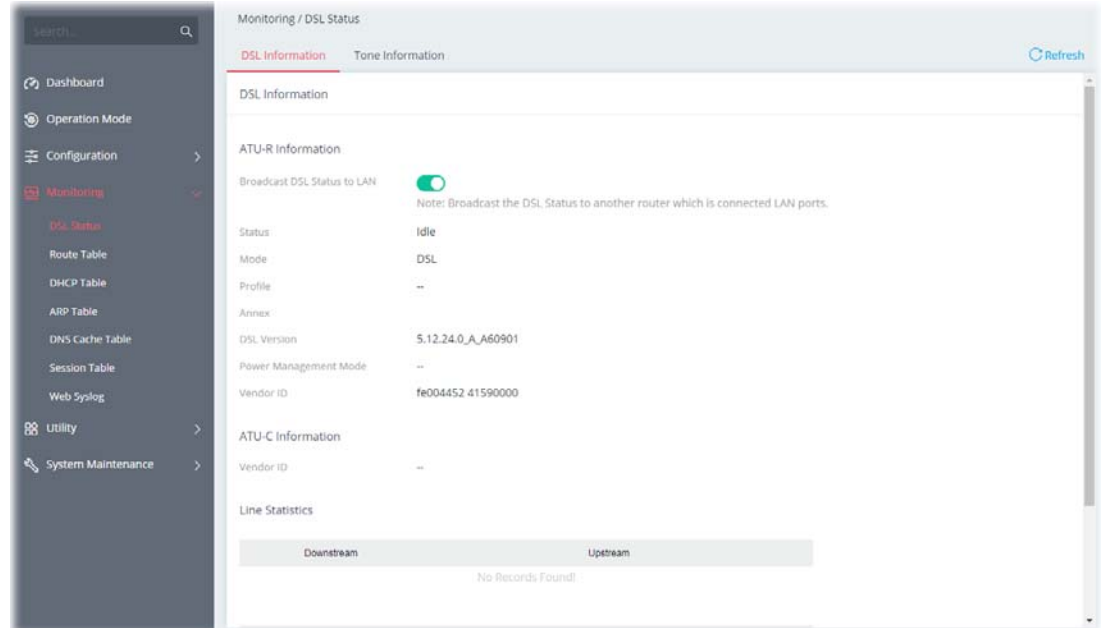

Available settings are explained as follows:

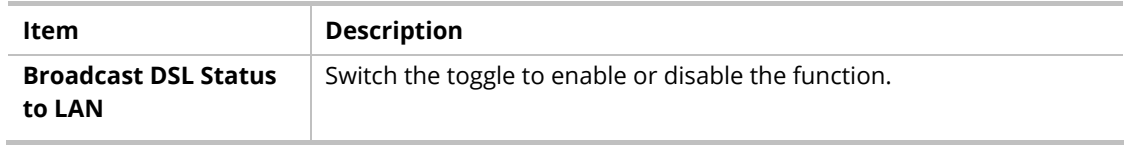

#### **Note:**

Switch these two icons by click the mouse cursor on them.

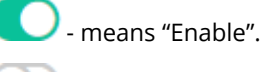

- means "Disable".

## IV-1-1-2 Tone Information

This web page displays the DSL line quality and bin usage.

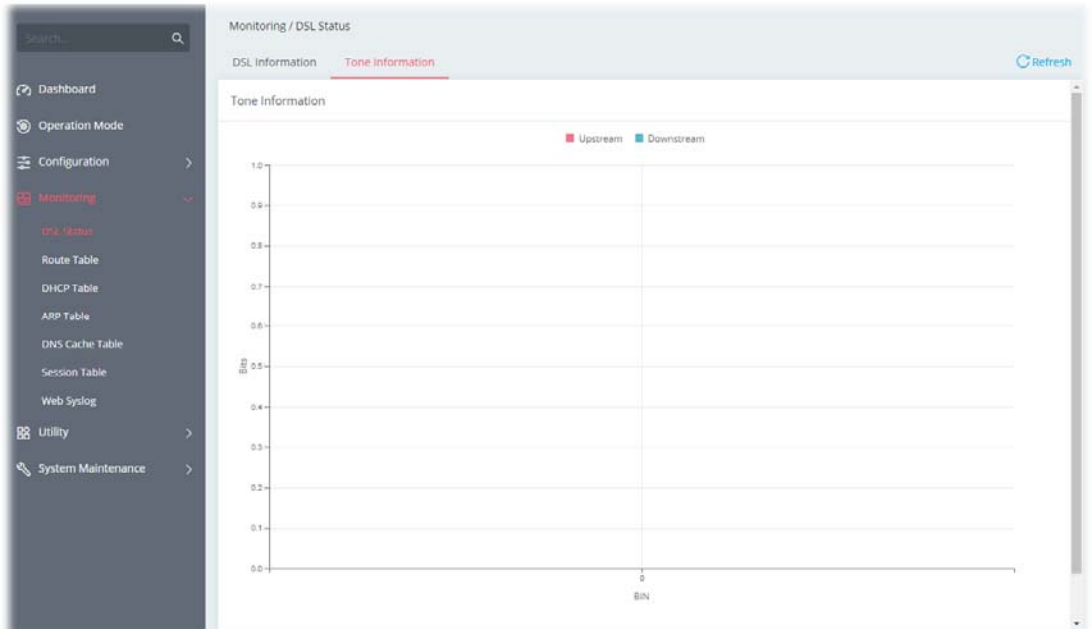

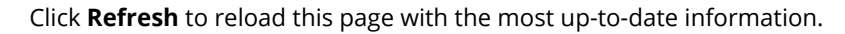

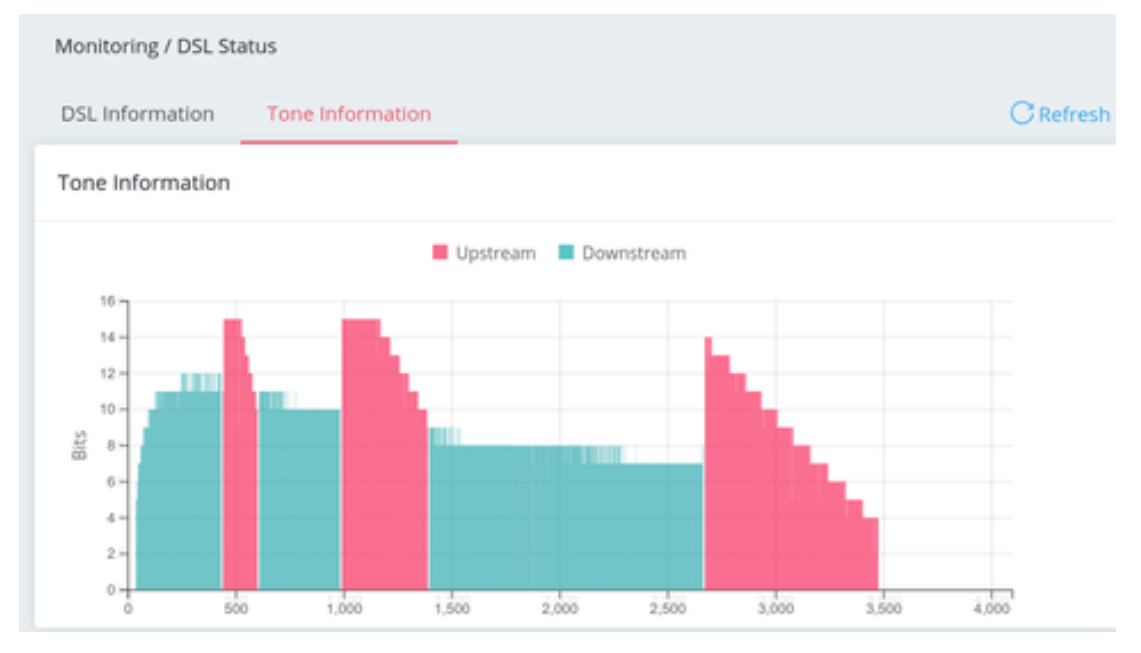

The above figure shows the bandwidth shared between Upstream (Red) and Downstream (Blue).

## IV-1-2 Route Table

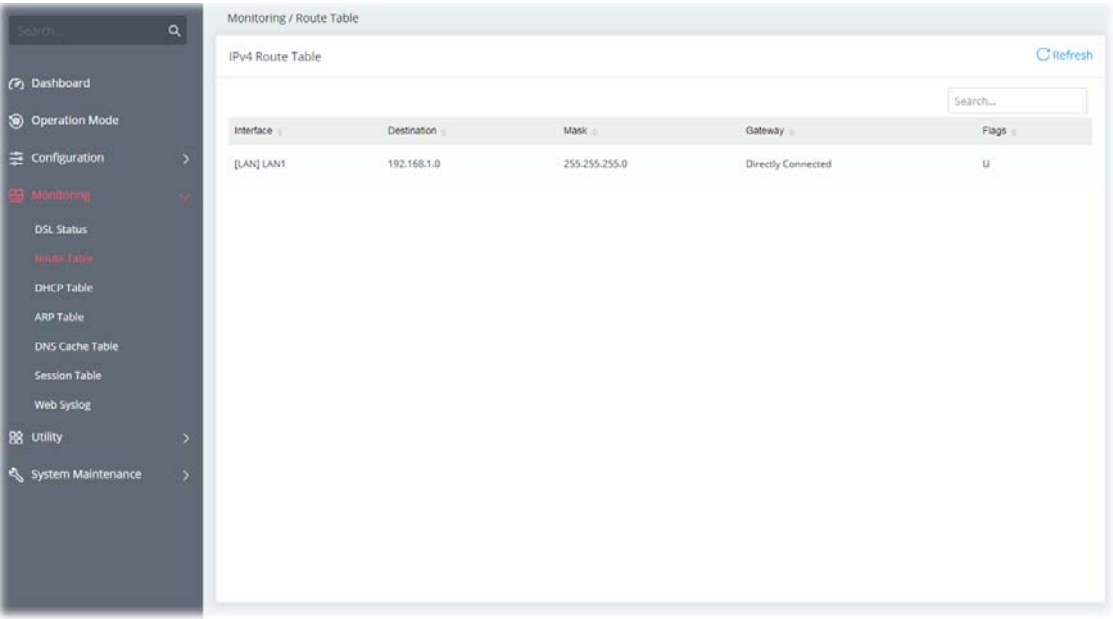

Click **Refresh** to reload this page with the most up-to-date information.

## IV-1-3 DHCP Table

This page provides information on IP address assignments. This information is helpful in diagnosing network problems, such as IP address conflicts, etc.

Click **Refresh** to reload this page with the most up-to-date information.

## IV-1-3-1 IPv4 DHCP Subnet

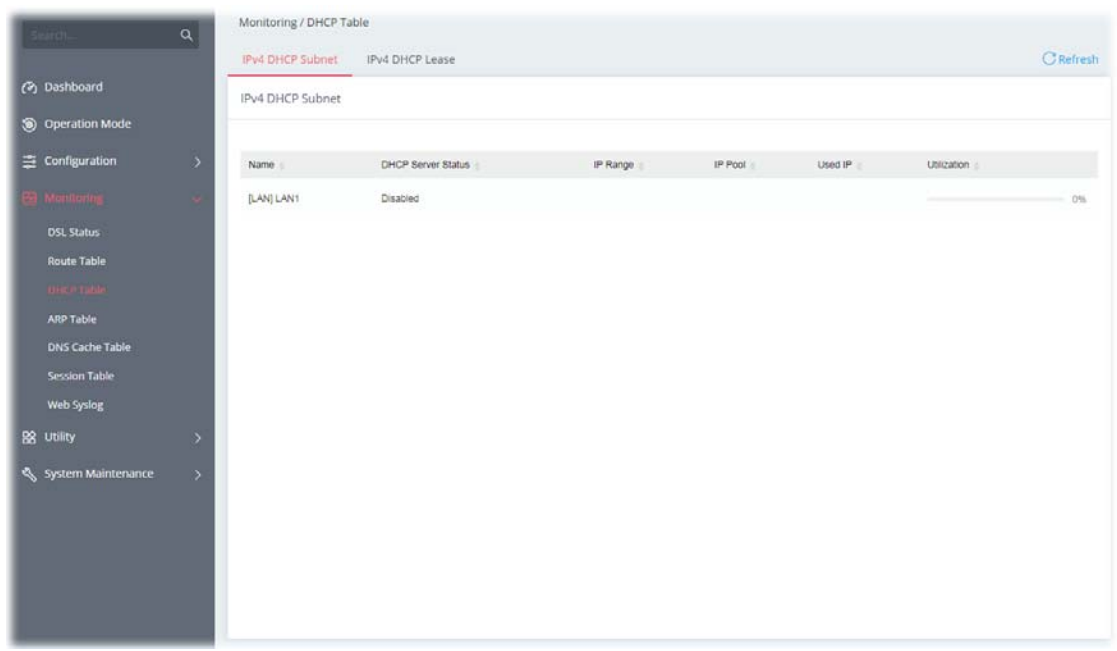
## IV-1-3-2 IPv4 DHCP Lease

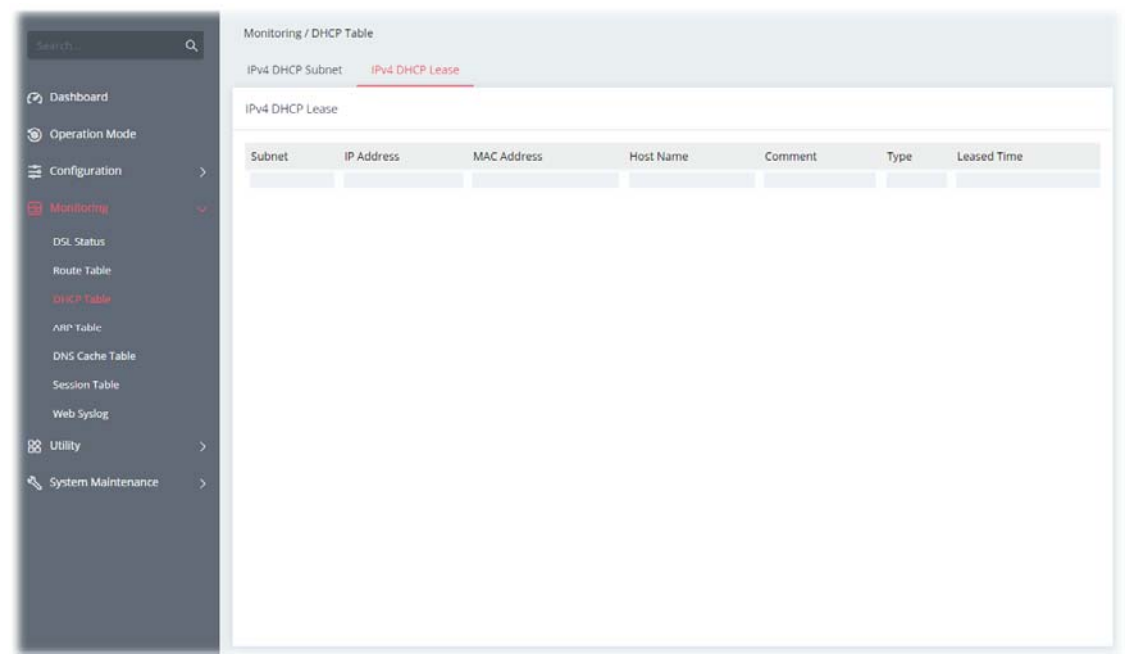

#### IV-1-4 ARP Table

The table shows the contents of the ARP (Address Resolution Protocol) cache held in the router and shows the mappings between Ethernet hardware addresses (MAC Addresses) and IP addresses.

#### IV-1-4-1 LAN

Click **Refresh** to reload this page with the most up-to-date information.

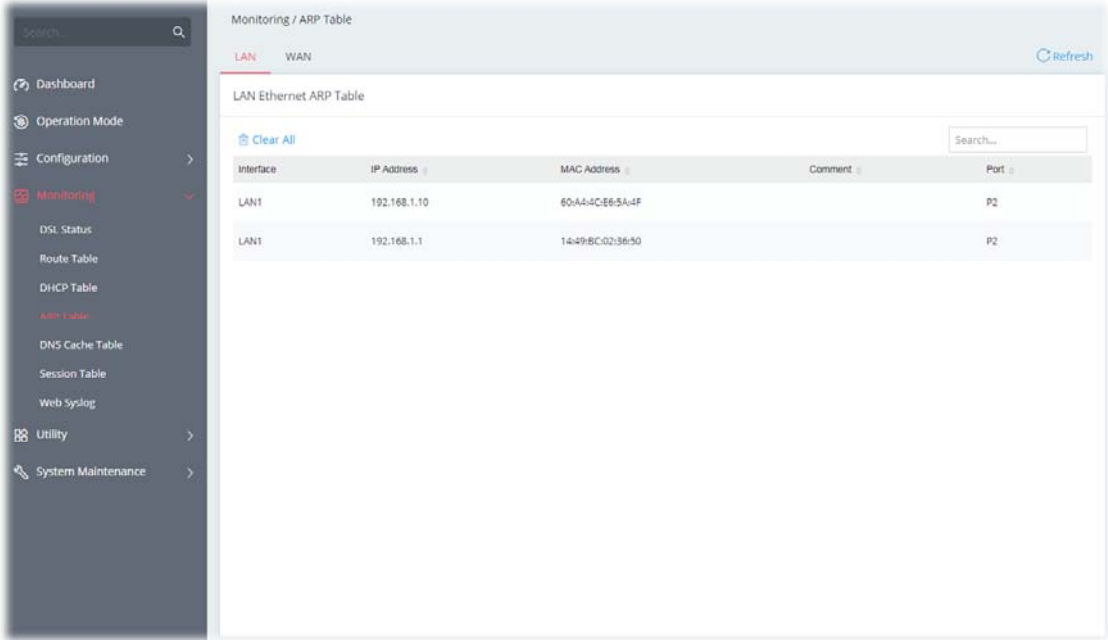

#### IV-1-4-2 WAN

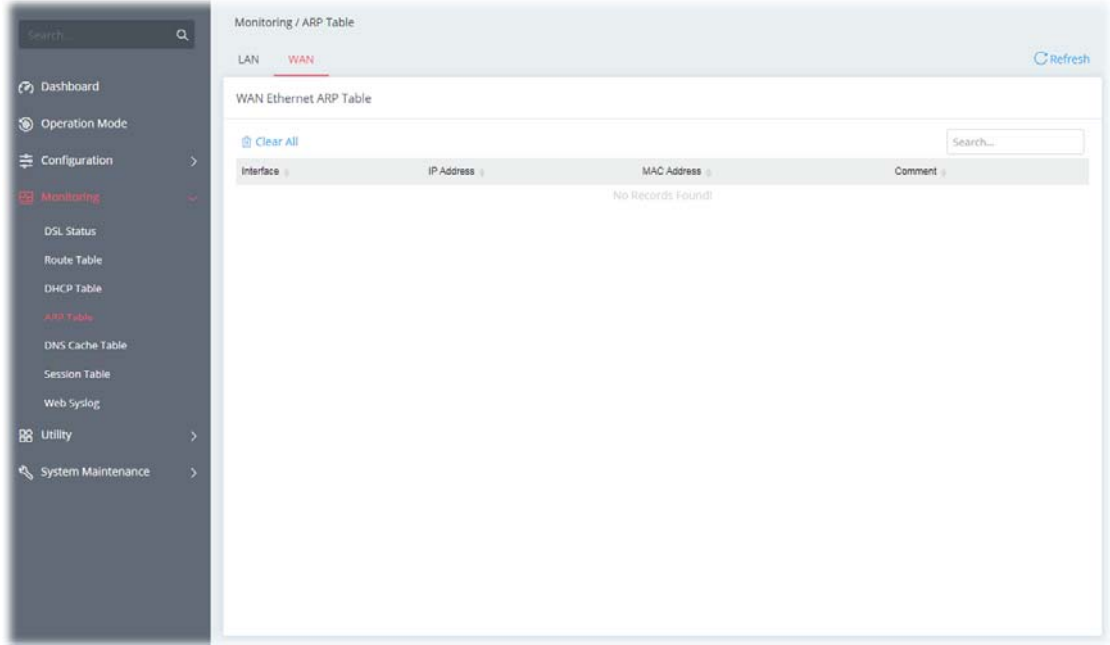

Click **Refresh** to reload this page with the most up-to-date information.

### IV-1-5 DNS Cache Table

The router can function as a DNS server which allows LAN clients to look up DNS information by sending DNS requests to the router. Such DNS information is temporarily cached on the router and can be viewed on this page. Click **Refresh** to reload this page with the most up-to-date information.

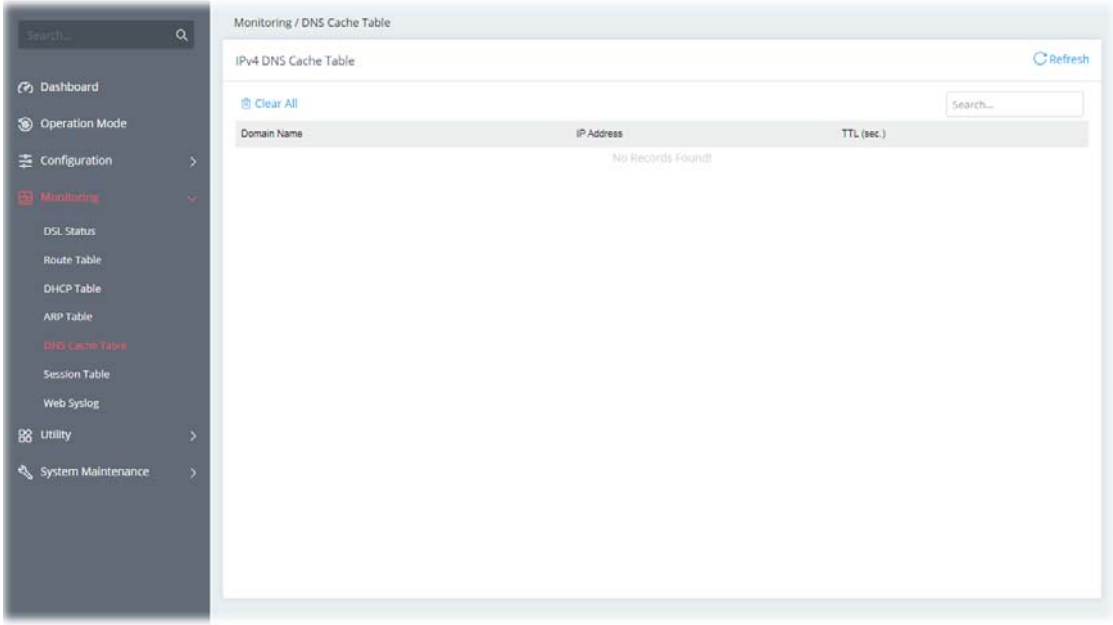

#### IV-1-6 Session Table

This screen shows the 200 newest entries in the NAT sessions table. Click **Refresh** to reload this page with the most up-to-date information.

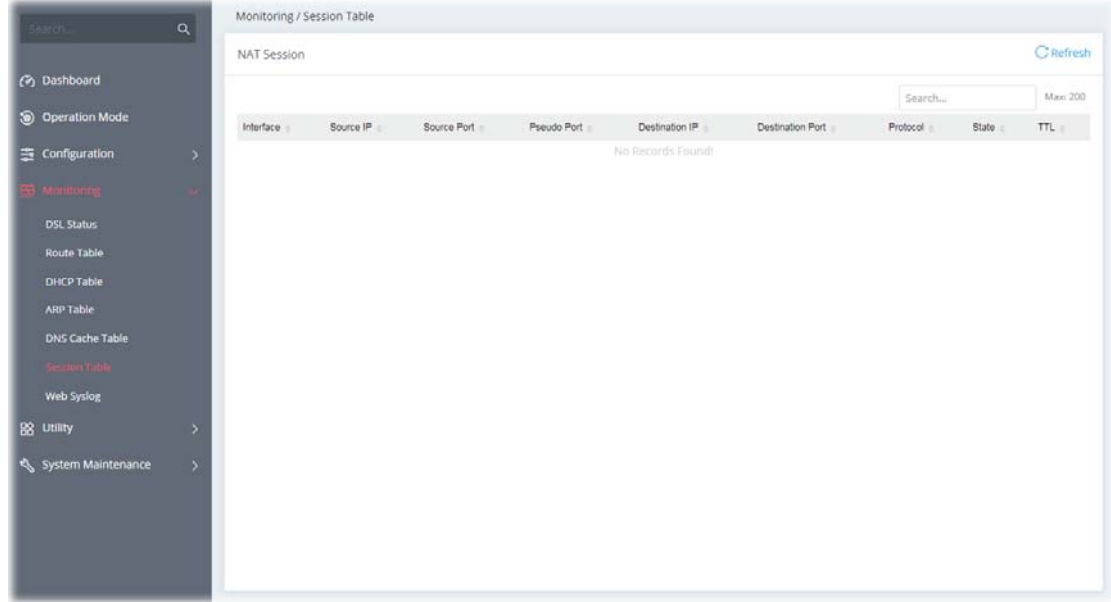

## IV-1-7 Web Syslog

Log related to setting configuration and/or actions performed by this device can be stored on web Syslog.

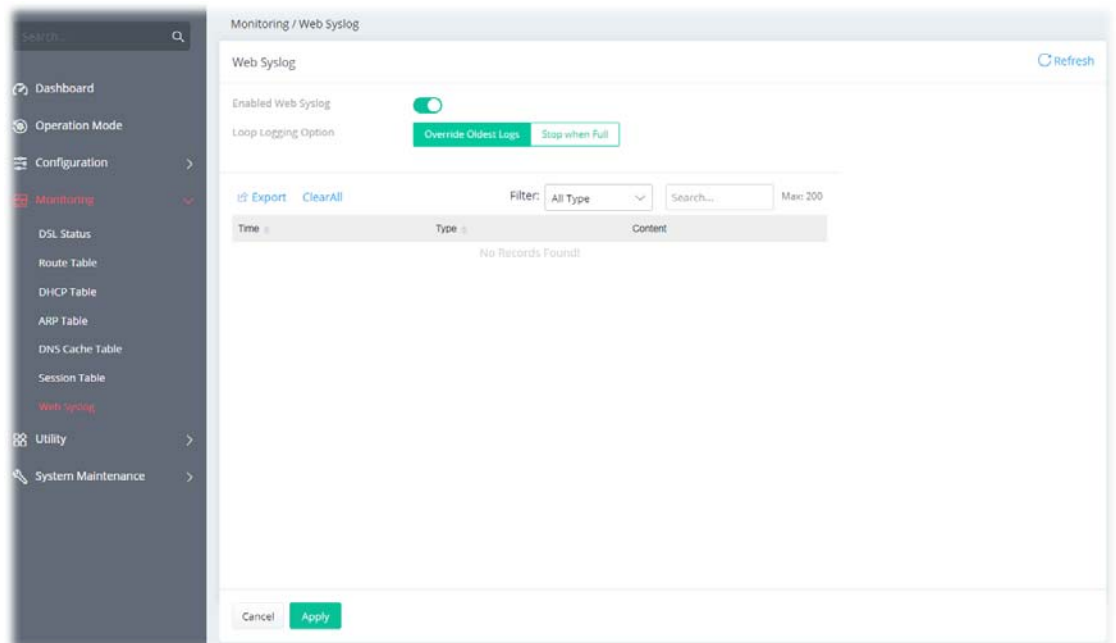

Available settings are explained as follows:

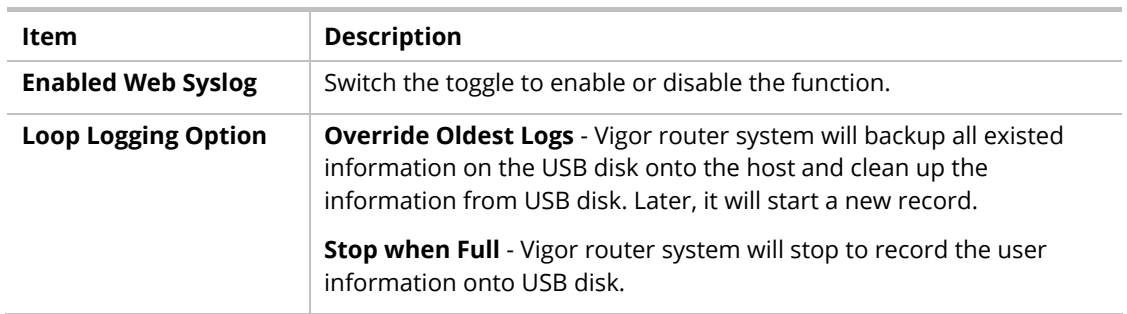

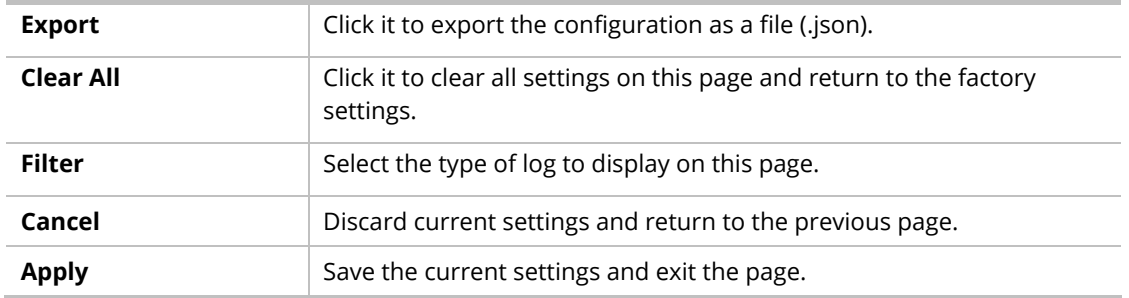

Click **Apply** to save the settings**.**

## IV-2 Utility

## IV-2-1 Ping Tool

The user can perform the ping job for specified IP (host) to diagnose if the data transmission via the Vigor system is well or not.

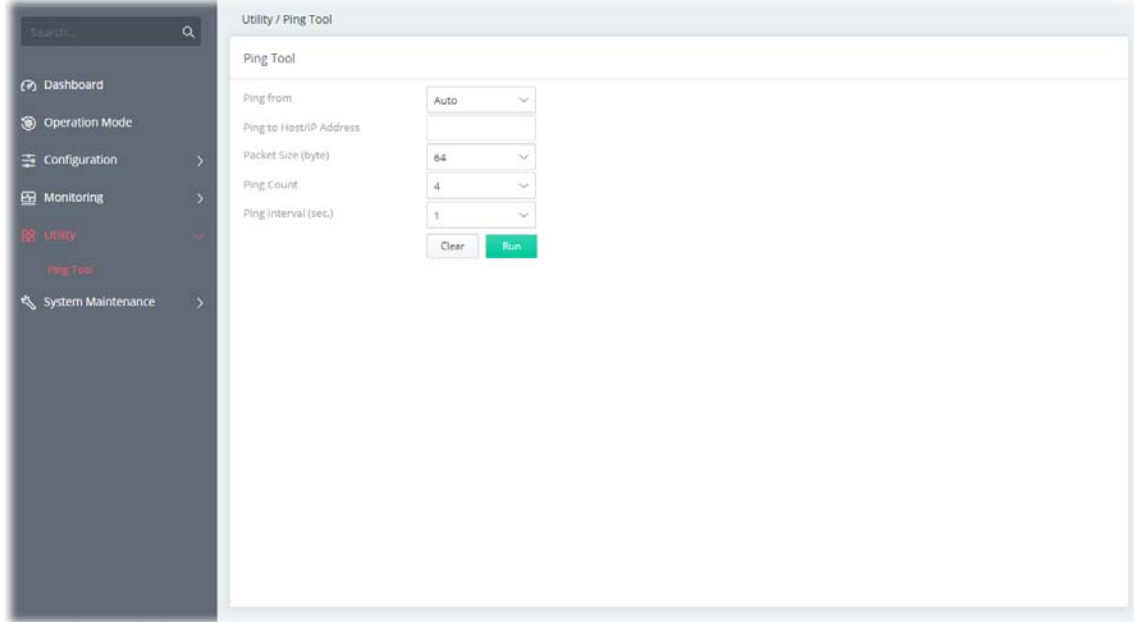

Available settings are explained as follows:

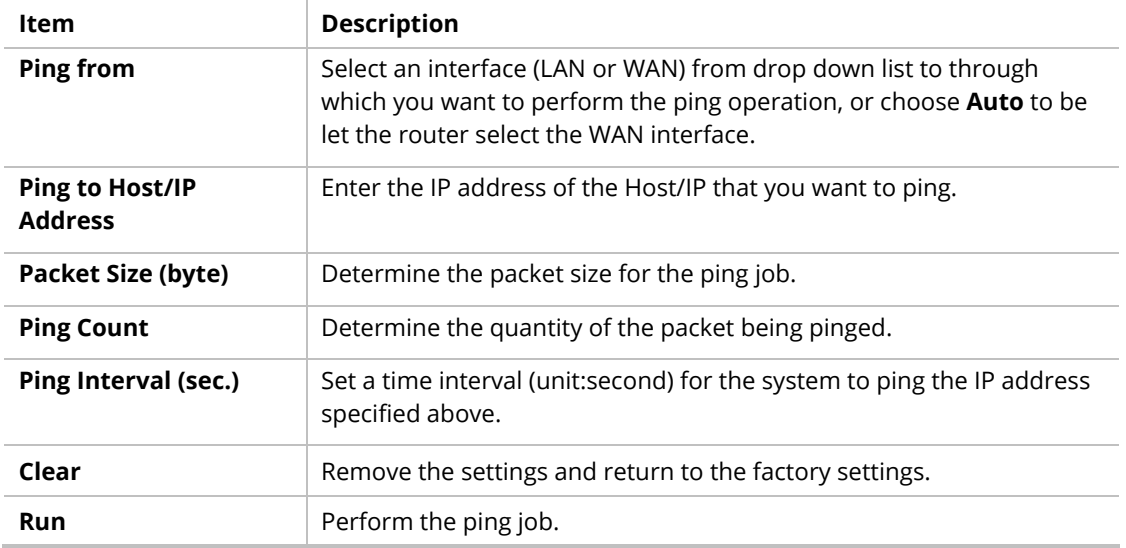

This page is left blank.

# Chapter V Troubleshooting

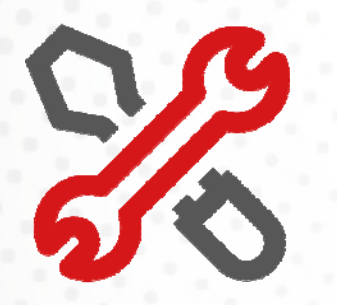

# V-1 Checking the Hardware Status

Follow the steps below to verify the hardware status.

- 1. Check the power line and cable connections. Refer to "**I-2 Hardware Installation"** for details.
- 2. Power on the modem. Make sure the **POWER** LED**, ACT** LED and **LAN** LED are bright.
- 3. If not, it means that there is something wrong with the hardware status. Simply back to **"I-2 Hardware Installation"** to execute the hardware installation again. And then, try again.

# V-2 Checking the Network Connection Settings

Sometimes the link failure occurs due to the wrong network connection settings. After trying the above section, if the link is stilled failed, please do the steps listed below to make sure the network connection settings is OK.

#### V-2-1 For Windows

#### **Note:**

The example is based on Windows 7 (Professional Edition). As to the examples for other operation systems, please refer to the similar steps or find support notes in **www.draytek.com**.

1. Open **All Programs>>Getting Started>>Control Panel.** Click **Network and Sharing Center.**

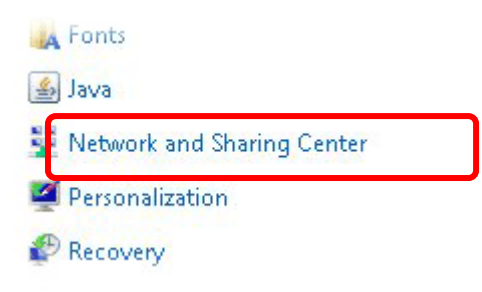

2. In the following window, click **Change adapter settings**.

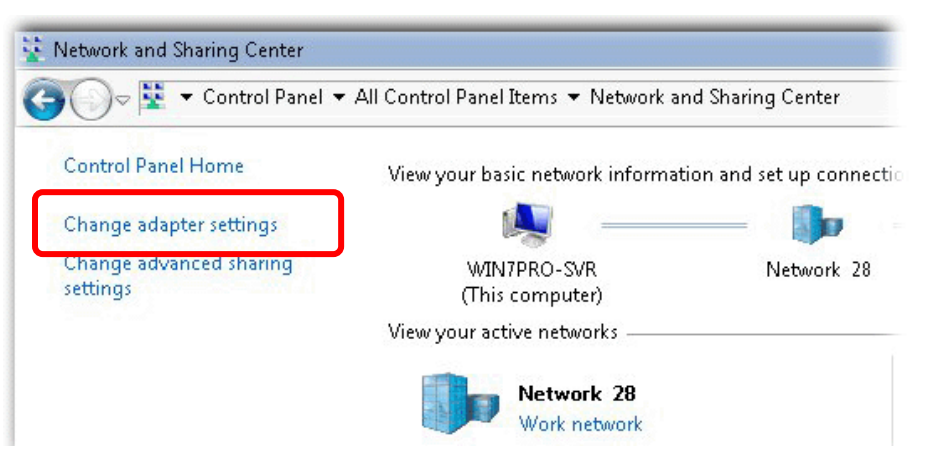

3. Icons of the network connection will be shown on the window. Right-click on **Local Area Connection** and click on **Properties**.

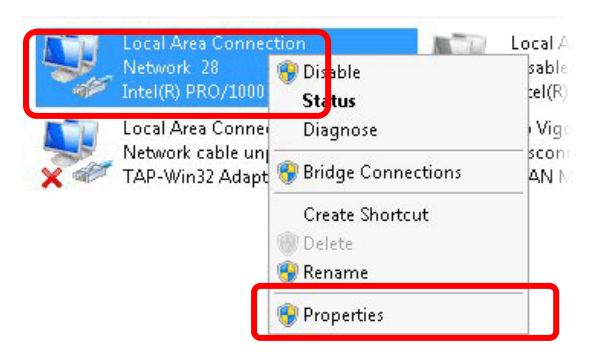

4. Select **Internet Protocol Version 4 (TCP/IP)** and then click **Properties**.

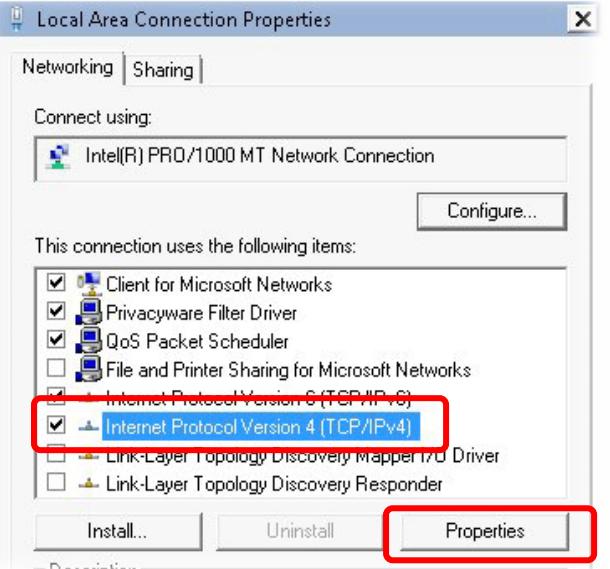

5. Select **Obtain an IP address automatically** and **Obtain DNS server address automatically**. Finally, click **OK**.

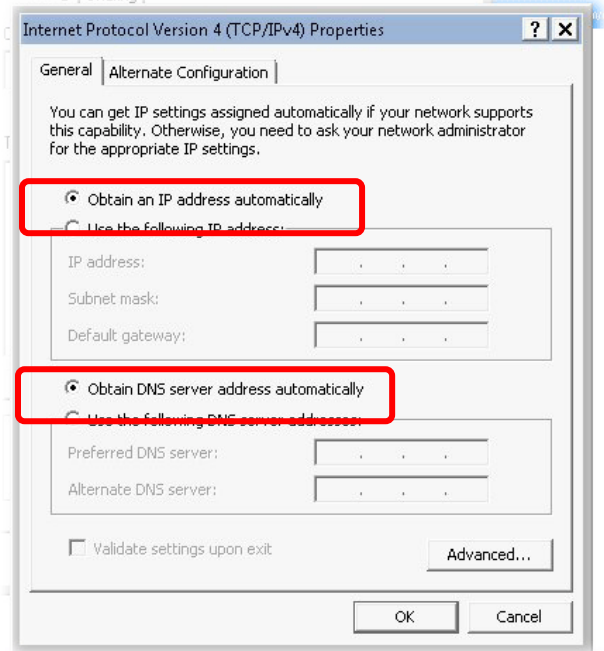

#### V-2-2 For Mac Os

- 1. Double click on the current used Mac Os on the desktop.
- 2. Open the **Application** folder and get into **Network**.
- 3. On the **Network** screen, select **Using DHCP** from the drop-down list of Configure IPv4.

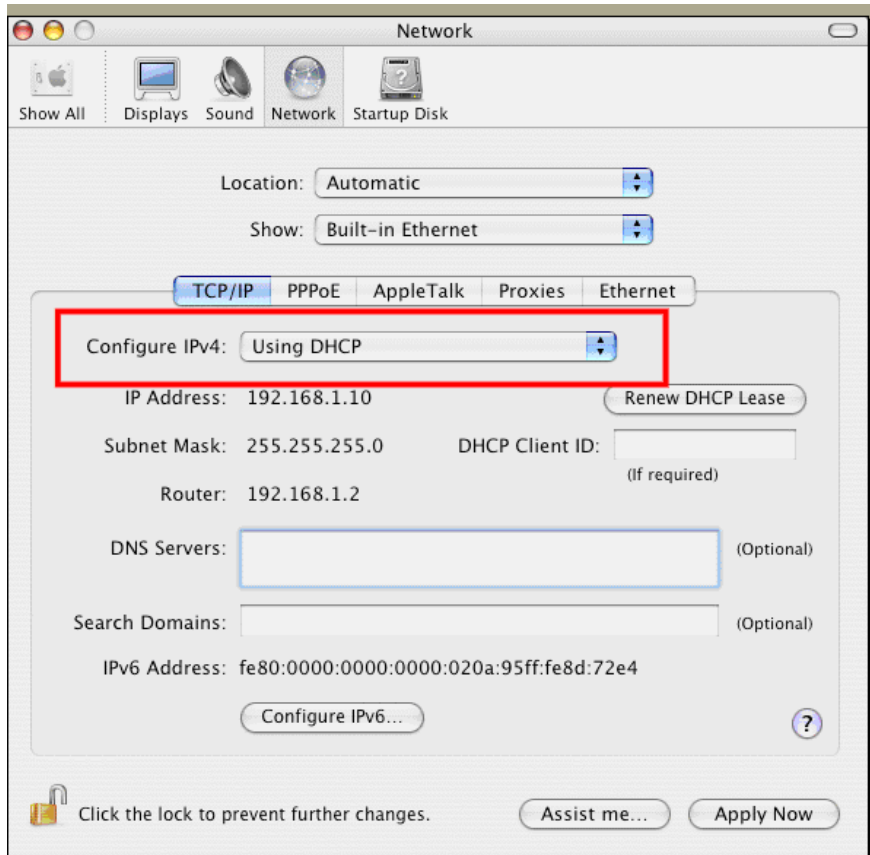

# V-3 Pinging the Device

The default gateway IP address of the modem is 192.168.1.1. For some reason, you might need to use "ping" command to check the link status of the modem. **The most important thing is that the computer will receive a reply from 192.168.1.1.** If not, please check the IP address of your computer. We suggest you setting the network connection as **get IP automatically**. (Please refer to the section V-2)

Please follow the steps below to ping the modem correctly.

#### V-3-1 For Windows

- 1. Open the **Command** Prompt window (from **Start menu> Run**).
- 2. Type **cmd**. The DOS command dialog will appear.

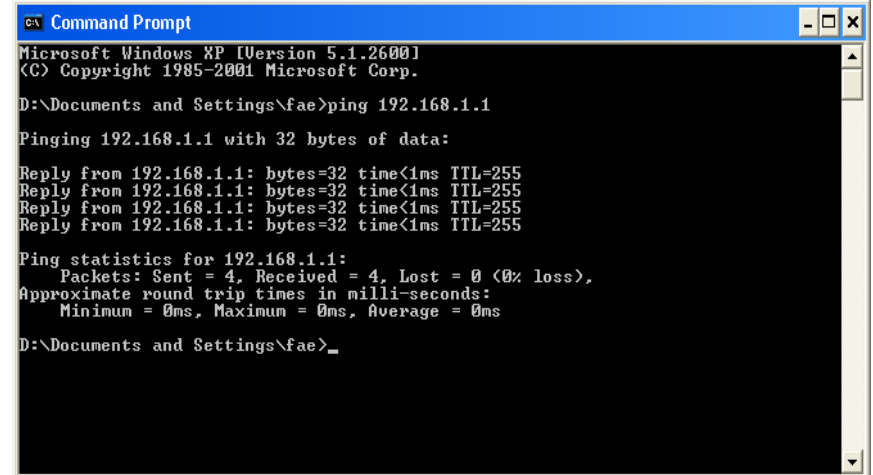

- 3. Type ping 192.168.1.1 and press [Enter]. If the link is OK, the line of **"Reply from 192.168.1.1:bytes=32 time<1ms TTL=255"** will appear.
- 4. If the line does not appear, please check the IP address setting of your computer.

#### V-3-2 For Mac Os (Terminal)

- 1. Double click on the current used Mac Os on the desktop.
- 2. Open the **Application** folder and get into **Utilities**.
- 3. Double click **Terminal**. The Terminal window will appear.
- 4. Type **ping 192.168.1.1** and press [Enter]. If the link is OK, the line of **"64 bytes from 192.168.1.1: icmp\_seq=0 ttl=255 time=xxxx ms**" will appear.

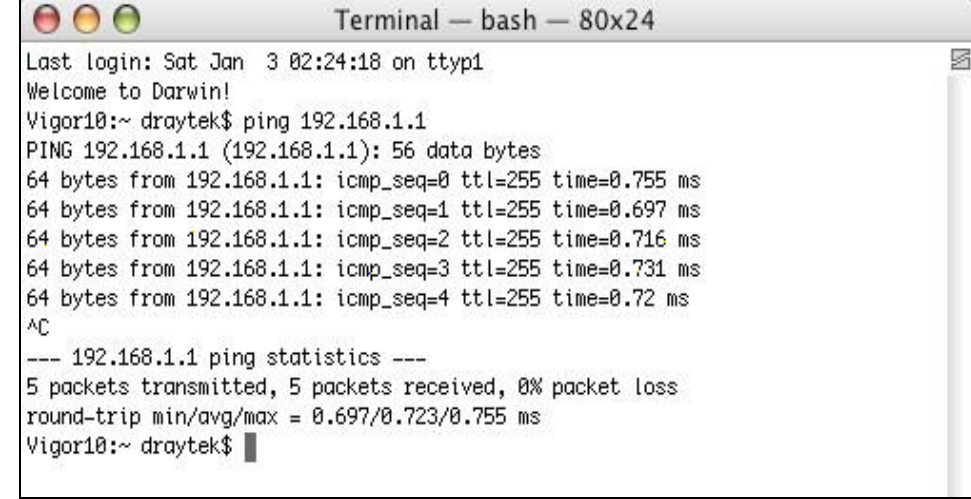

# V-4 Backing to Factory Default Setting

Sometimes, a wrong connection can be improved by returning to the default settings. Try to reset the modem by software or hardware.

## **Warning:**

After using the factory default settings, you will lose all settings you did before. Make sure you have recorded all useful settings before you pressing.

#### V-4-1 Software Reset

You can reset the modem to factory default via Web page.

Go to **System Maintenance** and choose **System Reboot** on the web page. The following screen will appear. Choose **Factory Default** and click **Reboot**.

After few seconds, the modem will return all the settings to the factory settings.

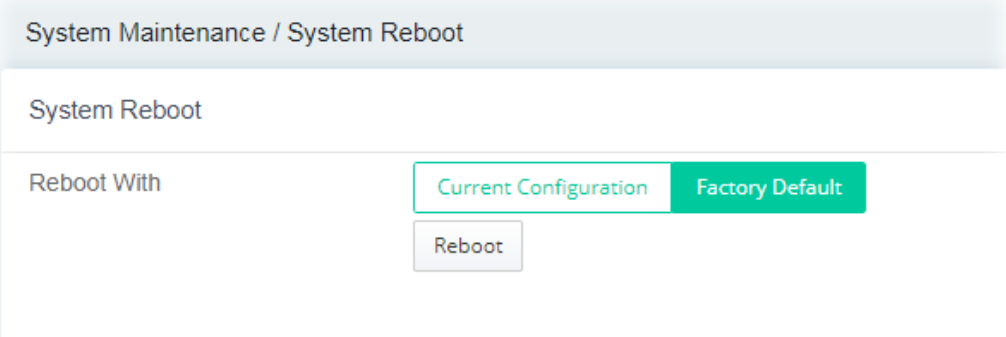

#### V-4-2 Hardware Reset

While the modem is running, press the **Factory Reset** button and hold for more than 5 seconds. When you see the **ACT** LED blinks rapidly, please release the button. Then, the modem will restart with the default configuration.

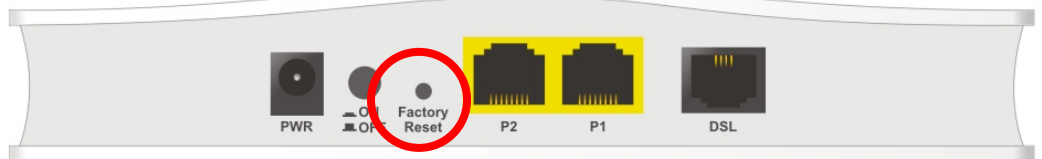

After restore the factory default setting, you can configure the settings for the modem again to fit your personal request.

# V-5 Contacting DrayTek

If the modem still cannot work correctly after trying many efforts, please contact your dealer for further help right away. For any questions, please feel free to send an e-mail to support@draytek.com.